# Your HTC Wildfire S User guide

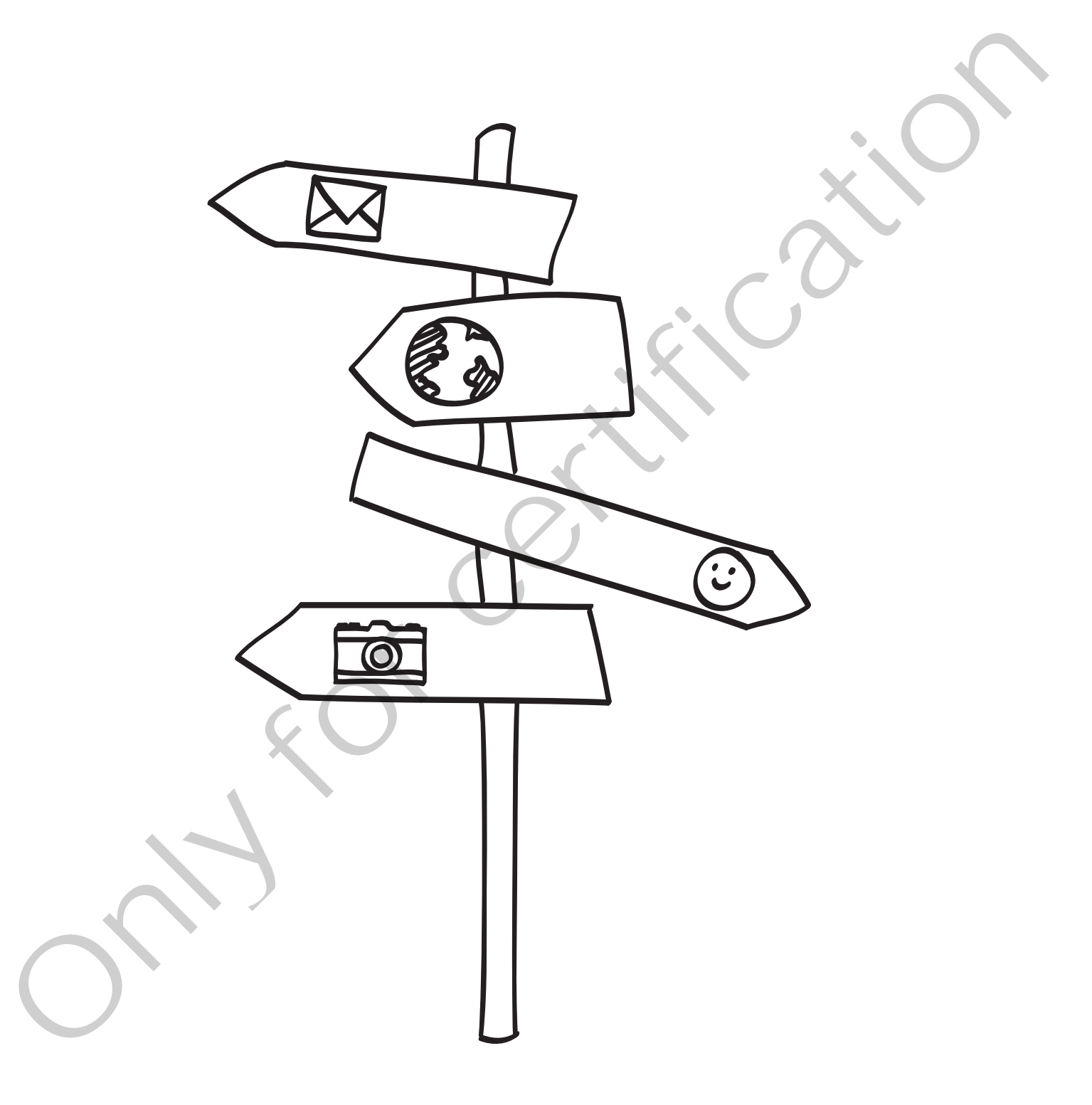

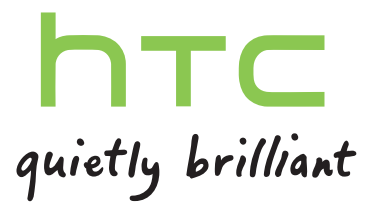

# **Contents**

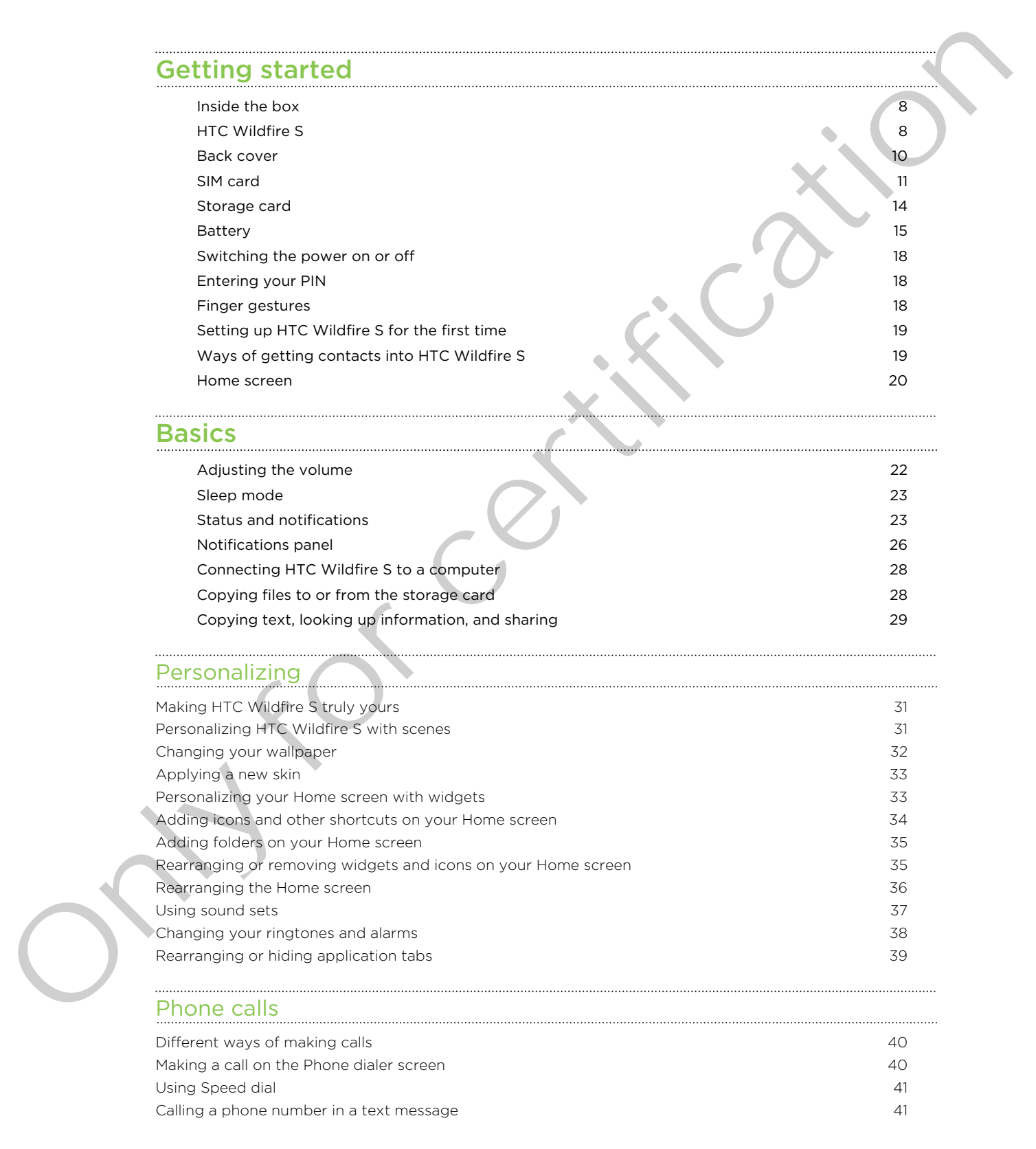

### 3 Contents

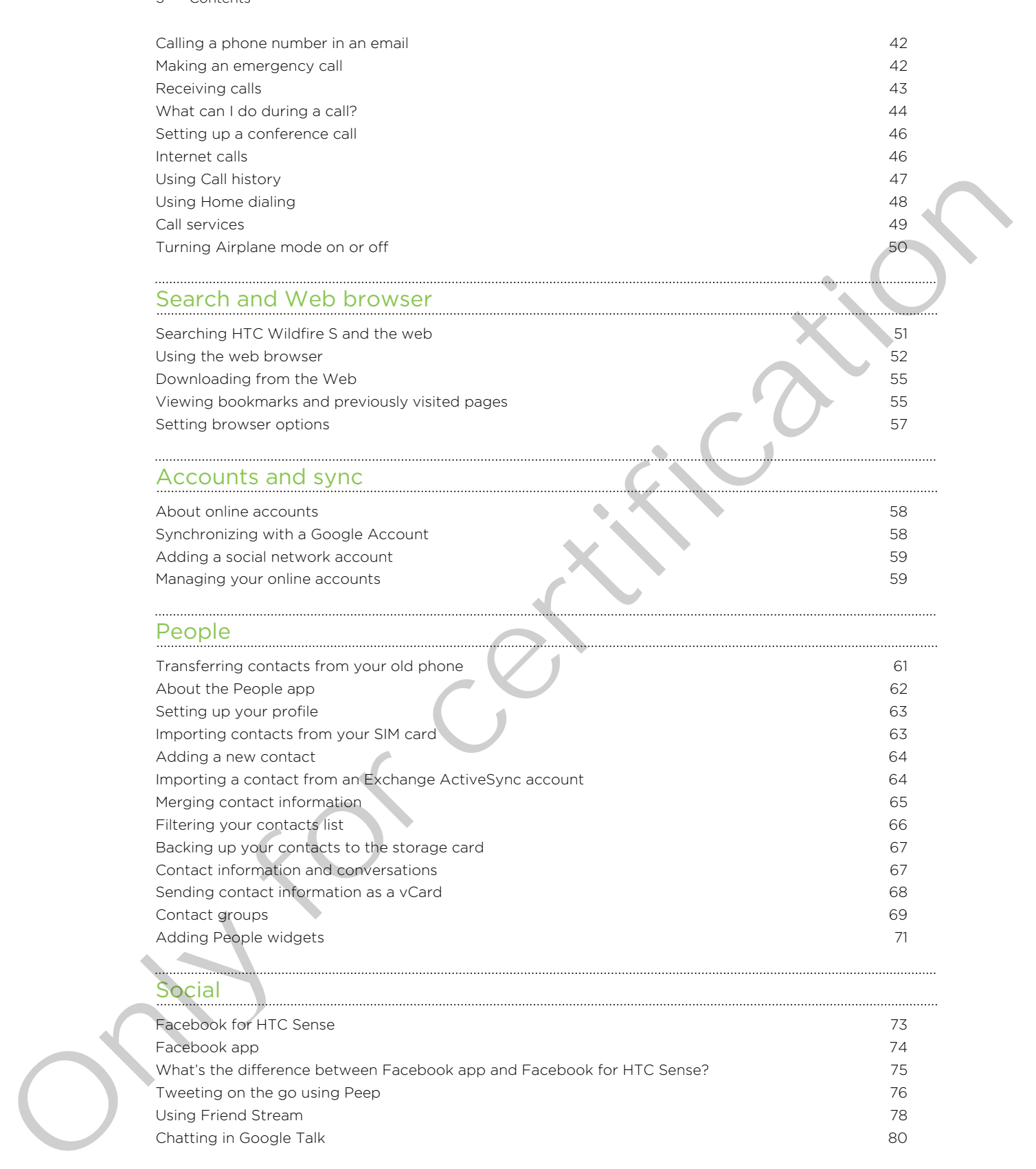

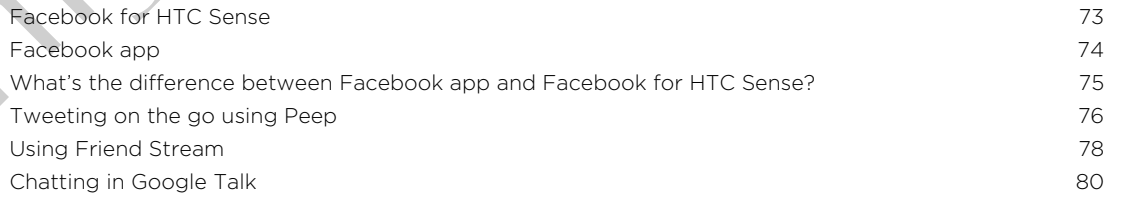

# [Camera](#page-82-0)

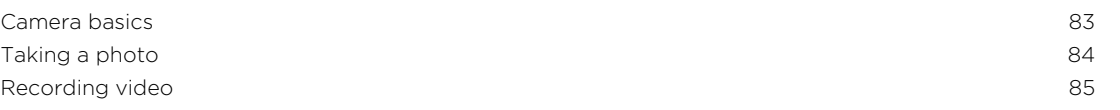

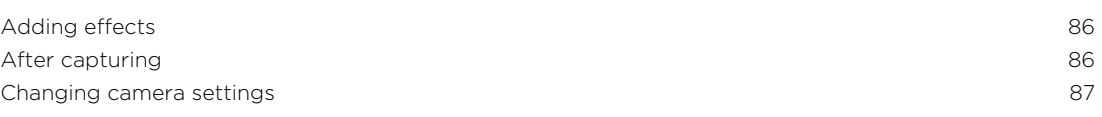

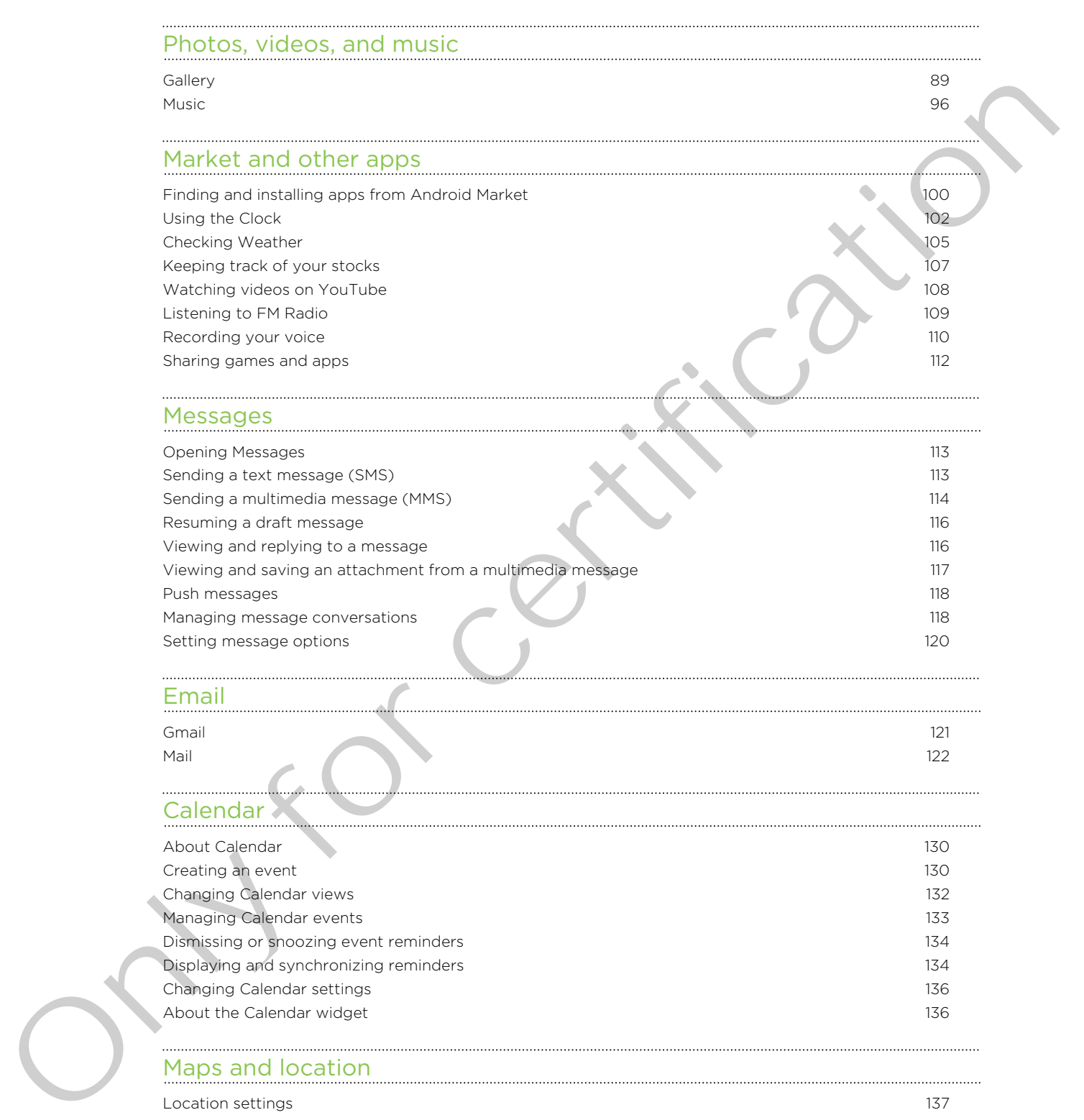

Mail **122** 

### Calendar

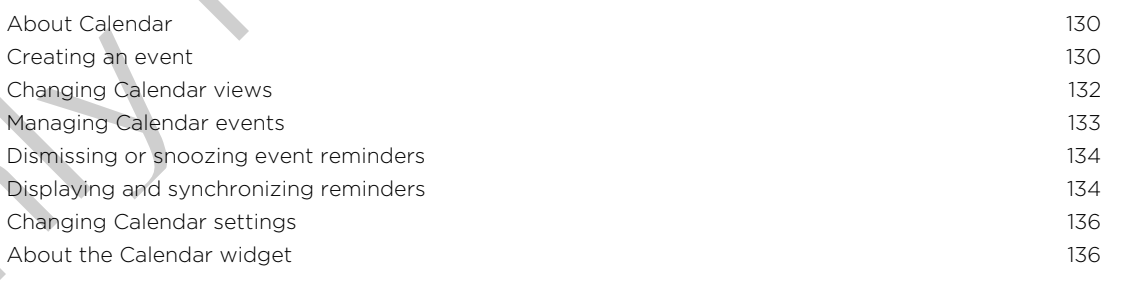

# Maps and location

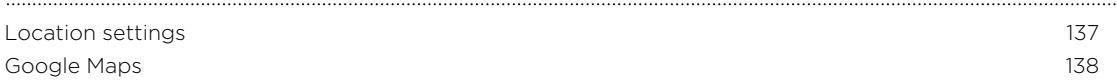

# [HTC Sync](#page-141-0)

[About HTC Sync](#page-141-0) 142

### 5 Contents

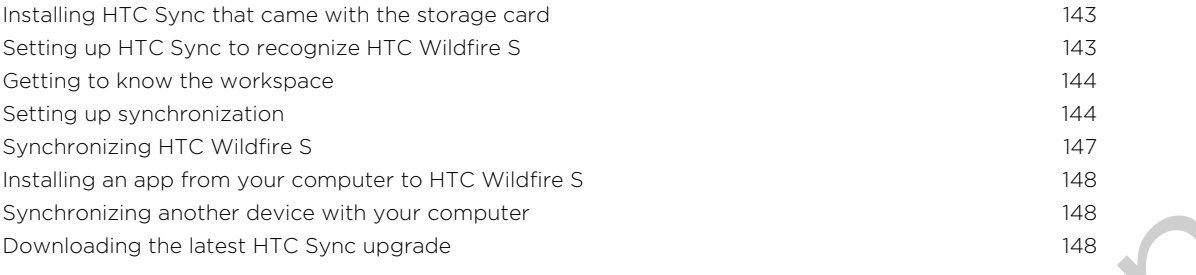

### HTCSense.com

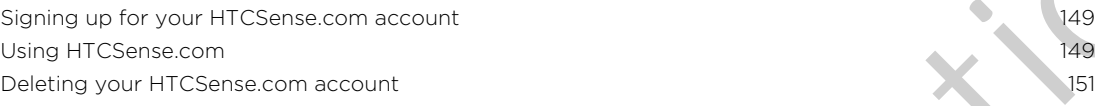

Keyboard

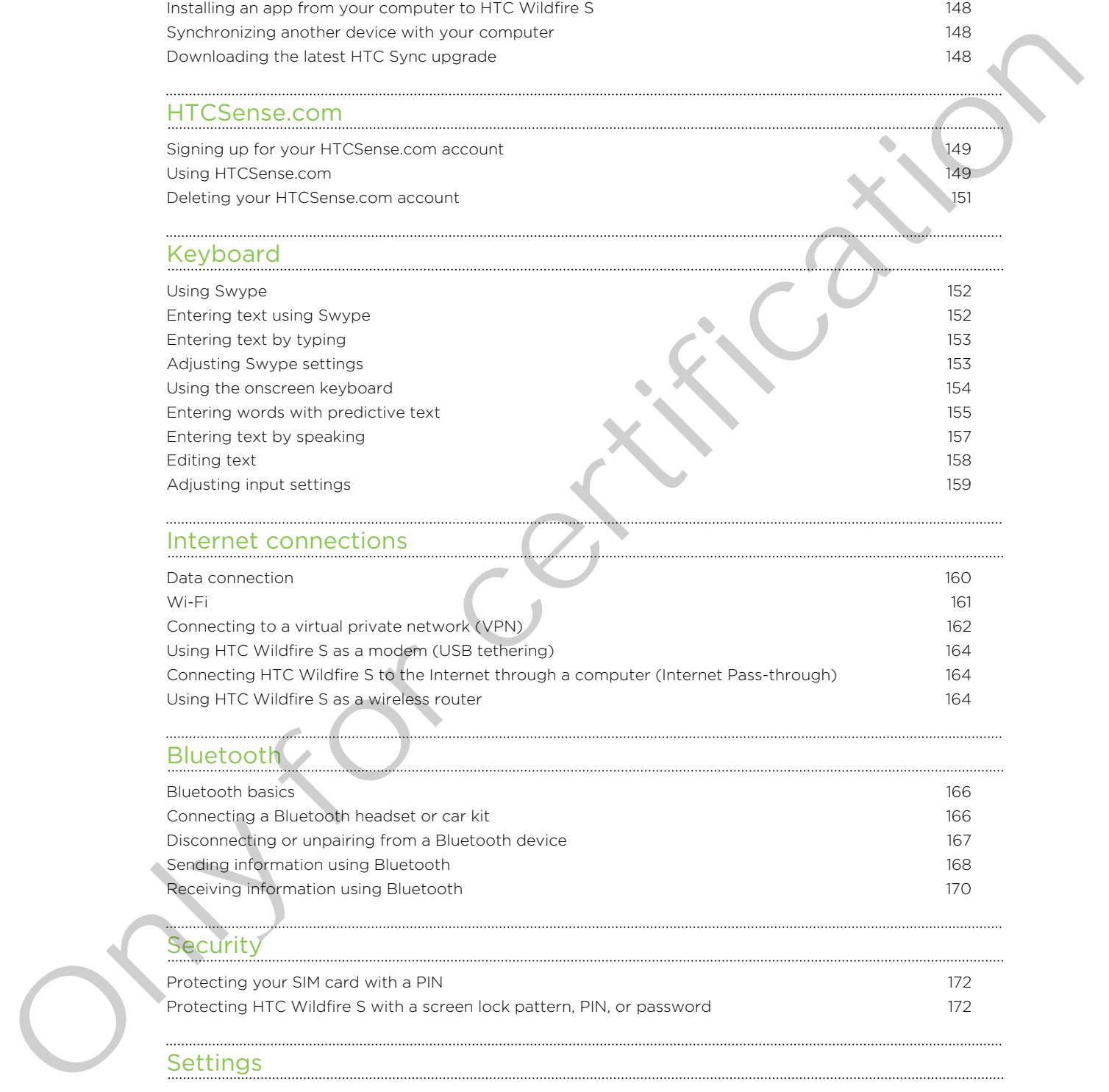

### Internet connections

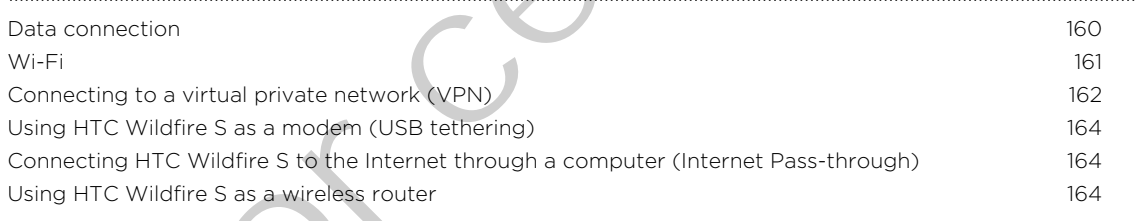

### Bluetooth

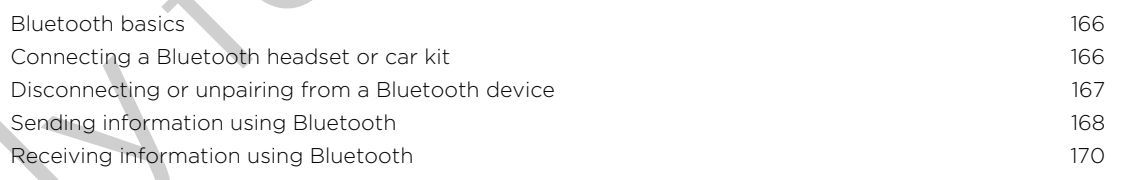

# Securi

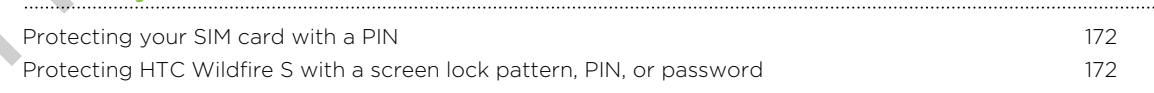

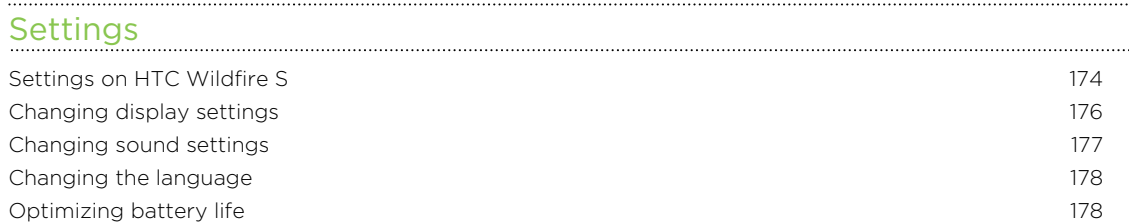

[Managing memory](#page-178-0) 179 [Checking information about HTC Wildfire S](#page-179-0) 180

### [Update and reset](#page-181-0)

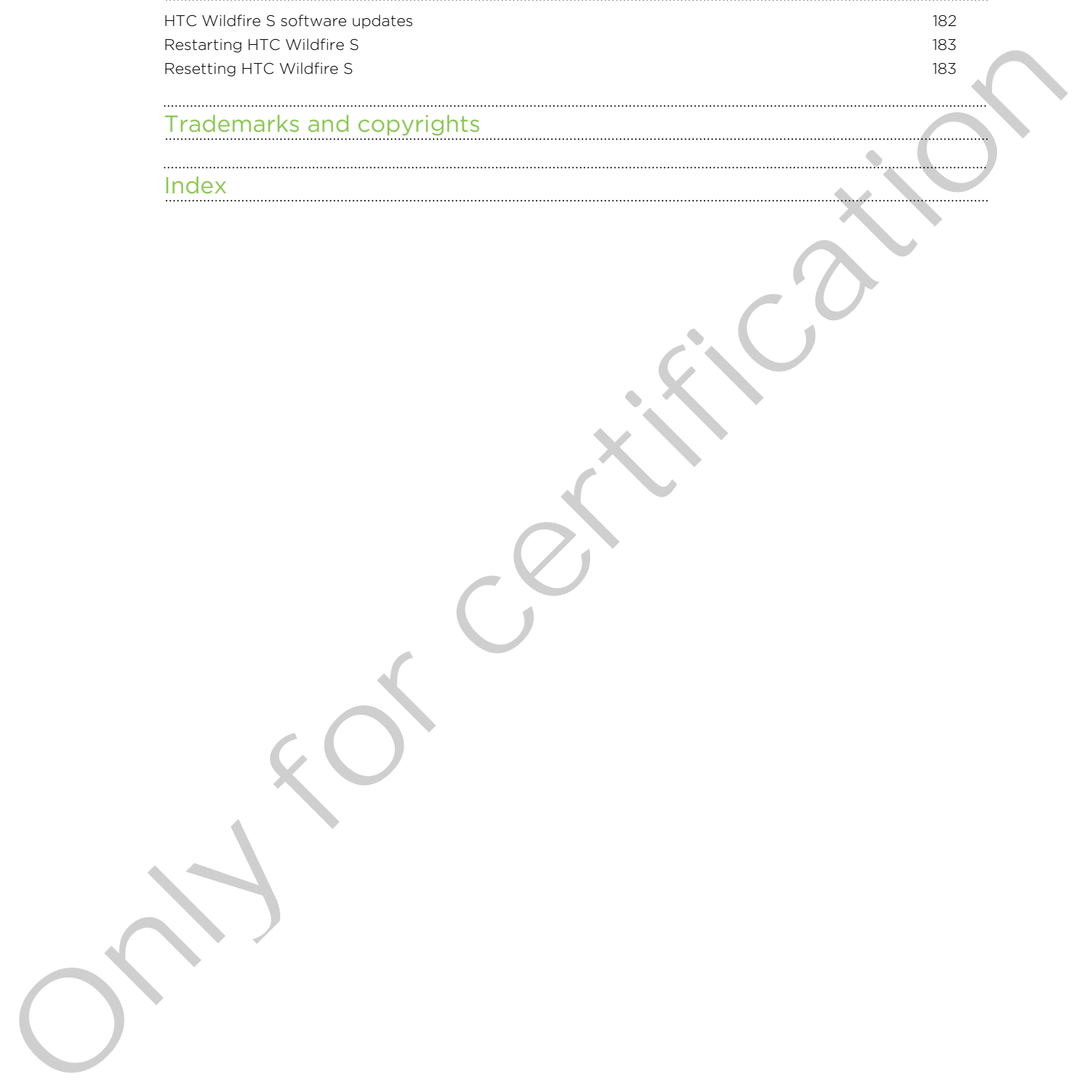

# Trademarks and copyrights

Index

# Conventions used in this guide

In this user guide, we use the following symbols to indicate useful and important information:

This is a note. A note often gives additional information, such as what happens when you choose to do or not to do a certain action. A note also provides information that may only be applicable to some situations. This is a north A ristie of the gives additional information, such as what happens<br>when you choose to do on not to do a certification.<br>This is a bip. A tile gives you an alternative way to do a particular step or procedure

This is a tip. A tip gives you an alternative way to do a particular step or procedure, or lets you know of an option that you may find helpful.

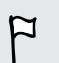

This indicates important information that you need in order to accomplish a certain task or to get a feature to work properly.

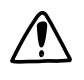

This provides safety precaution information, that is, information that you need to be careful about to prevent potential problems.

# Getting started

# Inside the box

You will find the following inside the box:

- HTC Wildfire S
- **•** Battery (preinstalled)
- microSD<sup>™</sup> card (preinstalled)
- § USB cable
- Power adapter
- § Quick start guide

# HTC Wildfire S

### Front panel

<span id="page-7-0"></span>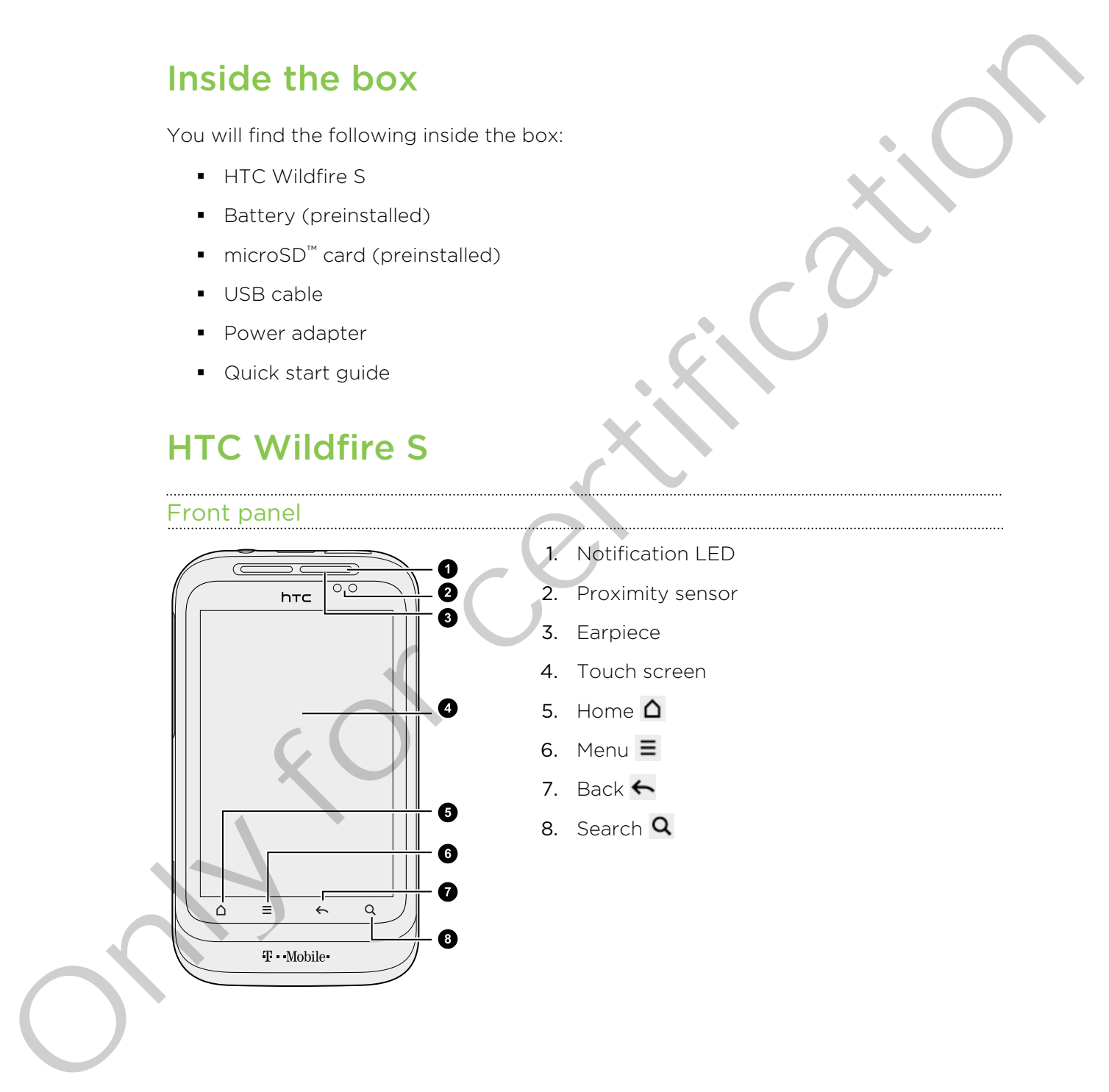

- 1. Notification LED
- 2. Proximity sensor
- 3. Earpiece
- 4. Touch screen
- 5. Home  $\Delta$
- 6. Menu $\equiv$
- 7. Back  $\leftarrow$
- 8. Search Q

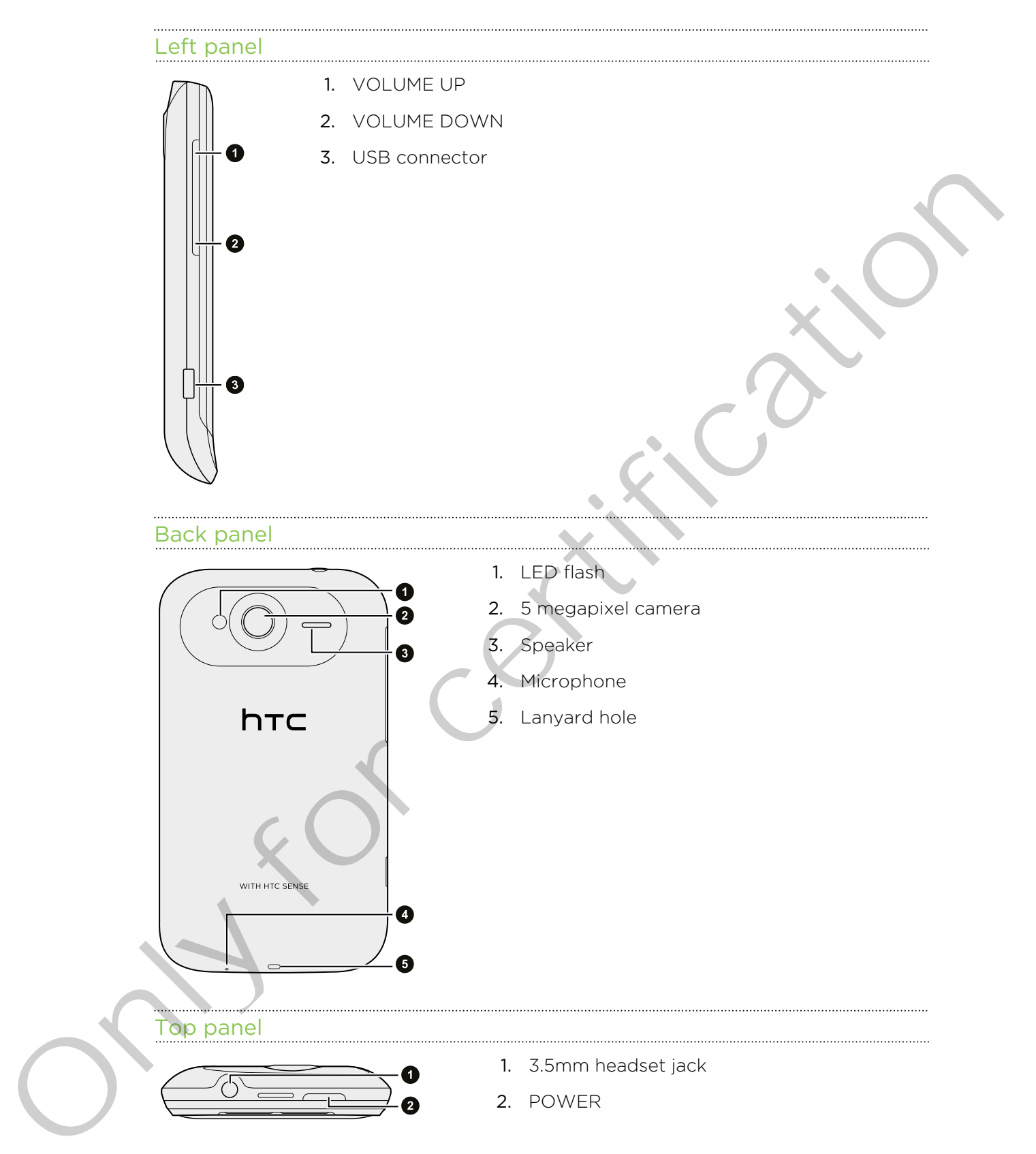

### Top panel

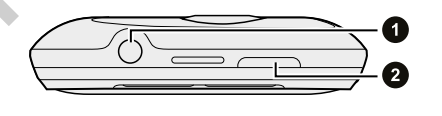

- 1. 3.5mm headset jack
- 2. POWER

# Back cover

### Removing the back cover

Remove the back cover to access the battery compartment, SIM card slot, and storage card slot.

- 1. Turn off HTC Wildfire S and hold it securely with the front facing down.
- <span id="page-9-0"></span>2. With your finger, pry open the back cover from the small opening near the POWER button. Second card state<br>aconsected state<br>1. Turn of HTC Wildfire S and hos is tascurely with the front facing sown.<br>2. With your first acry open the back cover from the small opening meaning for CNC<br>DWER texture

### Replacing the back cover

1. Dock the phone onto the inside bottom of the back cover.

<span id="page-10-0"></span>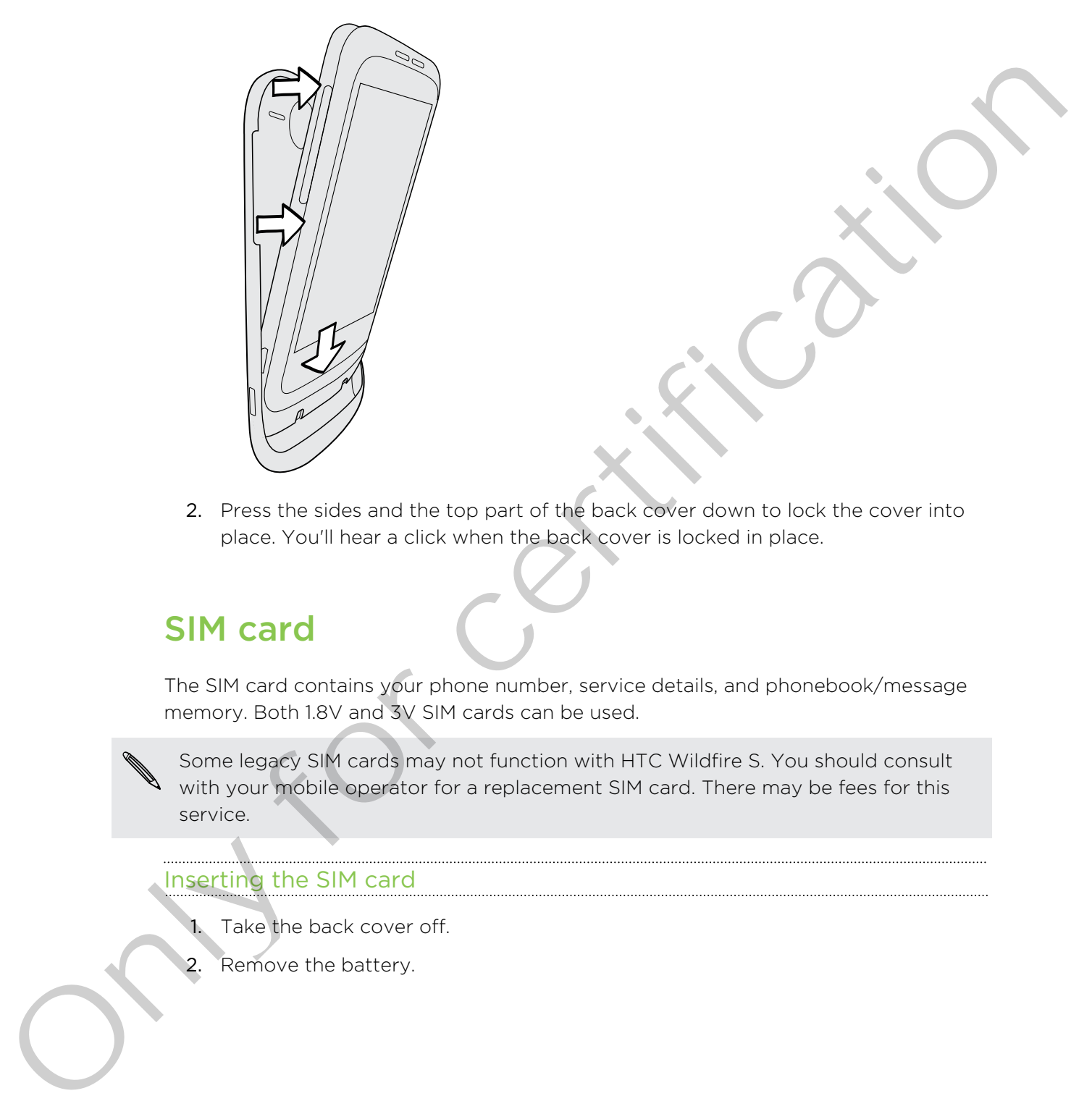

2. Press the sides and the top part of the back cover down to lock the cover into place. You'll hear a click when the back cover is locked in place.

# SIM card

The SIM card contains your phone number, service details, and phonebook/message memory. Both 1.8V and 3V SIM cards can be used.

Some legacy SIM cards may not function with HTC Wildfire S. You should consult with your mobile operator for a replacement SIM card. There may be fees for this service.

### Inserting the SIM card

- Take the back cover off.
- 2. Remove the battery.
- 12 Getting started
	- 3. Slide the SIM card holder in the direction of "OPEN" (etched on the SIM card holder), and then flip it open.

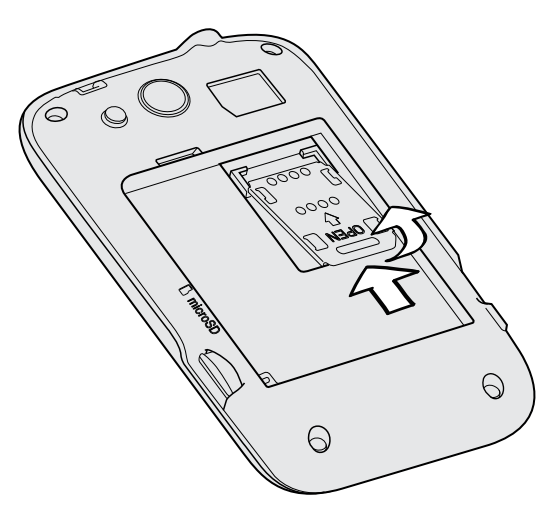

4. Insert the SIM card with its gold contacts facing down and its cut-off corner facing out the SIM card slot.

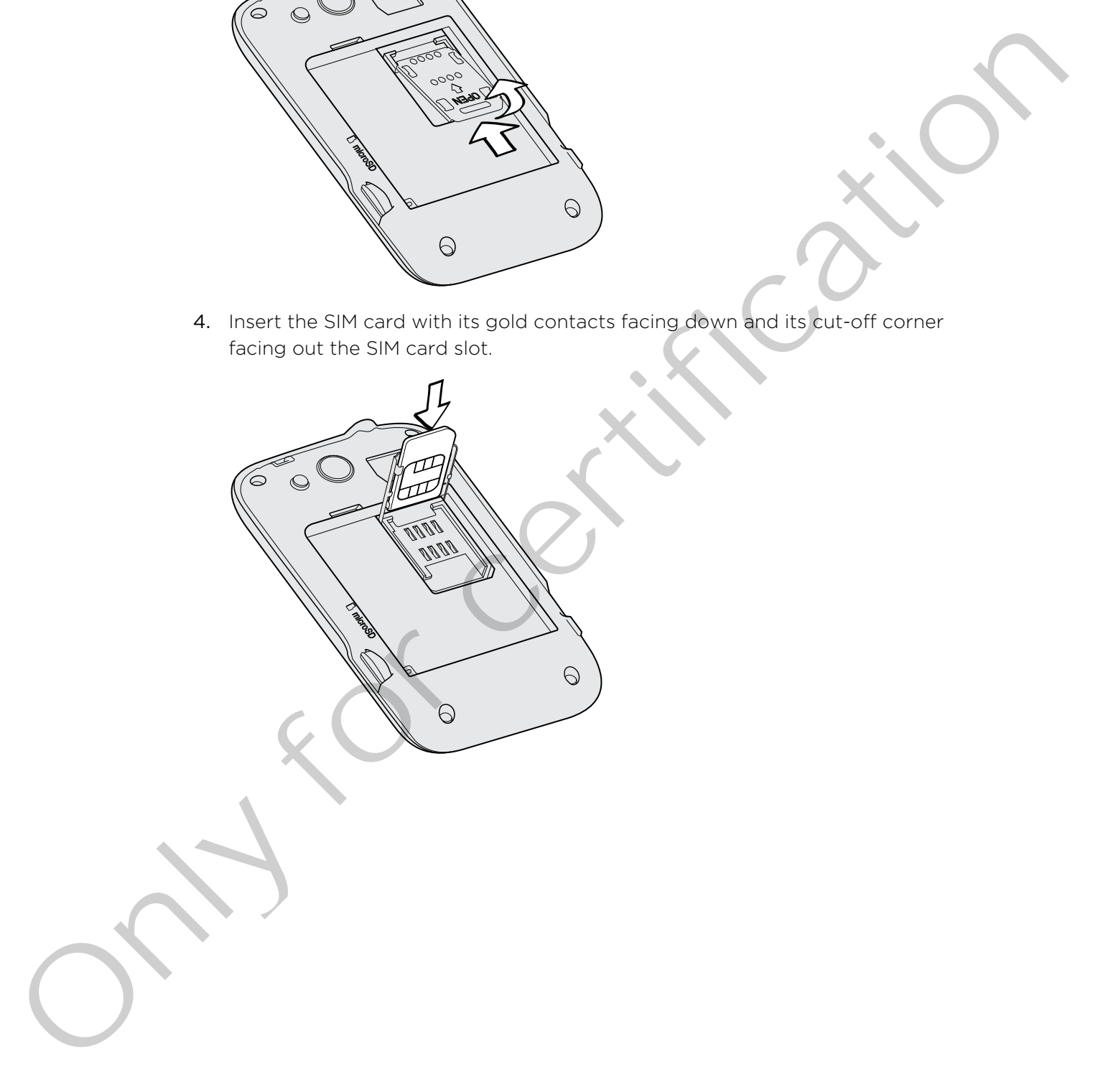

- 5. Slide the SIM card completely into the slot. Make sure the SIM card goes through the 2 "guides" on the SIM card slot.
- 6. Close the SIM card holder and then slide it in the opposite direction of "OPEN" to lock it.

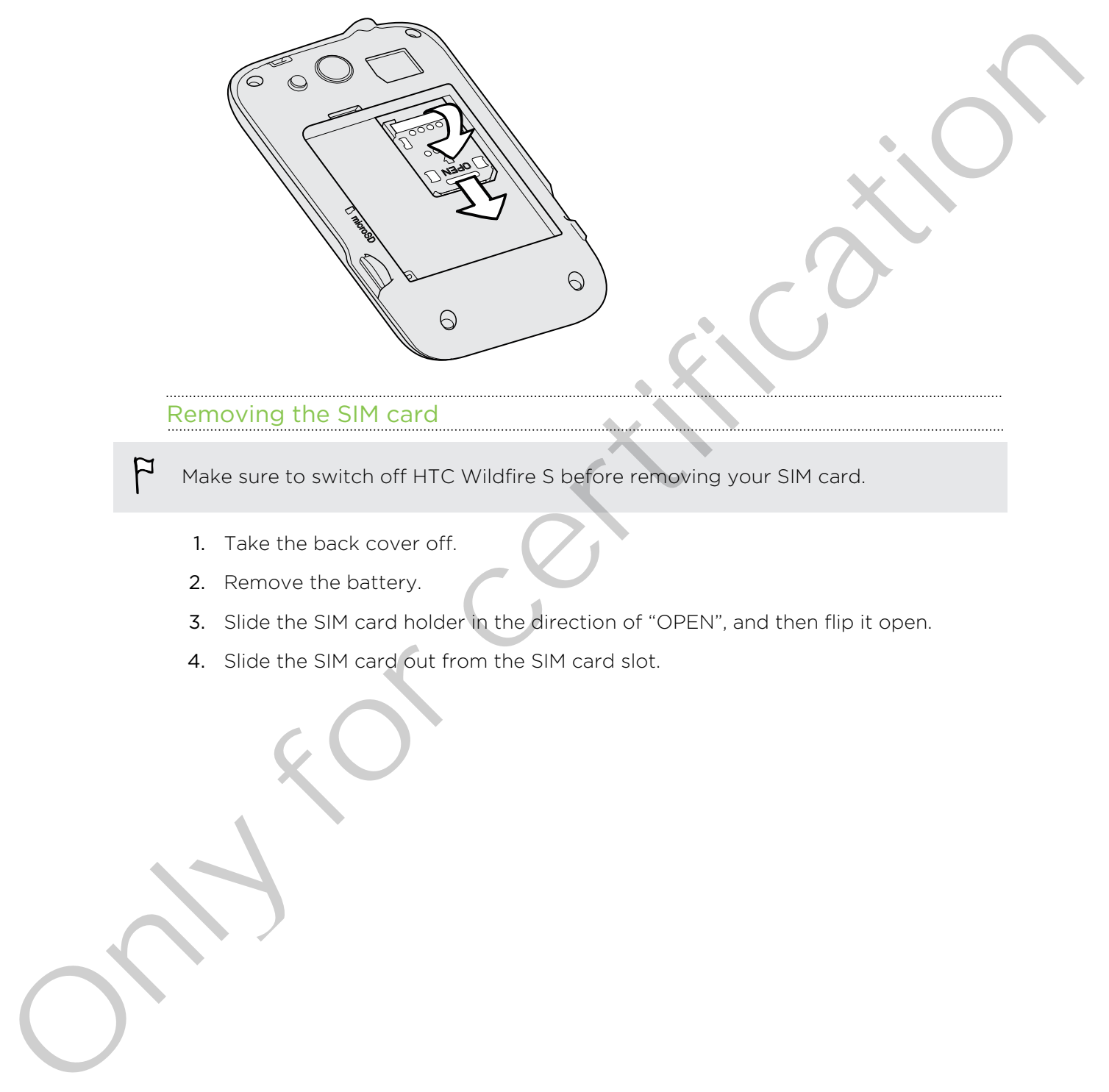

### Removing the SIM card

Make sure to switch off HTC Wildfire S before removing your SIM card.

- 1. Take the back cover off.
- 2. Remove the battery.
- 3. Slide the SIM card holder in the direction of "OPEN", and then flip it open.
- 4. Slide the SIM card out from the SIM card slot.

# Storage card

### Inserting the storage card

- 1. Take the back cover off.
- 2. Insert the microSD card into the storage card slot with its gold contacts facing down and push it until it clicks into place.

<span id="page-13-0"></span>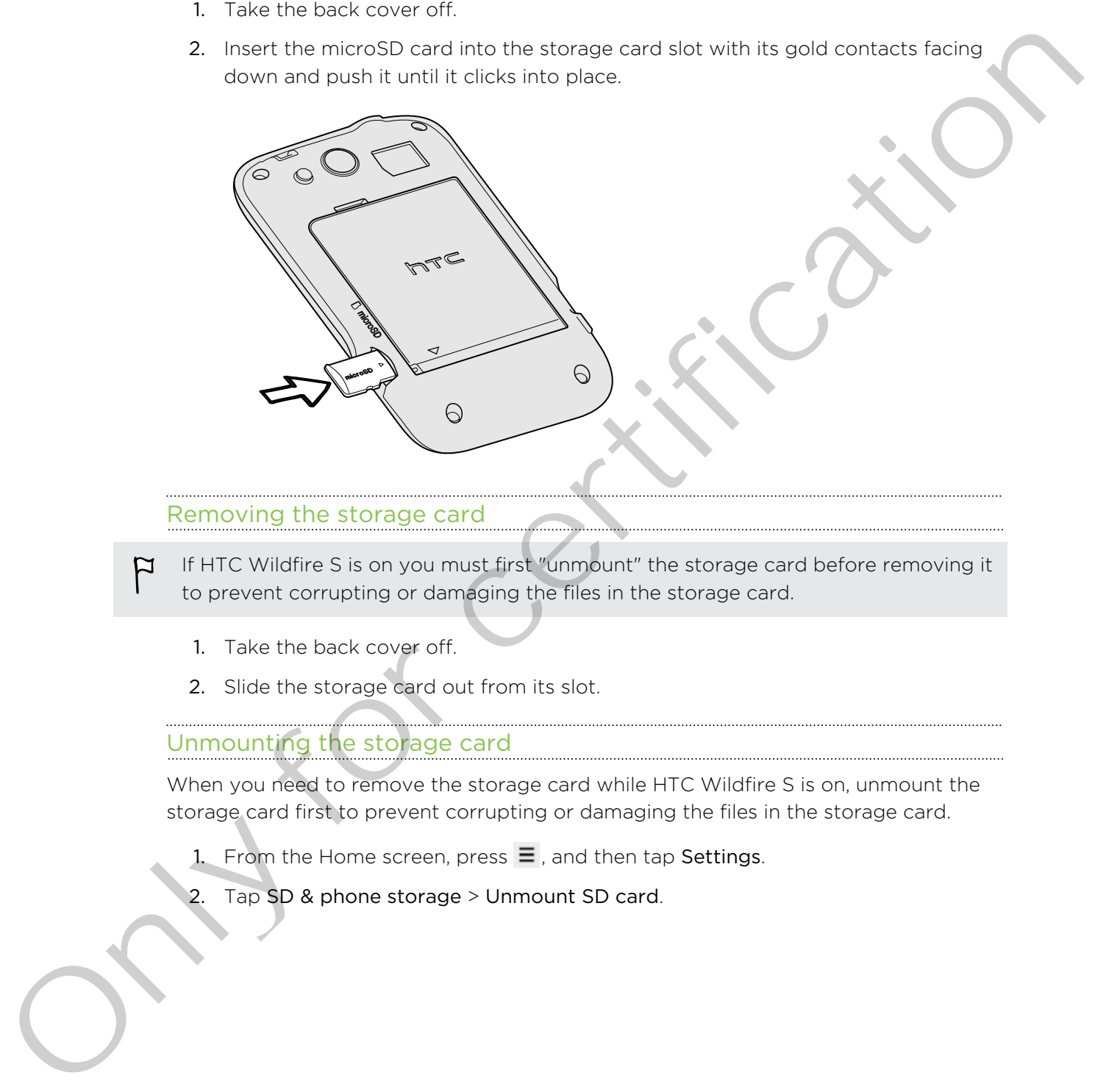

### Removing the storage card

- If HTC Wildfire S is on you must first "unmount" the storage card before removing it to prevent corrupting or damaging the files in the storage card.
	- 1. Take the back cover off.
	- 2. Slide the storage card out from its slot.

### Unmounting the storage card

When you need to remove the storage card while HTC Wildfire S is on, unmount the storage card first to prevent corrupting or damaging the files in the storage card.

- 1. From the Home screen, press  $\equiv$  , and then tap Settings.
- 2. Tap SD & phone storage > Unmount SD card.

# Battery

HTC Wildfire S uses a rechargeable battery. How long the battery can last before it needs recharging depends on how you use HTC Wildfire S. Among these are the features and accessories you use (for example, leaving your Bluetooth® connection always on uses more power). Long phone calls and frequent web browsing uses up a lot of battery power. Also, consider your location: poor signal strength from your mobile network and extreme temperature make the battery work harder.

### Removing the battery thin film

Before using HTC Wildfire S for the first time, you need to remove the thin film wrapped around the battery.

- 1. Take the back cover off.
- 2. Open the battery compartment door.
- 3. Pull up on the thin film to remove it.

# Removing the battery

- Right after you take HTC Wildfire S out from the box for the first time, don't forget to remove the thin film wrapped around the battery that's inside HTC Wildfire S.
	- 1. Take the back cover off.
	- 2. With your thumb or finger, lift the battery from the battery compartment.

<span id="page-14-0"></span>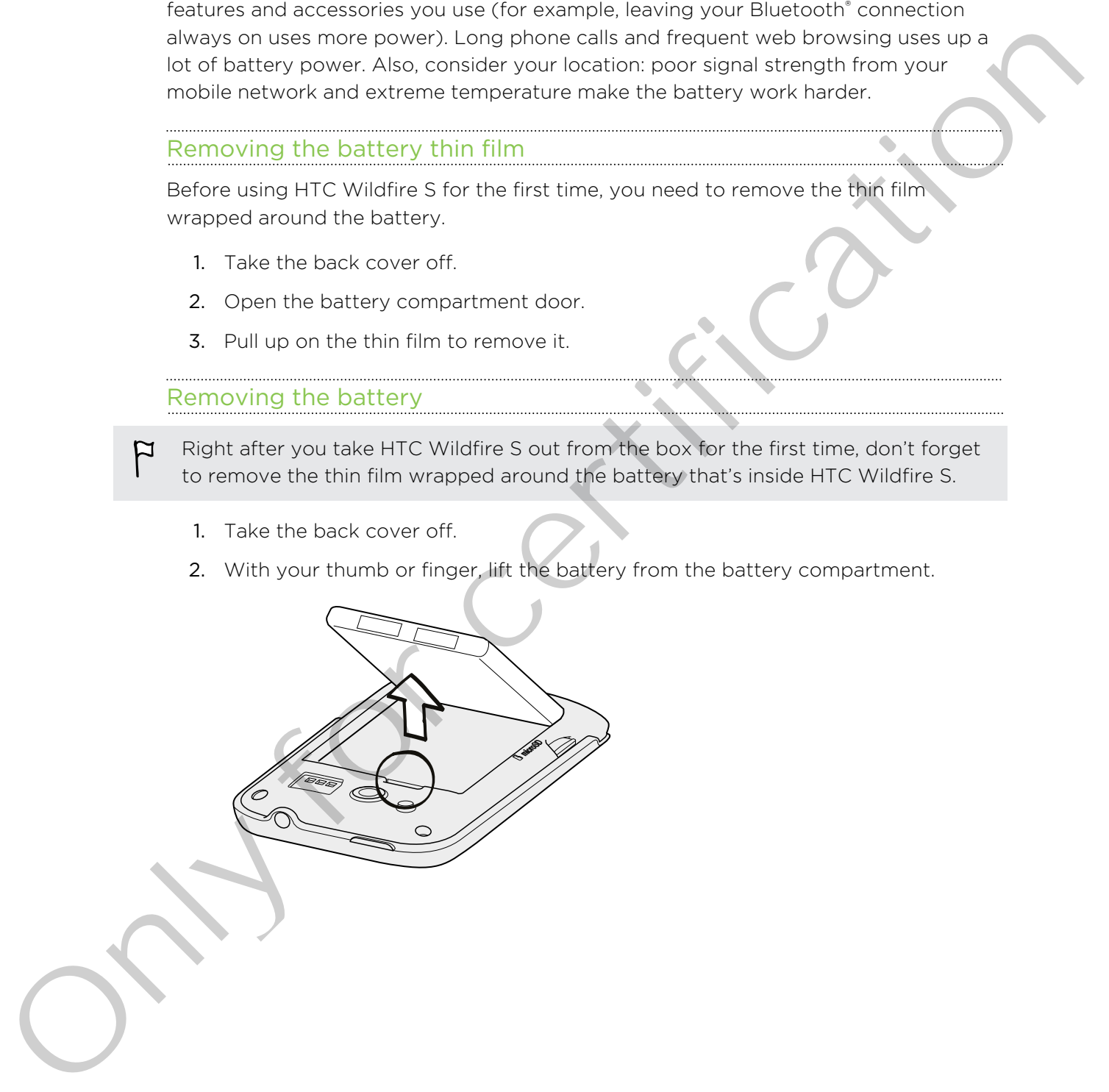

### Inserting the battery

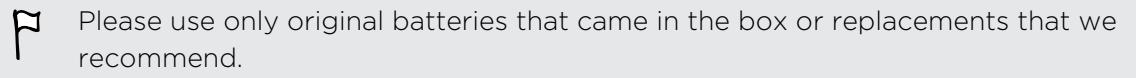

- 1. Take the back cover off.
- 2. Insert the battery (with its exposed copper contacts first) into the battery compartment.  $\frac{1}{2}$  limit the back conce of<br> $\frac{1}{2}$  limit the certain (with its except concer contacts line) was the battery<br>comparisons of<br> $\frac{1}{2}$ <br> $\frac{1}{2}$ <br> $\frac{1}{2}$ <br> $\frac{1}{2}$ <br> $\frac{1}{2}$ <br> $\frac{1}{2}$ <br> $\frac{1}{2}$ <br> $\frac{1}{2}$ <br> $\frac{1}{2}$

### Charging the battery

The battery is partially charged when shipped. Before you turn on and start using HTC Wildfire S, it is recommended that you charge the battery. Some batteries perform best after several full charge/discharge cycles.

- **•** The battery is already installed in HTC Wildfire S when shipped. A thin film is inserted between the battery and the compartment. You need to remove this film before you can charge the battery.
	- § Only the power adapter and USB sync cable provided in the box must be used to charge the battery.
	- § Do not remove the battery from HTC Wildfire S while you are charging it using the power or car adapter.
	- 1. Plug the power adapter into the USB connector.

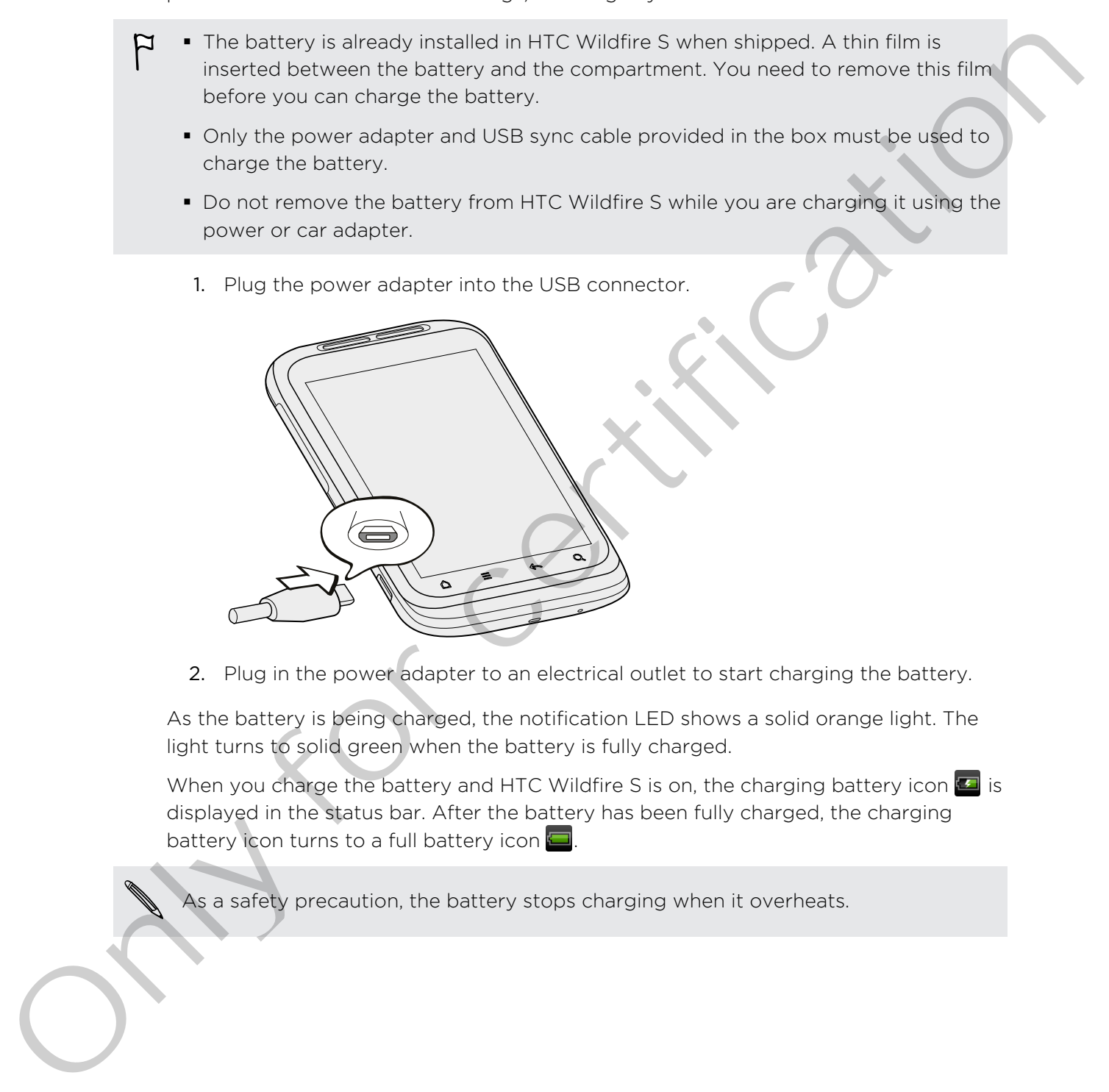

2. Plug in the power adapter to an electrical outlet to start charging the battery.

As the battery is being charged, the notification LED shows a solid orange light. The light turns to solid green when the battery is fully charged.

When you charge the battery and HTC Wildfire S is on, the charging battery icon  $\blacksquare$  is displayed in the status bar. After the battery has been fully charged, the charging battery icon turns to a full battery icon

As a safety precaution, the battery stops charging when it overheats.

# Switching the power on or off

### Switching the power on

Press the POWER button. Easy.

When you turn on HTC Wildfire S for the first time, you'll need to set it up.

### Switching the power off

- 1. If the display is off, press the POWER button to turn it back on, then unlock the screen.
- 2. Press and hold the POWER button for a few seconds.
- 3. When the Power options menu appears, tap Power off.

# Entering your PIN

Most SIM cards come with a PIN (personal identification number) set by your mobile operator. If you're asked for a PIN, enter it and then tap OK.

If you enter the wrong PIN three times, your SIM card is blocked. No problem. Just contact your mobile operator and ask for the PUK (PIN Unblocking Key).

# Finger gestures

<span id="page-17-0"></span>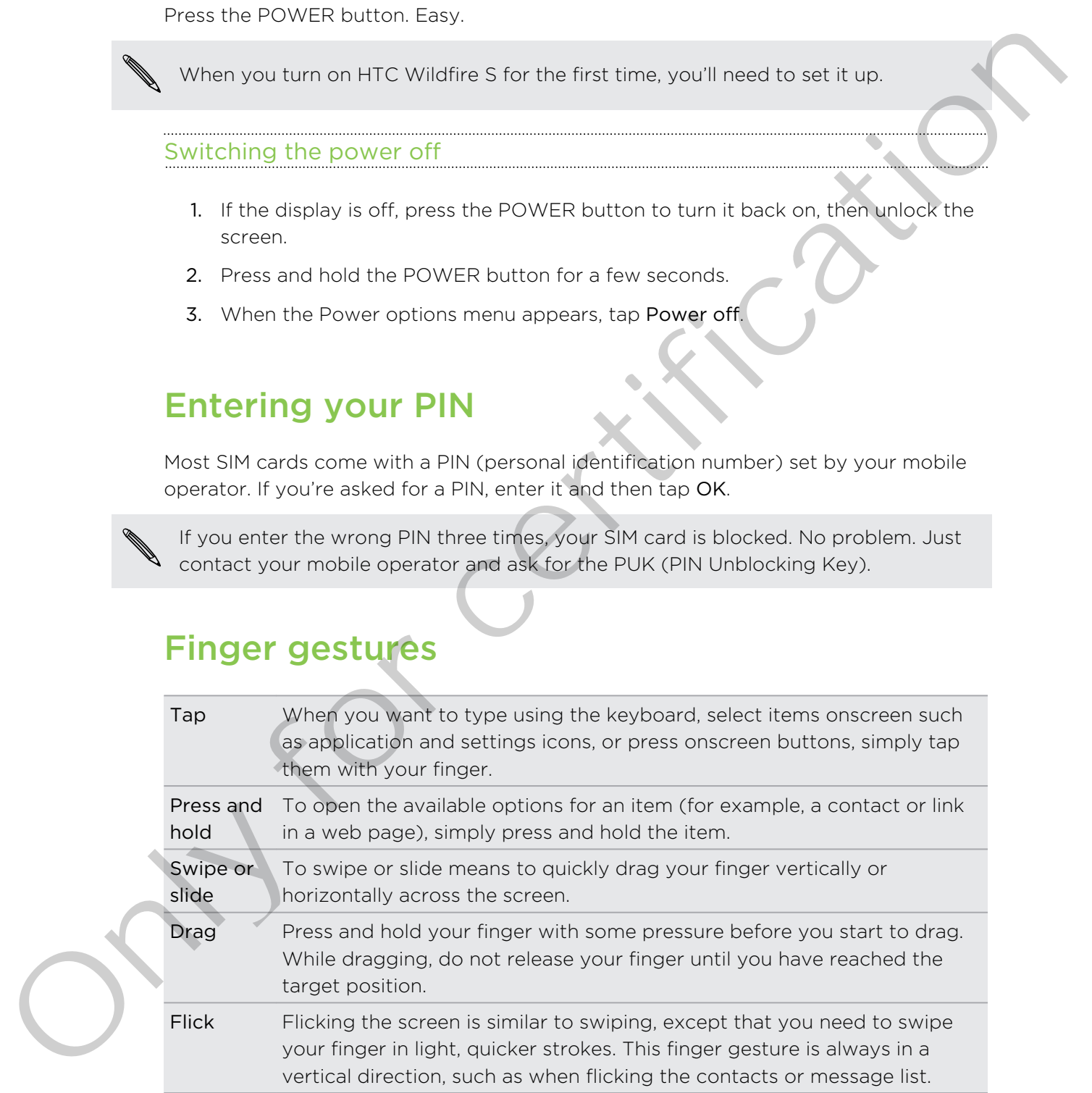

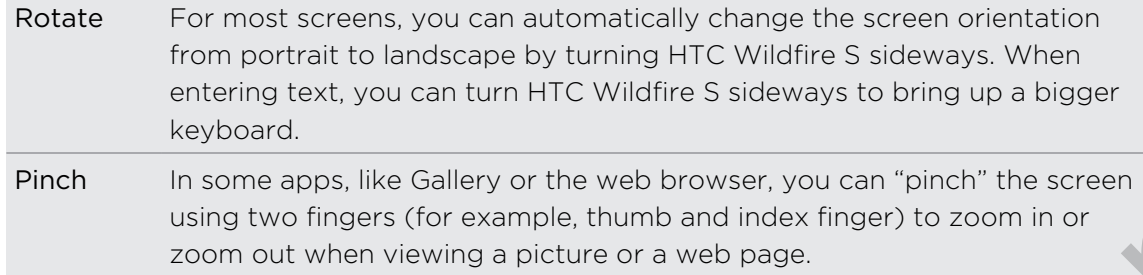

# Setting up HTC Wildfire S for the first time

When you switch on HTC Wildfire S for the first time, you'll be asked to set it up. You can choose your language, how you want to connect to the Internet, and whether you want your current location to be automatically detected. If you still have personal contacts and calendar events stored on your old phone, you can easily transfer them to HTC Wildfire S through Bluetooth as well.

Be sure to sign in to your Google® Account so you can use Google apps like Gmail™ and Android Market™. You can also set up your other email accounts, favorite social networks like Facebook® and Twitter™, and more.

Just follow the onscreen instructions and you'll be up and running in no time.

Some features that need to connect to the Internet such as location-based services A and auto-sync of your online accounts may incur extra data fees from your mobile operator. Don't worry. You can enable or disable them in settings later on.

# Ways of getting contacts into HTC Wildfire S

There are several ways you can add contacts to HTC Wildfire S. You can sync HTC Wildfire S with contacts from your Google Account, computer, Facebook, and more.

<span id="page-18-0"></span>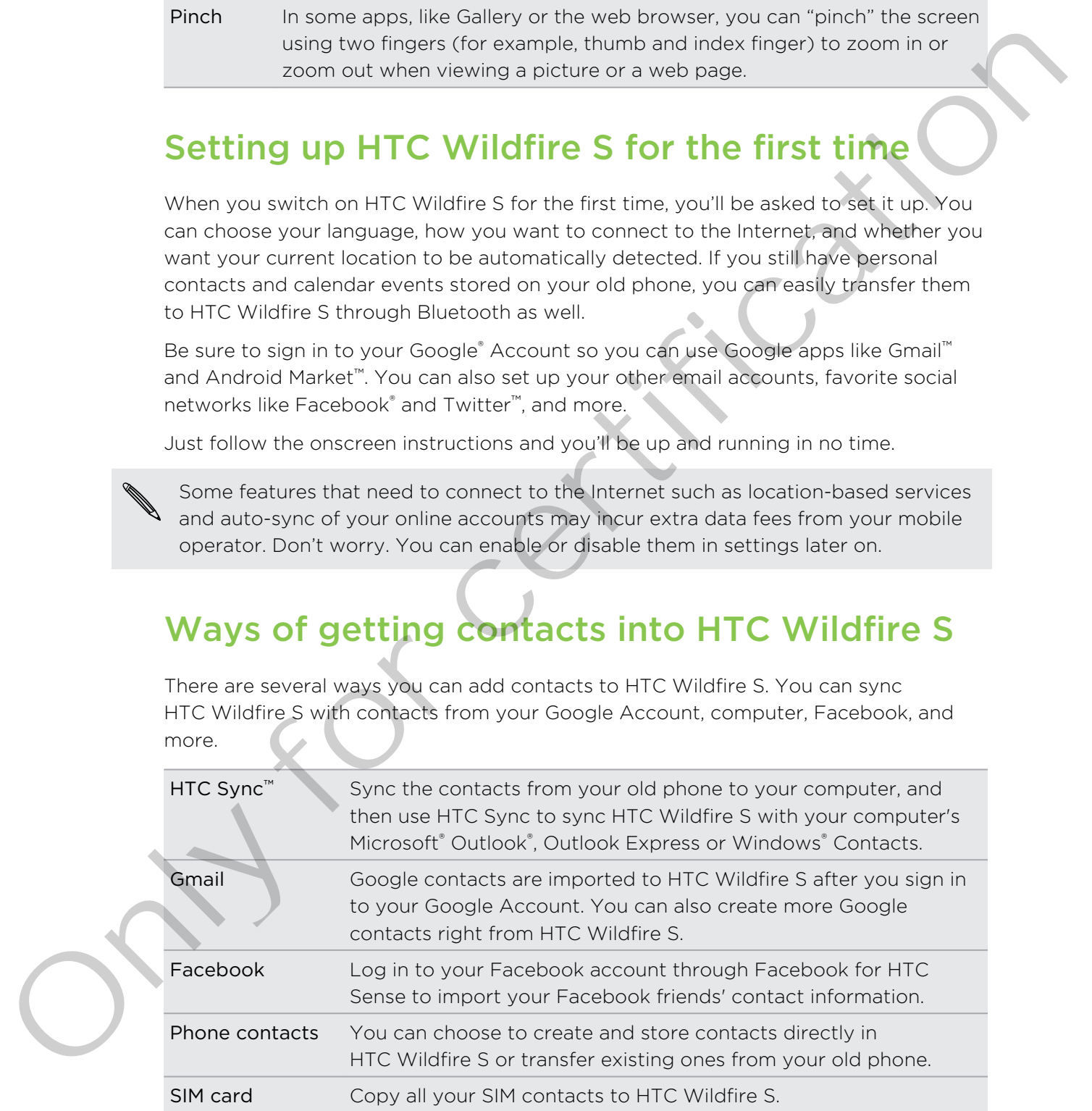

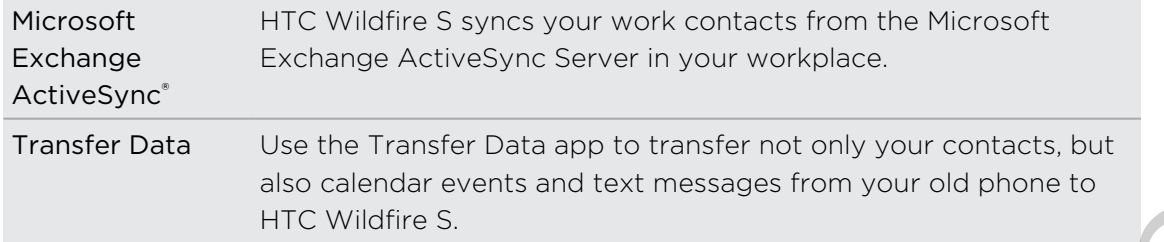

# Home screen

Your Home screen is where you make HTC Wildfire S your own. It comes with a weather clock widget that shows the time and weather in your current location. You can also add your favorite applications, shortcuts, folders and widgets so they're always just a tap away. To find out how, see Personalizing on page 31.

### Extended Home screen

As you start to do more things with HTC Wildfire S, you might find that one Home screen is not enough. No problem. You can use up to six extra screens. It should be plenty.

Slide your finger horizontally to the left or right and you'll discover more space for adding icons, widgets, and more.

<span id="page-19-0"></span>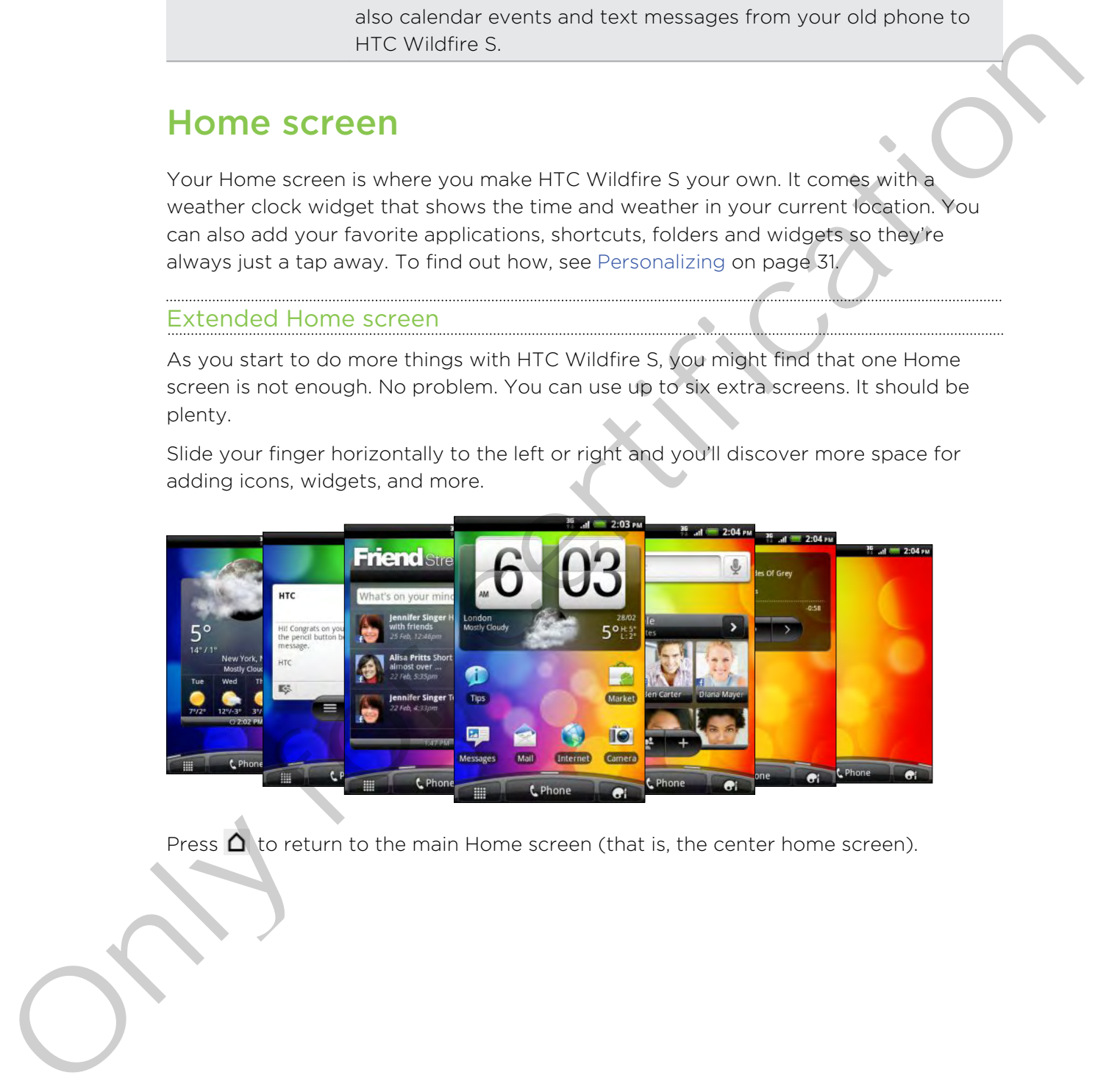

Press  $\bigcap$  to return to the main Home screen (that is, the center home screen).

### Using Leap view

To jump straight to the screen that you want, press  $\Delta$  or pinch the screen to show the Leap view. It reveals all seven Home screens as thumbnails.

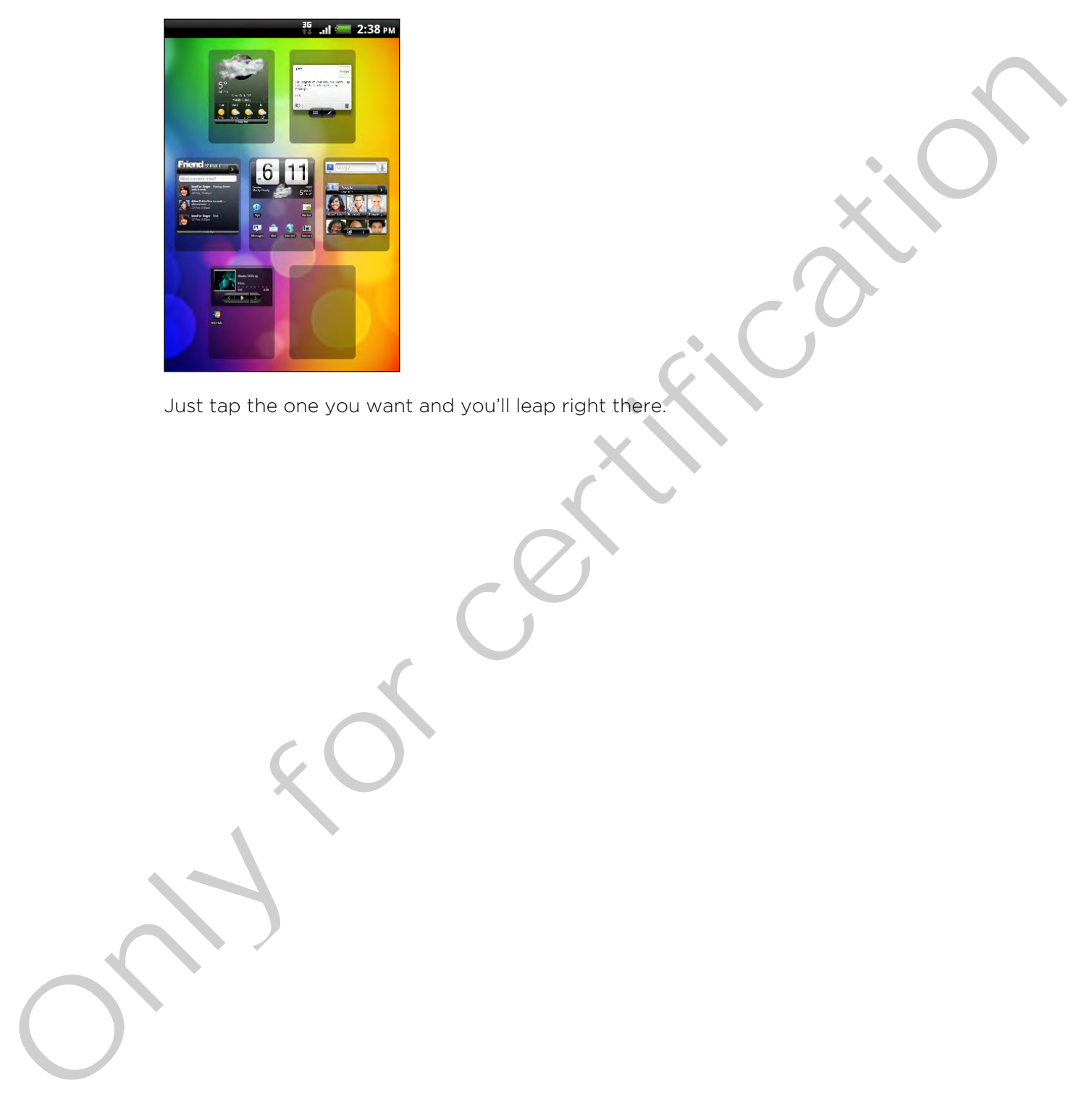

Just tap the one you want and you'll leap right there.

# **Basics**

# Adjusting the volume

<span id="page-21-0"></span>Adjusting the ringer volume changes the volume level of the ringtone, while adjusting the media volume changes the volume level of sound notifications and music or video playback. Adjusting the volume<br>
Adjusting the volume shapes the within elevel of the regions, while adjecting<br>
the web a volume changes the within level of source incidence and multicle was<br>
playbox.<br>
Adjusting the ringer volume le

### Adjusting the ringer volume

- Press the VOLUME UP or VOLUME DOWN button to adjust the ringer volume to your desired level. The Ringer volume window appears on the screen to display the volume levels.
- § While in the lowest ringer volume level (Silent mode), press VOLUME DOWN once to switch to Vibrate mode. The vibrate mode icon  $\mathcal{Q}_i$  appears in the status bar.
- § While in Vibrate mode, press VOLUME UP once to switch to silent mode. The speaker mute icon  $\sum$  displays in the status bar.

### Adjusting the media volume

When playing music or watching video, press the VOLUME UP or VOLUME DOWN button to adjust the volume. The Media volume window appears on the screen to display the volume level.

### Adjusting the earpiece volume for calls

During a call, press the VOLUME UP or VOLUME DOWN button.

### Adjusting the volume via settings

- 1. From the Home screen, press  $\equiv$ , and then tap Settings > Sound > Volume.
- 2. Drag the volume sliders to the left or right to adjust the volume levels of the ringtone, media playback, alarms, and notifications. A sample tone is briefly played with the volume being adjusted as you drag a slider.
- 3. If you want the same volume for your ringtone and notifications, select Use incoming call volume for notifications.
- 4. When you're done, tap OK.

# Sleep mode

Sleep mode saves battery power by putting HTC Wildfire S into a low power state while the display is off. It also stops accidental button presses when HTC Wildfire S is in your bag. You'll still receive messages and calls though.

### Switching to Sleep mode

Briefly press the POWER button to turn off the display and switch to Sleep mode. HTC Wildfire S also automatically goes into Sleep mode when it's idle for a while.

### Waking up from Sleep mode

To wake HTC Wildfire S up manually, press the POWER button. You'll need to unlock the screen.

HTC Wildfire S automatically wakes up when you have an incoming call.

### Unlocking the screen

Press the bar on the lock screen and then slide your finger down to unlock the screen or answer an incoming call.

<span id="page-22-0"></span>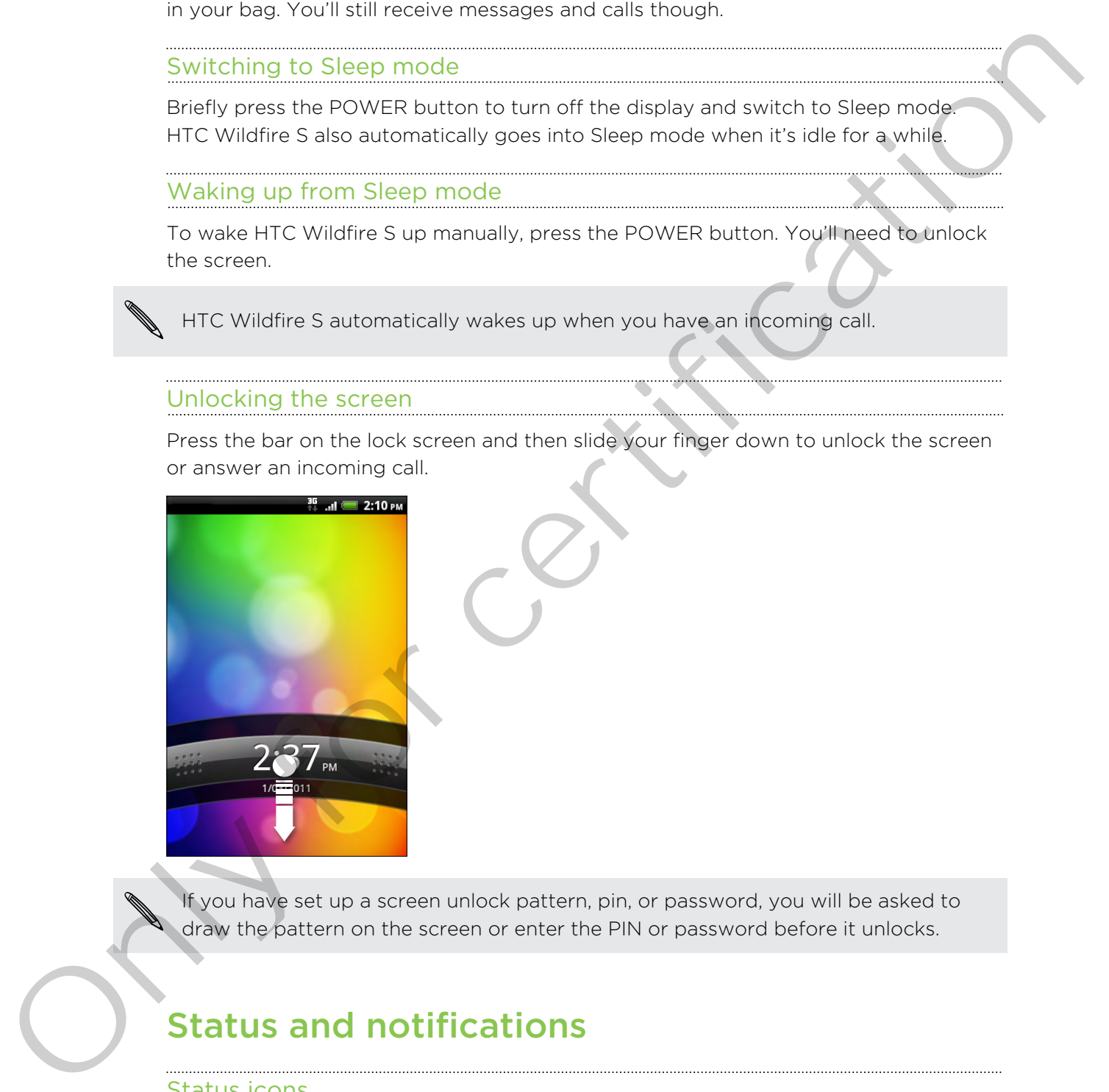

If you have set up a screen unlock pattern, pin, or password, you will be asked to draw the pattern on the screen or enter the PIN or password before it unlocks.

# Status and notifications

### Status icons

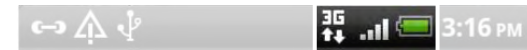

Here's what each icon means:

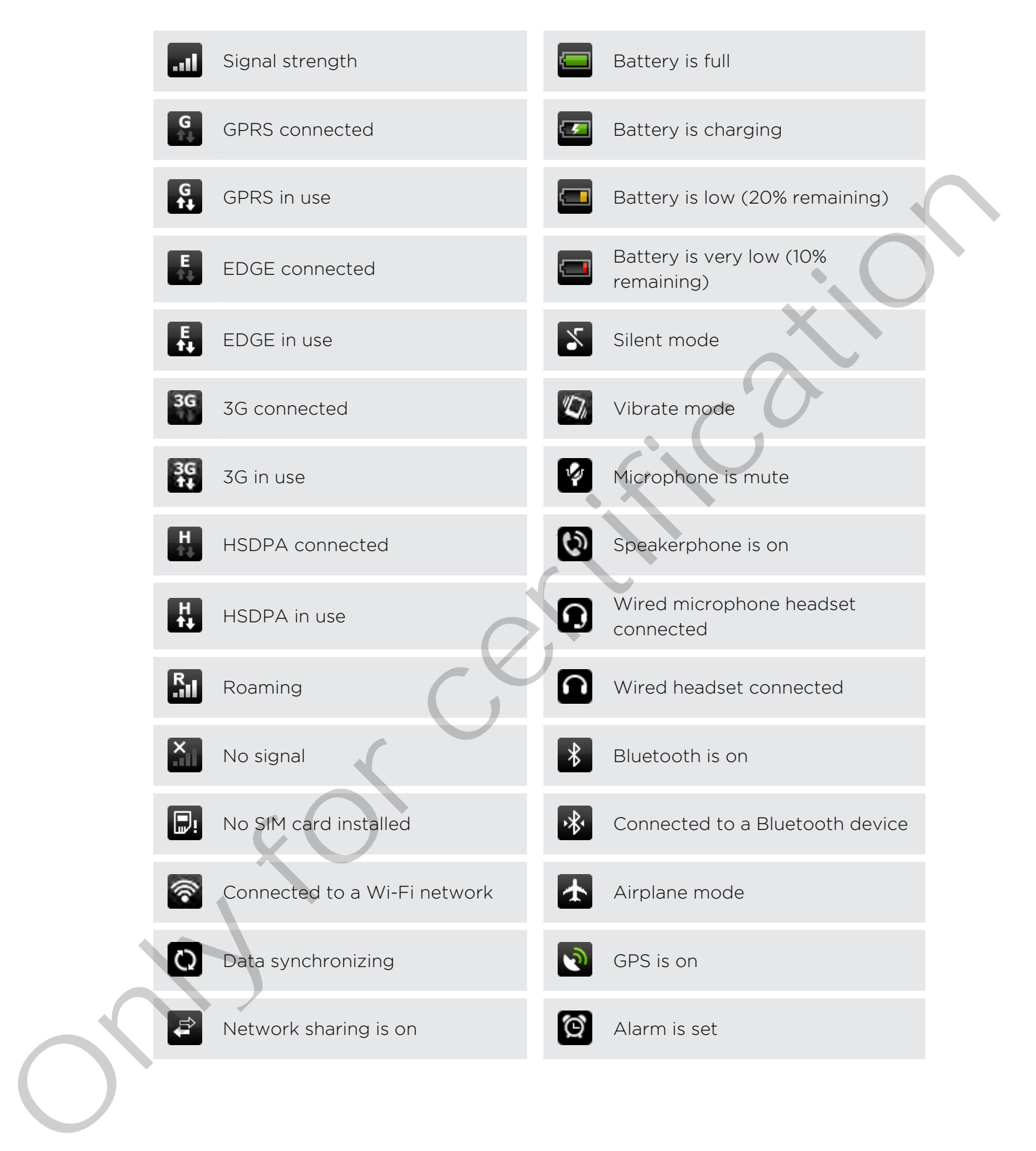

### Notification icons

Notification icons on the status bar make it easy for you to keep on top of your messages, calendar events, and alarms.

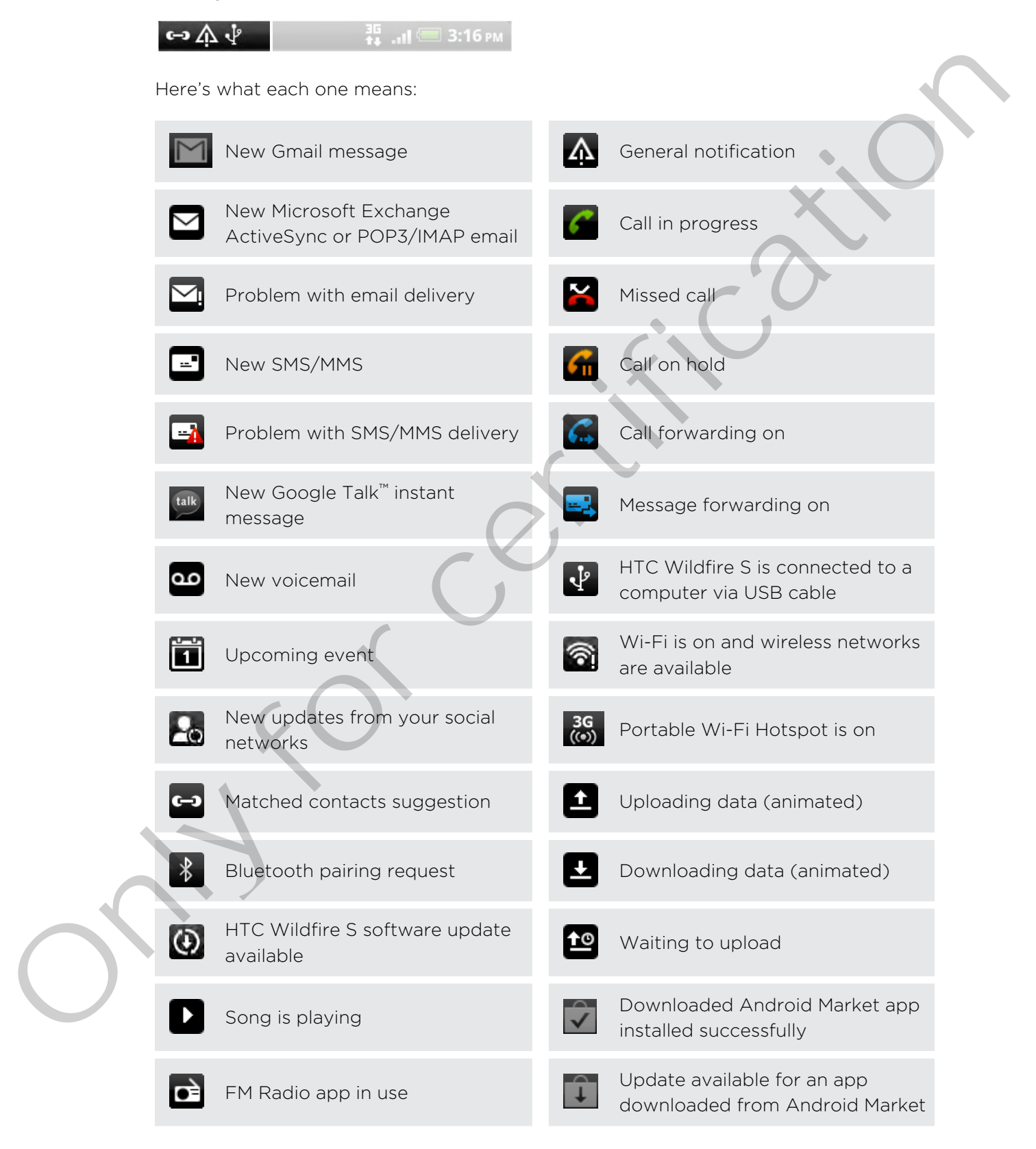

<span id="page-25-0"></span>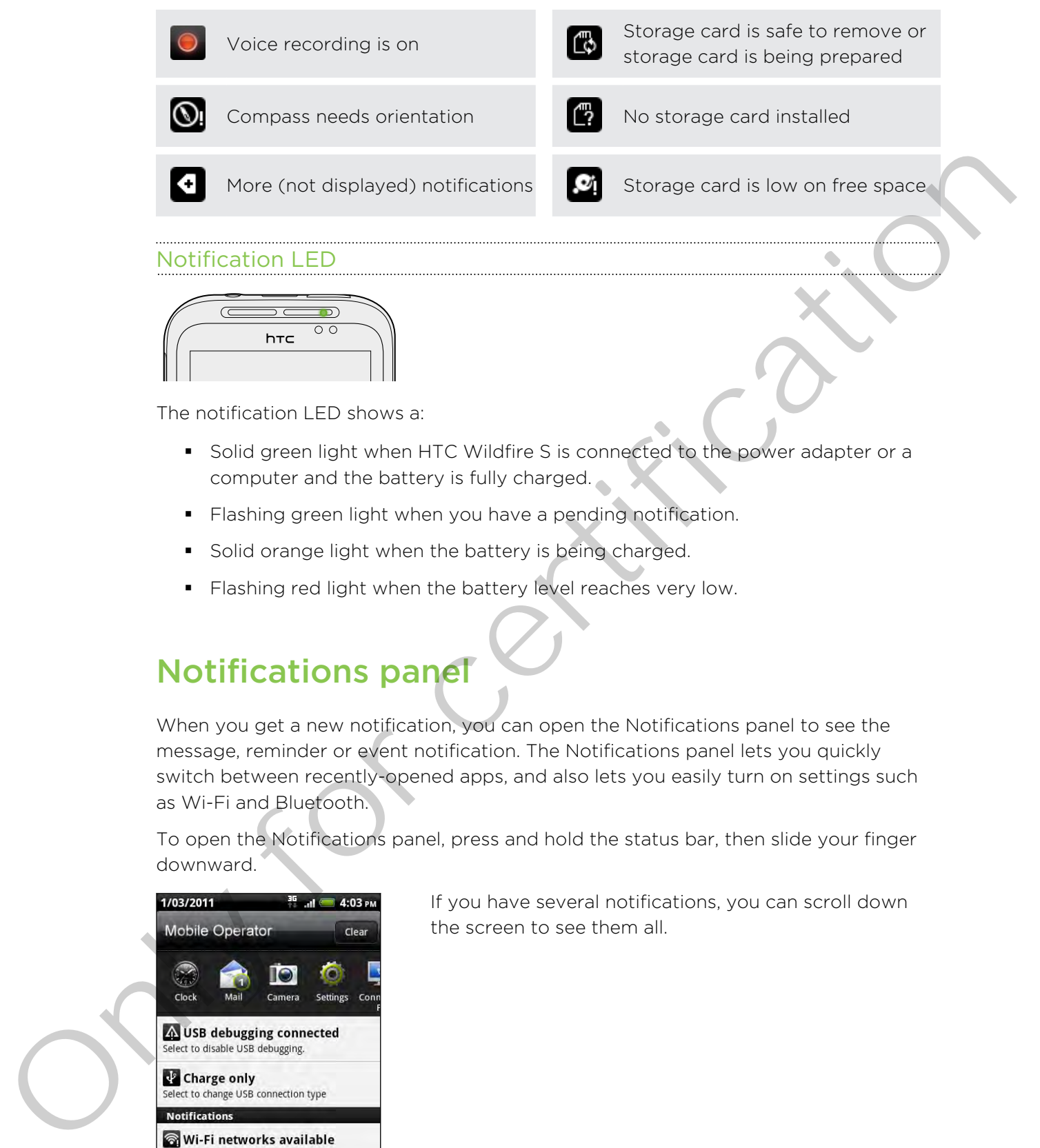

### Notification LED

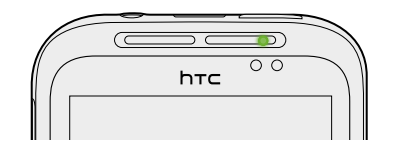

The notification LED shows a:

- § Solid green light when HTC Wildfire S is connected to the power adapter or a computer and the battery is fully charged.
- § Flashing green light when you have a pending notification.
- **•** Solid orange light when the battery is being charged.
- § Flashing red light when the battery level reaches very low.

# Notifications panel

When you get a new notification, you can open the Notifications panel to see the message, reminder or event notification. The Notifications panel lets you quickly switch between recently-opened apps, and also lets you easily turn on settings such as Wi-Fi and Bluetooth.

To open the Notifications panel, press and hold the status bar, then slide your finger downward.

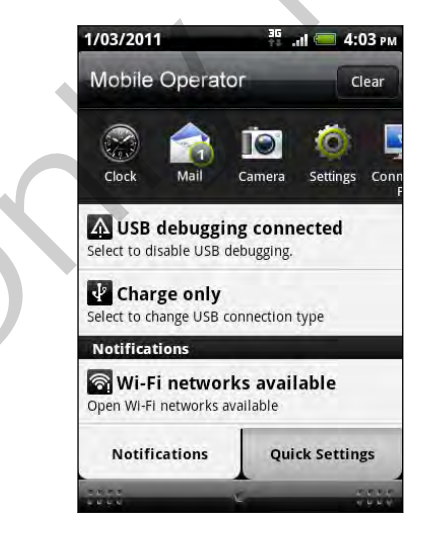

If you have several notifications, you can scroll down the screen to see them all.

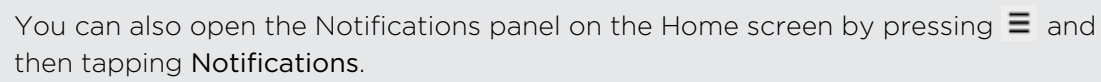

### Switching between recently opened apps

On the Notifications panel, you can easily access up to eight apps you just recently opened.

- 1. Press and hold the status bar, then slide your finger downward to open the Notifications panel.
- 2. In the Recent apps section, slide your finger left or right to see recently-opened apps.

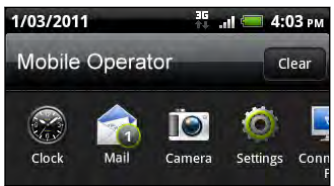

3. Tap an app to open it.

Press and hold  $\Delta$  to view recently used apps.

### Using Quick Settings

The Quick Settings tab lets you easily turn on Wi-Fi, Bluetooth, GPS, and more, and also provides a quick shortcut to all HTC Wildfire S settings.

- 1. Press and hold the status bar, then slide your finger downward to open the Notifications panel.
- 2. Tap the Quick Settings tab.
- 3. Tap the check box next to an item to turn it off or on.

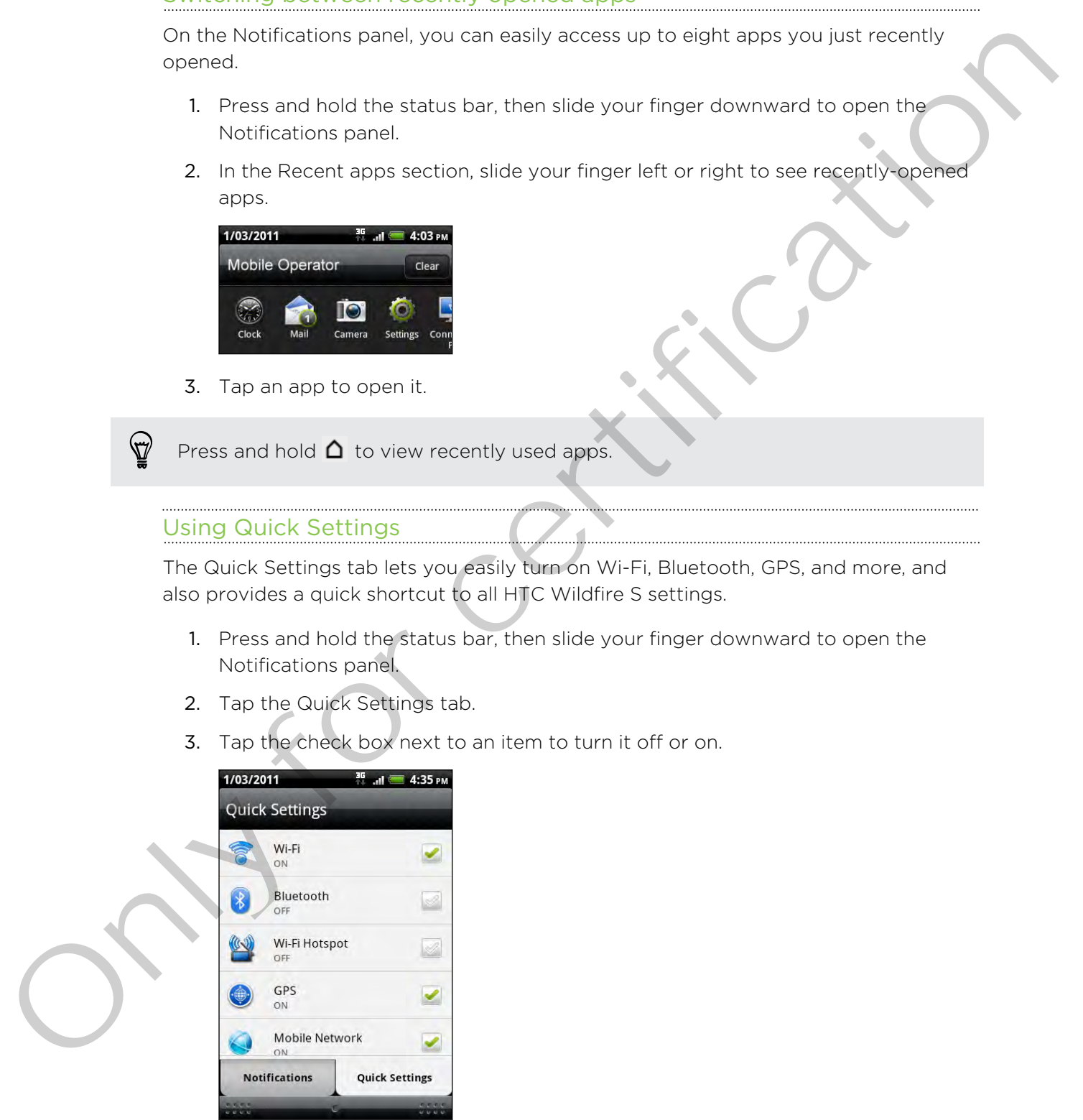

### Closing the Notifications panel

Press and hold the bottom bar of the Notifications panel, then slide your finger up the screen. Or just press  $\leftarrow$ .

# Connecting HTC Wildfire S to a computer

Whenever you connect HTC Wildfire S to a computer using the USB cable, the Connect to PC screen opens and lets you choose the type of USB connection.

Select one of the following choices, and then tap Done:

<span id="page-27-0"></span>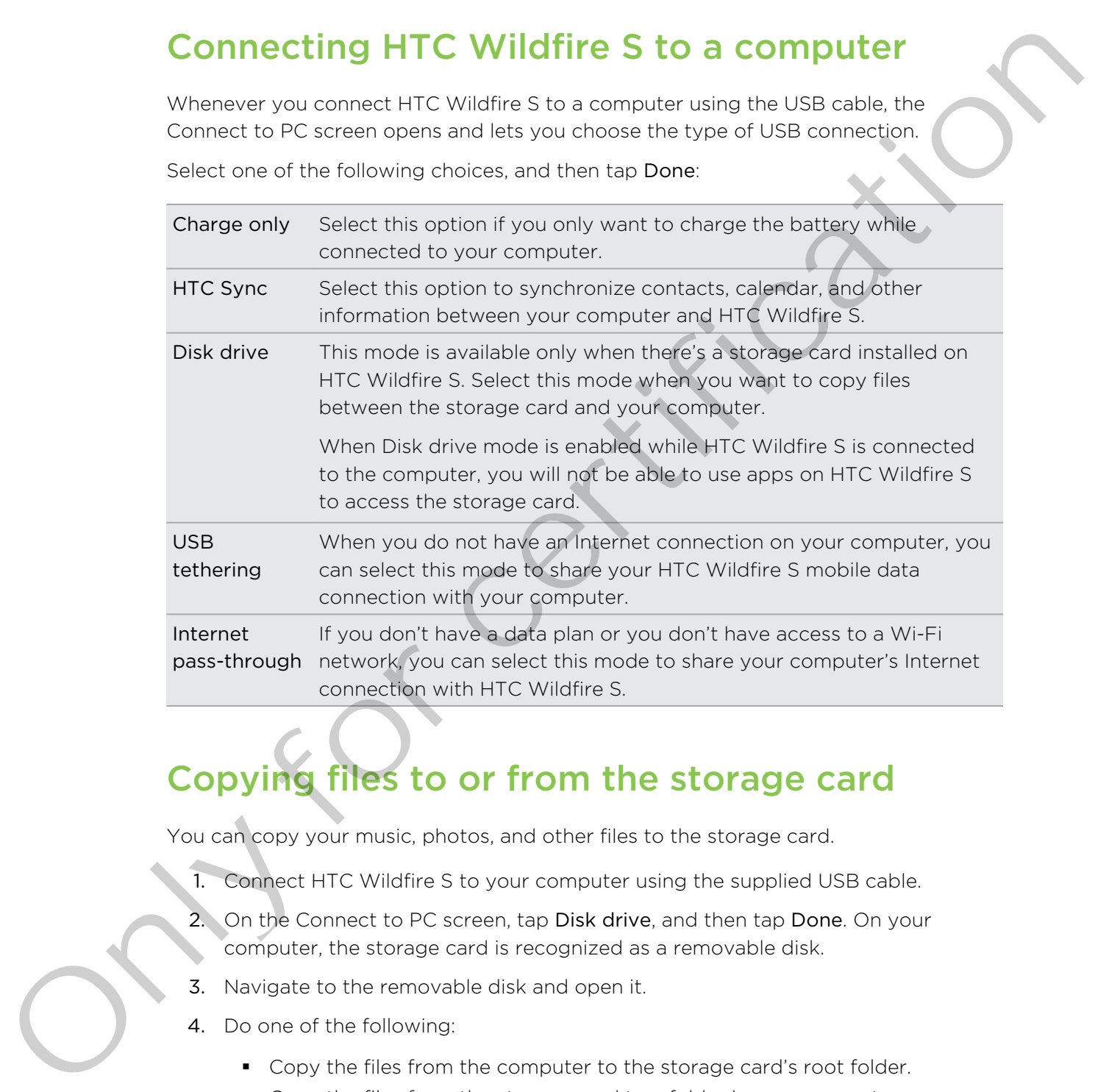

# Copying files to or from the storage card

You can copy your music, photos, and other files to the storage card.

- 1. Connect HTC Wildfire S to your computer using the supplied USB cable.
- 2. On the Connect to PC screen, tap Disk drive, and then tap Done. On your computer, the storage card is recognized as a removable disk.
- 3. Navigate to the removable disk and open it.
- 4. Do one of the following:
	- Copy the files from the computer to the storage card's root folder.
	- Copy the files from the storage card to a folder in your computer.
- 5. After copying the files, unmount the removable disk (that is, the connected HTC Wildfire S) as required by your computer's operating system to safely remove HTC Wildfire S.
- 6. Do one of the following:
	- Disconnect HTC Wildfire S from the computer.
	- § If you want to keep HTC Wildfire S connected to the computer but want it to be able to access the storage card, open the Notifications panel, tap Disk drive, select an option except Disk drive, and then tap Done.

# <span id="page-28-0"></span>Copying text, looking up information, and sharing Discornet HTC Wildfire S from the computer.<br>
This want to keep HTC Wildfire S from the computer.<br>
This are smooth in the form of the form certains and the smooth content of the form of the smooth contents in the smooth cer

In applications such as the web browser and Mail, you can select text and choose what you want to do with it.

After selecting text, you can:

- Copy it.
- Search for it using Google Search.
- Look it up on Wikipedia®, YouTube®, or Google Dictionary™.
- Get a translation of the text from Google Translate<sup>™</sup>.
- Share the text in a new email, text, or multimedia message or in your status update on a social network.

### Selecting text

- 1. Press and hold on a word.
- 2. Drag the start and end markers to highlight the surrounding text you want to select.

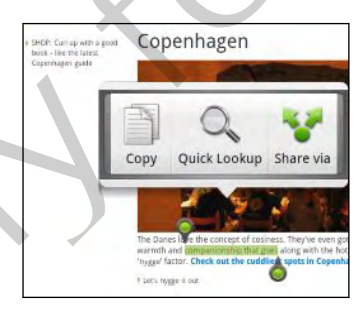

To select text in a link, press and hold the link, and then tap Copy link URL.

### Copying and pasting text

1. After you have selected the text you want to copy, tap Copy.

The selected text is then copied to the clipboard.

- 2. In a text entry field (for example while composing a message), press and hold at the point where you want to paste the text.
- 3. Tap Paste.

### Searching or translating text

- 1. After you have selected the text you want to search for or translate, tap
- 2. Tap one of the following tabs:

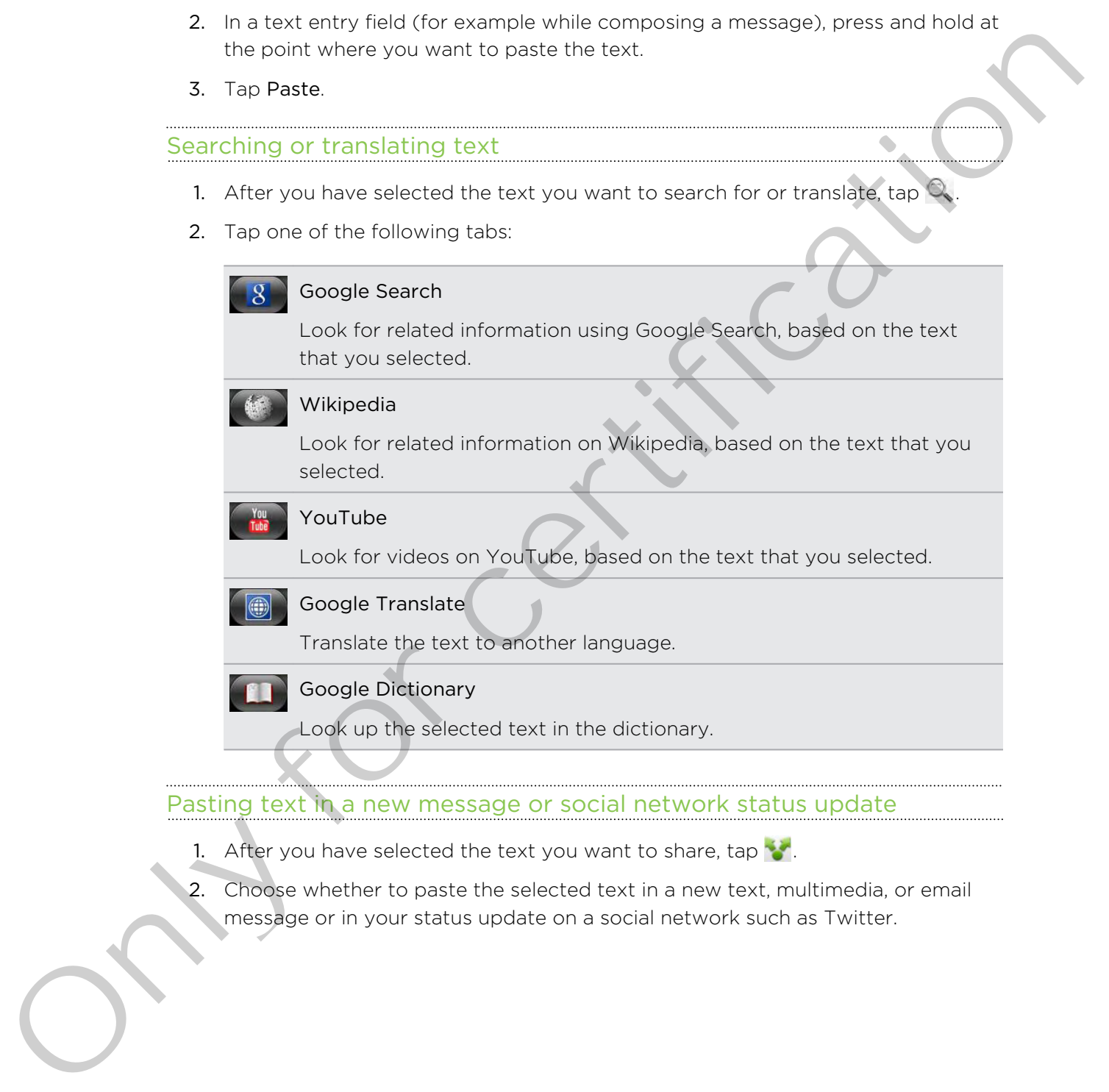

### Pasting text in a new message or social network status update

- 1. After you have selected the text you want to share, tap  $\bullet$ .
- 2. Choose whether to paste the selected text in a new text, multimedia, or email message or in your status update on a social network such as Twitter.

# Personalizing

# Making HTC Wildfire S truly yours

Make HTC Wildfire S look and sound just the way you want it. Personalize it with a different wallpaper, skin, ringtone, and notification sound for events such as incoming text, email, and calendar reminders.

Tap the Personalize button  $\Box$  right on the Home screen to get started.

# Personalizing HTC Wildfire S with scenes

<span id="page-30-0"></span>HTC Wildfire S becomes multiple phones in one when you use scenes. Scenes are personalized Home screen layouts that you can quickly apply. By switching between scenes, you instantly turn HTC Wildfire S into your perfect weekend phone, travel phone, work phone, or pure play phone. **Making HTC Wildfire S truly yours**<br>
Making Wider is characted on distribute way you want it encorealized and<br>
different wallpapes side, induces and notification sand for certification<br>
This the Personalize button  $\boxed{20}$ 

Everytime you add or modify something on the Home screen, HTC Wildfire S automatically saves your changes to the current scene selected.

### Using a preset scene

HTC Wildfire S features preset scenes, each preconfigured with a different wallpaper and collection of widgets that reflect different moments in your life. You can choose a scene that is suitable for work, play, travel, or your social life.

- 1. From the Home screen, tap  $\mathbb{R}^n \to \mathsf{Scene}.$
- 2. Slide your finger on the screen from right to left to select the scene you want.
- 3. Tap Apply.

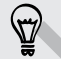

To download more scenes,  $\tan \theta$  > Scene > Get more.

### Creating a new scene

You'll start with an empty Home screen when you create a new scene.

- 1. From the Home screen,  $\tan \theta \to$  Scene.
- 2. Press  $\equiv$  and then tap New.
- 3. Enter a new scene name, then tap Done.
- 4. Personalize the scene by adding widgets and other elements, arranging the Home screen layout, and changing the skin or wallpaper. All of your changes will be automatically saved to this scene.

### <span id="page-31-0"></span>32 Personalizing

### Renaming a scene

- 1. From the Home screen, tap  $\mathbb{G}$  > Scene.
- 2. Slide your finger on the screen from right to left to select the scene you want to rename.
- 3. Press and hold a scene thumbnail, then tap Rename.
- 4. Enter a new scene name, then tap Done.

### Deleting scenes

- 1. From the Home screen,  $\tan \theta$  > Scene.
- 2. Press  $\equiv$ , and then tap Delete.
- 3. Slide your finger on the screen from right to left to browse through scenes, then tap one or more scenes you want to delete.
- 4. Tap Delete.

# Changing your wallpaper

Personalizing your wallpaper with your favorite photo is a quick and easy way to give HTC Wildfire S a fresh look. Browse the collection of wallpapers included in HTC Wildfire S or choose from photos that you have taken with the camera. You can also change your Home screen to use an animated wallpaper.

- 1. From the Home screen,  $\tan \theta$  > Wallpaper.
- 2. Tap one of the following:

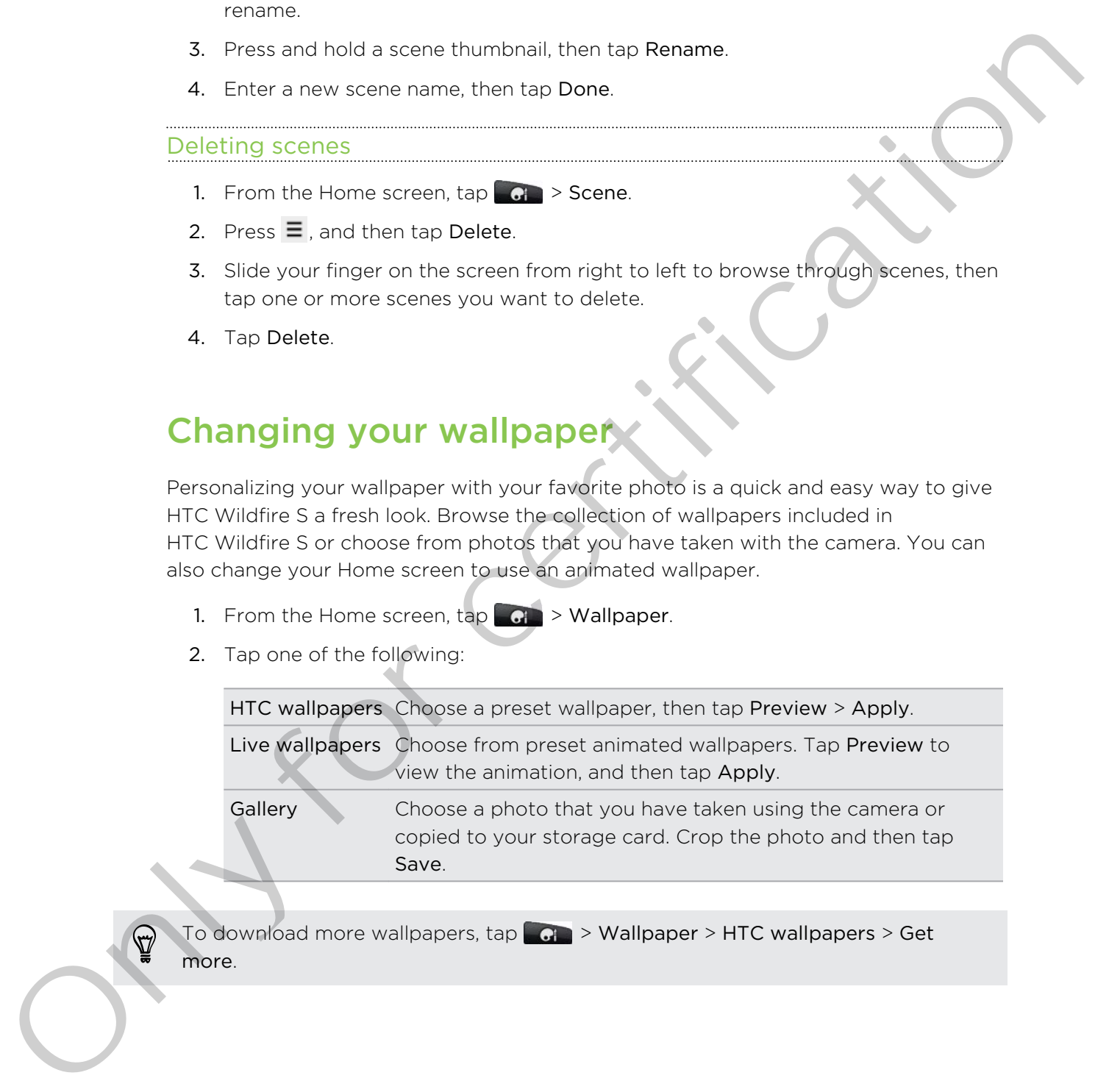

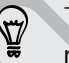

To download more wallpapers, tap  $\Box$  > Wallpaper > HTC wallpapers > Get more.

# Applying a new skin

Personalize beyond the Home screen by applying a new skin. Skins are set to give a different look and feel to most onscreen buttons, application screens, option menus, and other items.

- 1. From the Home screen, tap  $\mathbb{G}$  > Skin.
- 2. Slide your finger on the screen from right to left to select the skin you want.
- 3. Tap Apply.

To download more skins,  $\tan \theta$  > Skin > Get more.

# Personalizing your Home screen with widgets

Widgets put at-a-glance important information and media content up front on your Home screen. Some widgets are already added to your Home screen for your convenience. You can add more from the available selections of widgets, or download more widgets.

### Adding a widget to your Home screen

- 1. Go to a part of the Home screen where there's space to add a new widget.
- 2. Tap  $\bigcirc$  > Widget.
- 3. Select a widget that you want.
- 4. Most HTC widgets are available in a variety of designs and sizes to suit your needs. Slide your finger on the screen from right to left to view the different styles, and then tap Select to choose one.

You can also add widgets that allow you to quickly switch on or off certain settings such as Wi-Fi, Mobile Network, and Bluetooth. Scroll down the widgets list, tap Settings, and then tap the widget that you want.

<span id="page-32-0"></span>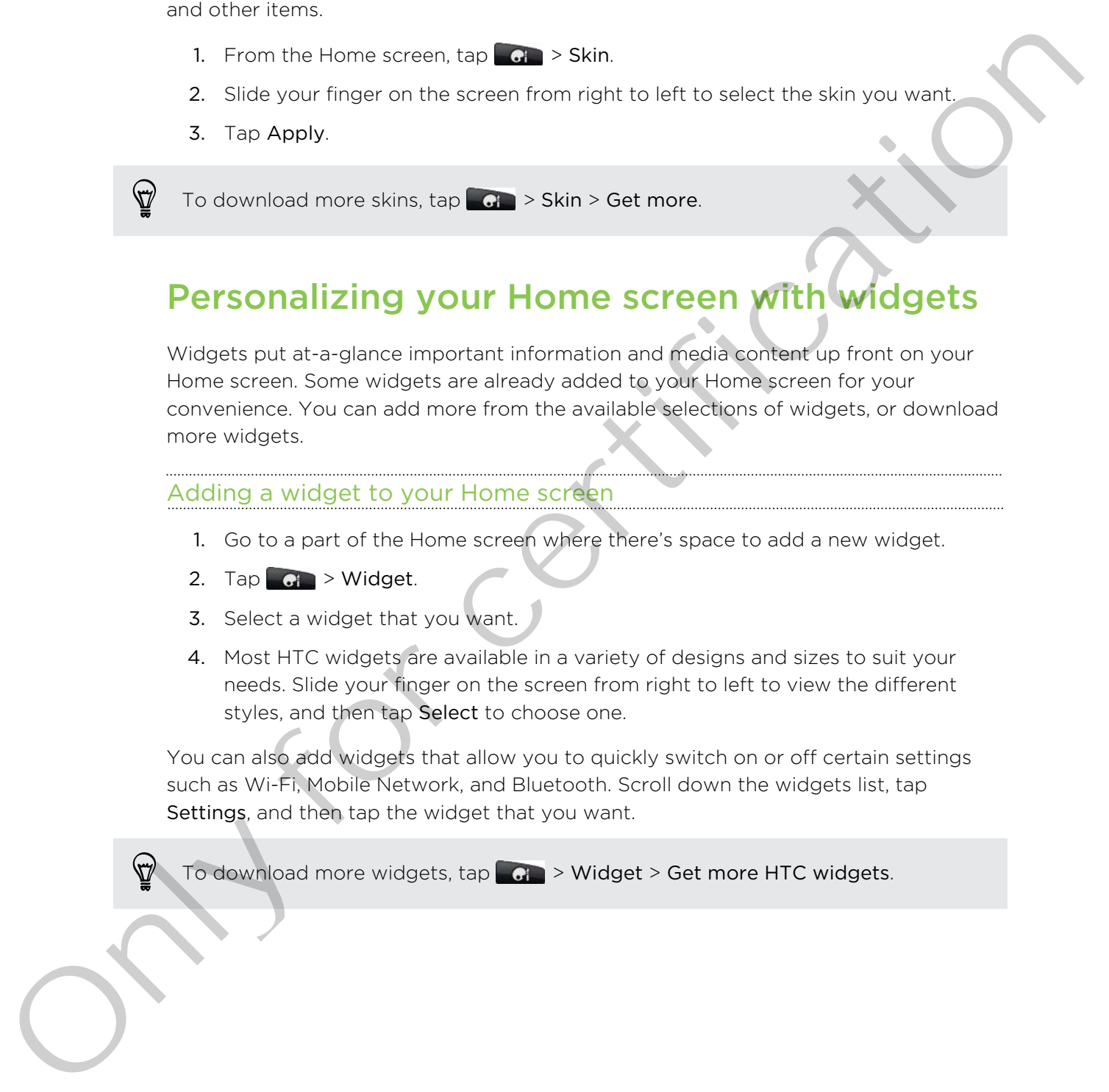

### Changing the settings of a widget

You can modify basic settings of some widgets (for example, the People and Mail widgets) from the Home screen.

- 1. Press and hold a widget on the Home screen. HTC Wildfire S vibrates and you'll see a colored box around the widget. Don't lift your finger just yet.
- 2. Drag the widget to the Edit button (if it's enabled).

<span id="page-33-0"></span>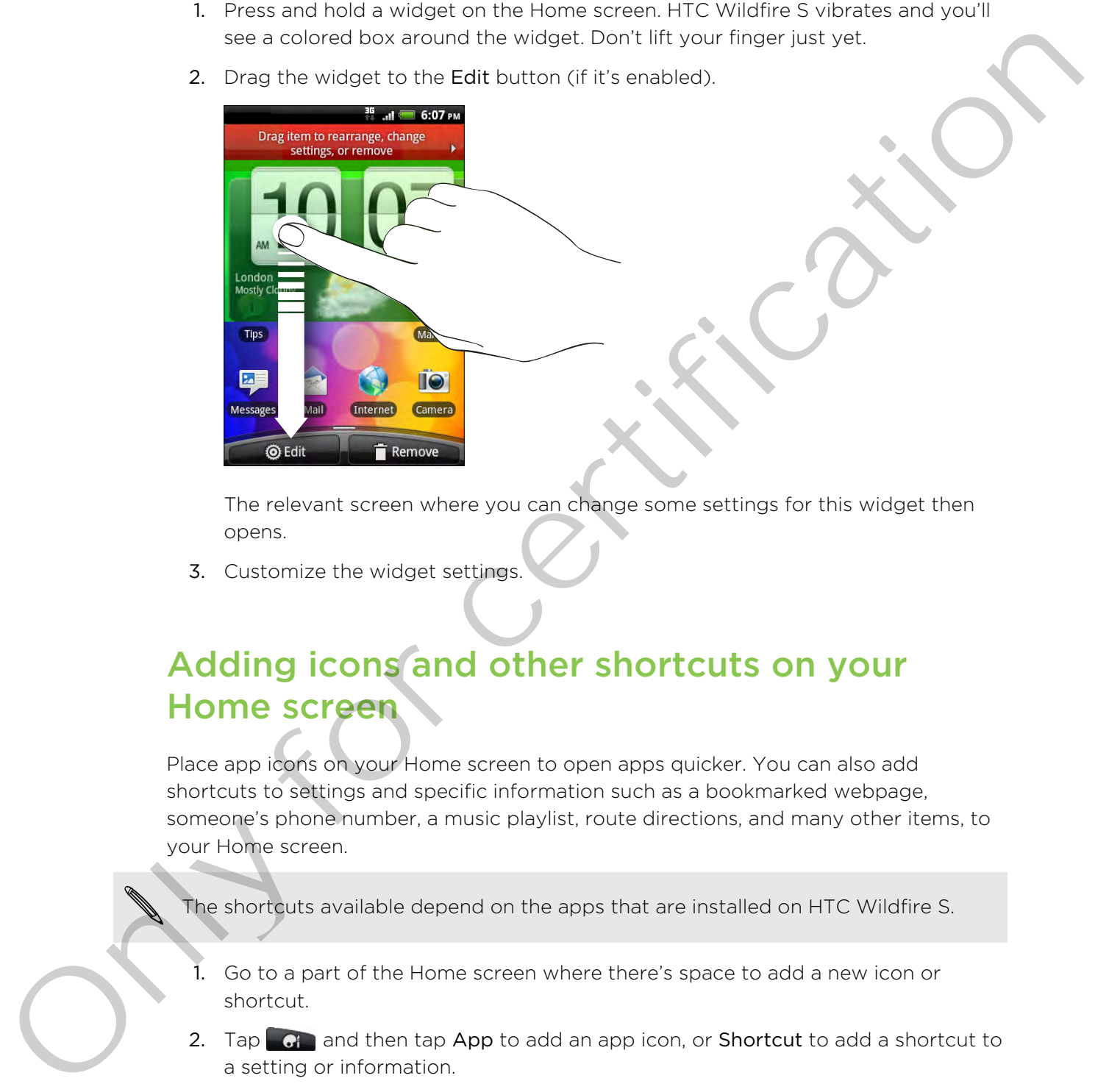

The relevant screen where you can change some settings for this widget then opens.

3. Customize the widget settings.

# Adding icons and other shortcuts on your Home screen

Place app icons on your Home screen to open apps quicker. You can also add shortcuts to settings and specific information such as a bookmarked webpage, someone's phone number, a music playlist, route directions, and many other items, to your Home screen.

The shortcuts available depend on the apps that are installed on HTC Wildfire S.

- 1. Go to a part of the Home screen where there's space to add a new icon or shortcut.
- 2. Tap  $\sigma$  and then tap App to add an app icon, or Shortcut to add a shortcut to a setting or information.

To add an app icon on the Home screen, you can also press  $\Omega$ , tap  $\Box$ , and then press and hold an app icon. Without lifting your finger, drag the icon to an empty area on the Home screen, and then release it.

# Adding folders on your Home screen

Use folders to group related apps and other shortcuts to keep your Home screen tidy and organized. You can also add information folders that show up-to-date information such as Bluetooth received files, your Facebook phonebook, and more.

### Creating a new folder and adding items to it

- 1. Go to a part of the Home screen where there's space to add a new folder.
- 2. Tap  $\mathbb{G}$  > Folder.
- 3. Tap New Folder.
- 4. Press and hold an app icon or a shortcut that you want to move to the folder. HTC Wildfire S then vibrates. Don't lift your finger just yet.
- 5. Drag the app icon or shortcut and drop it on top of the folder.

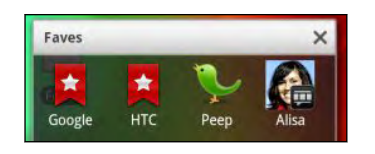

Simply tap the folder to open it so you can access the apps and shortcuts inside the folder.

### Renaming a folder

- 1. Tap the folder to open it.
- 2. Press and hold the folder window's title bar.
- 3. Enter a new folder name and then tap OK.

# <span id="page-34-0"></span>Rearranging or removing widgets and icons on your Home screen such as Bluecoch received files, your Facebook phonebook and more.<br>
Croating a new folloar and adding items to it<br>
1. Got o part of the Home acree where there is agree to add a new forcer<br>
2. Tap Naw Folder<br>
4. Press are h

Rearrange the widgets and icons on your Home screen to make room for adding more items. You can also remove widgets and icons that you don't frequently use.

### Moving a widget or icon

- 1. Press and hold the widget or icon you want to move. HTC Wildfire S vibrates and you'll see a colored box around the widget or icon. Don't lift your finger just yet.
- 2. Drag the widget or icon to a new location on the screen. You can pause at the left or right edge of the screen to drag the widget or icon onto another Home screen panel.
- 3. When the widget or icon is where you want it, lift your finger.

### Removing a widget or icon

- 1. Press and hold the widget or icon you want to remove. HTC Wildfire S vibrates and you'll see a colored box around the widget or icon. Don't lift your finger just yet.
- 2. Drag the widget or icon to the Remove button.
- 3. When the widget or icon also turns red, lift your finger.

# Rearranging the Home screen

Reorder your Home screen panels in any way that fits how you use them. For example, move the panels with frequently-used widgets, shortcuts, and folders closer to the main Home screen.

The center thumbnail in Leap view is always the main Home screen.

- 1. Pinch the Home screen to show the Leap view.
- 2. Press and hold the thumbnail of the home screen you want to move. HTC Wildfire S then vibrates. Don't lift your finger just yet.
- 3. Drag the thumbnail to its new position, and then lift your finger.

<span id="page-35-0"></span>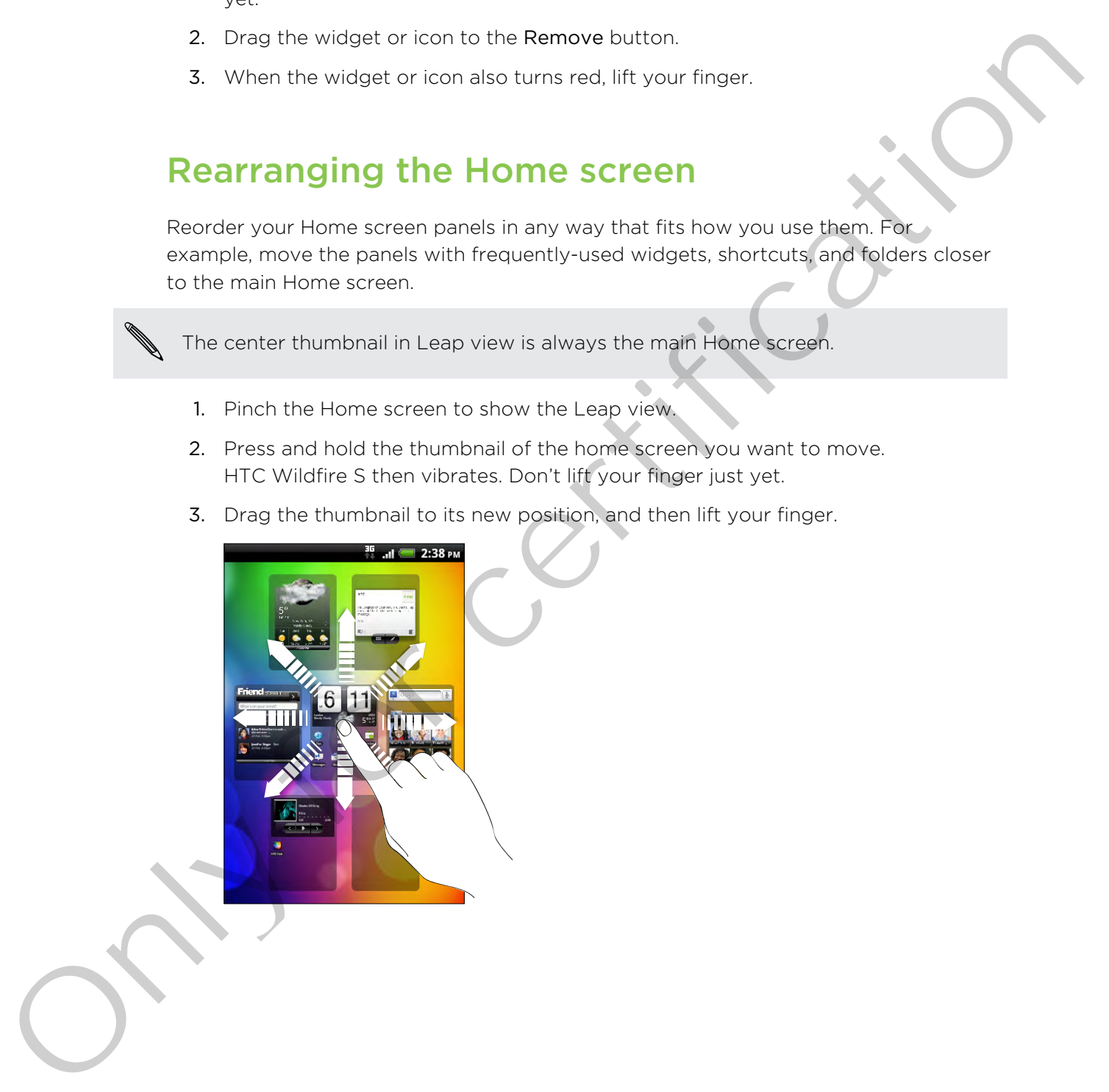
# Using sound sets

Sound sets are different collections of ringtone, notification, and alarm sounds you can use to personalize the way HTC Wildfire S alerts you. Using sound sets, you can instantly change from subtle ringtone and notification sounds while you're in the office into something fun when you're out with friends.

### Choosing a preset sound set

- 1. From the Home screen,  $\tan \theta \to$  Sound set.
- 2. On the Sound sets screen, tap a sound set name.
- 3. You can tap  $\blacktriangleright$  to listen to the different sounds for that sound set.
- 4. Tap Apply.

To download more sound sets,  $\tan \theta$  > Sound set > Get more.

### Creating a sound set

- 1. From the Home screen,  $\tan \theta$  > Sound set.
- 2. On the Sound sets screen, tap New sound set.
- 3. Enter a new sound set name, and then tap Done.

The newly created sound set is then added to the list of sound sets. You can assign different tones to the sound set to your preference.

### Customizing a sound set

You can customize a sound set by applying your personal choice of ringtone, notification sounds, and alarms that may be from the preset selection or your storage card (except for notification sounds). on the first something and when yours out with monok.<br>
Throughline a present sequence is counted set.<br>
2. On the Sound set assume to the aistener for certification of the share of certification of the share of certificatio

Be sure to choose the sound set you want before changing the ringtone, notification sounds, and alarm since HTC Wildfire S automatically saves your changes to the current sound set selected.

### Deleting sound sets

- 1. From the Home screen,  $\tan \theta$  > Sound set.
- 2. Press  $\equiv$ , and then tap Delete.
- 3. Tap one or more sound sets you want to delete.
- 4. Tap Delete.

# Changing your ringtones and alarms

Change your ringtones, notification sounds, and alarms to suit your mood or lifestyle. Your changes are saved in the sound set that is currently loaded, overwriting its settings.

### Changing the ringtone

- 1. From the Home screen, tap  $\mathbb{G}$  > Ringtone.
- 2. Scroll through the available ringtones and tap the ringtone you want to use. The ringtone briefly plays when selected.
- 3. If the audio file is on your storage card, tap New ringtone, select the item you want to import to the Ringtones list, then tap OK.
- 4. Tap Apply.

### Changing notification sounds

- 1. From the Home screen,  $\tan \theta$  > Notification sound.
- 2. Choose the type of notification that you want to change.
- 3. Scroll through the available tones and tap the item you want to use. A sample tone briefly plays when selected.
- 4. Tap Apply.

Although you can't import notification sounds from your storage card, you can tap Get more to download more audio files from HTC Hub.

### Changing the alarm sound

- 1. From the Home screen,  $\tan \theta$  > Alarm.
- 2. Scroll through the available tones and tap the item you want to use. A sample tone briefly plays when selected.
- 3. If the audio file is on your storage card, tap New alarm, select the item you want to import to the Alarms list, then tap  $OK$ . Changing the ringtone<br>
1. From the Forms screen, level and the state of the ringtone you want to use<br>
2. Soci litrended by easy and decided<br>
2. Social changing the conjective serves can be neglected as a section of the ri
	- Tap Apply.

# Rearranging or hiding application tabs

You can rearrange the tabs at the bottom of some apps to prioritize the types of information you frequently use or remove the tabs you don't really need.

1. Open an app that has the usual tabs at the bottom of its screen (for example, the library screen in Music).

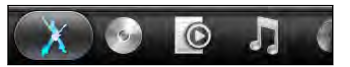

- 2. Press and hold a tab. When the screen changes and shows you an empty area lift your finger.
- 3. Do any of the following:

Move a tab Press and hold the tab you want to move, and then drag it to its new position. Remove a tab Press and hold a tab you want to hide, then drag it up. When you see a colored box, lift your finger.

4. When you're done, press  $\leftarrow$ .

### Adding a tab back

- 1. Open the app from which you previously removed some tabs.
- 2. Press and hold a tab. When the screen changes and shows you some of your hidden tabs, lift your finger.
- 3. Press and hold the tab you want to show, then drag it down to where you want to position it again.

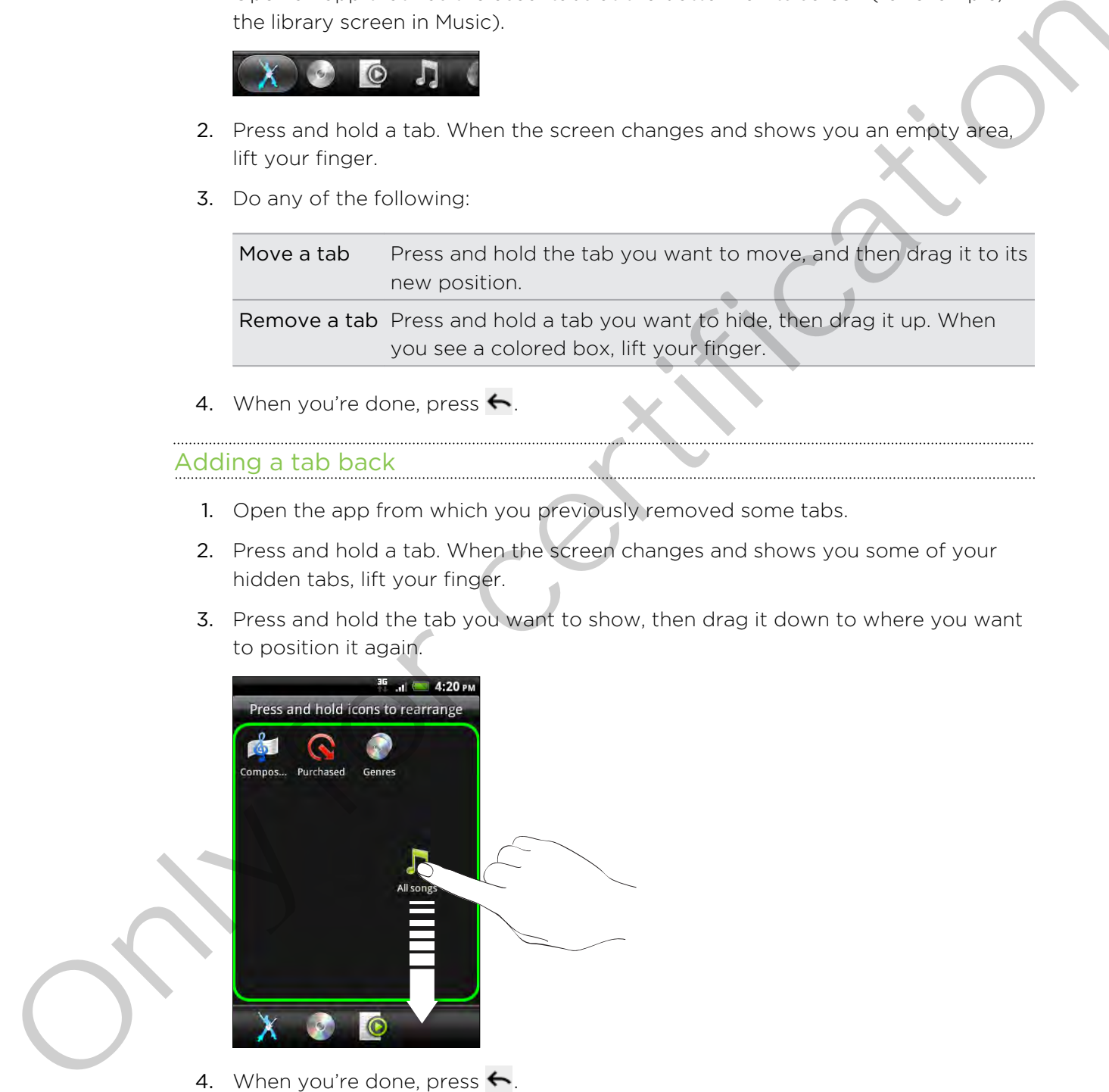

4. When you're done, press  $\leftarrow$ .

# <span id="page-39-0"></span>Phone calls

# Different ways of making calls

Besides making calls from the phone dialer screen on HTC Wildfire S, you can tap a number in a text message or email to call, or press a single number on the phone dialer to quickly call a contact.

Most SIM cards come with a PIN (personal identification number) set by your mobile operator. If you're asked for a PIN, enter it and then tap OK. If you enter the wrong PIN three times, your SIM card is blocked. Don't worry. Just contact your mobile operator and ask for the PUK (PIN Unblocking Key). **Different ways of making calls**<br>
Besides maing cals from the phone sile arises can FTC Wildfress, you can shall<br>
mumber in a text measure or amal to call, or press a single number or the phone<br>
delic to curricly call a co

# Making a call on the Phone dialer screen

You can either dial a number directly, or use the Smart dial feature to search and call a stored contact or a number from your call history.

- 1. On the Home screen, tap Phone.
- 2. Begin entering the first few digits of a phone number or characters of a contact name on the phone keypad. The Phone dialer screen then displays a list of matching numbers and names.

If you enter a wrong digit or letter, tap  $\left| \cdot \right|$  to delete it. To erase the entire entry, press and hold  $|$ .

- 3. Tap  $\mathbb{F}_{\mathbb{Z}}$  to close the phone keypad and to see if there are more matching numbers or contacts.
- 4. To browse through the filtered list, flick through the list or slide your finger up or down the list slowly.
- 5. To place a call, do one of the following:
	- Tap a phone number or contact from the list.
	- After entering a complete number, tap Call.
	- To call a different phone number associated with the contact, you can tap **同** at the right side of the contact name. On the contact details screen, tap the number you want to call.

While dialing or when the call is in progress, the status bar displays the call in progress  $i$ con  $\alpha$ .

### What is Smart dial?

The phone dialer's Smart dial feature makes it quick and easy for you to place a call.

Simply enter the phone number or first few letters of the person's name you want to call. Smart dial automatically searches and filters your contacts list (stored on HTC Wildfire S, the SIM card, and online accounts such as Google Account and Exchange ActiveSync) and the phone numbers from the call history.

# Using Speed dial

Use Speed dial to call a phone number with a single tap. For example, if you assign a contact's number to the number 2 key, you can just press and hold 2 to dial the number. For the term of the control of the strength of the strength of the strength of the strength of the strength of the strength of the strength of the strength of the strength of the strength of the strength of the strength of

The number 1 key is generally reserved for your voicemail. Press and hold this key to call voicemail and retrieve your voicemail messages.

### Assigning a speed dial key

- 1. On the Home screen, tap Phone.
- 2. Press  $\equiv$ , and then tap Speed dial > Add new.
- 3. Enter the name of the contact you want to add. When the name comes up in the list, tap the name.
- 4. On the Speed dial screen, choose the phone number of the contact to use, and a speed dial key to assign.
- 5. Tap Save.

# Calling a phone number in a text message

1. Tap the phone number within the message.

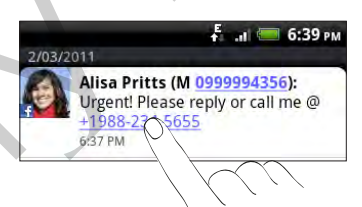

2. Edit the phone number if needed, and then tap Call.

To call the message sender, press and hold the sender or the received message, and then tap Call on the options menu.

# Calling a phone number in an email

Want to call a number that's in an email? No problem. Numbers of at least 5 digits along with any of the following are recognized as phone numbers:

- § Numbers starting with a plus sign (+). For example, +1-987-654-32 1 or +198765432 1.
- **Numbers starting with an area or country code enclosed in a parenthesis. For** example, (02)98765432 1 or (02)987-654-32 1.
- § Numbers separated by dashes. For example, (02)-987-654-32 1 or 0987-654-32 1.
- 1. In the email body, tap the phone number.
- 2. Edit the phone number if needed, and then tap Call.

# Making an emergency call

In some regions, you can make emergency calls from HTC Wildfire S even if you don't have a SIM card installed or your SIM card has been blocked.

- 1. On the Home screen, tap Phone.
- 2. Dial the international emergency number for your locale (for example, 000), and then tap Call.

Additional emergency numbers may be included in your SIM card. Contact your mobile operator for details.

If you've enabled but forgotten your lock screen password, lock pattern, and/or the SIM lock, you can still make emergency calls by tapping Emergency call on the screen.

Heaptostage.<br>
The mainter solution with on one or country code enclosed in a parentitivistic Formulation, (02)987-654-32.<br>
The warmous, (02)98765432. To research to (22)987-654-32.<br>
The warmous constant by dathes. For exam

# Receiving calls

When you receive a phone call from a contact, the Incoming call screen appears.

87)

You can use the polite ringer and pocket mode features for receiving calls. To find out how, see [Changing sound settings on page 177.](#page-176-0)

### Answering a call

To answer a call:

- Tap Answer.
- § If the display is off when you get a call, the Lock screen appears. Drag the bar that shows the caller name or number downward.

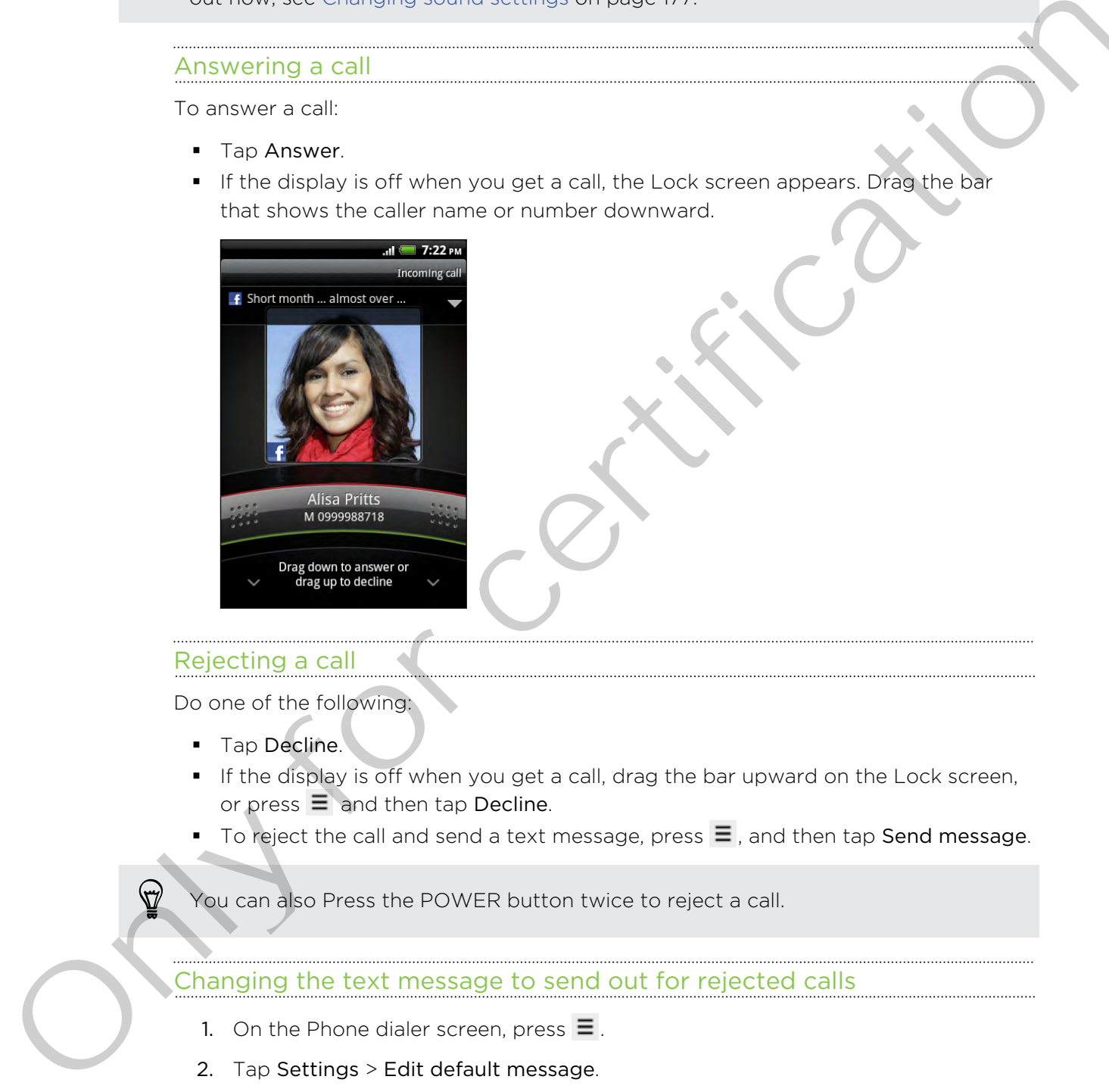

### Rejecting a call

Do one of the following:

- **•** Tap Decline.
- § If the display is off when you get a call, drag the bar upward on the Lock screen, or press  $\equiv$  and then tap Decline.
- To reject the call and send a text message, press  $\equiv$ , and then tap Send message.

You can also Press the POWER button twice to reject a call.

### Changing the text message to send out for rejected calls

- 1. On the Phone dialer screen, press  $\equiv$ .
- 2. Tap Settings > Edit default message.
- 3. Enter the new message, and then tap OK.

### Muting the ringing sound without rejecting the call

Do one of the following:

- Press the VOLUME DOWN or VOLUME UP button.
- Press the POWER button.
- Place HTC Wildfire S face down on a level surface.

If HTC Wildfire S is already facing down, it will still ring when there are subsequent incoming calls.

### HTC Caller ID

Everytime you make a call or your friend gives you a ring, you get to see your friend's latest status update from social networks like Facebook or Twitter right on the call screen. You also won't miss people's birthdays. You'll see a birthday reminder, if your friend's birthday will occur sometime within the next seven days. • Place IIIC Wildhires Stace down on a Reed surface<br>
Instruction of certification of the SIS already hearts down, it will still ring when there are subsequent<br>
Find that is different word in the word in the certification

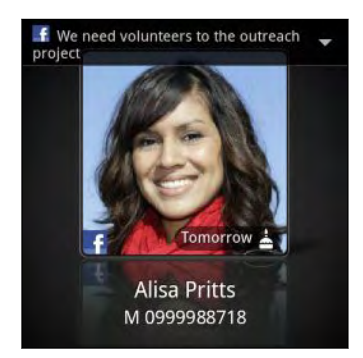

# What can I do during a call?

When a call is in progress, use the buttons onscreen to mute or unmute the microphone or to turn the speakerphone on or off. You can also press  $\equiv$  and choose whether to add a call, place the call on hold, mute the microphone, and more.

### Putting a call on hold

- 1. Press  $\equiv$  and then tap Hold to put the call on hold. When you put a call on hold, the status bar displays the hold call icon  $\sqrt{n}$
- 2. Press  $\equiv$  , and then tap Unhold to resume the call.

### Switching between calls

If you're already on a call and accept another call, you can choose to switch between the two calls.

- 1. When you receive another call, tap Answer to accept the second call and put the first call on hold.
- 2. To switch between the calls, tap the person you want to talk to on the screen.

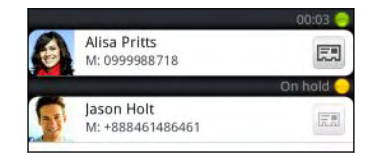

3. To end the current call and return to the other call, tap End call.

### Turning the speakerphone on during a call

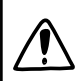

To decrease potential damage to your hearing, do not hold HTC Wildfire S against your ear when the speakerphone is on.

Do one of the following:

- **Filip HTC Wildfire S over during a call (be sure that Flip for speaker is selected in**  $\Delta > \Xi >$  Settings > Sound).
- $\Box$  On the call screen, tap  $\Box$

The speakerphone icon  $\bigcirc$  appears in the status bar when the speakerphone is on.

To turn the speakerphone off, just flip HTC Wildfire S over again, facing it up. Or tap  $\Box$  again. To decrease power and call the pression of the first one contact the pressure of the certifications of the certifications of the certification of the certification of the certification of the certification of the certifica

Muting the microphone during a call

On the call screen,  $\tan \mathcal{V}$  to toggle between turning the microphone on or off. When the microphone is turned off, the mute icon  $\mathbf{Y}$  appears in the status bar.

### Ending a call

Do one of the following to end the call:

• On the call screen, tap End call.

If the display is off, press POWER to turn on the screen so you can tap End call.

- Slide open the Notifications panel, then tap  $\bigcap$
- § If you are using the provided wired headset, press the button to end the call.

If the phone number of the person who called is not in your contacts list, you can choose to save the number to your contacts list after you hang up.

# Setting up a conference call

Conference calling with your friends, family, or co-workers is easy. Make the first call (or accept a call), and then simply dial each subsequent call to add it to the conference.

- Make sure your SIM card is enabled with conference calling service. Contact your mobile operator for details.
	- 1. Make a call to the first conference call participant.
	- 2. When connected, press  $\equiv$ , tap Add call, and then dial the number of the second participant. The first participant is put on hold when you dial the second participant.
	- 3. When connected to the second participant, tap merge  $\lambda$
- 4. To add another participant to the conference call, tap  $\mathfrak{C}^+$  on the conference call screen, and then dial the number of the contact you want to invite to the conference call. **EVALUATION CONTRATION CONTRATION**<br>
These cause your SPM contents of contact one of the first conference call participant.<br>
2. When connected, pross  $\equiv$ , tap Add call, and then distinguishing and contact a second pertici
	- 5. When connected, tap  $\uparrow$  to add the participant to the conference call.
	- 6. To talk to a person in the conference call in private, tap  $\blacktriangledown$  and then select Private call on the options menu.
	- 7. When finished, tap End call.

# Internet calls

When you're connected to a Wi-Fi network, you can make and receive calls through an Internet calling account.

### Adding an Internet calling account

Before you add an Internet calling account, make sure that you've registered with an Internet calling service that supports voice calls over Session Initiation Protocol (SIP).

- 1. From the Home screen, press  $\equiv$  , and then tap Settings > Call.
- 2. Under Internet call settings, tap Accounts.
- 3. Tap Add account.
- 4. Enter your account details.
- 5. Press  $\leftarrow$  to save your account.
- 6. To set HTC Wildfire S to receive Internet calls on your added account, tap the Receive incoming calls check box.

### Making an Internet call

Make an Internet call to either your contact's Internet calling account or phone number.

Internet calls to phone numbers may incur additional fees or may not be supported 口 by your mobile operator.

Call any of the following:

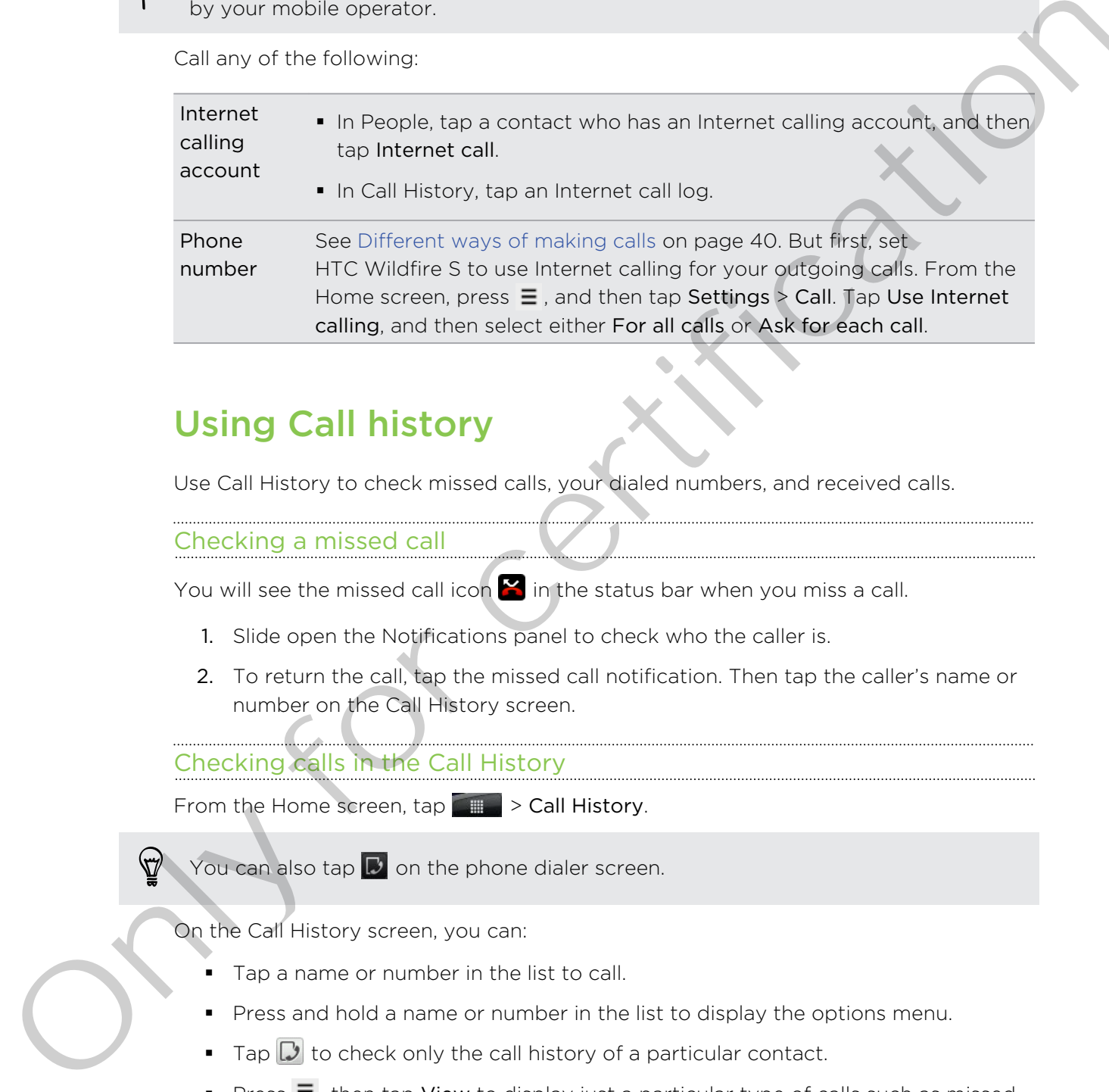

# Using Call history

Use Call History to check missed calls, your dialed numbers, and received calls.

### Checking a missed call

You will see the missed call icon  $\blacktriangleright$  in the status bar when you miss a call.

- 1. Slide open the Notifications panel to check who the caller is.
- 2. To return the call, tap the missed call notification. Then tap the caller's name or number on the Call History screen.

### Checking calls in the Call History

From the Home screen,  $\tan \frac{1}{2}$  > Call History.

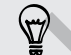

You can also tap  $\Box$  on the phone dialer screen.

On the Call History screen, you can:

- Tap a name or number in the list to call.
- Press and hold a name or number in the list to display the options menu.
- **Tap**  $\mathbf{D}$  to check only the call history of a particular contact.
- Press  $\equiv$ , then tap View to display just a particular type of calls such as missed calls or outgoing calls.

### Adding a new phone number to your contacts from Call History

- 1. On the Call History screen, press and hold the phone number that you want to save, and then tap Save to People.
- 2. Choose whether to create a new contact or save the number to an existing contact on HTC Wildfire S.
- 3. Do any of the following:
- § When creating a new contact, enter the contact name, contact type, and other information in the blank contact record that appears. The phone number is automatically added to the mobile field in the phone section. To store it as another type of number, for example a home number, tap the Mobile button. Constraint on the control of the control of the control of the control of the control of the control of the control of the control of the control of the control of the control of the control of the control of the control
	- § When saving the number to an existing contact, tap a contact stored on HTC Wildfire S, and then select the number type.

### 4. Tap Save.

### Clearing the Call History list

On the Call History screen, do one of the following:

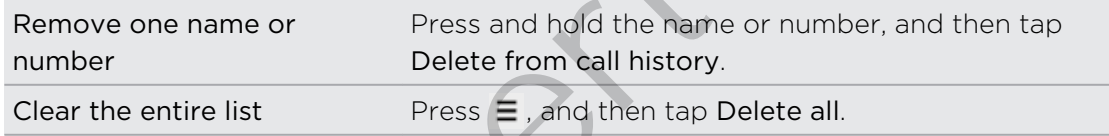

# Using Home dialing

When you're on a trip abroad, it's easy to dial friends and family from home. Your home country code is automatically added when you make calls while roaming.

- 1. On the Home screen, tap Phone.
- 2. Enter the phone number from your home country that you wish to call.

If you enter a leading zero, it will be removed. If you enter a plus (+) sign before the phone number, HTC Wildfire S will dial normally.

The Home Dialing screen opens and shows the country code to be added before the phone number.

- 3. If you want to change the country code, choose the country that you want from the country selection box.
- 4. Tap Done, and then place the call.

### Turning off Home dialing

If you prefer to manually enter complete phone numbers to call while roaming, you can turn off Home dialing.

- 1. From the Home screen, press  $\equiv$  , and then tap Settings > Call.
- 2. Select the Home country check box.

## Call services

HTC Wildfire S can directly link to the mobile phone network, and enable you to access and change the settings of various phone services. Call services may include call forwarding, call waiting, voicemail, and more. Contact your mobile operator to find out about the availability of call services.

Fixed Dialing Numbers Restrict outgoing calls to a fixed set of numbers. To enable this feature, you must know your SIM card's PIN2 code. Voicemail service Shows the current voicemail service being used. Voicemail settings Specify another voicemail number aside from the voice mail number on your SIM card. Clear voicemail notification If you have a notification of a new voicemail, you can clear the notification with this option. Phone settings Edit the call reject message, choose whether to open the message editor when you reject a call with a message, and choose whether to allow automatic saving of an unknown contact number when a call with that number ends. Cell broadcast Enable or disable receipt of cell broadcast messages from your service provider. Cell broadcast settings Configure channels and language for cell broadcast messages. Call forwarding Select how you want to handle busy, unanswered, and unreachable calls. You can also set the call forwarding option for all incoming calls. Call barring settings Choose whether to block various categories of incoming and outgoing calls. Additional call settings Enable or disable operator services such as caller ID and call waiting. Home country Enable or disable the Home dialing feature. Home dialing Set the country code to be automatically added before the phone numbers you dial while you're roaming. 2. Select the Home country check box.<br>
Call Services<br>
HTC Wishes Sum directly lekto the mobile shope network and analogy<br>sum and some are change the seminals of various phone services. Call services may be used<br>
and the ce

To open call services, press  $\equiv$  from the Home screen, and then tap Settings > Call.

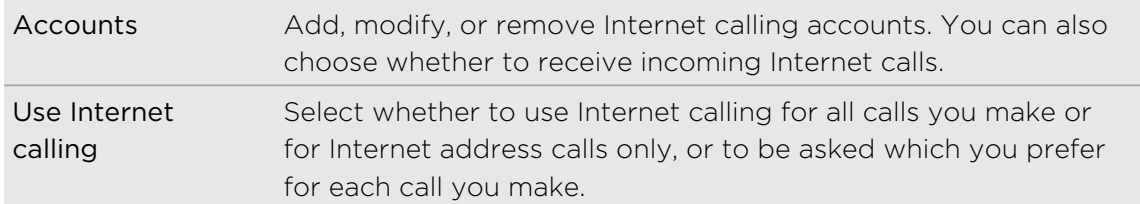

# Turning Airplane mode on or off

In many countries, you are required by law to turn off wireless devices while on board an aircraft. A way to turn off wireless functions quickly is to switch HTC Wildfire S to Airplane mode.

When you enable Airplane mode, all wireless radios on HTC Wildfire S are turned off, including the call function, data services, Bluetooth, and Wi-Fi. When you disable Airplane mode, the call function is turned back on and the previous state of Bluetooth and Wi-Fi is restored. Turning Airplane mode on or off<br>In may counter, you are required by lev to turn off wire ass devices while on board<br>an aircraft. A way to turn off wireast functions quickly is to switch HR wire as the red<br>Afranching the ca

To turn Airplane mode on or off, press and hold POWER, and then tap Airplane mode.

When enabled, the Airplane mode icon  $\triangle$  is displayed in the status bar.

# Search and Web browser

# Searching HTC Wildfire S and the web

You can search for information on HTC Wildfire S and on the web by using Google Search. Some applications, such as People or Mail, have their own search box, which you can use to search within those applications (the application's icon is at the left of the search box.) Searching HTC Wildfire S and the web<br>
You can seech for information on HTC Wildfire S and on the web by using Congle<br>
Search School of School of the Preside or Mal, have their own seech box which<br>
you can use to search wi

### Setting search options

- 1. From the Home screen, press  $\equiv$ , and then tap Settings.
- 2. Scroll down the screen, and then tap Search.
- 3. Tap Google search, and then do the following:
	- Select Show web suggestions if you want to include suggestions from Google when doing a search.
	- **•** Select Search history to enable personalized search history. You need to sign in to your Google Account to use this feature. The Show web suggestions check box needs to be selected for this option to be enabled.
- 4. Press $\leftarrow$ .
- 5. Tap Searchable items, and then select the items you want included when doing a search.

### Performing searches on the web and HTC Wildfire S

- 1. From the Home screen, press  $\mathbf Q$ .
- 2. Enter the search item in the search box. As you type, matching items on HTC Wildfire S and suggestions from Google web search are shown as a list.
- 3. Do one of the following
	- To narrow your search, tap  $\frac{8}{5}$ , select another search location (for example, Apps), and then tap  $\rightarrow$  .
	- If what you're searching for is in the list of suggestions, tap it in the list. The item opens in the appropriate application.
	- To edit an item in the list, tap  $\triangle$ . The item will appear in the search box, where you can edit it.
	- If what you're searching for is not in the list, tap  $\rightarrow$  to search the web. The web browser opens, displaying the results of a Google search.

### Quickly looking up information on the Web

Quick Lookup helps you learn about something right on the spot. When you enter a new word or phrase, you can easily look it up in popular websites or search services such as Google Search, Wikipedia, YouTube, Google Translate, and Google Dictionary.

- 1. From the Home screen,  $\tan \frac{1}{2}$  > Quick Lookup.
- 2. If the onscreen keyboard is open, press  $\leftarrow$  to close it first so you'll see the bottom tabs.
- 3. Slide across the tabs to pick where you want to look up information. Then in the search box, enter what you want to search for. The control of the control of the control of the control of the control of the control of the control of the control of the control of the control of the control of the control of the control of the control of the contro
	- 4. Tap  $Q$ .

After looking up the item on one tab, you can slide to other tabs to automatically look up the same term there.

### Translating words to other languages

- 1. From the Home screen,  $\tan \frac{1}{2}$  > Quick Lookup.
- 2. If the onscreen keyboard is open, press  $\leftrightarrow$  to close it first so you'll see the bottom tabs.
- 3. Slide to the Google Translate tab.
- 4. Under From language, choose the original language, then enter the word or phrase you want to translate.
- 5. Under To language, choose from the languages available for translation.
- 6. Tap Translate.

# Using the web browser

You must have an active data connection or Wi-Fi connection to access the Internet.

Do one of the following to open the web browser and start surfing the Web:

- On the Home screen, tap Internet.
- $\triangleright$  From the Home screen, tap  $\Box$  > Internet.

### Going to a webpage

- 1. From the browser screen, press  $\equiv$  and then tap the URL field on top of the screen.
- 2. Enter the webpage address using the keyboard. As you enter the address, matching webpage addresses will appear on the screen.
- 3. Do one of the following:
	- § Tap an address to go directly to that webpage.
	- **•** Continue typing in the webpage address, then tap  $\blacktriangleright$ .

### Changing the screen orientation

Turn HTC Wildfire S sideways to display the web browser in landscape orientation.

If the screen orientation doesn't change automatically, turn on automatic screen orientation. From the Home screen, press  $\equiv$  , tap Settings > Display, and then select the Auto-rotate screen check box.

### Navigating and zooming on a webpage

- § You can swipe your finger on the screen to navigate and view other areas of the webpage.
- § Tap the screen twice quickly to zoom in, then tap the screen twice quickly again to zoom out. You can also use your fingers to spread or pinch the screen to zoom in and out.

### Selecting a link on a webpage

You can tap a link to open it, or press and hold a link for more options.

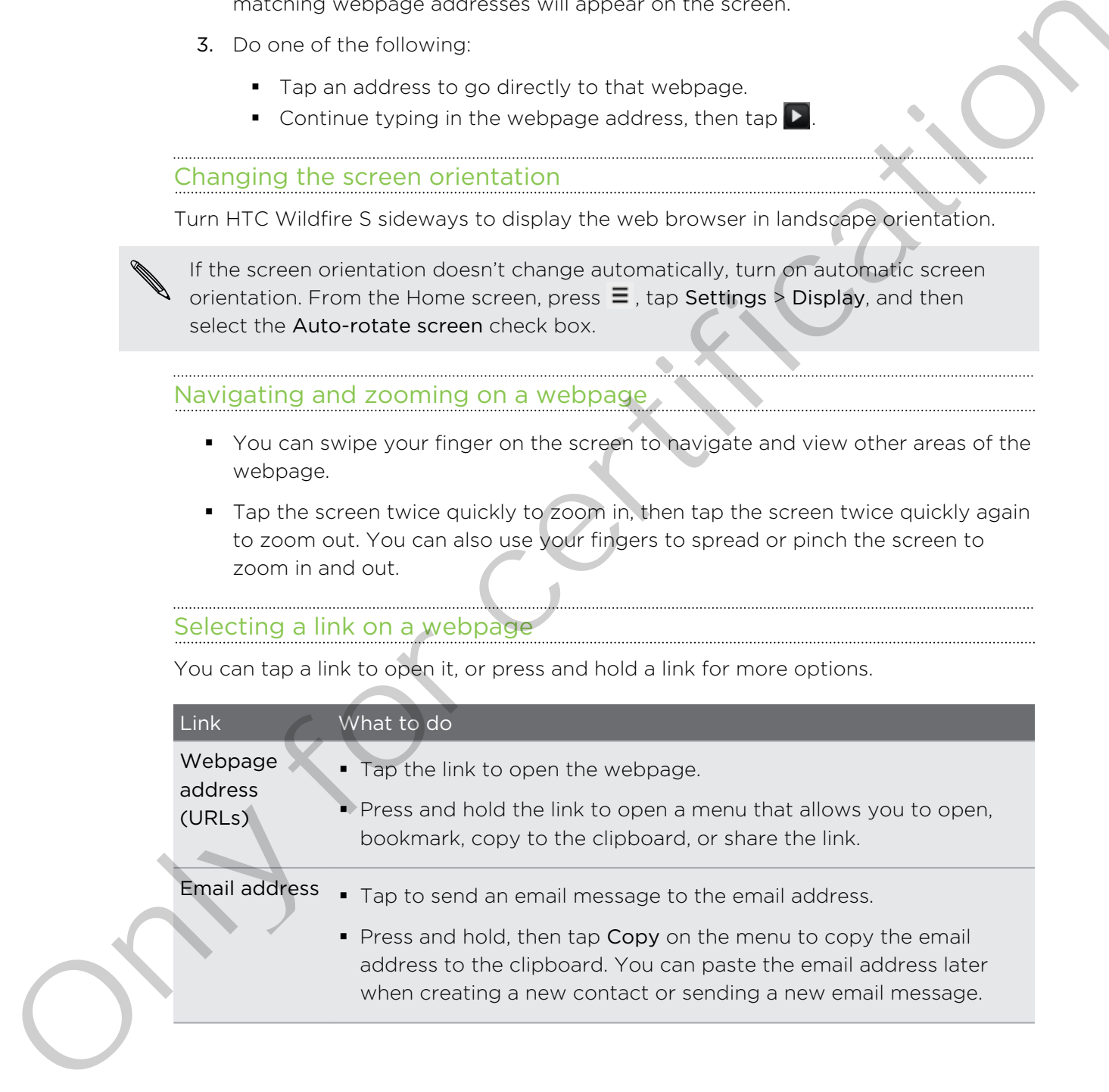

### Selecting an address or phone number on a webpage

You can map an address or call a phone number on a webpage.

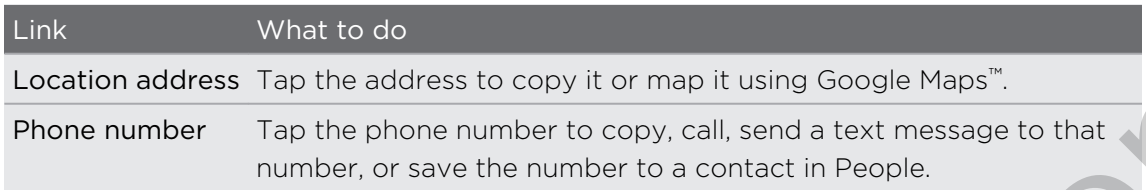

### Opening a new browser window

Open multiple browser windows to make it easier for you to switch from one website to another.

- 1. While viewing a webpage, press  $\equiv$  and then tap Windows.
- 2. Tap $\pm$ .

A new browser window opens.

### Switching between browser windows

- 1. While viewing a webpage, do one of the following:
	- Press  $\equiv$  and then tap Windows.
	- Pinch the screen (zoom out) until you see the other browser windows.
- 2. Select the browser window you want to view by sliding your finger on the screen from right to left.

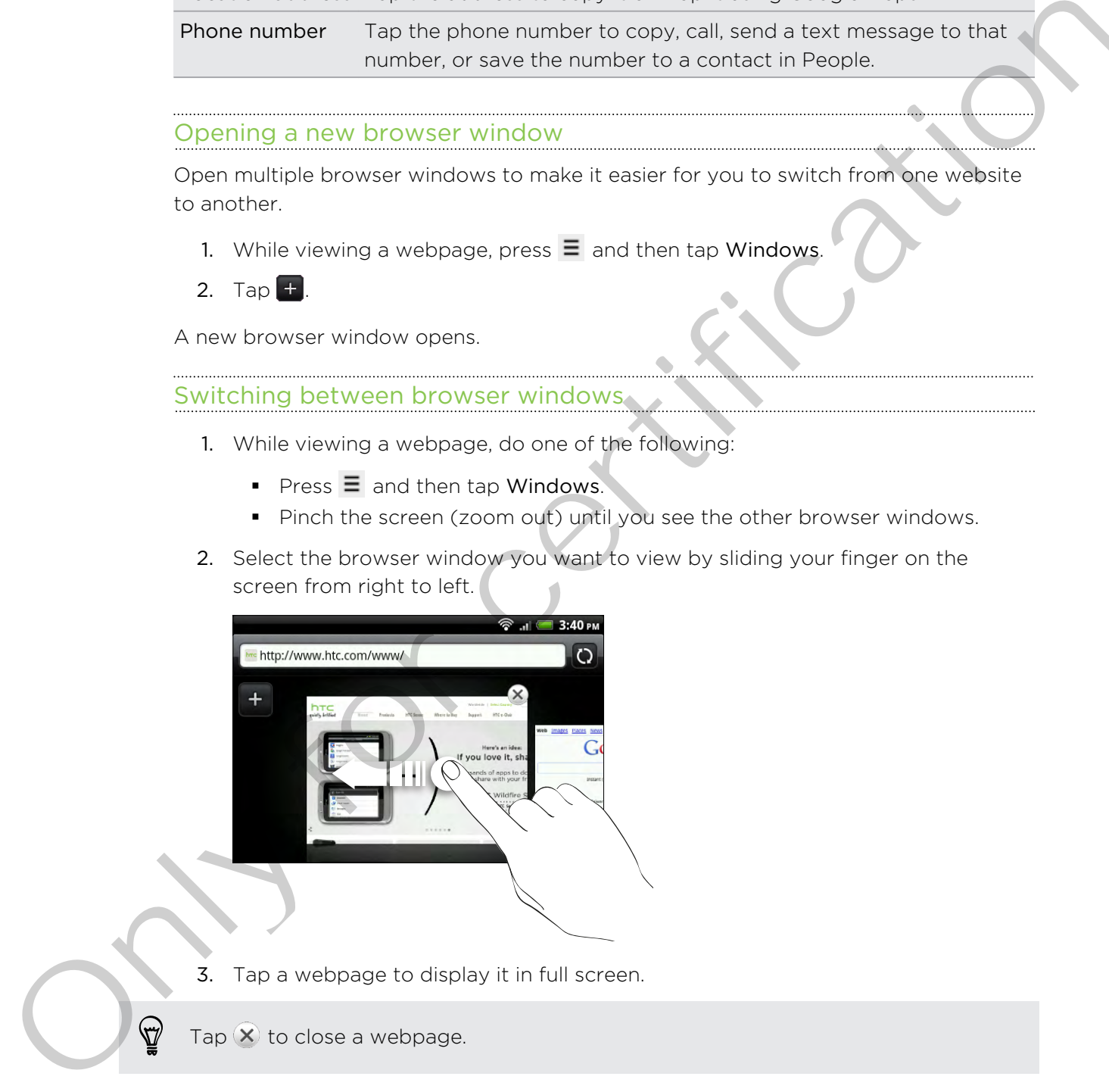

3. Tap a webpage to display it in full screen.

Tap  $\left(\mathsf{X}\right)$  to close a webpage.

# Downloading from the Web

Do more than just browsing the Web. You can download web files such as photos and apps then save them on your storage card.

### Downloading apps from the Web

You can download apps directly from your favorite websites. Apps downloaded from the Web can be from unknown sources. To protect HTC Wildfire S and your personal data, we strongly recommend that you download and install only apps you trust.

All downloaded files will be saved to your storage card, so be sure that you have your storage card installed on HTC Wildfire S. The app you want to download should also be compatible with HTC Wildfire S.

- 1. Open your web browser, then go to the website where you can download the app you want.
- 2. Follow the website's instructions for downloading the app.

Before you can install the downloaded app, you need to set HTC Wildfire S to allow installation of third-party apps. From the Home screen, press  $\equiv$  , then tap Settings > Applications > Unknown sources.

### Viewing your downloads

While viewing a webpage, press  $\equiv$  and then tap More > Downloads.

# Viewing bookmarks and previously visited pages Downloading apps from the Web<br>
You can downloading apps from your lovenius websites. Aces downloaded from<br>
You can downloade on the from the two stress to protect HTC Widther's sind you pergerate<br>
The All downloades files

You can store as many bookmarks as you want on HTC Wildfire S. You can also access a convenient list of the sites you have visited, or quickly view the pages that you access most often.

### Bookmarking a webpage

- 1. While viewing a webpage, press  $\Xi$ , and then tap Add bookmark.
- 2. To bookmark the web page under a certain category (such as sports or dining), tap Add tags and enter a tag name. This groups similar web pages so you can easily locate them.
- 3. Edit the bookmark name if needed, and then tap Add.

### Opening a bookmark

- 1. While viewing a webpage, press  $\Xi$ , and then tap Bookmarks.
- 2. Do one of the following:
	- **•** On the Bookmarks tab  $\blacksquare$ , navigate to the bookmark you want to open, and then tap it.
	- $\bullet$  On the Tags tab  $\langle \bullet \rangle$ , open a tag group, navigate to the bookmark you want to open, and then tap it.

### Editing a bookmark

- 1. While viewing a webpage, press  $\equiv$ , and then tap Bookmarks.
- 2. On the Bookmarks tab  $\blacksquare$ , press  $\equiv$  and then tap Edit.
- 3. Tap the bookmark you want to edit.
- 4. Enter your changes, and then tap Edit.

### Viewing a previously visited page

- 1. While viewing a webpage, press  $\equiv$  , and then tap Bookmarks.
- 2. On the History tab  $\left( \bullet \right)$ , navigate to the page you want to view and then tap the page. and then tap it.<br>
Conductions are continued by the secondary of the secondary of the secondary of the secondary are set of the secondary press E and then too Bookmarks.<br>
2. On the Bookmark you won't to set!<br>
3. Too the Boo

### Clearing the list of previously visited pages

- 1. While viewing a webpage, press  $\equiv$  , and then tap Bookmarks.
- 2. On the History tab  $\Box$ , press  $\equiv$ , and then tap Clear history.

### Viewing a page that you often visit

- 1. While viewing a webpage, press  $\equiv$  , and then tap Bookmarks.
- 2. On the Most visited tab  $\Box$ , navigate to the page you want to view, and then tap the page.

### learing the list of most visited pages

- While viewing a webpage, press  $\equiv$ , and then tap Bookmarks.
- On the Most visited tab  $\Box$ , press  $\Xi$ , and then tap Clear all.

### Changing the view of bookmarks or most visited pages

- 1. While viewing a webpage, press  $\equiv$ , and then tap Bookmarks.
- 2. On the Bookmarks tab  $\Box$  or the Most visited tab  $\Box$ , press  $\equiv$ , and then tap Thumbnails, List, or Grid to change the view.

For example, if you are in Thumbnails view and you want to view bookmarks in a grid, press  $\equiv$  and tap List, then press  $\equiv$  and tap Grid.

# Setting browser options

Customize the web browser to suit your browsing lifestyle. Set display, privacy, and security options when using the web browser.

From the browser screen, press  $\equiv$ , and then tap More > Settings.

### Setting your home page

- 1. From the browser screen, press  $\equiv$ , and then tap More > Settings > Set home page.
- 2. Select the home page you want to use.

Browsing full versions of all websites

Some websites display a mobile version of their pages on phone web browsers. You can choose to view the full version of all pages, even for these sites.

From the browser screen, press  $\equiv$  , tap More > Settings, and then clear the Mobile view check box.

### Choosing when to show Flash content

Choose which Flash® content you want to see on a webpage, and when you want to view it.

- 1. From the browser screen, press  $\Xi$ , and then tap More > Settings > Enable plugins.
- 2. Tap On demand.

After selecting On demand, you can show the Flash content by tapping  $\bullet$  on the webpage. Setting your home page<br>
1. From the browser screen, press. E., and then two More in Settings in Settings<br>
2. Select the home page you want to use.<br>
Browsing full versions of all websites<br>
Some website to show the twisting

# Accounts and sync

# About online accounts

HTC Wildfire S can sync with popular online social networking and email accounts.

The information you can get includes:

- § Gmail, Exchange ActiveSync, and other POP3/IMAP email.
- § Google and Exchange ActiveSync contacts, as well as your friends' contact information in Facebook and their Twitter profiles.
- § Calendar events from your Google Account(s), from Exchange ActiveSync, and from your Facebook account.
- **•** Status updates and links shared by your friends and yourself on social networks such as Facebook and Twitter.
- **Flickr®** and Facebook photo uploads.

You can set up your Exchange ActiveSync and POP3/IMAP email accounts on HTC Wildfire S either in the Mail app or the Accounts & sync settings.

# Synchronizing with a Google Account

Signing in to your Google Account lets you sync Gmail and your Google contacts and calendars between HTC Wildfire S and the Web. You also need to sign in to a Google Account to use Google apps such as Google Talk and Android Market.

If you skipped adding a Google Account when you first set up HTC Wildfire S, you may encounter problems when using some Google apps. If these problems persist, you may need to factory reset HTC Wildfire S and enter your Google Account details when you set up HTC Wildfire S again. **About online accounts**<br>
FITC Wristles 5 can sync with popular onless call networking and enail accounts<br>
The information you can got includes:<br>
Conal is scheme active two controls is a your flighter contact<br>
Conal is expe

### Adding more Google Accounts

You can add more than one Google Account. However, subsequent Google Accounts can only sync contacts, emails, and calendar events. Other Google services use the first Google Account you added.

- 1. From the Home screen, press  $\equiv$ , and then tap Settings > Accounts & sync.
- 2. Tap Add account > Google.
- 3. Follow the onscreen instructions to sign in to an account or create a new account.

### Forgot your Google Account password?

If you have forgotten your Google Account password, you can try to recover it by going to the Google website.

- 1. On HTC Wildfire S or on your computer, open your web browser and go to https://www.google.com/accounts/ForgotPasswd.
- 2. Enter the email address or username that you use to sign in to your Google Account and click Submit.
- 3. Follow the instructions on the screen to reset your password.

If you don't have an alternate email address or cannot access the email account you used to create your Google Account, you can reset your Google Account after 24 hours by answering the security question for password recovery. L. Contribution and a conservation and the state of power conservation and a<br>Solution of conservation and a conservation of the state of certification of certification of certification of the state of certification of th

# Adding a social network account

Skipped signing in to your social network accounts (such as Facebook, Twitter, or Flickr) when you first turned on and set up HTC Wildfire S? You can still add these accounts.

- 1. From the Home screen, press  $\equiv$ , and then tap Settings > Accounts & sync.
- 2. Tap Add account, and then tap the account type you want to add.
- 3. Follow the onscreen instructions to enter the account information.

Your social network account is then added to the list on the Accounts & sync screen. Depending on how you configured the account, the new information may start synchronizing with HTC Wildfire S.

# Managing your online accounts

### Changing general sync settings

- 1. From the Home screen, press  $\equiv$  , and then tap Settings > Accounts & sync.
- 2. Select or clear the following:

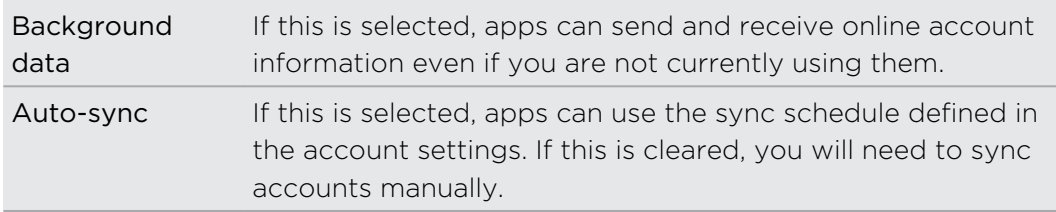

### Synchronizing an account manually

- 1. From the Home screen, press  $\equiv$  , and then tap Settings > Accounts & sync.
- 2. Tap the account that you want to sync.
- 3. Tap Sync now.

### Changing account settings

You can change settings such as the sync frequency and the types of information synchronized, the kinds of notification you receive, and the way that account information is displayed.

- 1. From the Home screen, press  $\equiv$  , and then tap Settings > Accounts & sync.
- 2. On the Accounts & sync screen, tap the account that you want to edit.
- 3. Tap the type of information you want to sync or select an item to edit its settings.

### Removing an account

You can remove an account to delete it and all information associated with it from HTC Wildfire S, for example messages, contacts, or settings. Removing an account does not delete information from the online service itself.

You cannot remove some accounts, such as the first Google account you signed into, except by deleting all personal information from HTC Wildfire S with a hard reset. Changing account settings<br>
You can change settings such as the synchronecy and the woses of information<br>
and the kines of indiffication you receive, and that lap Settings > Accounts Aggre<br>
1. From the loans scene, pross

- 1. From the Home screen, press  $\equiv$ , and then tap Settings > Accounts & sync.
- 2. Tap the account that you want to remove.
- 3. Tap Remove account, and then confirm that you want to remove the account.

# People

# Transferring contacts from your old phone

Easily transfer contacts from your old phone to your new HTC phone through Bluetooth. Depending on your old phone's model, you may also transfer other types of data such as calendar events and text messages to your new phone.

- 1. From the Home screen,  $\tan \frac{1}{2}$  > Transfer Data.
- 2. Tap Next to begin.
- 3. Choose your old phone's name and model.
- 4. On your old phone, turn Bluetooth on and set it to discoverable mode.
- 5. On your new HTC phone, tap Next to continue. Your new phone automatically turns Bluetooth on and searches for Bluetooth devices.
- 6. From the device list, choose your old phone and then tap Next. Your new HTC phone then tries to pair with your old phone. You'll see a security passkey on the screen.
- 7. On your old phone, enter this passkey or simply confirm it.
- 8. Select the Contacts check box (and other supported types of data you want to import), and then tap Next.
- 9. When your new HTC phone finishes importing data, tap Done.

**Transferring contacts from your old phone**<br>Easily transfer connects from your oil phone to your new HTC chane through<br>Busicon. Certesting or your oil although a studies and both resides to change in the stressing of the

# About the People app

With the People app, easily manage your communications with your contacts via phone, messaging, and email. You can also link your contacts to their social network accounts like Facebook and Twitter to see their updates and events from these accounts all in one place.

And that's not all. If you have the same contacts from different sources, People lets you merge their contact information so you won't have duplicated entries in your contacts list.

- 1. From the Home screen,  $\tan \frac{1}{2}$  > People.
- 2. Tap one of the following tabs:

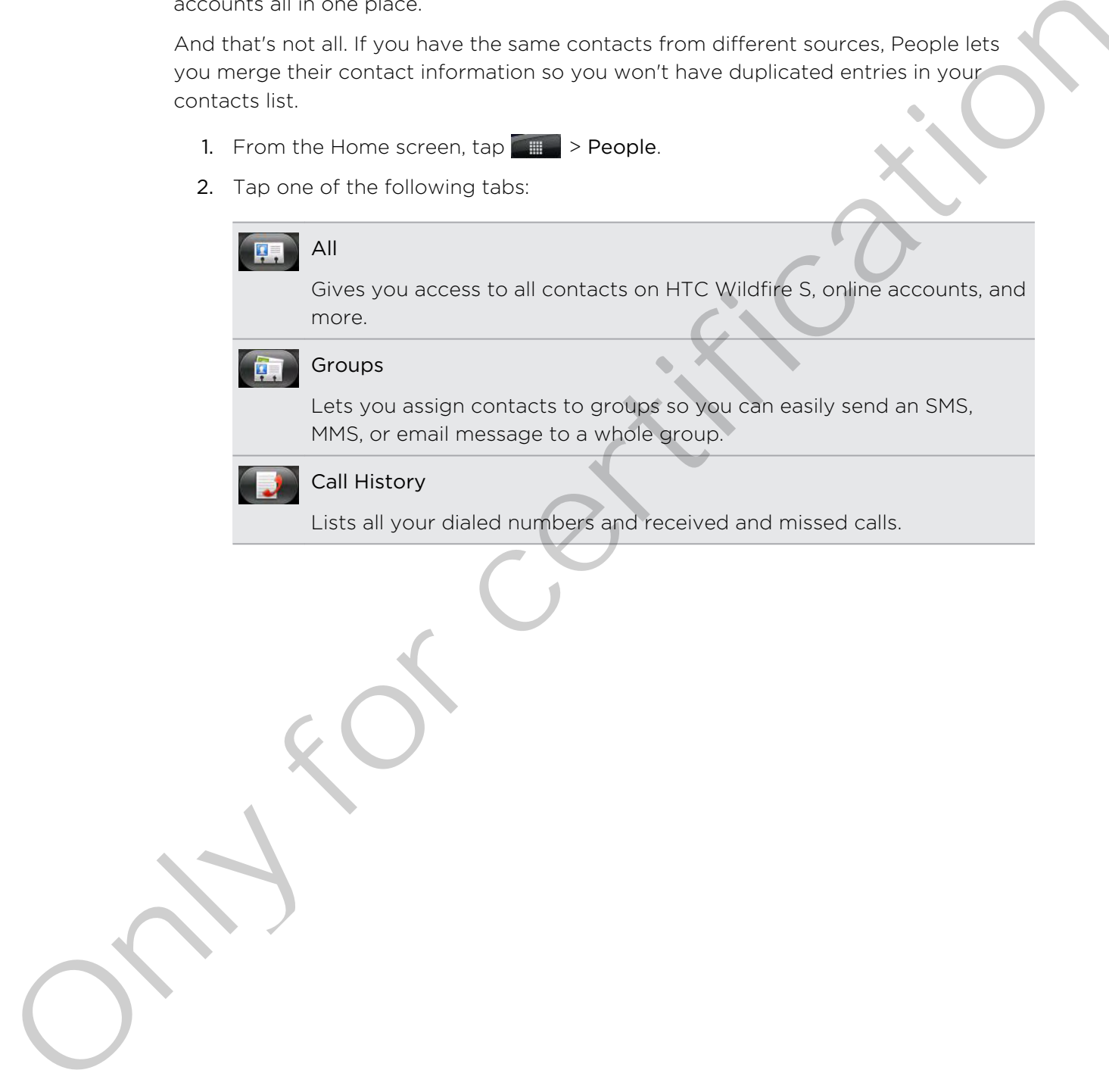

### Your contacts list

The People app's All tab  $\left( \mathbf{F} \right)$  shows all contacts on HTC Wildfire S and from the online accounts you're logged in to.

Your contacts list also displays the contacts stored on your SIM card (usually marked with the SIM card icon  $\mathbb{D}$ ).

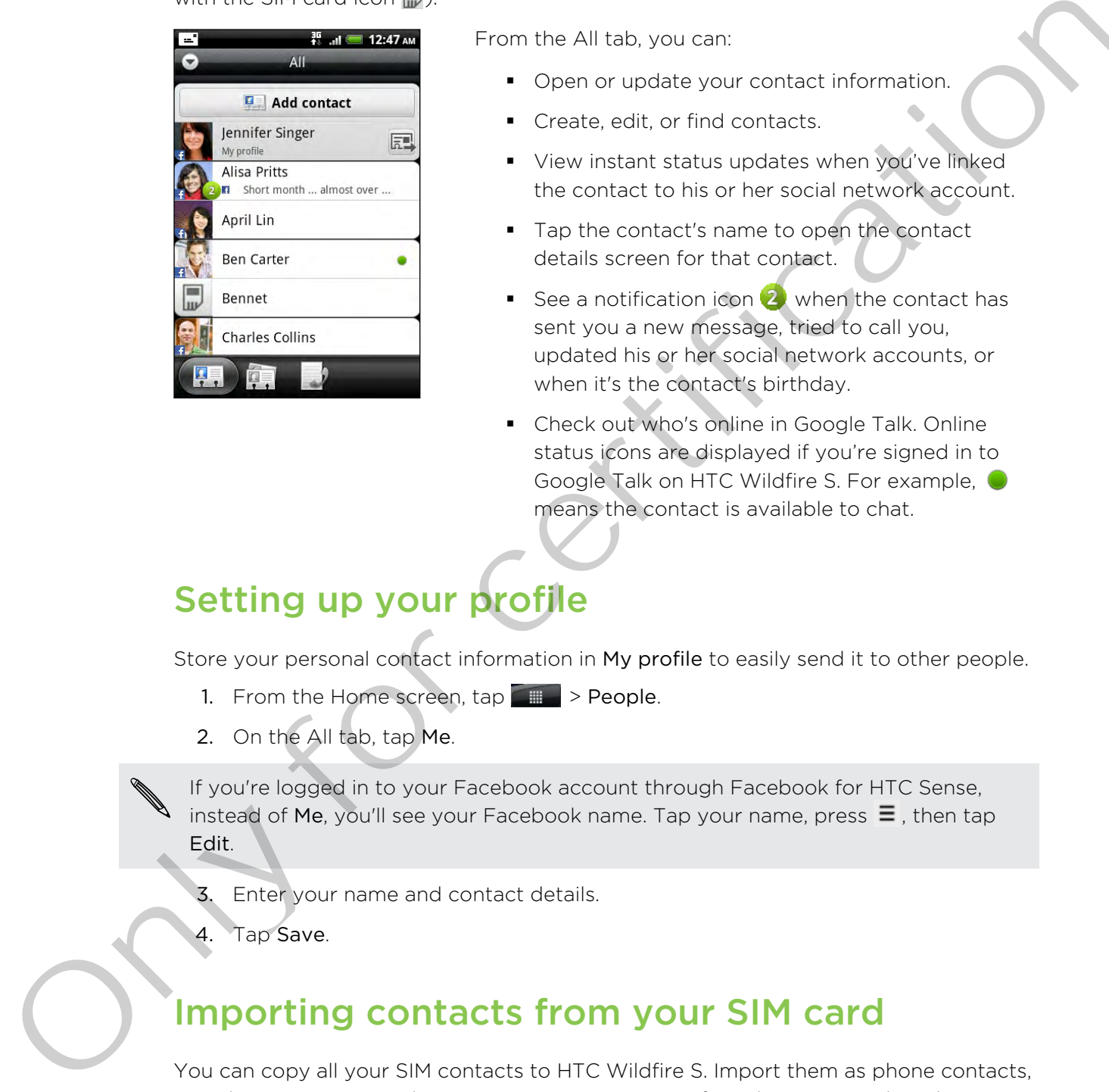

From the All tab, you can:

- Open or update your contact information.
- Create, edit, or find contacts.
- § View instant status updates when you've linked the contact to his or her social network account.
- § Tap the contact's name to open the contact details screen for that contact.
- See a notification icon  $\overline{2}$  when the contact has sent you a new message, tried to call you, updated his or her social network accounts, or when it's the contact's birthday.
- Check out who's online in Google Talk. Online status icons are displayed if you're signed in to Google Talk on HTC Wildfire S. For example, means the contact is available to chat.

# Setting up your profile

Store your personal contact information in My profile to easily send it to other people.

- 1. From the Home screen,  $\tan \theta$  > People.
- 2. On the All tab, tap Me.

If you're logged in to your Facebook account through Facebook for HTC Sense, instead of Me, you'll see your Facebook name. Tap your name, press  $\equiv$  , then tap Edit.

- Enter your name and contact details.
- 4. Tap Save.

# Importing contacts from your SIM card

You can copy all your SIM contacts to HTC Wildfire S. Import them as phone contacts, Google contacts, or Exchange ActiveSync contacts, if you have set up the relevant accounts.

- 1. From the Home screen, tap  $\Box$  > People.
- 2. On the All tab, press  $\equiv$ , and then tap Import/Export > Import from SIM card.
- 3. If you have Google or Exchange ActiveSync accounts set up on HTC Wildfire S, tap the type for the imported contacts.
- 4. Do one of the following:
	- Tap one or more SIM contacts you want to import.
	- To import all contacts, press  $\equiv$  , and then tap Select all.
- 5. Tap Save.

## Adding a new contact

- 1. From the Home screen,  $\tan \theta$  > People.
- 2. On the All tab, tap Add contact.
- 3. Select the Contact type, for example Google or Microsoft Exchange ActiveSync. This determines which account the contact will sync with.

Some fields may not be supported when you're adding contacts to your SIM card.

- 4. Tap the Name field, enter the first and last name of the contact, then tap OK.
- 5. Enter the contact information in the fields provided. Press  $\leftarrow$  if you want to close the onscreen keyboard first and easily scroll through the other fields.
- 6. Tap Save.

# Importing a contact from an Exchange ActiveSync account ST Tap Save.<br>
Adding a new contact<br>
1. From the increasement the **ETT** is People<br>
2. On the All tap, by Add contact<br>
3. Select the Contact type, for example Soon vier Microsoft Bachange ActiveSyrc.<br>
This determines with ac

You can search for a work contact from your Exchange ActiveSync account, and then copy it on HTC Wildfire S.

You need to have your Exchange ActiveSync account set up on HTC Wildfire S first.

- 1. From the Home screen,  $\tan \theta = \theta$  > People.
- 2. Press  $\mathsf Q$ , and then enter the name.
- Tap **3.** Under Company contacts, matching names are listed.
- Tap the name of the contact you want copied on HTC Wildfire S, and then tap Save to People.

# Merging contact information

If you have the same contacts on HTC Wildfire S, Google Account, and social network accounts such as Facebook and Twitter, HTC Wildfire S will try to combine them automatically or let you decide which contacts to combine. Combining the same contacts avoids duplicated entries in your contacts list.

### Accepting matched contacts suggestions

When HTC Wildfire S finds contacts that can be merged, you'll see a link icon  $\bigodot$  in the notifications area of the status bar.

1. Slide the Notifications panel down, and then tap Matched contacts suggestion. You'll see a list of suggested contacts to merge.

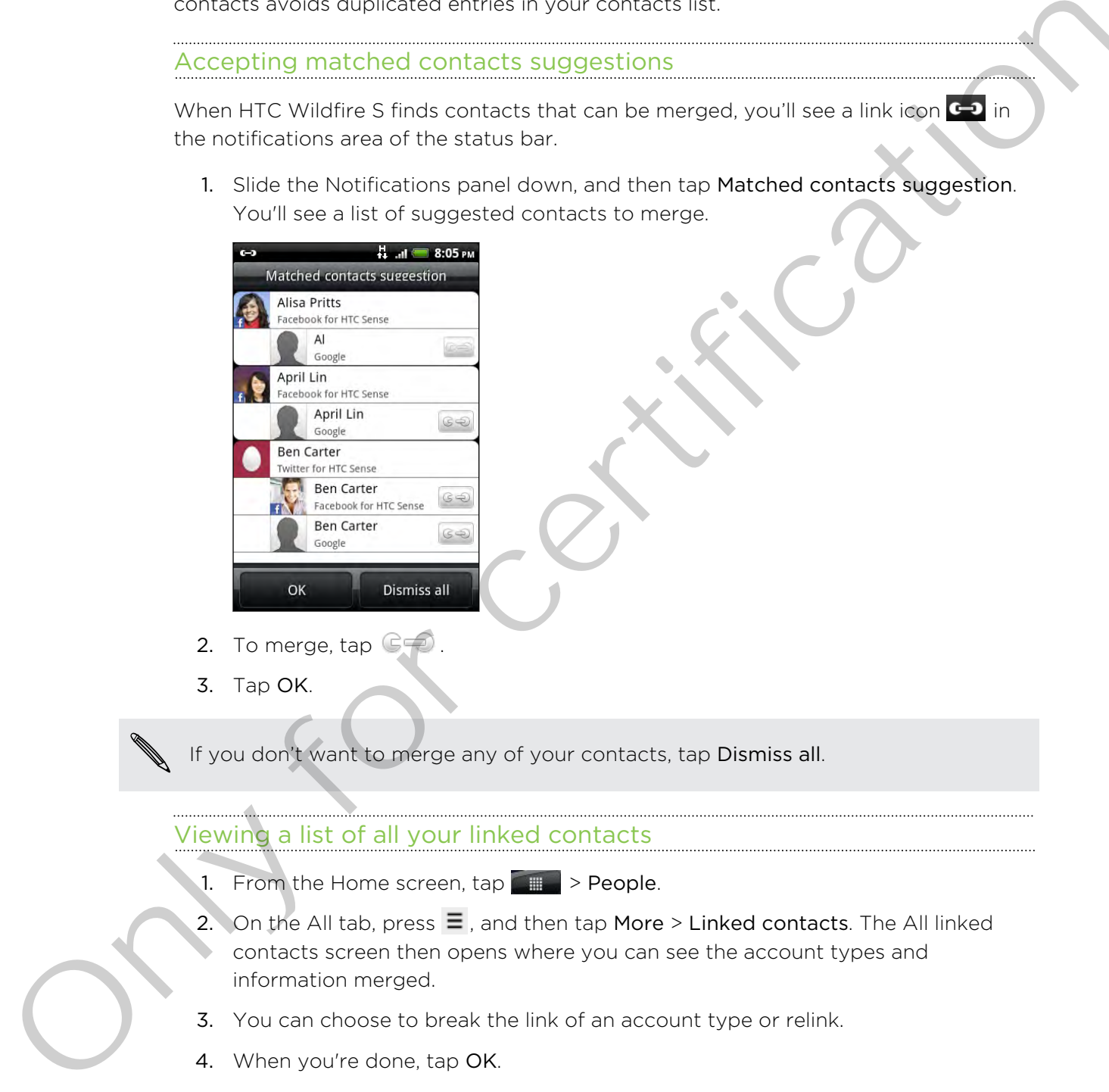

- 2. To merge,  $\tan \mathbb{G}$
- 3. Tap OK.

If you don't want to merge any of your contacts, tap Dismiss all.

### Viewing a list of all your linked contacts

- 1. From the Home screen,  $\tan \frac{1}{2}$  > People.
- 2. On the All tab, press  $\equiv$  , and then tap More > Linked contacts. The All linked contacts screen then opens where you can see the account types and information merged.
- 3. You can choose to break the link of an account type or relink.
- 4. When you're done, tap OK.

### Manually merging contact information

- 1. From the Home screen,  $\tan \frac{1}{2}$  > People.
- 2. On the All tab, tap the name of the contact (not the icon or photo) you want to link.
- 3. On the upper-right corner of the screen, tap  $\left| \frac{c-1}{c} \right|$  or  $\left| \frac{\text{Link}}{c} \right|$  (if there are suggested links).
- 4. On the screen, you can:
	- $\blacksquare$  Under Suggest links, tap  $\blacktrianglerighteq$  to link the contact to an account.
	- Under Add contact, tap one of the options to link to another contact.
- 5. Tap Done.

### Breaking the link

- 1. From the Home screen,  $\tan \theta = \theta$  > People.
- 2. On the All tab, tap the name of the contact (not the icon or photo) whose link you want to break.
- 3. On the upper-right corner of the screen, tap
- 4. Under the Linked contacts section, tap  $\bigoplus$  beside an account type to break the link.
- 5. Tap Done.

# Filtering your contacts list

After adding a new account to sync with HTC Wildfire S, you'll be asked whether to add contacts from that account the next time you open the People app. You can choose to only display contacts from particular account types (for example, Google contacts or Facebook contacts). 3. On the upper right corner of the screen, top  $\Box$ <br>
The certification of the screen, you can:<br>
Under Suggest links, top  $\bigcirc \bigcirc$  to this the content to one coron of the second the certification of the second the certifi

- 1. From the Home screen,  $\tan \theta = \theta$  > People.
- 2. On the All tab, press  $\equiv$ , then tap View.
- 3. Select the types of contacts you want to show in your contacts list.

You can also choose how you want to display and sort your contacts.

4. Tap Done.

### Searching for a contact

- 1. From the Home screen,  $\tan \theta = \theta$  > People.
- 2. Press  $\mathbf Q$ , then enter the first few letters of a contact's name. Matching contacts are displayed.
- 3. Tap the contact to open his or her contact details screen.

# Backing up your contacts to the storage card

- 1. From the Home screen, tap  $\Box$  > People.
- 2. Press  $\equiv$ , and then tap Import/Export > Export to SD card.
- 3. Select an account or type of contacts to export, then tap OK.

### Importing contacts from the storage card

You can only import contacts that were exported to the storage card using the Export to SD card feature.

- 1. From the Home screen,  $\tan \theta = \theta$  > People.
- 2. Press  $\equiv$ , and then tap Import/Export > Import from SD card.
- 3. If you have Google or Exchange ActiveSync accounts set up on HTC Wildfire S, tap the type for the imported contacts.

# Contact information and conversations

When you tap a contact on the People screen, the contact details screen opens, showing you the information you've stored or linked for that contact.

The contact details screen has the following tabs:

### Details

Shows the information you have stored for the contact. Get in touch with the contact directly by tapping any of the displayed methods. For example, if the contact has a stored work phone number, tap Call work. So believe an account of type of contracts to about, then tap OK<br>
Importing contacts from the storage card<br>
You can only input contacts that the inverse section to study and<br>
To cert only input contacts that the limear (i.

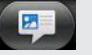

### Messages

Shows your exchanged SMS messages with the contact. You can reply to the contact's message directly from this tab.

### Mail

Shows all the email you have received from the contact. Tap an email to view it.

### Updates and events

Shows the contact's updates and events from social network accounts you've linked like Facebook, Twitter, and Flickr.

### **Gallery**

Shows the linked contact's Facebook and Flickr albums and photos.

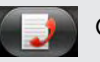

### Call History

Lists all your incoming, outgoing, and missed calls to and from the contact.

### Editing a contact's information

- 1. From the Home screen,  $\tan \frac{1}{2}$  > People.
- 2. On the All tab, press and hold the contact, and then tap Edit contact.

You cannot edit the contact information of a Facebook friend.

- 3. Enter the new information for the contact.
- 4. Tap Save.

### Deleting contacts

- 1. From the Home screen,  $\tan \frac{1}{2}$  > People.
- 2. On the All tab, press  $\equiv$  , and then tap Delete.
- 3. Select the contacts you want to remove, and then tap Delete.
- 4. When prompted, tap OK.

# Sending contact information as a vCard

Easily share your own contact information or any contact on HTC Wildfire S.

- 1. From the Home screen, tap  $\Box$  > People.
- 2. On the All tab, do the following:

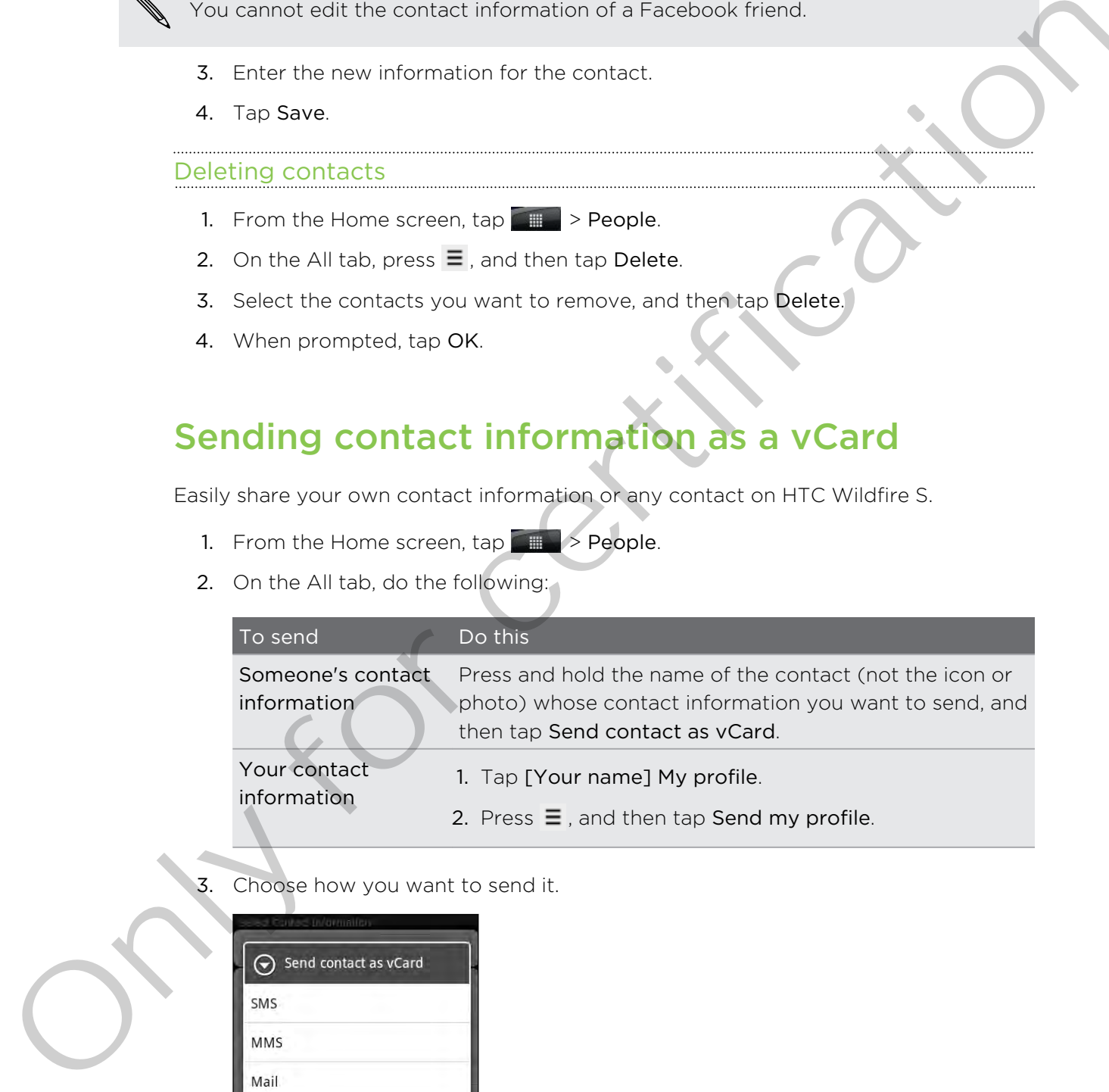

3. Choose how you want to send it.

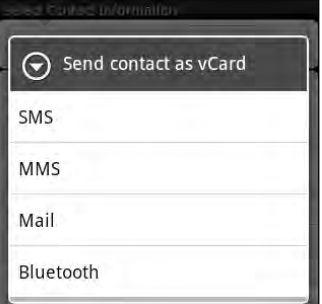

4. Select the type of information you want to send, and then tap Send.

# Contact groups

Assign contacts to groups so you can easily send a message or email to a whole group. You can also sync groups on HTC Wildfire S with the groups in your Google account, accessible via your computer's web browser. We've also added the Frequent group as a special group type that automatically stores the contacts you dial or get calls from the most.

### Creating a group

- 1. From the Home screen, tap  $\Box$  > People.
- 2. On the Group tab, tap Add group.
- 3. Enter a name for the group, and then tap Add contact to group.
- 4. Select the contacts you want to add to the group, and then tap Save

If your contacts list is long, you can use the search bar to search for contacts quickly, or press  $\leftarrow$  to hide the onscreen keyboard and scroll through the list.

- 5. Tap to select a photo for the group.
- 6. Tap Save.

### Editing a contact group

- 1. From the Home screen, tap  $\Box$  > People.
- 2. On the Group tab, press and hold the group, and then tap Edit group.
- 3. You can:
	- § Tap the group name to change the name. You can only change the name for groups that you have created.
	- Tap the icon to the left of the group name to change or remove the group photo.
	- To add contacts to the group, tap Add contact to group, select the contacts you want to add, and then tap Save.
- To remove a contact from the group, tap  $(x)$  at the right side of the contact name. probably for certification of the second and the second control of the certification of the certification of the certification of the second and the second and the second and the second and the second and the second and th

Tap Save.

### Sending a message or email to a group

You will be charged by your mobile provider for each message sent. For example, if you send a message to a group of five people, you will be charged for five messages.

- 1. From the Home screen,  $\tan \frac{1}{2}$  > People.
- 2. On the Group tab, tap the group you want to send a message or email to.
- 3. Go to the Group action tab, and then do one of the following:
	- Tap Send group message to send a message to the group.
	- **Tap Send group mail to send an email to the group.**

Rearranging your contact groups

- 1. From the Home screen,  $\tan \frac{1}{2}$  > People.
- 2. On the Groups tab, press  $\equiv$ , and then tap Rearrange.
- 3. Press and hold  $\equiv$  at the end of the group you want to move. When the row is highlighted, drag it to its new position.

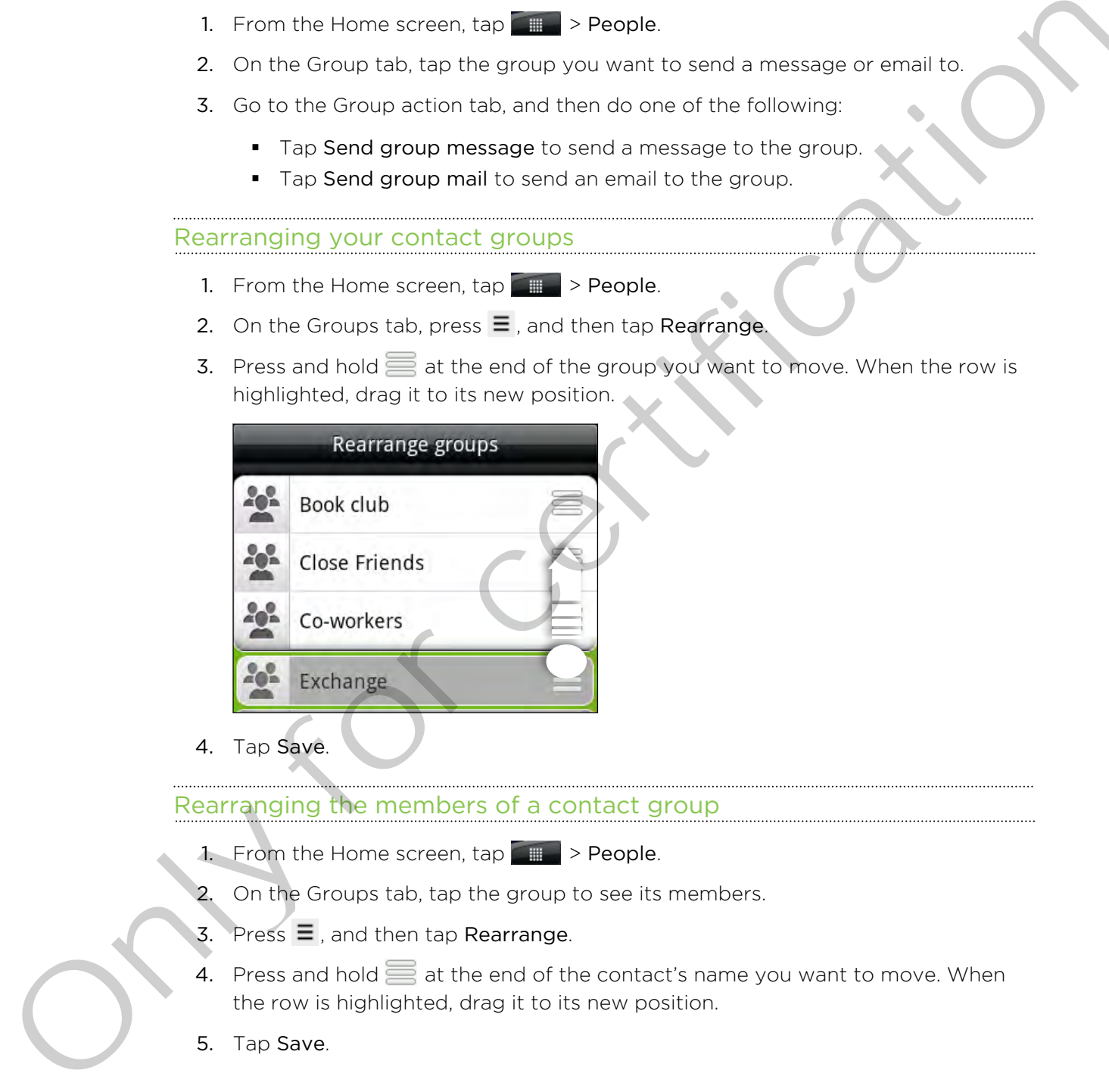

4. Tap Save.

### Rearranging the members of a contact group

- 1. From the Home screen,  $\tan \frac{1}{2}$  > People.
- 2. On the Groups tab, tap the group to see its members.
- 3. Press  $\equiv$ , and then tap Rearrange.
- 4. Press and hold  $\equiv$  at the end of the contact's name you want to move. When the row is highlighted, drag it to its new position.
- 5. Tap Save.

### Deleting a group

You can only delete groups that you have created.

- 1. From the Home screen,  $\tan \frac{1}{2}$  > People.
- 2. On the Groups tab, press and hold the group you want to delete, and then tap Delete group.

# Adding People widgets

Stay in touch with different circles of friends or colleagues in your life. Using the People widget, you can instantly place a call, send a message, view details of a favorite contact, and even check Facebook and Twitter updates. You can add several People widgets on the Home screen, with a different group of contacts on each widget.

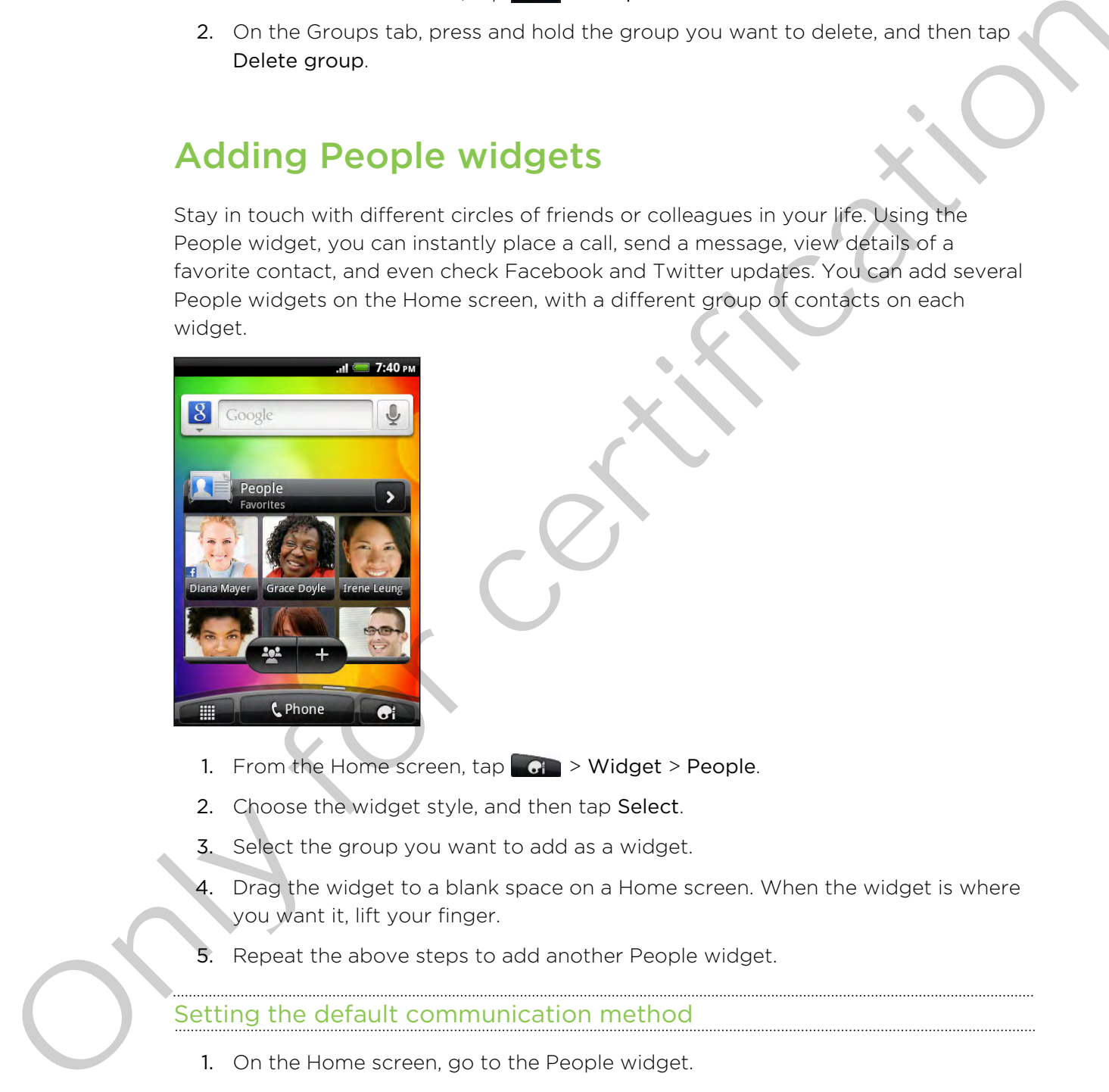

- 1. From the Home screen, tap  $\overline{G}$  > Widget > People.
- 2. Choose the widget style, and then tap Select.
- 3. Select the group you want to add as a widget.
- 4. Drag the widget to a blank space on a Home screen. When the widget is where you want it, lift your finger.
- 5. Repeat the above steps to add another People widget.

### Setting the default communication method

- 1. On the Home screen, go to the People widget.
- 2. Tap a contact on the widget.
- 3. On the Select default action screen, tap the communication method you want for the contact.

### Changing the default communication method

- 1. On the Home screen, go to the People widget.
- 2. Tap the name of a contact on the widget to open the person's contact card.
- 3. Press  $\equiv$ , and then tap More > Set default action.
- 4. On the Select default action screen, tap the communication method you want for the contact.

### Getting in touch with a contact

- 1. On the Home screen, go to the People widget.
- 2. Tap a contact (photo not the name) on the widget. The default communication method will be performed. 4. On the Select default actor serven tap the communication method you work<br>
Term in touch with a contact<br>
1. On the Home screen go to the People wided.<br>
2. Tap a contact (pheno not the name) on the widget. The default com

Tap the name of the contact to open the contact details screen for that contact.
# **Social**

# Facebook for HTC Sense

If you signed in to your Facebook account when you turned on and set up HTC Wildfire S for the first time, that means your Facebook account is linked to Facebook for HTC Sense on HTC Wildfire S.

With Facebook for HTC Sense, you can:

**•** See all your Facebook contacts and their instant status updates in People.

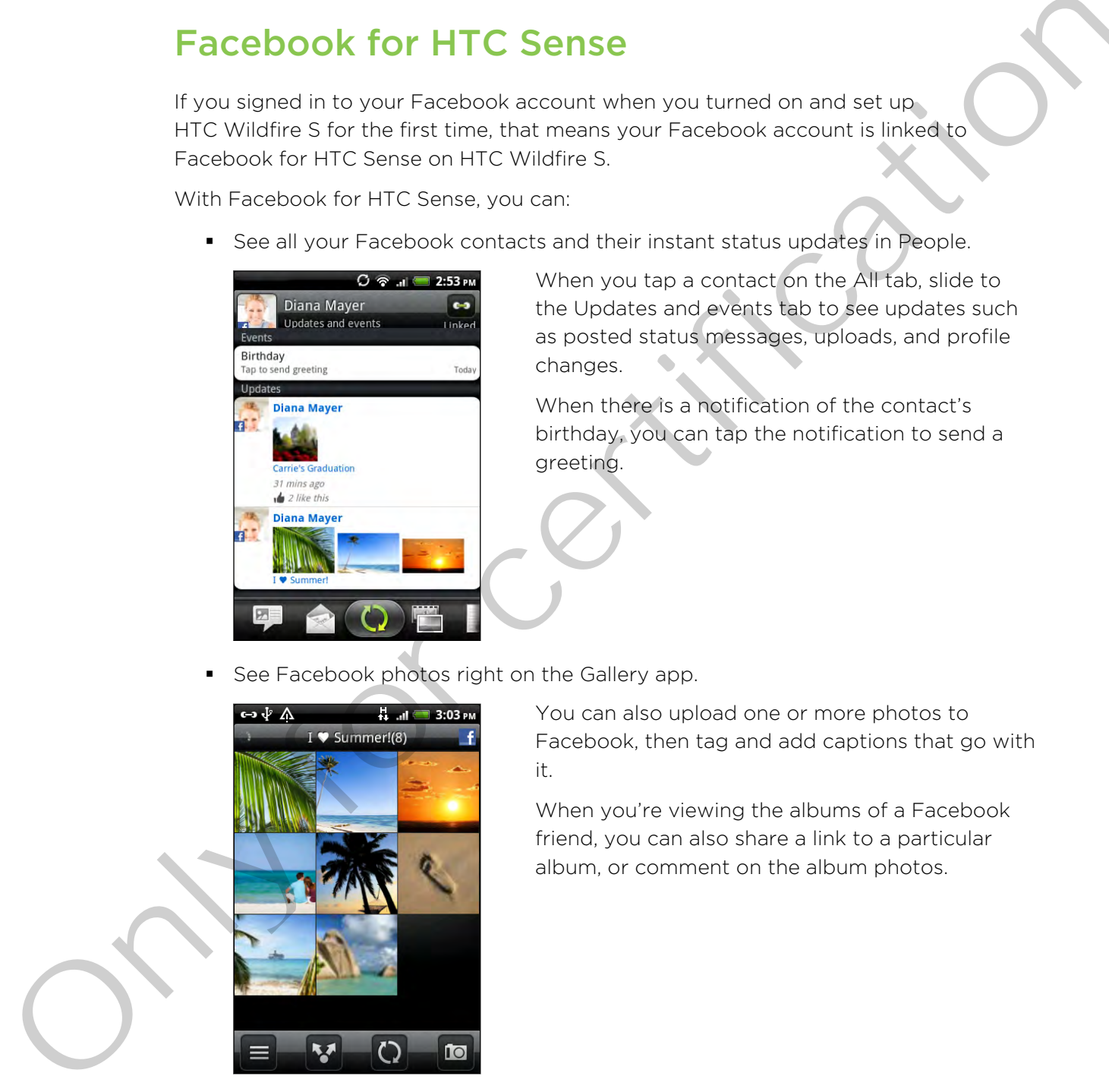

When you tap a contact on the All tab, slide to the Updates and events tab to see updates such as posted status messages, uploads, and profile changes.

When there is a notification of the contact's birthday, you can tap the notification to send a greeting.

**•** See Facebook photos right on the Gallery app.

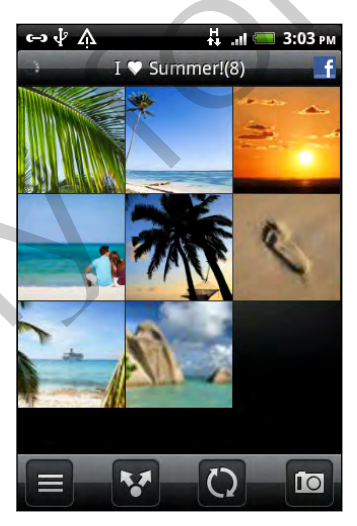

You can also upload one or more photos to Facebook, then tag and add captions that go with it.

When you're viewing the albums of a Facebook friend, you can also share a link to a particular album, or comment on the album photos.

- Check your friends' Facebook status updates in Friend Stream.
- **•** Add your Facebook events and your friends' birthdays to the Calendar app.

# Facebook app

The Facebook app lets you keep up and stay close with your friends in Facebook. It offers most of the features that you are familiar with when using Facebook on your computer.

With the Facebook app, you can:

- § Share your thoughts and check other people's status updates.
- § View your friends list and write on someone's wall.
- Comment on and like a friend's post.
- § View someone's personal information, including photo albums.
- Check your Facebook notifications.
- Take a photo and upload it straight to your Facebook account.

#### Using the Facebook app

- 1. From the Home screen,  $\tan \frac{1}{2}$  > Facebook.
- 2. If this is your first time to use Facebook, follow the onscreen instructions to sign in to your Facebook account.
- 3. On the News Feed screen, tap tarebook to access the other functions.
- While on the Facebook home screen, press  $\equiv$  , and then tap Settings to set refresh and notification options. Writing Facebook applitudes are detected by providence of the system of the system of the system of the system of the system of the system of the system of the system of the system of the system of the system of the syste
	- § On some Facebook screens, you can press and hold an item to open an options menu.

### Adding the Facebook widget

Add the Facebook widget to the Home screen so you can easily post updates and check status updates of your friends.

The widget will only link to the Facebook account that you logged into on the Facebook app.

# What's the difference between Facebook app and Facebook for HTC Sense?

- **Facebook for HTC Sense is not a standalone app. It is integrated in People,** Friend Stream, Gallery, and Calendar to give you up-to-date information about your Facebook contacts (their status updates, shared links, and photos) in these apps.
- The Facebook app is a standalone app. Use this app to do most of the things that you would do when you're using your computer's web browser to access your Facebook account, such as adding a friend and sending Facebook messages.
- The two do not share the same login credentials. Signing in to Facebook for HTC Sense does not sign you in to the Facebook app and vice versa. If you want to use the same Facebook account for both, you'll have to sign in to both using the same login credentials. For Findebook contacts (their status updates, shored links, one choose) in these<br>scenarios correct the candidation application applies to most of the things<br>the searchedock applies a standalon application and send to compo

If you have more than one Facebook account, you may sign in to the Facebook app using your second account, since the Facebook app does not share the same login credentials as Facebook for HTC Sense.

# Tweeting on the go using Peep

You can post and read tweets, send and receive direct messages, search for new Twitter users to follow using the Peep app. Peep is a Twitter client that lets you enjoy "tweeting" on HTC Wildfire S. You can also link your contacts in People to their Twitter profiles (if you're following them).

If you did not sign in to your Twitter account when you first turned on HTC Wildfire S, you can do one of the following:

- Sign in to your Twitter account from Peep. From the Home screen, tap Peep, then follow the onscreen instructions.
- § Add the Twitter for HTC Sense account in Settings > Accounts & sync.

Twitter for HTC Sense and Peep share the same login credentials. This means that when you use Peep for tweeting, you can also link your contacts to their Twitter profiles via Twitter for HTC Sense.

From the Home screen, tap  $\Box$  > Peep. Peep opens in the All tweets tab.

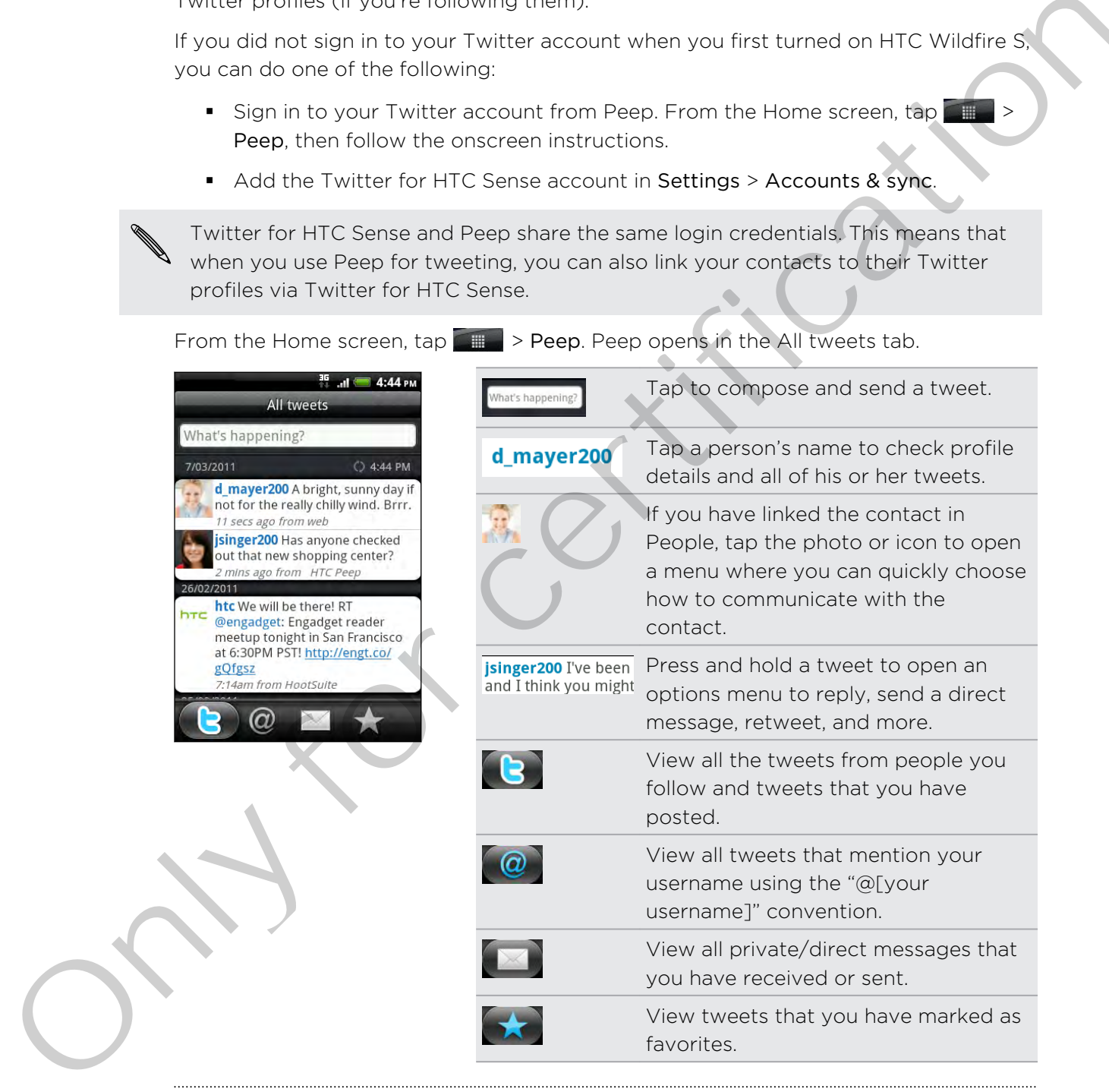

### Sending a tweet

- 1. On the All tweets tab, tap the text box that says What's happening.
- 2. Type your tweet.
- 77 Social
	- 3. Add a picture or location to your tweet.
		- Tap **to** to post a picture from Gallery or Camera to your default photo hosting site and add the link to the picture in your tweet.
		- Tap  $\bullet$  to insert your location into the tweet. You can choose to add a map link, insert your location name, or insert your position coordinates.
	- 4. Tap Post.

#### Sending a direct message

You can only send a direct message to someone who is following you.

- 1. In any of the tabs, press  $\equiv$ , and then tap New message.
- 2. Tap the text box at the top of the screen, and then enter the name. As you enter characters, the names of the Twitter users that match the characters you enter will appear. Tap the name when you see it.
- 3. Enter your message, and then tap Post.

You can also send a direct message when you press and hold a tweet of the person you want to send the direct message to, and then tap Send direct message on the options menu.

#### Setting Peep options

In any of the tabs in Peep, press  $\equiv$ , and then tap More > Settings. You can set these options:

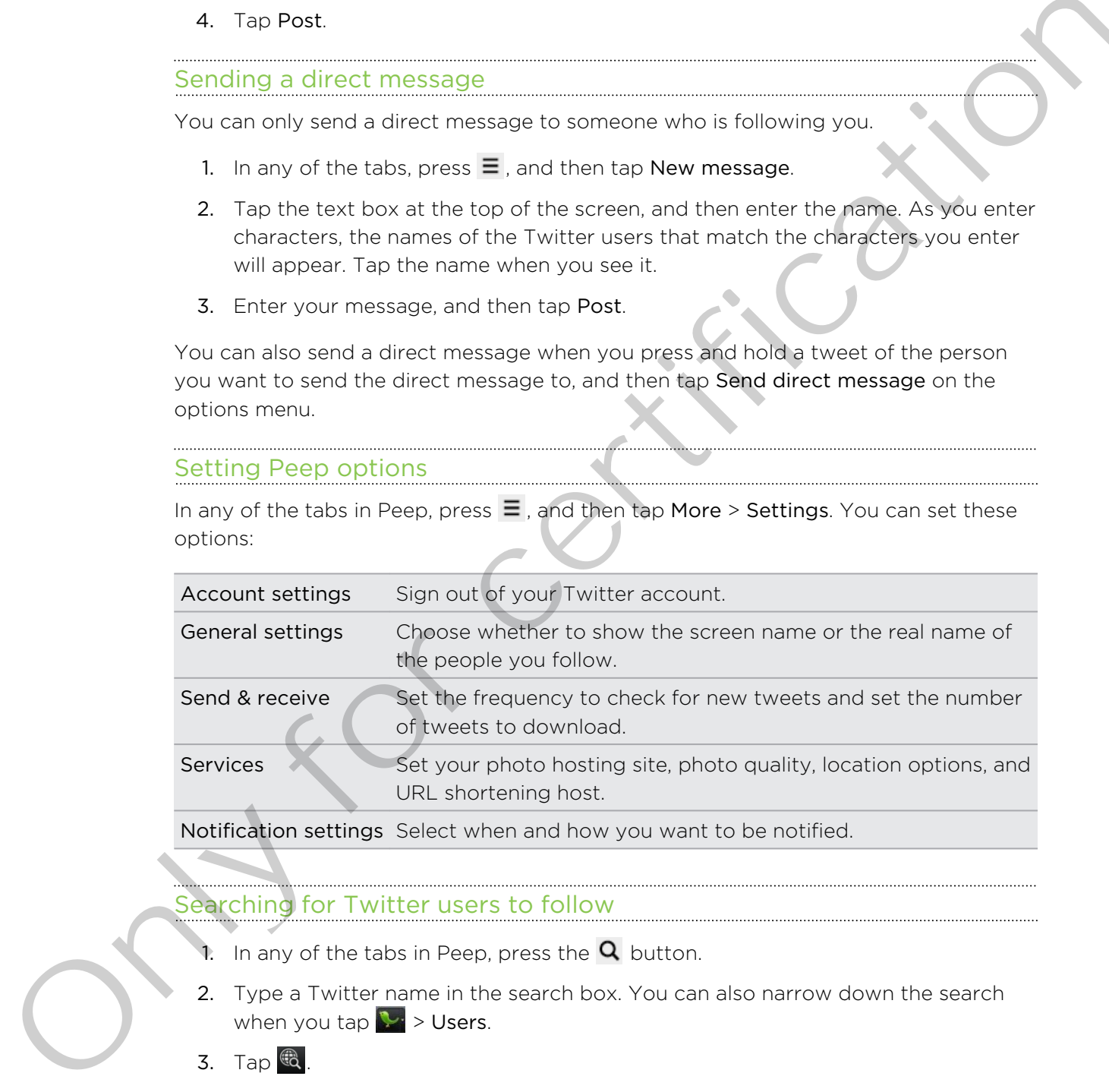

Notification settings Select when and how you want to be notified.

#### Searching for Twitter users to follow

- 1. In any of the tabs in Peep, press the  $\mathsf Q$  button.
- 2. Type a Twitter name in the search box. You can also narrow down the search when you tap  $\mathbb{R}$  > Users.
- 3. Tap $\ddot{\mathbb{Q}}$
- 4. In the list of search results, tap the Twitter user you want to follow.
- 5. Press  $\equiv$ , and then tap Follow.

#### Unfollowing a Twitter user

- 1. On the All tweets tab, tap the Twitter user you want to stop following.
- 2. Press  $\equiv$  and then tap Unfollow.

## Using Friend Stream

Friend Stream connects you to your social networks. Share and get updates from friends in popular networks like Facebook and Twitter in a single feed. With Friend Stream, you can easily track your friends' status messages, photo uploads, notifications, and more — or comment and post your own.

- § You must be signed in to at least one social network account to use Friend Stream.
- § To use your Facebook account on Friend Stream, you need to be signed in via Facebook for HTC Sense.

From the Home screen,  $\tan \theta = \frac{1}{2}$  > Friend Stream. Friend Stream opens on the All updates tab.

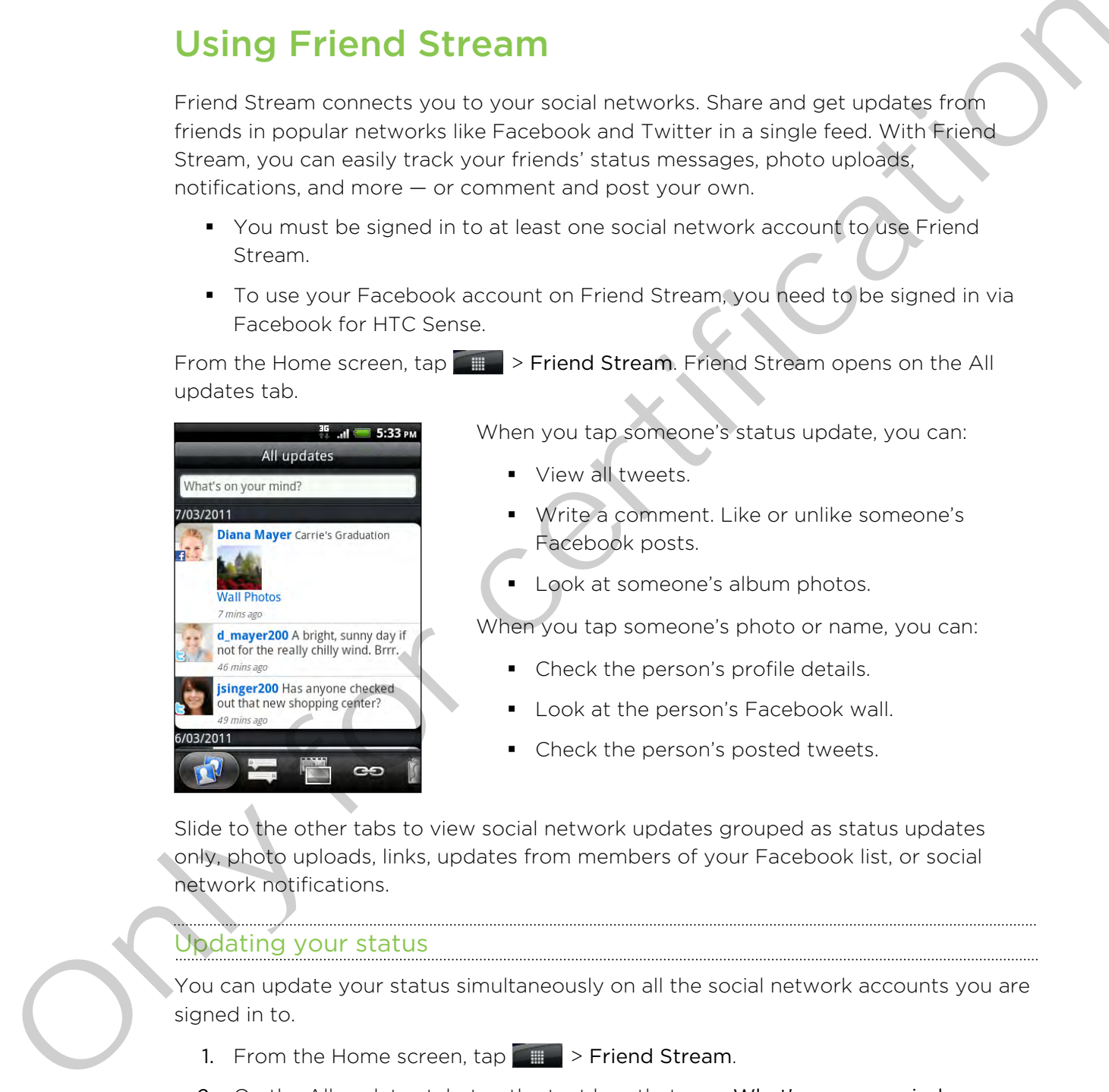

When you tap someone's status update, you can:

- § View all tweets.
- § Write a comment. Like or unlike someone's Facebook posts.
- **•** Look at someone's album photos.

When you tap someone's photo or name, you can:

- Check the person's profile details.
- Look at the person's Facebook wall.
- Check the person's posted tweets.

Slide to the other tabs to view social network updates grouped as status updates only, photo uploads, links, updates from members of your Facebook list, or social network notifications.

#### Updating your status

You can update your status simultaneously on all the social network accounts you are signed in to.

- 1. From the Home screen,  $\tan \theta$  > Friend Stream.
- 2. On the All updates tab, tap the text box that says What's on your mind.
- 3. Enter your status update.
- 4. If you do not want to send the status update to all your social network accounts, tap  $\mathbb{F}$  and clear the check boxes of the social networks to exclude.

5. Tap  $\bigcirc$  and then choose what you want to attach to your tweet or status update.

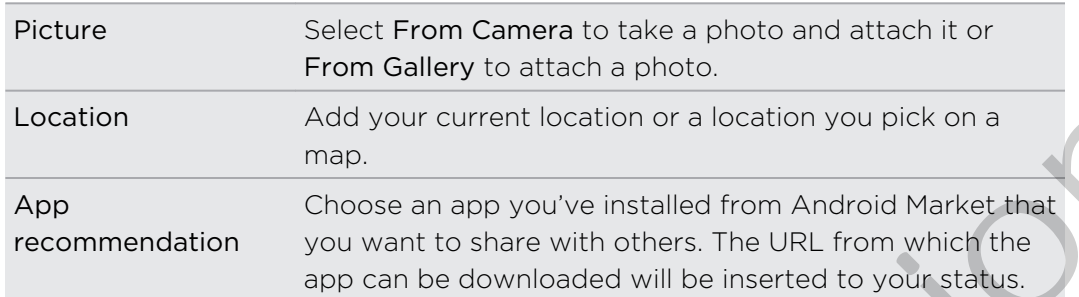

6. Tap Post.

## Commenting on and liking Facebook posts

Tap someone's status update on the All updates tab, and do any of the following:

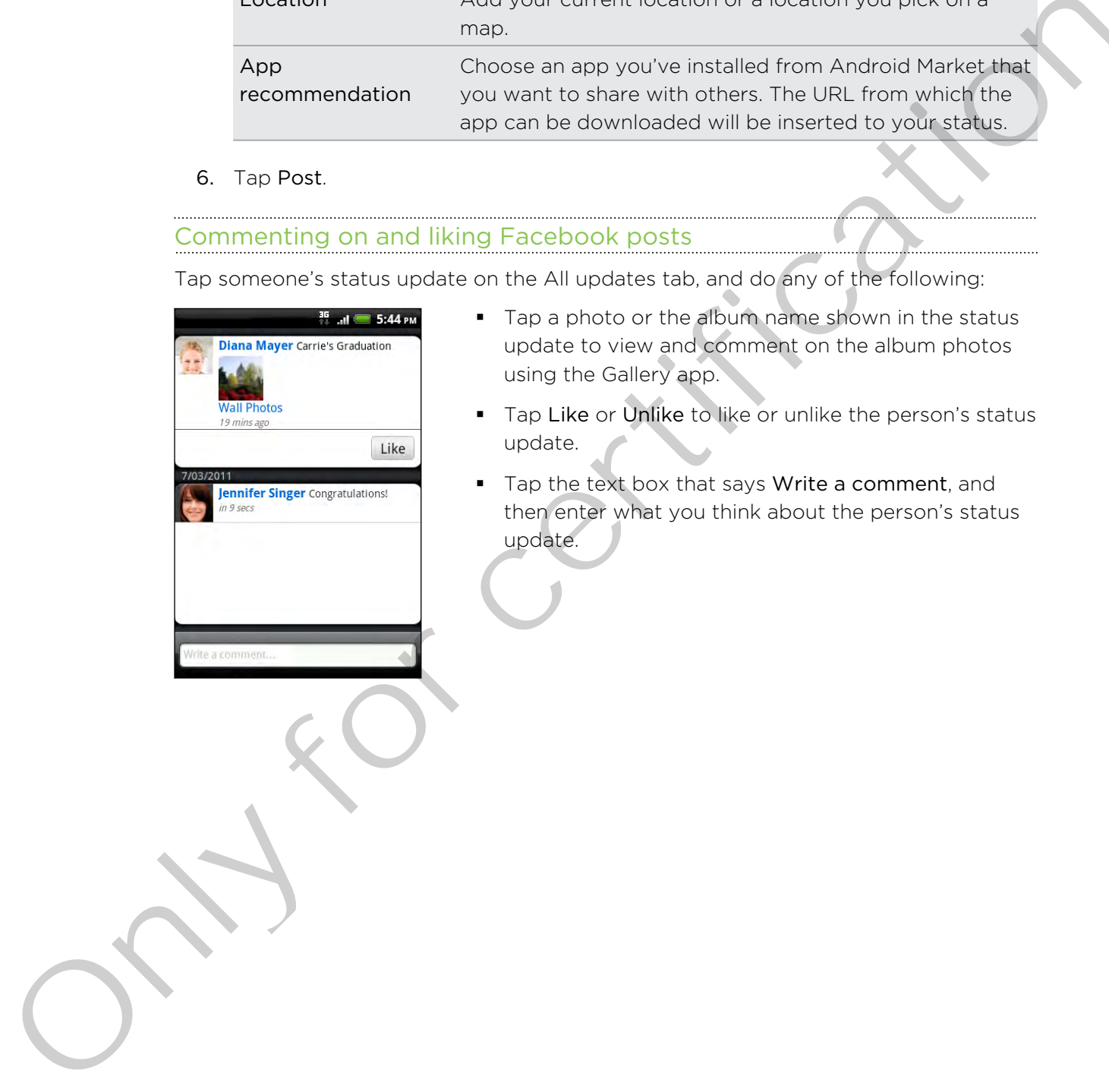

- Tap a photo or the album name shown in the status update to view and comment on the album photos using the Gallery app.
- § Tap Like or Unlike to like or unlike the person's status update.
- Tap the text box that says Write a comment, and then enter what you think about the person's status update.

### Checking notifications from your social networks

Slide to the Notifications tab to easily see a single feed of your notifications from different social networks. It can be a comment on your Facebook post, a mention or direct message in Twitter, a tagged photo of you, and more.

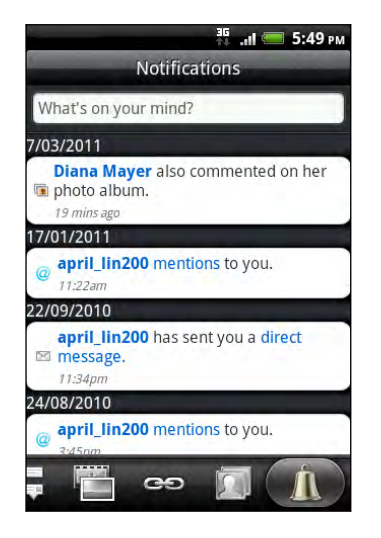

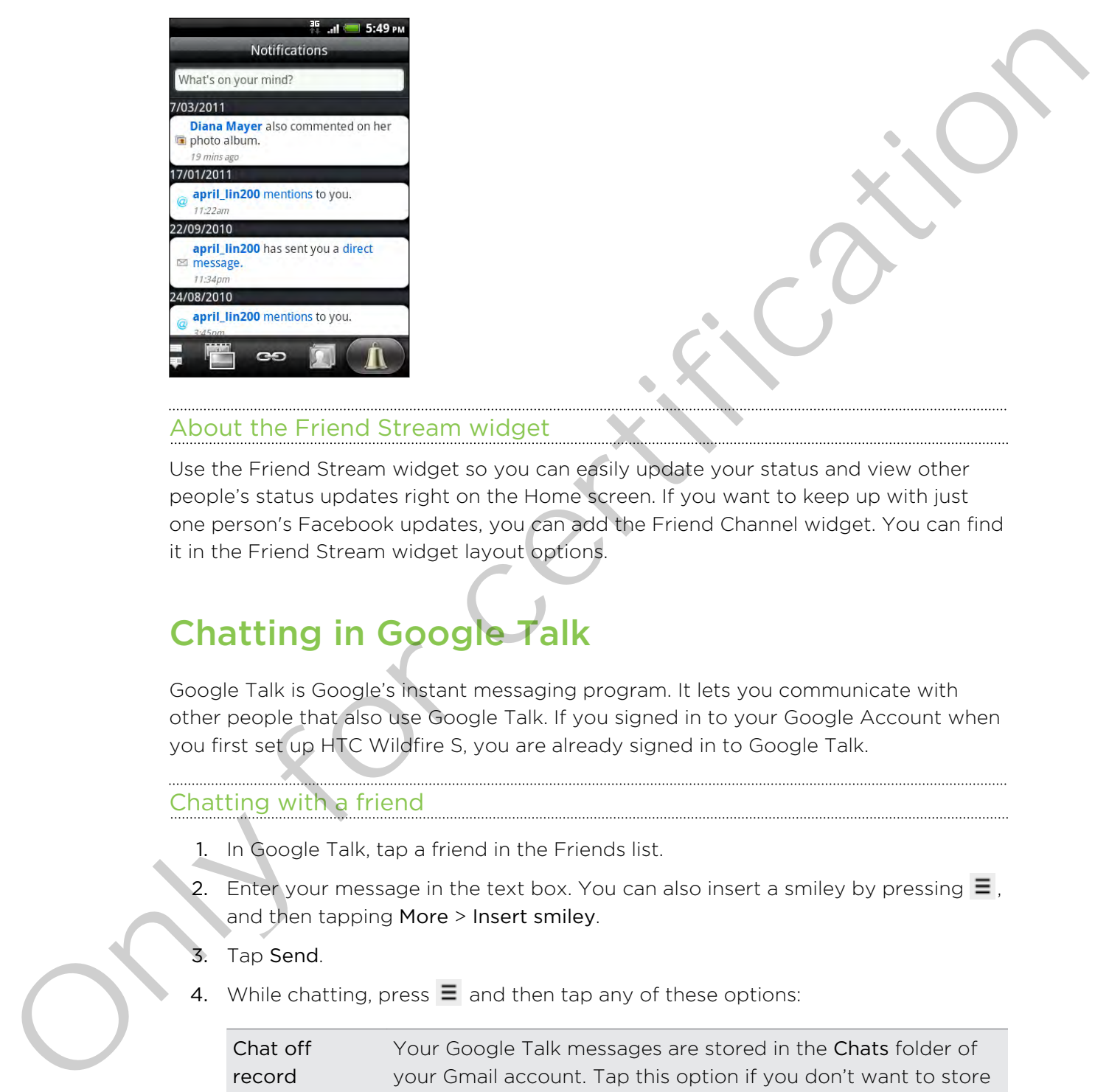

### About the Friend Stream widget

Use the Friend Stream widget so you can easily update your status and view other people's status updates right on the Home screen. If you want to keep up with just one person's Facebook updates, you can add the Friend Channel widget. You can find it in the Friend Stream widget layout options.

# Chatting in Google Talk

Google Talk is Google's instant messaging program. It lets you communicate with other people that also use Google Talk. If you signed in to your Google Account when you first set up HTC Wildfire S, you are already signed in to Google Talk.

### Chatting with a friend

- 1. In Google Talk, tap a friend in the Friends list.
- 2. Enter your message in the text box. You can also insert a smiley by pressing  $\equiv$ , and then tapping More > Insert smiley.
- 3. Tap Send.
- 4. While chatting, press  $\equiv$  and then tap any of these options:

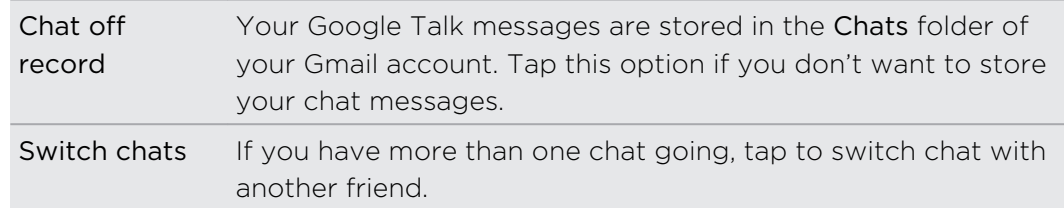

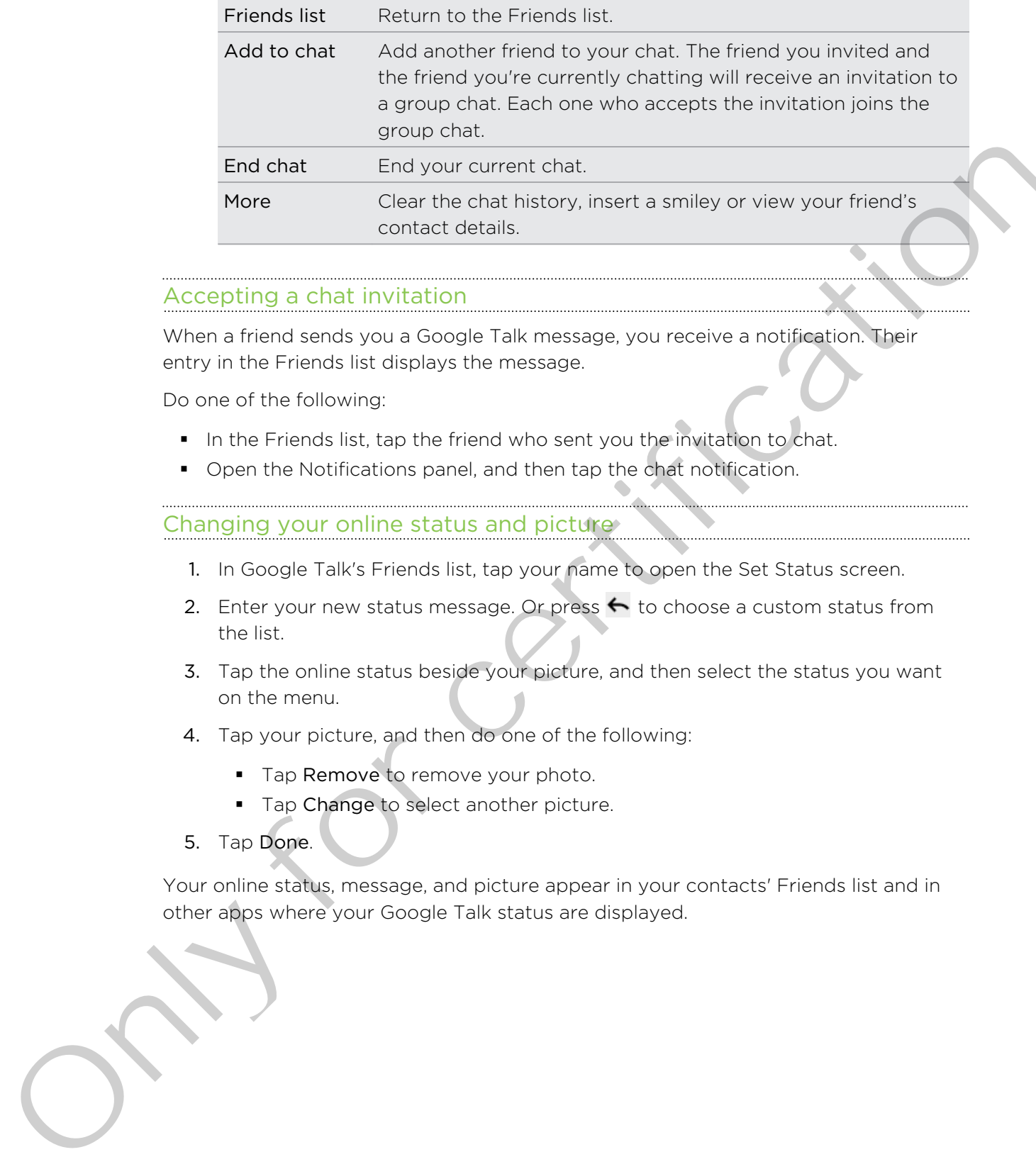

#### Accepting a chat invitation

When a friend sends you a Google Talk message, you receive a notification. Their entry in the Friends list displays the message.

Do one of the following:

- In the Friends list, tap the friend who sent you the invitation to chat.
- § Open the Notifications panel, and then tap the chat notification.

Changing your online status and picture

- 1. In Google Talk's Friends list, tap your name to open the Set Status screen.
- 2. Enter your new status message. Or press  $\leftarrow$  to choose a custom status from the list.
- 3. Tap the online status beside your picture, and then select the status you want on the menu.
- 4. Tap your picture, and then do one of the following:
	- Tap Remove to remove your photo.
	- **Tap Change to select another picture.**
- 5. Tap Done.

Your online status, message, and picture appear in your contacts' Friends list and in other apps where your Google Talk status are displayed.

## Adding and managing friends

The Friends list is where you add and manage your friends in Google Talk.

In Google Talk's Friends list, you can:

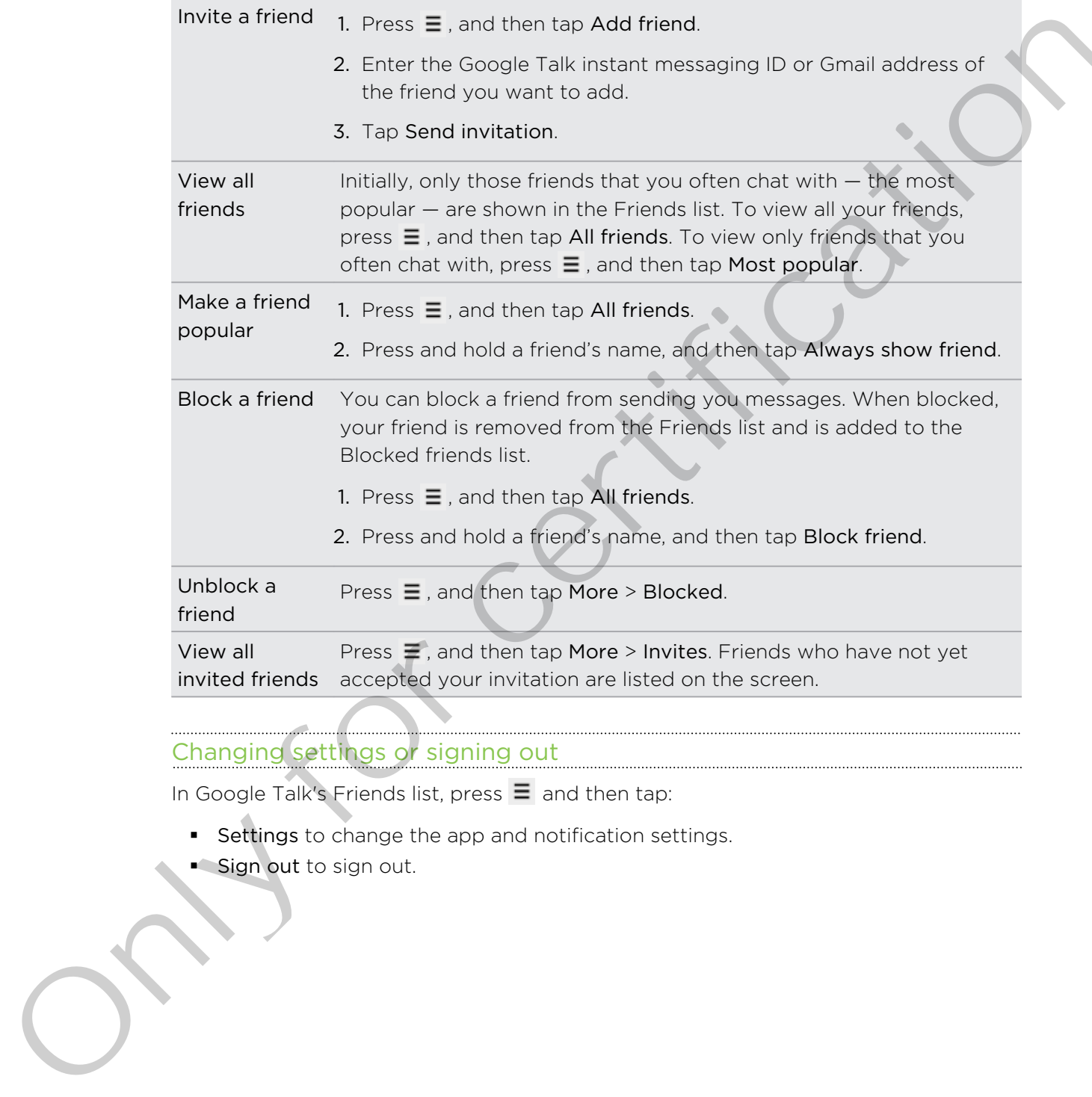

### Changing settings or signing out

In Google Talk's Friends list, press  $\equiv$  and then tap:

- **•** Settings to change the app and notification settings.
- Sign out to sign out.

# Camera

## Camera basics

Whether traveling for business or fun, enjoy taking photos and videos of your trip and encounters with HTC Wildfire S.

Be sure to plug in your storage card before you start. Photos and videos captured with the camera will be stored onto your storage card.

- $\bullet$  To open the camera in photo mode and take photos, tap  $\bullet$  from the Home screen, and then tap Camera.
- § To open the camera directly in video mode so you can immediately start capturing videos, tap **Fig.** from the Home screen, and then tap Camcorder.

### Viewfinder screen

You'll find the following onscreen controls on the Viewfinder screen:

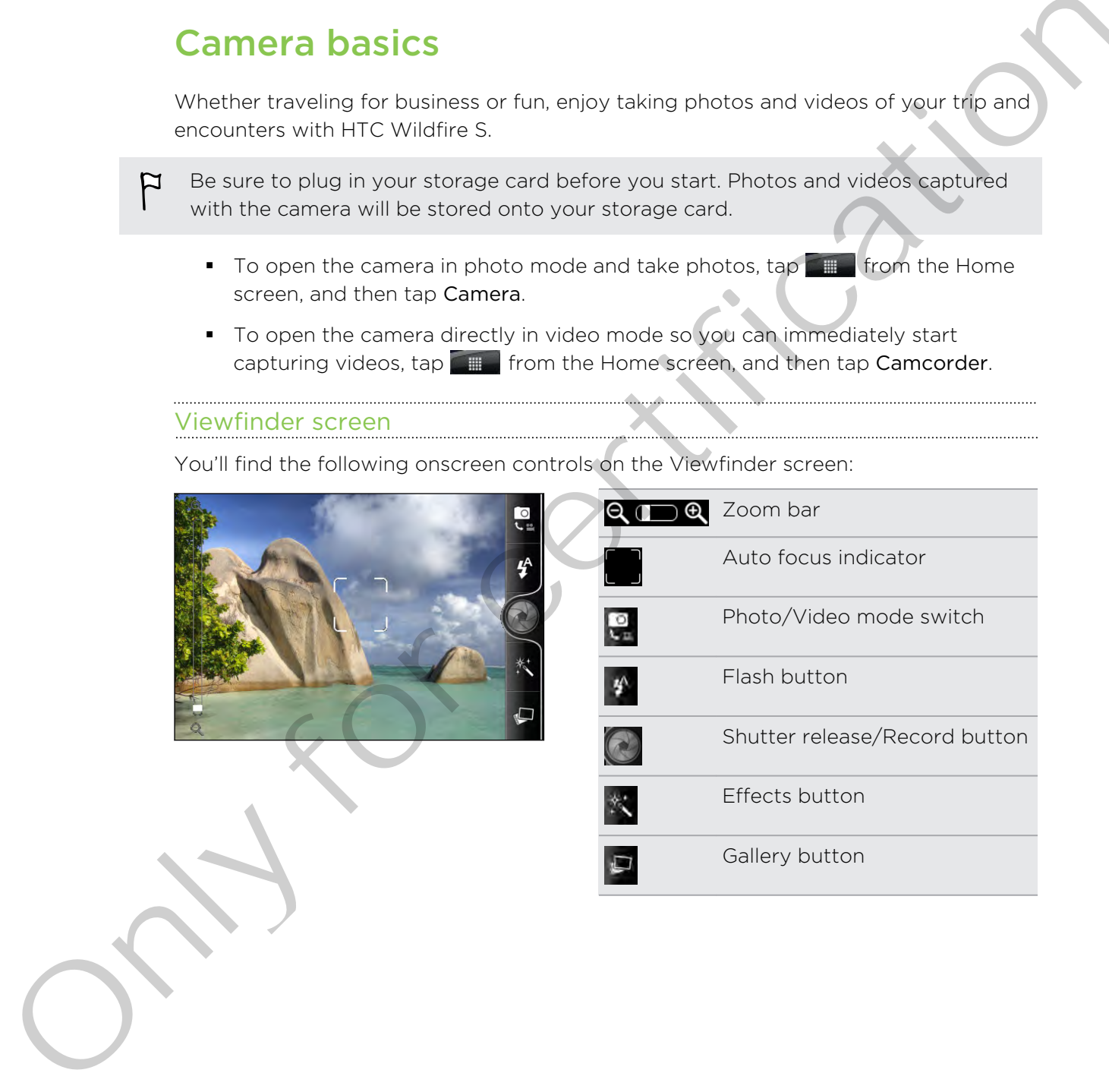

#### Zooming

Before taking a photo or video, you can first use the onscreen zoom bar to zoom in or out of your subject.

Simply slide your finger up or down the zoom bar to zoom in or out.

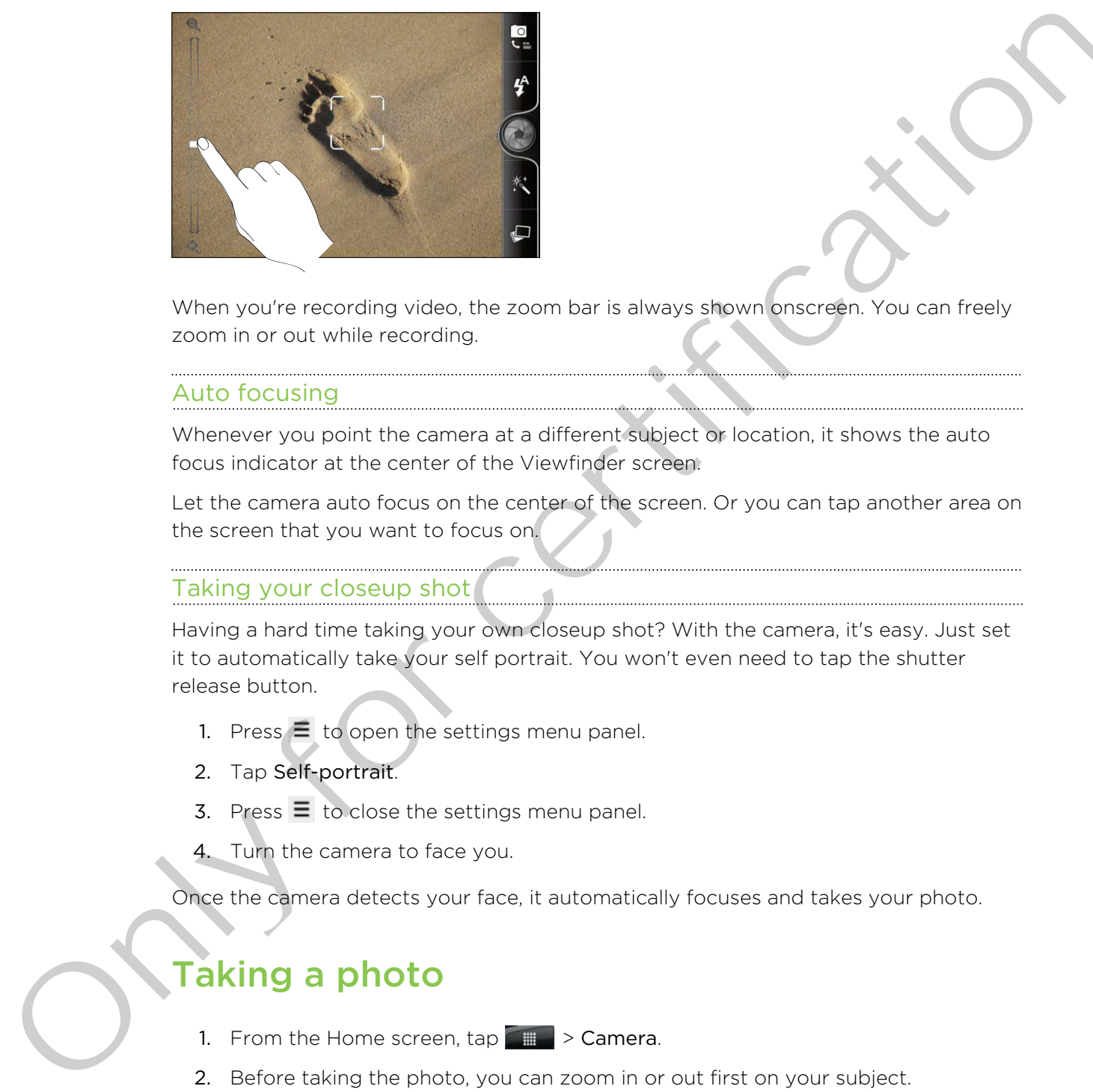

When you're recording video, the zoom bar is always shown onscreen. You can freely zoom in or out while recording.

#### Auto focusing

Whenever you point the camera at a different subject or location, it shows the auto focus indicator at the center of the Viewfinder screen.

Let the camera auto focus on the center of the screen. Or you can tap another area on the screen that you want to focus on.

#### Taking your closeup shot

Having a hard time taking your own closeup shot? With the camera, it's easy. Just set it to automatically take your self portrait. You won't even need to tap the shutter release button.

- 1. Press  $\equiv$  to open the settings menu panel.
- 2. Tap Self-portrait.
- 3. Press  $\equiv$  to close the settings menu panel.
- 4. Turn the camera to face you.

Once the camera detects your face, it automatically focuses and takes your photo.

# Taking a photo

- 1. From the Home screen, tap  $\Box$  > Camera.
- 2. Before taking the photo, you can zoom in or out first on your subject.

3. Tap the flash button repeatedly to choose a flash mode depending on your lighting conditions.

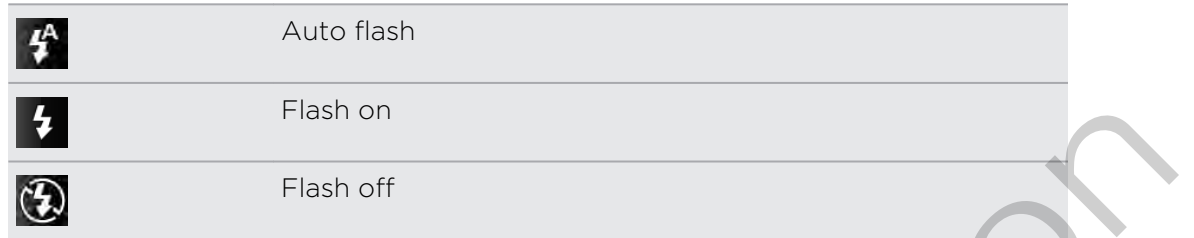

- 4. Choose the resolution and other camera settings you want to use.
- 5. Choose an effect to apply to your photo.
- 6. Point the camera and focus on your subject.

If you're taking people's photo, the camera will automatically recognize faces and adjust the focus. You'll see boxes on people's faces.

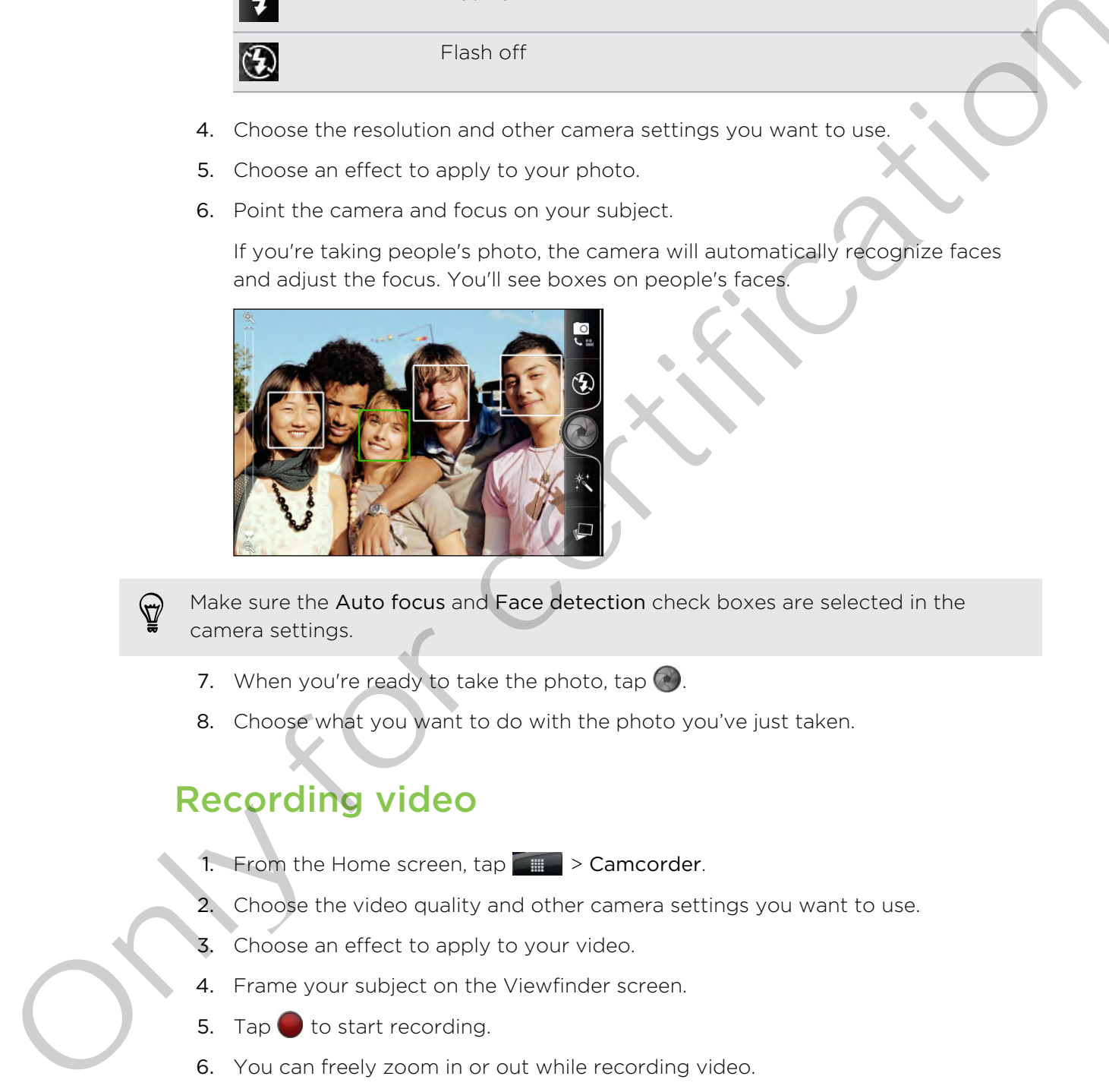

Make sure the Auto focus and Face detection check boxes are selected in the camera settings.

- 7. When you're ready to take the photo, tap  $\langle \cdot \rangle$ .
- 8. Choose what you want to do with the photo you've just taken.

# Recording video

- 1. From the Home screen,  $\tanctan x = 1$ . Sum Exercises 2.
- 2. Choose the video quality and other camera settings you want to use.
- 3. Choose an effect to apply to your video.
- 4. Frame your subject on the Viewfinder screen.
- 5. Tap  $\bullet$  to start recording.
- 6. You can freely zoom in or out while recording video.
- 7. You can change focus to a different subject or area by just tapping it on the Viewfinder screen.

8. Tap the flash button to switch the camera light on or off during recording.

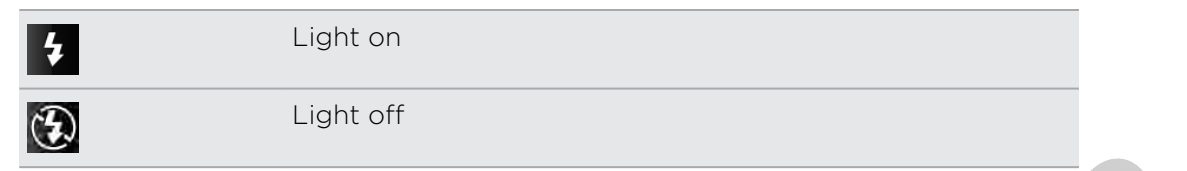

- 9. To stop recording, tap again.
- 10. Choose what you want to do with the video you've just recorded.

# Adding effects

Want to make your photos look more interesting? Easy. Use the available camera effects to make your photos look like they've been taken through special lenses and filters. You can also add certain effects to videos.

Choose an effect first before you start taking a photo or video.

- 1. Tap  $\mathbb{N}$ .
- 2. Scroll through the available effects and tap one that you like.

# After capturing

After capturing a photo or video, the Review screen will display the photo or the starting image of the video that you have just captured. Tap the onscreen buttons to choose what you want to do next.

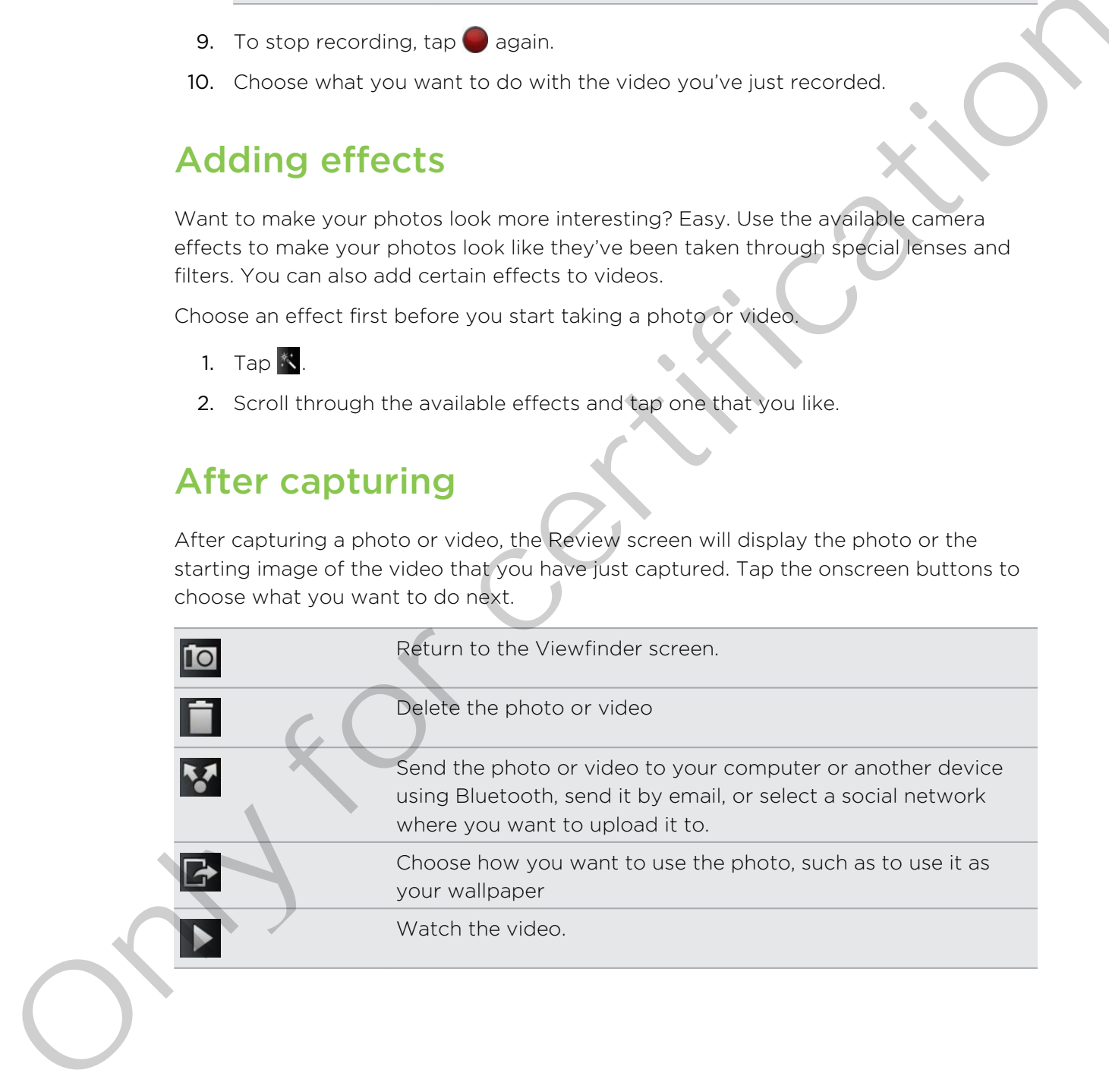

# Changing camera settings

Open the menu panel to access and change camera settings.

To open the camera settings, press  $\Xi$ .

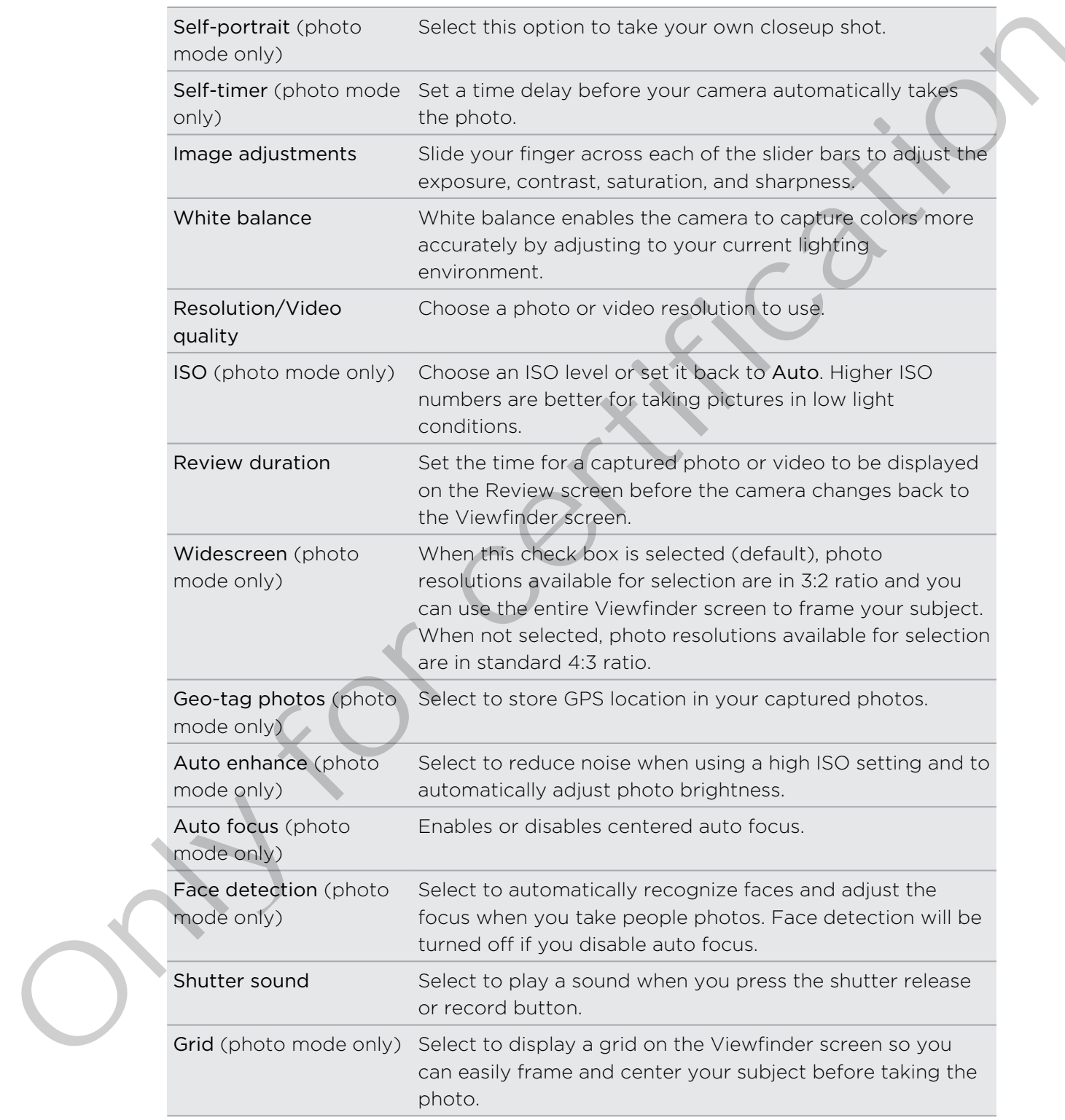

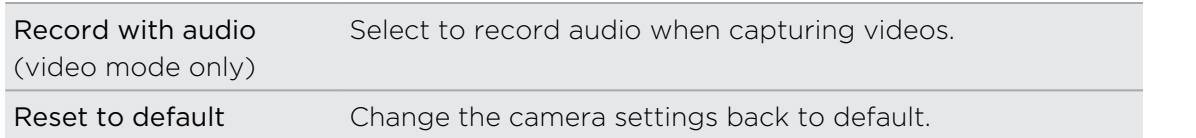

Only for certification

# Photos, videos, and music

# **Gallery**

### About the Gallery app

Relive the fun while viewing photos and videos of your latest travels or your pet's newest tricks. Get an audience by tagging your Facebook and Flickr friends.

To start using Gallery, check first if you have photos or videos copied on your storage card.

What's more, you can edit and add effects to your photos. You can also easily use a photo as your contact icon, location icon, or wallpaper.

### Selecting an album

From the Home screen,  $\tan \frac{1}{2}$  > Gallery. The Gallery app opens on the Albums screen where your photos and videos are organized by albums for easy viewing.

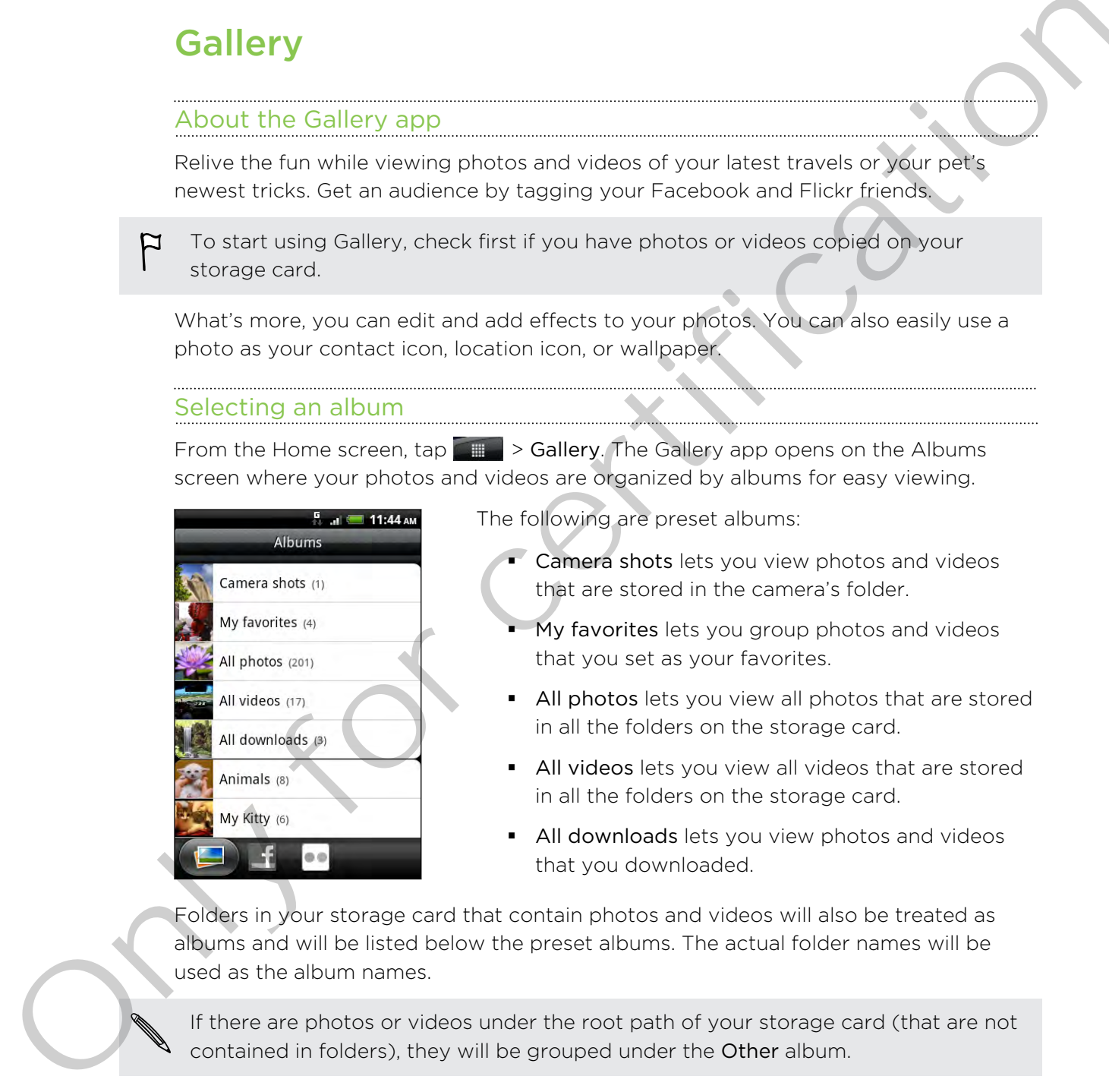

The following are preset albums:

- Camera shots lets you view photos and videos that are stored in the camera's folder.
- My favorites lets you group photos and videos that you set as your favorites.
- All photos lets you view all photos that are stored in all the folders on the storage card.
- All videos lets you view all videos that are stored in all the folders on the storage card.
- All downloads lets you view photos and videos that you downloaded.

Folders in your storage card that contain photos and videos will also be treated as albums and will be listed below the preset albums. The actual folder names will be used as the album names.

If there are photos or videos under the root path of your storage card (that are not contained in folders), they will be grouped under the Other album.

### Viewing photos

After you've selected an album, you can browse through your photos and videos. Depending on how you hold HTC Wildfire S, the screen automatically switches to either grid view or filmstrip view:

§ While in grid view, slide your finger up or down to scroll through the thumbnails. Tap a photo or video to view it in full screen.

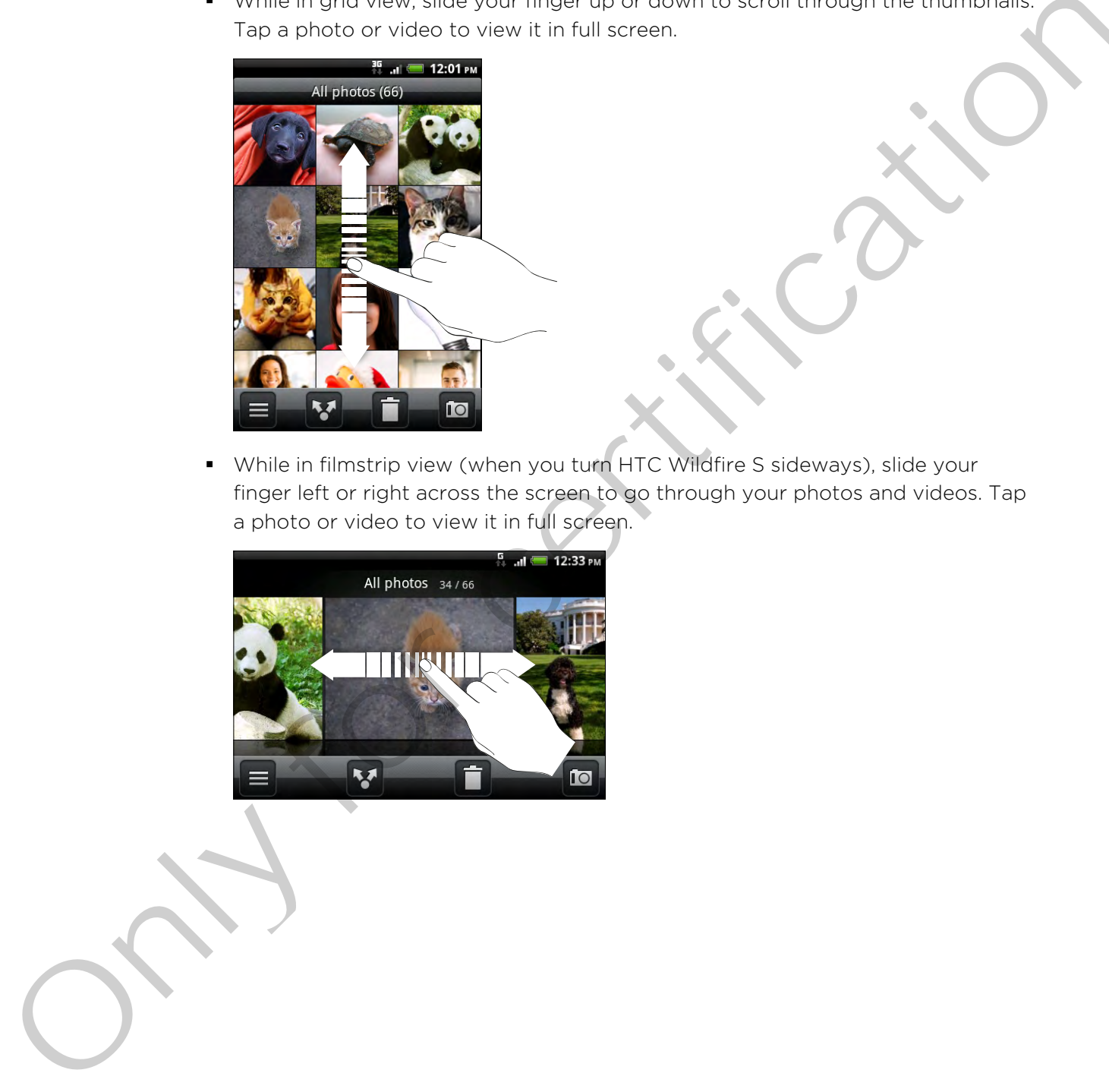

§ While in filmstrip view (when you turn HTC Wildfire S sideways), slide your finger left or right across the screen to go through your photos and videos. Tap a photo or video to view it in full screen.

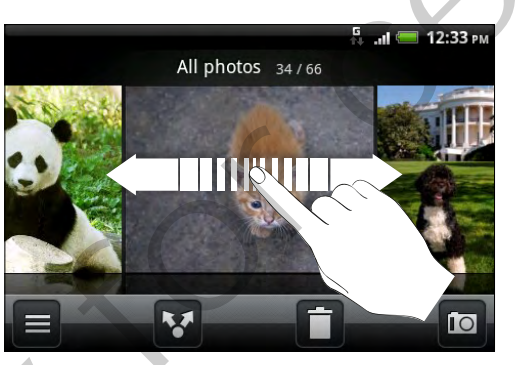

#### Zooming in or out on a photo

There are two ways you can zoom in or out of a photo.

- § Tap the screen twice quickly to zoom in, then tap the screen twice quickly again to zoom out.
- § Press your thumb and index finger on the screen and then spread your fingers apart to zoom in; pinch your fingers together to zoom out.

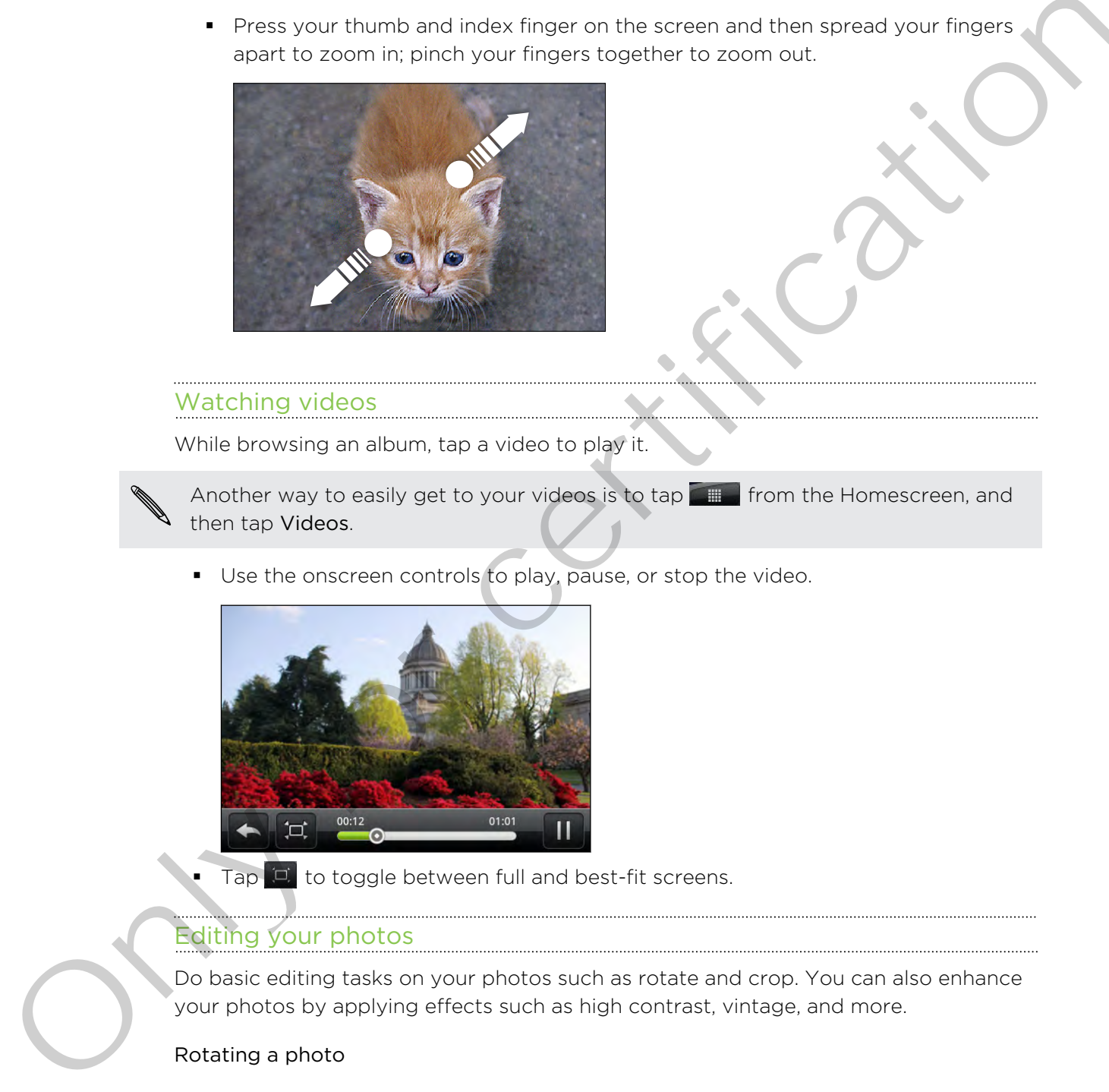

### Watching videos

While browsing an album, tap a video to play it.

Another way to easily get to your videos is to tap from the Homescreen, and then tap Videos.

§ Use the onscreen controls to play, pause, or stop the video.

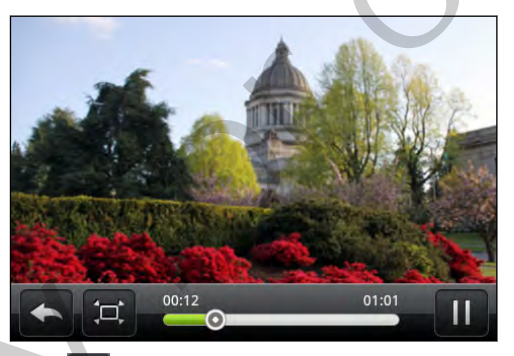

Tap  $\Box$  to toggle between full and best-fit screens.

### Editing your photos

Do basic editing tasks on your photos such as rotate and crop. You can also enhance your photos by applying effects such as high contrast, vintage, and more.

#### Rotating a photo

- 1. On the Gallery app's Albums screen, tap an album.
- 2. Press and hold on the photo that you want to rotate.
- 3. In the menu that opens, tap Edit, and then tap either Rotate left or Rotate right.

#### Cropping a photo

- 1. On the Gallery app's Albums screen, tap an album.
- 2. Press and hold on the photo that you want to crop.
- 3. In the menu that opens, tap Edit, and then tap Crop. You'll see a crop box around the photo.
- 4. To adjust the crop box size, press and hold the edge of the box.

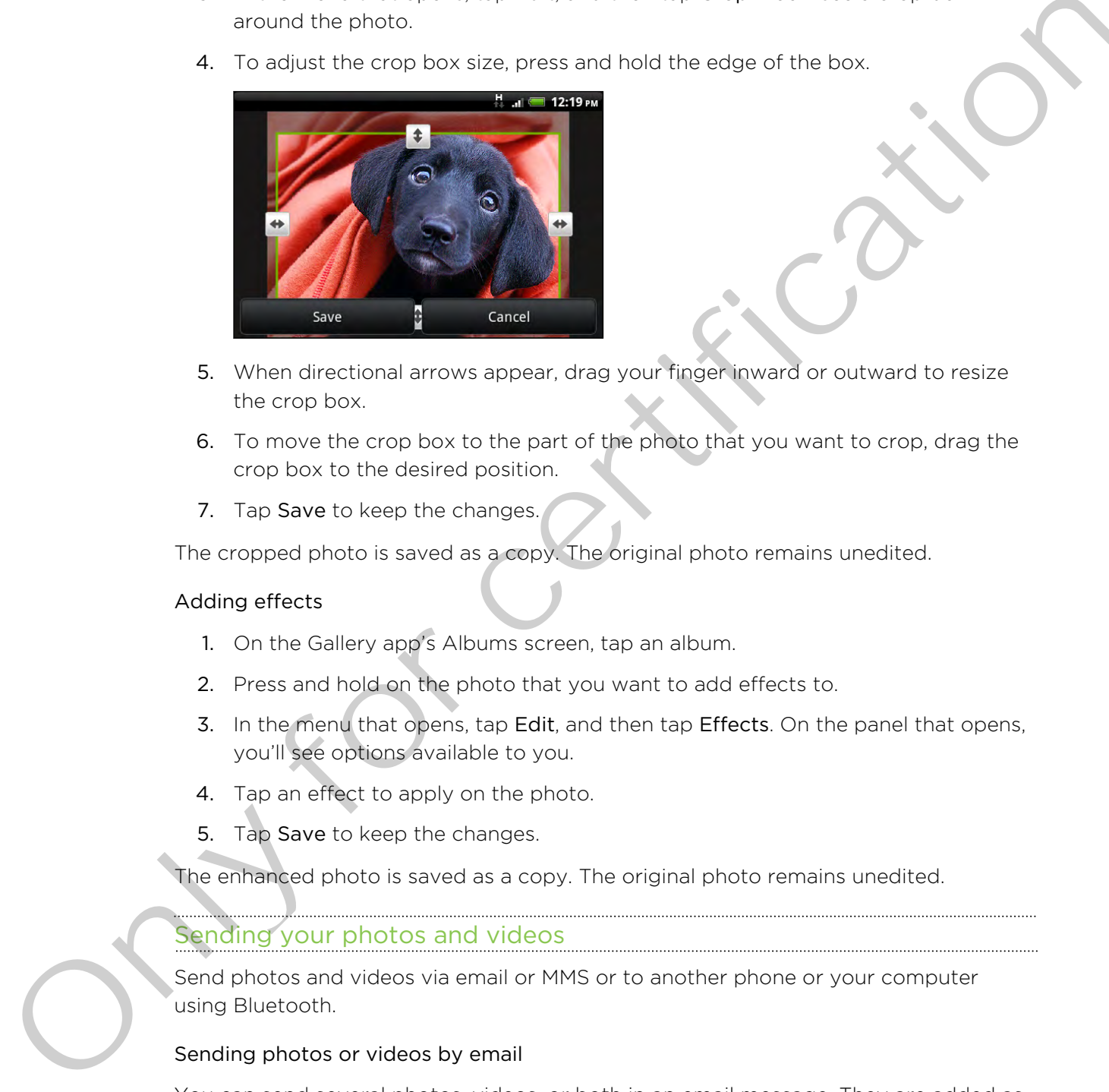

- 5. When directional arrows appear, drag your finger inward or outward to resize the crop box.
- 6. To move the crop box to the part of the photo that you want to crop, drag the crop box to the desired position.
- 7. Tap Save to keep the changes.

The cropped photo is saved as a copy. The original photo remains unedited.

#### Adding effects

- 1. On the Gallery app's Albums screen, tap an album.
- 2. Press and hold on the photo that you want to add effects to.
- 3. In the menu that opens, tap Edit, and then tap Effects. On the panel that opens, you'll see options available to you.
- 4. Tap an effect to apply on the photo.
- 5. Tap Save to keep the changes.

The enhanced photo is saved as a copy. The original photo remains unedited.

#### Sending your photos and videos

Send photos and videos via email or MMS or to another phone or your computer using Bluetooth.

#### Sending photos or videos by email

You can send several photos, videos, or both in an email message. They are added as file attachments in your email.

- 1. From the Home screen,  $\tan \frac{1}{2}$  > Gallery.
- 2. Tap the album that has the photos or videos you want to share.
- 3. Tap  $\mathbf{v}$  and then tap Gmail or Mail.
- 4. Select the photos or videos you want to share and then tap Next.
- 5. Compose your message and then tap  $\Box$  (Gmail) or Send (Mail).

If you selected Mail and you have multiple email accounts, the default email account will be used.

#### Sending a photo or video by MMS

- 1. From the Home screen,  $\tan \frac{1}{2}$  > Gallery.
- 2. Tap the album that has the photos or videos you want to share.
- 3. Tap  $M$  and then tap Messages.
- 4. Tap the photo or video you want to send. The photo or video is automatically added into the MMS message.
- 5. To add another photo or video to your slideshow attachment,  $\tan \theta$  and then tap Picture or Video.
- 6. Compose your message and then tap Send.

#### Sending photos or videos using Bluetooth

You can select several photos, videos, or both and send them to someone's device or your computer using Bluetooth. Similar unit the users.<br>
Sending a photo or video by MMS<br>
1. From the Home screen, both **ETTE** > Sellery.<br>
2. Tab the disturn the first site photos or videos you woult to share.<br>
2. Tab **Kertification** to the sponsors wan

- 1. From the Home screen, tap  $\Box$  > Gallery.
- 2. Tap the album that has the photos or videos you want to share.
- 3. Tap  $\boldsymbol{\mathsf{Y}}$  and then tap Bluetooth.
- 4. Select the photos or videos you want to share and then tap Next.

In the next few steps, you'll be asked to turn on Bluetooth on HTC Wildfire S and connect to the receiving Bluetooth device so the files can be sent.

#### Sharing your photos and videos on the Web

Using the Gallery app, you can share photos and videos on your social networks, as well as post videos on YouTube.

You can also use the Camera or Camcorder app to share a photo or video right after you've captured it.

#### Sharing photos or videos on Facebook

You need to be logged in to your account to be able to upload photos or videos.

- 1. From the Home screen,  $\tan \theta$  > Gallery.
- 2. Tap the album that has the photos or videos you want to share.
- 3. Tap M and then tap Facebook for HTC Sense.
- 4. Select the photos or videos you want to share and then tap Next.
- 5. Enter a different caption on each photo or video. You can also tag friends on your photos. Tap Tag this photo, and then tap the part where your friend is. From the list that shows, select who you want to tag.
- 6. Slide to the left to go to the next photo or video.
- 7. Tap Upload.
- 8. Select which album to upload to and set privacy settings for the uploaded photos or videos.
- 9. Tap Done.

#### Sharing photos and videos on Flickr

- You need to be logged in to your Flickr account to be able to upload photos or videos.
	- 1. From the Home screen,  $\tan \frac{1}{2}$  > Gallery.
	- 2. Tap the album that has the photos or videos you want to share.
	- 3. Tap M and then tap Flickr.
	- 4. Select the photos or videos you want to share and then tap Next.
- 5. Enter a different title and description on each photo or video. You can also tag friends on your photos. Tap Tag this photo, and then tap the part where your friend is. From the list that shows, select who you want to tag. 7. The Uplead<br>
8. Select which also in to uplead to and set privately settings for the upleader<br>
Showned photos are videos.<br>
9. The Done<br>
Sharing photos and videos on Filicky<br>
2. Tan meal to be opped in to your Filicar ac
	- 6. Slide to the left to go to the next photo or video.
	- 7. Tap Upload.
	- 8. Select which album to upload to and set privacy settings for the uploaded photos or videos.
	- 9. Tap Done.

#### Sharing photos on Picasa

- You need to be signed in to a Google Account to be able to upload photos to the Picasa™ photo organizing service.
	- From the Home screen,  $\tan \frac{1}{2}$  > Gallery.
	- 2. Tap the album that has the photos you want to share.
	- 3. Tap M and then tap Picasa.
	- 4. Select the photos you want to share and then tap Next.
	- 5. Enter a caption for the photos you're uploading.
	- 6. Select the online album where you want to upload the photos, or tap  $\pm$  to create a new album.
	- 7. Tap Upload.

You can view the photos online at<http://picasaweb.google.com>.

#### Sharing videos on YouTube

You can share your videos by uploading them to YouTube.

- 1. From the Home screen,  $\tan \frac{1}{2}$  > Gallery.
- 2. Tap the album that has the videos you want to share.
- 3. Tap  $\mathbf{V}$  and then tap YouTube.
- 4. Select the videos you want to share and then tap Next. Sign in to your YouTube or Google Account, if you're asked to do so.
- 5. Enter a title for the videos you're uploading.
- 6. Tap More details where you can enter information such as description and tags, and select a privacy option.
- 7. Tap Upload.

### Viewing photos in your social networks

Right in the Gallery app, check what you and your friends have uploaded to your social networks (Facebook and Flickr only).

#### Viewing photos on Facebook

You need to be logged in to your Facebook account to view Facebook photos.

- 1. From the Home screen, tap  $\Box$   $>$  Gallery.
- 2. Tap the Facebook tab.
- 3. Tap your account name or your friend's account on the list to view the photos in the account.

You can view photos in your online albums in the same way as you view photos on your storage card.

#### Viewing photos on Flickr

You need to be logged in to your Flickr account to view Flickr photos.

- 1. From the Home screen, tap  $\Box$  > Gallery.
- Tap the Flickr tab. You may be asked to give authorization for the app to connect to the Flickr website. If this happens, you need to give authorization to access your Flickr account. S. The MI dentity and the state of the state of the state of the state of the state of the state of the state of the state of the state of the state of the state of the state of the state of the state of the state of the s
	- 3. Tap your account name or your friend's account on the list to view the photos in the account.

You can view photos in your online albums in the same way as you view photos on your storage card.

#### Commenting on photos in your social networks

Add comments to your uploaded photos as well as your friends' photos.

- 1. Do one of the following:
	- § While browsing online albums, press and hold a photo and then tap Add comment.
	- While viewing a photo in full screen, tap anywhere on the screen, and then tap  $\nabla$
- 2. Tap the box that says "Write a comment."
- 3. Enter your text, and then tap Comment.

# Music

#### Listening to music

Enjoy listening to songs and music on HTC Wildfire S using the Music app.

- You need to copy music files to your storage card first to use the Music app to play music.
	- 1. From the Home screen, tap  $\Box$  > Music. The Music app opens in the Now playing screen.
	- 2. Swipe your finger left or right across the screen to go to the next or previous music album.
	- 3. Tap the onscreen icons to control music playback, select a song to play, repeat songs, and more.

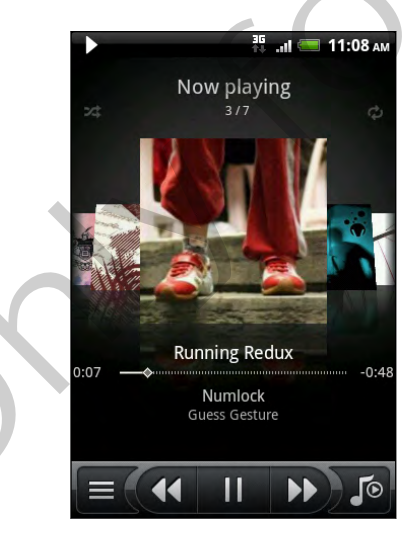

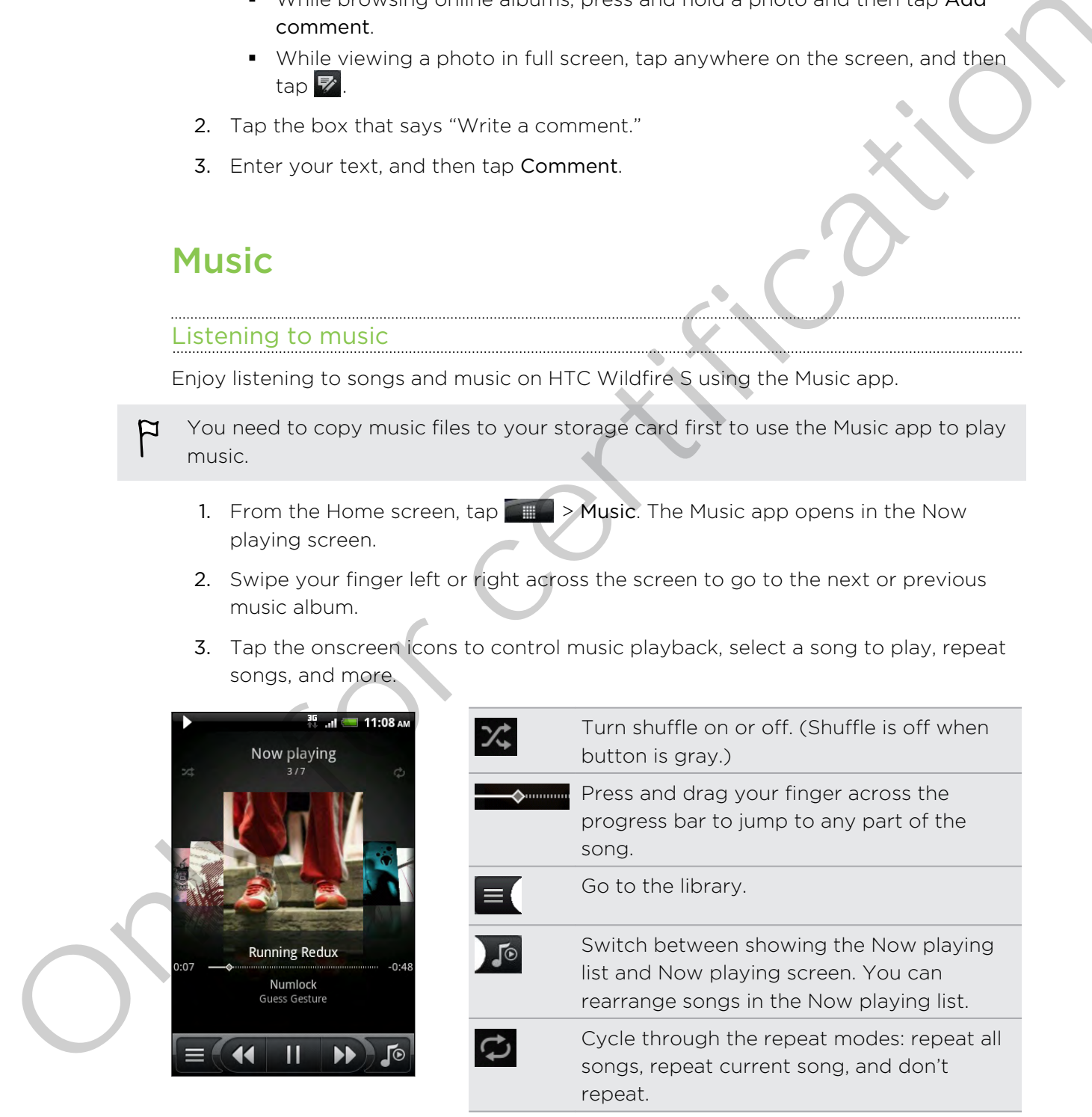

#### Playing music from the Lock screen

When you're listening to music and the screen turns off, press POWER to turn the screen back on and control the music playback directly on the Lock screen.

If you don't see the playback controls on the Lock screen, tap anywhere on the screen to display them.

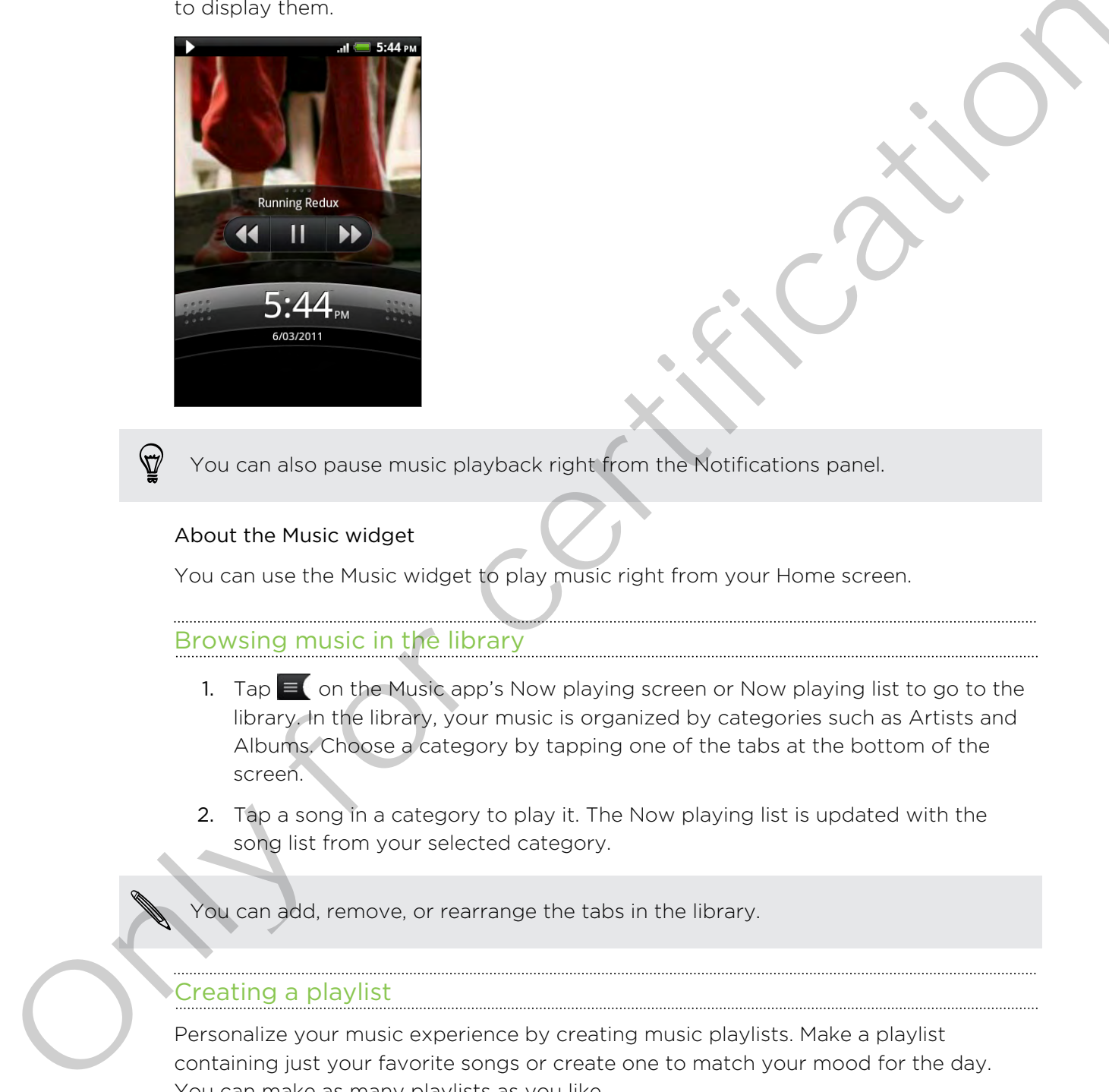

You can also pause music playback right from the Notifications panel.

#### About the Music widget

You can use the Music widget to play music right from your Home screen.

#### Browsing music in the library

- 1. Tap  $\equiv$  on the Music app's Now playing screen or Now playing list to go to the library. In the library, your music is organized by categories such as Artists and Albums. Choose a category by tapping one of the tabs at the bottom of the screen.
- 2. Tap a song in a category to play it. The Now playing list is updated with the song list from your selected category.

You can add, remove, or rearrange the tabs in the library.

#### Creating a playlist

Personalize your music experience by creating music playlists. Make a playlist containing just your favorite songs or create one to match your mood for the day. You can make as many playlists as you like.

- 1. From the Home screen, tap  $\Box$  > Music.
- 2. Tap  $\equiv$  to go to the library.
- 3. In the library, tap or slide your finger on the bottom row to go to the Playlists category.
- 4. Tap Add playlist.
- 5. Enter a playlist name, and then tap Add songs to playlist.
- 6. Choose a category.
- 7. Select the check boxes of songs you want to add to the playlist and then tap Add.
- 8. Tap Save.

#### Playing the songs in a playlist

- 1. In the library, tap or slide your finger on the bottom row to go to the Playlists category.
- 2. Tap a playlist to open it.
- 3. Tap the first song or any song in the playlist.

When you tap a song in the list to play it, the Now playing screen is updated with the songs from your playlist.

#### Managing playlists

After creating a playlist, you can add more songs to it, rearrange their order, and more.

- 1. In the library, tap or slide your finger on the bottom row to go to the Playlists category.
- 2. Tap a playlist to open it.
- 3. Press  $\equiv$  , and then choose what you want to do:

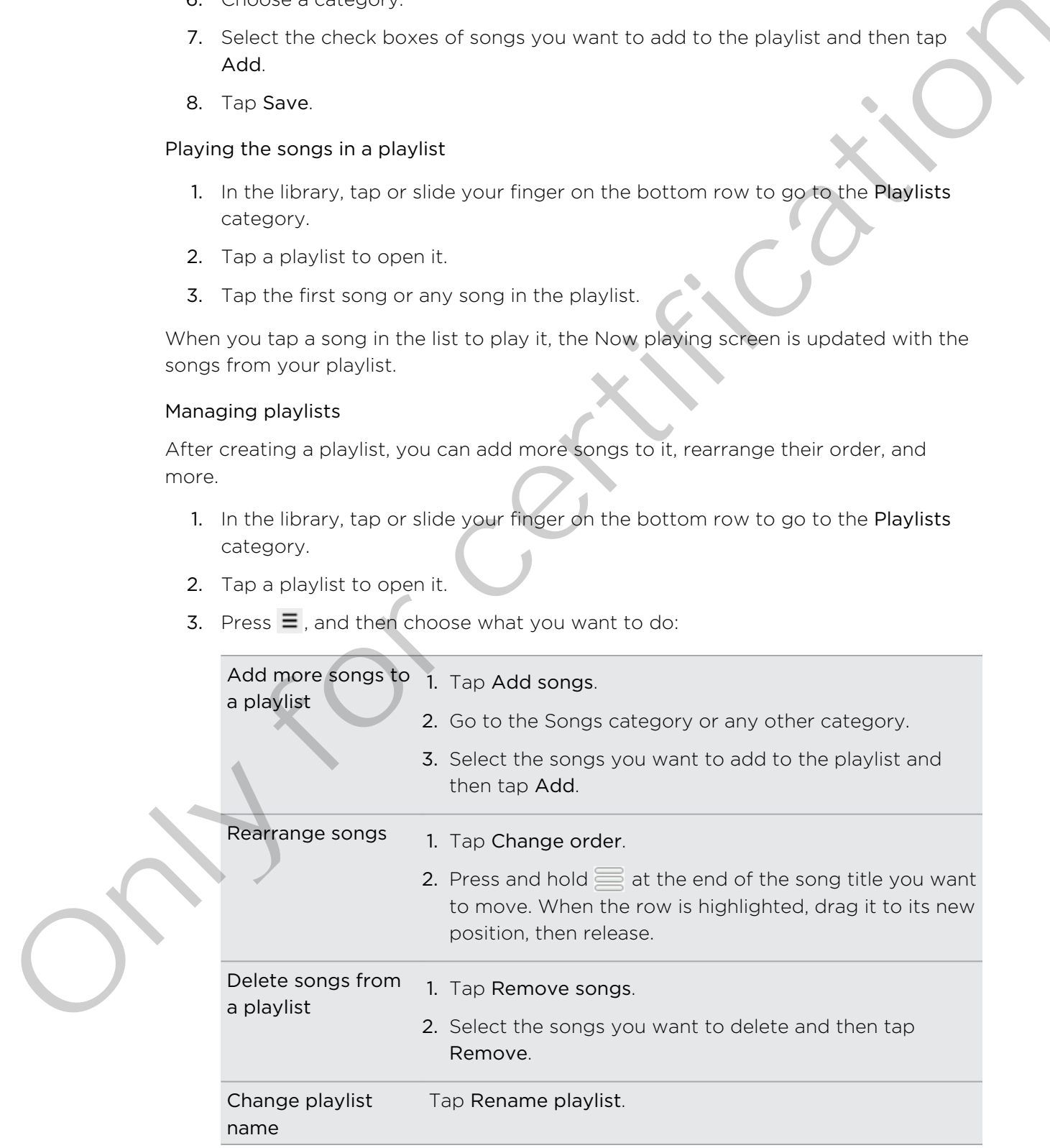

#### Deleting playlists

- 1. In the library, tap or slide your finger on the bottom row to go to the Playlists category.
- 2. Press  $\equiv$  and then tap Delete playlists.
- 3. Select the playlists to delete and then tap Delete.

#### Setting a song as a ringtone

You can choose a song from the Music app's library and set it as your regular ringtone or a ringtone for a certain contact.

- 1. From the Home screen,  $tan \rightarrow$  Music.
- 2. Tap  $\equiv$  to go to the library.
- 3. In the library, choose the song that you want to use as ringtone and then play it back.
- 4. On the Now playing screen, press  $\equiv$  and then tap Set as ringtone.
- 5. In the Set as ringtone options menu, tap Phone ringtone or Contact ringtone. If you select Contact ringtone, you need to choose the contacts you want to associate the song with in the next screen. 3. Select the playlots to delete and then tap Delete<br>
Setting a song as a integrane<br>
You can choose a song from the Music optis I brary end set it is your regular virgilian<br>
or certification is a within contact.<br>
1. From

#### Checking if the song was added as a ringtone

- 1. From the Home screen, press  $\equiv$ , and then tap Settings.
- 2. On the Settings screen, tap Sound > Phone ringtone.

The song should be in the ringtone list and selected.

### Sharing music using Bluetooth

You can choose a song from the Music app's library and send it to someone's device or your computer using Bluetooth.

- 1. From the Home screen, tap  $\Box$  > Music.
- 2. Tap  $\equiv$  to go to the library.
- 3. In the library, choose the song that you want to send via Bluetooth and then play it back.
- 4. On the Now playing screen, press  $\equiv$  and then tap Share > Bluetooth.

In the next few steps, you'll be asked to turn on Bluetooth on HTC Wildfire S and connect to the receiving Bluetooth device so the music can be sent.

#### Finding music videos on YouTube

You can find music videos of the song you're listening to on YouTube. It's simple. On the Now playing screen, just press  $\equiv$  and then tap Find videos.

# Market and other apps

# Finding and installing apps from Android Market

Android Market is the place to go to find new apps for HTC Wildfire S. Choose from a wide variety of free and paid apps ranging from productivity apps, entertainment, to games.

Paid apps are currently only available in certain countries.

### Finding and installing an app

When you install apps and use them on HTC Wildfire S, they may require access to your personal information or access to certain functions or settings. Download and install only apps that you trust.

Be cautious when downloading apps that have access to functions or a significant amount of your data on HTC Wildfire S. You're responsible for the results of using downloaded apps.

You need a Google Checkout account to purchase items on Android Market.

- 1. From the Home screen,  $\tan \frac{1}{2}$  > Market.
- 2. Do any of the following to find an app:

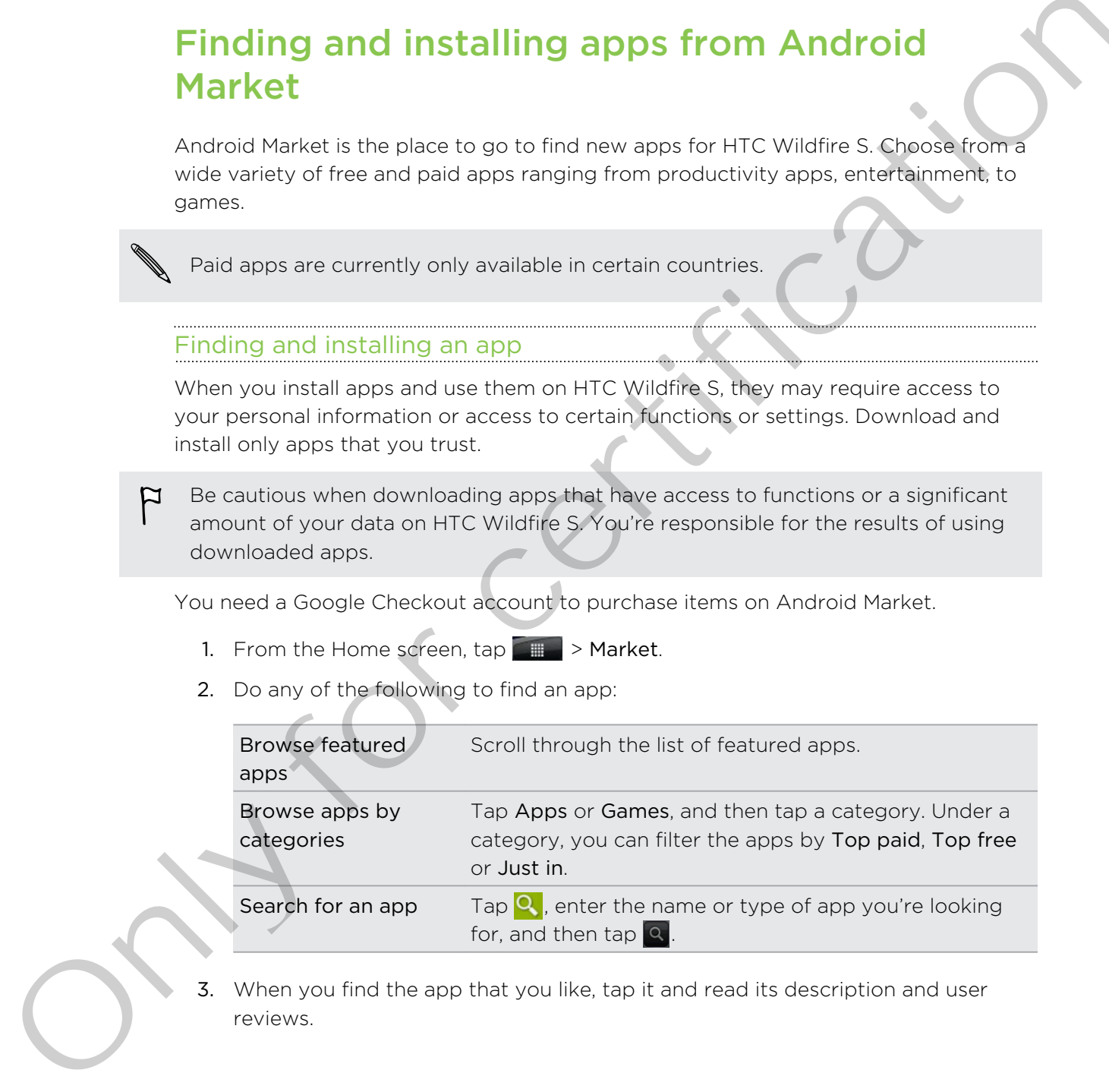

3. When you find the app that you like, tap it and read its description and user reviews.

- 4. To download or purchase the app, FREE (for free apps) or the price button under Buy (for paid apps).
- 5. If you agree to the conditions, tap OK to begin downloading and installing the app.

You can uninstall an app for a refund within a limited time after your purchase. To know more about the refund policy for paid apps, please visit the Android Market Help site [\(http://market.android.com/support](http://market.android.com/support)). Vocant diffused units and the relation of enterprises the American Christmas Control of the State Christmas Christmas Christmas Christmas Christmas Christmas Christmas Christmas Christmas Christmas Christmas Christmas Chri

#### Opening an installed app

Do one of the following:

- **If you see this icon**  $\sqrt{ }$  on the status bar, open the Notifications panel, and then tap the app.
- **•** From the Home screen, tap  $\equiv$  > Market > My apps. On the My apps screen, tap the app, and then tap Open.
- § From the Home screen, tap . On the All apps screen, slide to the Downloaded tab, and then tap the app.

#### Uninstalling an app

You can uninstall any app that you have downloaded and installed from Android Market.

- 1. From the Home screen,  $\tan \frac{1}{2}$  > Market > My apps.
- 2. Tap the app you want to uninstall, and then tap Uninstall.
- 3. When asked, tap OK.
- 4. Choose the reason for removing the app, and then tap OK.

### Getting help

If you need help or have questions about Android Market, press  $\equiv$ , and then tap Help. The web browser will take you to the Android Market Help site.

# Using the Clock

### About the HTC Clock widget

Use the HTC Clock widget to see your current date, time, and location. You can also use the Clock to show the time in another city.

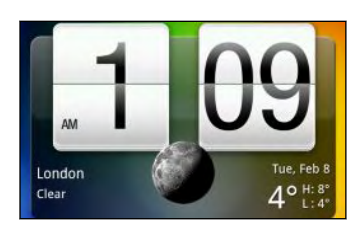

#### Changing the city for the Clock widget

You can change the city to use for the Clock widget.

If you want to show the time of another city, you can:  $\bigcirc$ 

- Edit the widget settings. Press and hold the Clock widget on the Home screen, the drag it to the Edit button. Select the city you want to show.
- Add another Clock widget to the extended Home screen. Select from a variety of looks and designs and choose the city to display.

### Using the Clock app

Get more from the Clock app than just the regular date and time. Use HTC Wildfire S as a desk clock complete with weather information or as a world clock so you can see what time it is in several cities across the globe. You can also use it as an alarm clock, stopwatch, and countdown timer. **CONTRACT CONTRACT CONTRACT CONTRACT CONTRACT CONTRACT CONTRACT CONTRACT CONTRACT CONTRACT CONTRACT CONTRACT CONTRACT CONTRACT CONTRACT CONTRACT CONTRACT CONTRACT CONTRACT CONTRACT CONTRACT CONTRACT CONTRACT CONTRACT CONTR** 

To open the Clock app, do one of the following:

- Tap the Clock widget on the Home screen.
- From the Home screen, tap and then tap Clock.

Tap the tabs on the bottom row or slide your finger across the tabs to switch between the different functions of the Clock app.

#### Using Desk Clock

Opening the Clock app brings you directly to the Desk Clock screen.

The Desk Clock displays the current date, time, and weather. It also has an alarm clock indicator and a battery charging indicator. You can dim the screen to show only the time and date.

- § Tap the weather information to open the Weather app where you can see weather forecasts for the next few days.
- **Tap**  $\left(\frac{1}{\epsilon}\right)$  to dim the screen and display only the time and date on the Desk Clock . To light up the screen again, tap anywhere on the screen.
- Tap  $\blacksquare$  to dim the screen and go into screensaver mode. When in screensaver mode, the time and date will change position on the screen every few minutes. To light up the screen again, tap anywhere on the screen.

### Using World Clock

Use the Clock app's World Clock tab to check the current time in several places around the globe simultaneously. You can also set your home city, add more cities to the world clock list, and manually set your time zone, date, and time. The bit would be the matter of the matter when the matter when the state of the matter of the matter of the matter of the matter of the matter of the matter of the matter of the matter of the matter of the state of the st

#### Setting your home city

- 1. On the World Clock tab, press  $\equiv$  and then tap Home settings.
- 2. Enter your home city's name. As you enter letters, the list is filtered to show matching cities and countries.
- 3. Scroll through the list and tap your home city.

#### Setting the time zone, date, and time

To set the time zone, date, and time on HTC Wildfire S manually, you need to turn off auto time sync first.

- 1. On the World Clock tab, press  $\equiv$  and then tap Local time settings.
- 2. Clear the Automatic check box, and then set the time zone, date, and time as required.

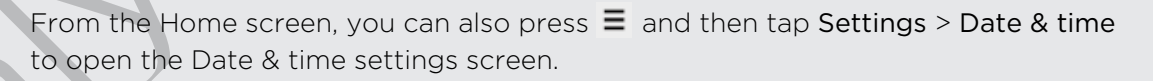

#### Adding a city to the World Clock screen

Add more cities to the World Clock screen so you can instantly check the date and time in these cities.

- 1. On the World Clock tab, tap Add city.
- 2. Enter the city name you want to add. As you enter letters, the list is filtered to show matching cities and countries.
- 3. Scroll through the matching list and tap the city that you want to add.

#### Setting an alarm

You can use the Clock app's Alarms tab to set up one or more wake-up alarms.

- 1. On the Alarms tab, select the check box of an alarm and then tap that alarm.
- 2. On the Set alarms screen, drag your finger up or down to roll the time scroll wheels and set the alarm time.
- 3. Scroll through the Set alarms screen to see all the available alarm options. You can:
	- **Enter the alarm Description and choose the Alarm sound to use.**
	- Tap Repeat. Select which days of the week to sound the alarm, and then tap OK.
	- Select the Vibrate check box if you want HTC Wildfire S to also vibrate when the alarm goes off.
- 4. When you're finished setting the alarm, tap Done.
- § To turn off an alarm, clear the check box of that alarm.
- If you need to set more than three alarms, press  $\equiv$  while you're on the Alarms screen and then tap Add alarm.

#### Deleting an alarm

- 1. On the Alarms tab, press  $\equiv$  and then tap Delete.
- 2. Select the alarms you want to delete and then tap Delete.

#### Changing alarm sound settings

On the Alarms tab, press  $\equiv$  and then tap Settings. You can change the following settings:

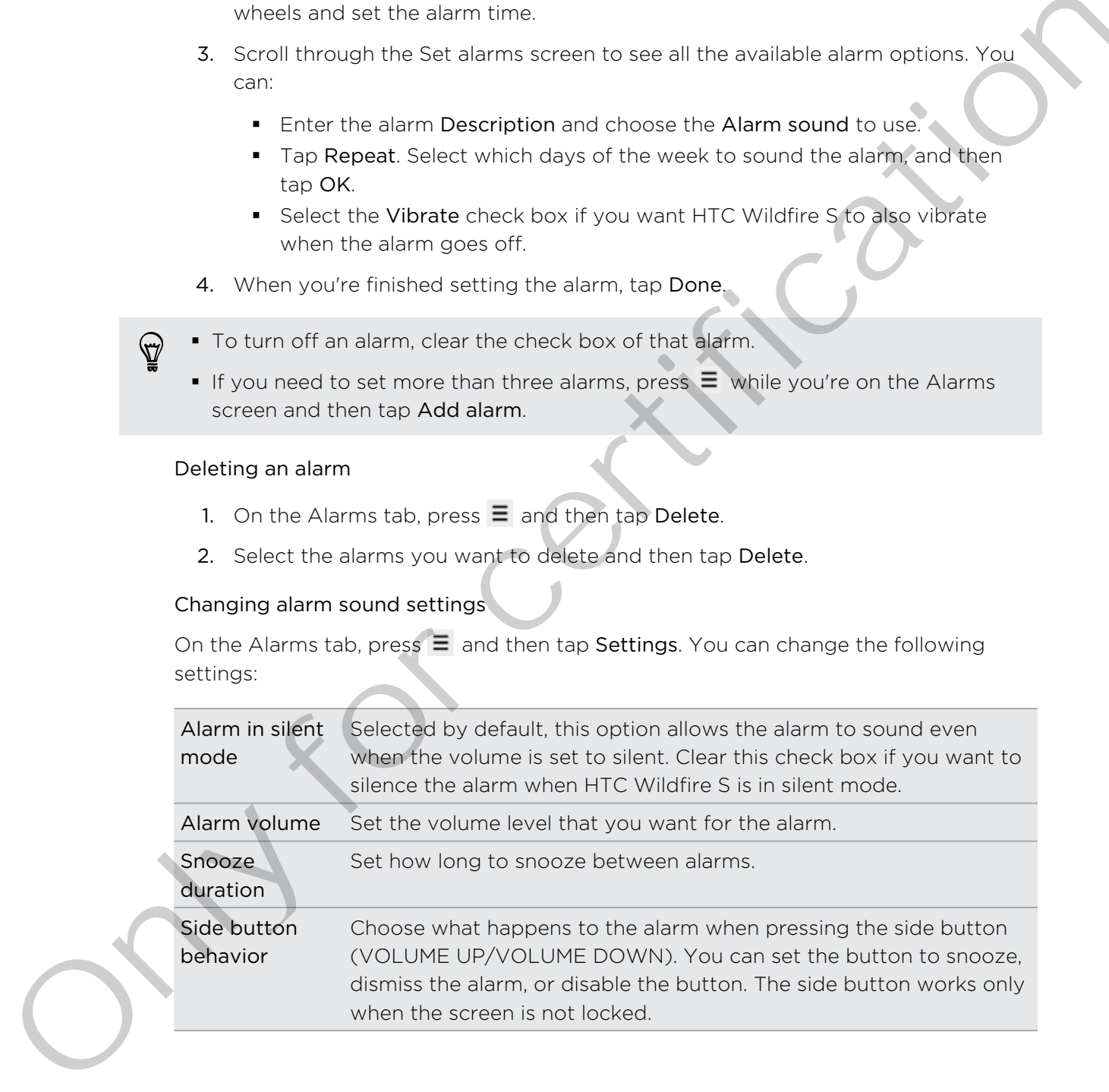

# Checking Weather

You can use the Weather app and widget to check the current weather and weather forecasts for the next four days. In addition to your current location, you can view weather forecasts for other cities around the globe. Your settings in the Weather app also control the weather information that is shown in the Clock and Calendar.

To automatically update your current location's weather in the Weather app and widget as well as Clock and Calendar:

- HTC Wildfire S must be connected to the Internet.
- The My location service must be enabled. If you didn't enable it when you first set up HTC Wildfire S, you can do so in Settings > Location.
- 1. From the Home screen, tap  $\Box$  > Weather.
- 2. Do any of the following:
	- § Swipe your finger up or down the screen to check the weather in other cities,.
	- **Tap**  $\bigcirc$  to update the weather information at any time.
	- § Tap Weather at the bottom center of the Weather screen to see more weather details on the Web.

#### Adding a city to the Weather screen

Add more cities to the Weather screen so you can instantly check the weather forecasts in these cities. In addition to your current location, the Weather screen can display up to fifteen cities. and coincide word in and location of six word in the Weather screen<br>
The buttomsdight update vacanceled to the sheet of the Weather app and<br>
The Wildhire S, was can do so in Settings > Location<br>
1. The My boottom service

- 1. On the Weather screen,  $\tan \frac{1}{2}$
- 2. Enter the location you want to add. As you type, the list is filtered to show the possible locations based on the letters you entered.
- 3. Tap the desired city to select it.

#### Changing the order of cities on the Weather screen

- 1. On the Weather screen, press  $\equiv$  and then tap Rearrange.
- 2. Press and hold  $\equiv$  at the end of the item you want to move. When the row is highlighted in green, drag it to its new position, then release.
- 3. Tap Done.

#### Deleting cities from the Weather screen

- 1. On the Weather screen, press  $\equiv$  and then tap Delete.
- 2. Select the cities you want to remove and then tap Delete.

### Changing Weather options

- 1. On the Weather screen, press  $\equiv$  and then tap Settings.
- 2. You can change the following weather settings:

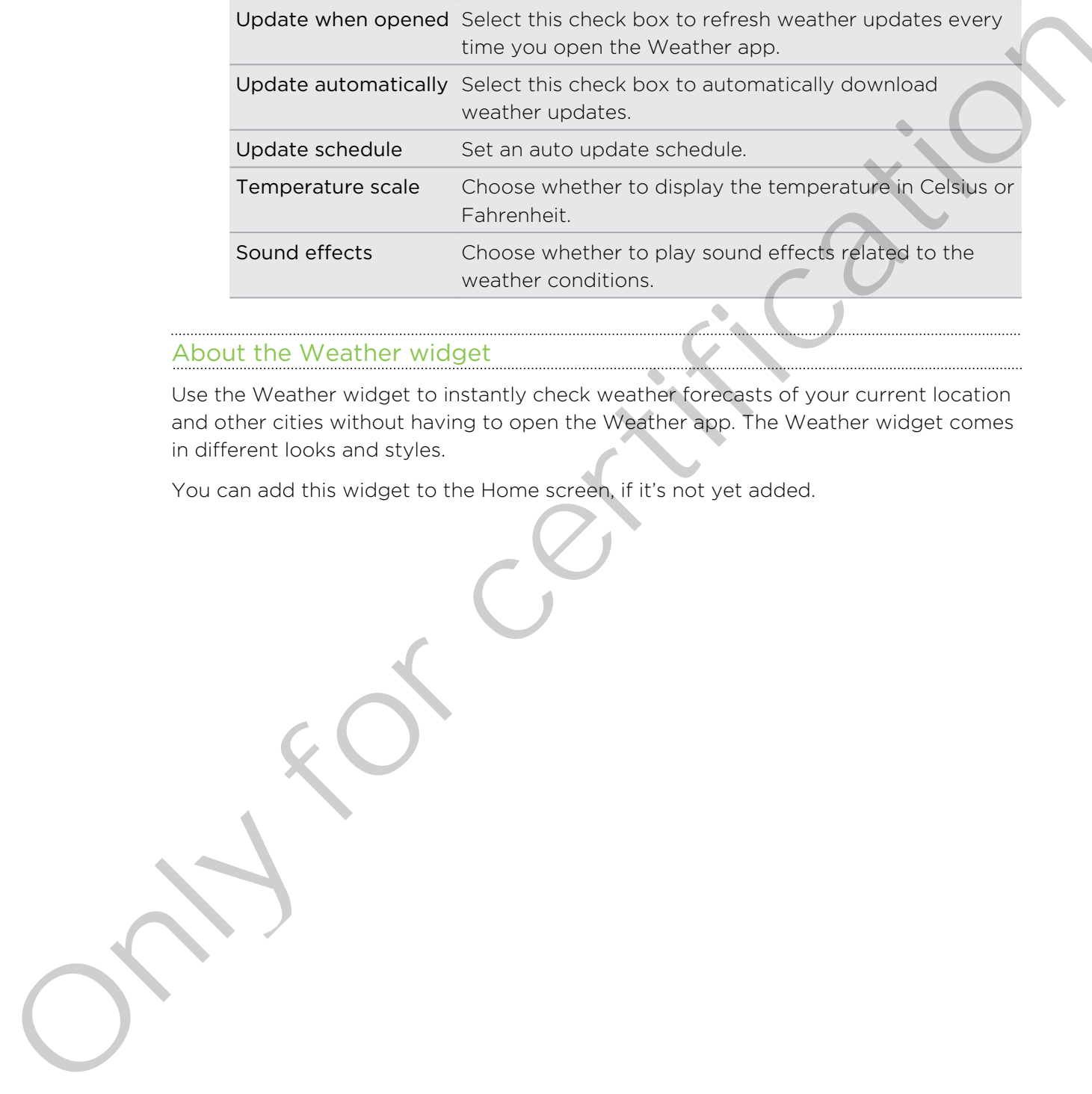

#### About the Weather widget

Use the Weather widget to instantly check weather forecasts of your current location and other cities without having to open the Weather app. The Weather widget comes in different looks and styles.

You can add this widget to the Home screen, if it's not yet added.

# Keeping track of your stocks

Use the Stocks app to get the latest stock updates for stock quotes and market indices you follow.

- 1. From the Home screen,  $\tan \theta$  > Stocks.
- 2. On the Stocks main screen, do any of the following:
	- Tap an item to view from the list of stock quotes and market indices.
	- $\blacksquare$  Tap  $\bigcirc$  to update the stock information.
	- $\blacksquare$  Tap  $\blacksquare$  to add a stock quote or stock market index.
	- To change the stock list order, press  $\equiv$  , and then tap Rearrange. Press and hold  $\equiv$  at the end of the item you want to move, then drag it to its new position.
- 3. When you've selected a particular stock quote or stock market index, you can:

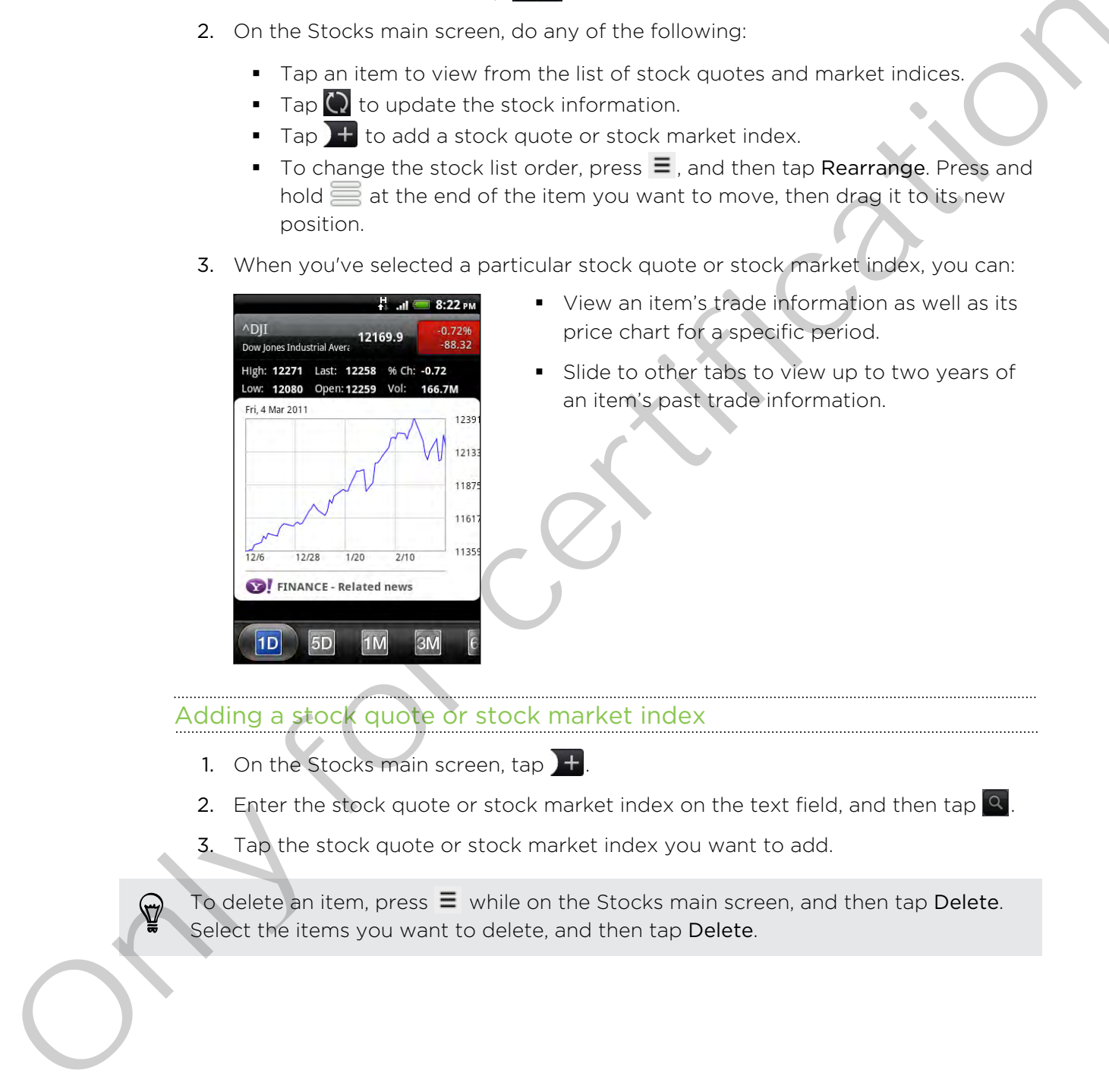

- § View an item's trade information as well as its price chart for a specific period.
- § Slide to other tabs to view up to two years of an item's past trade information.

### Adding a stock quote or stock market index

- 1. On the Stocks main screen, tap  $\pm$
- 2. Enter the stock quote or stock market index on the text field, and then tap  $\frac{1}{2}$
- 3. Tap the stock quote or stock market index you want to add.

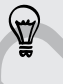

To delete an item, press  $\equiv$  while on the Stocks main screen, and then tap Delete. Select the items you want to delete, and then tap Delete.

#### Changing update schedule and color settings

Downloading stock information automatically may incur additional fees from your P mobile operator.

On the Stocks main screen, press  $\equiv$ , and then tap Settings. Do any of the following:

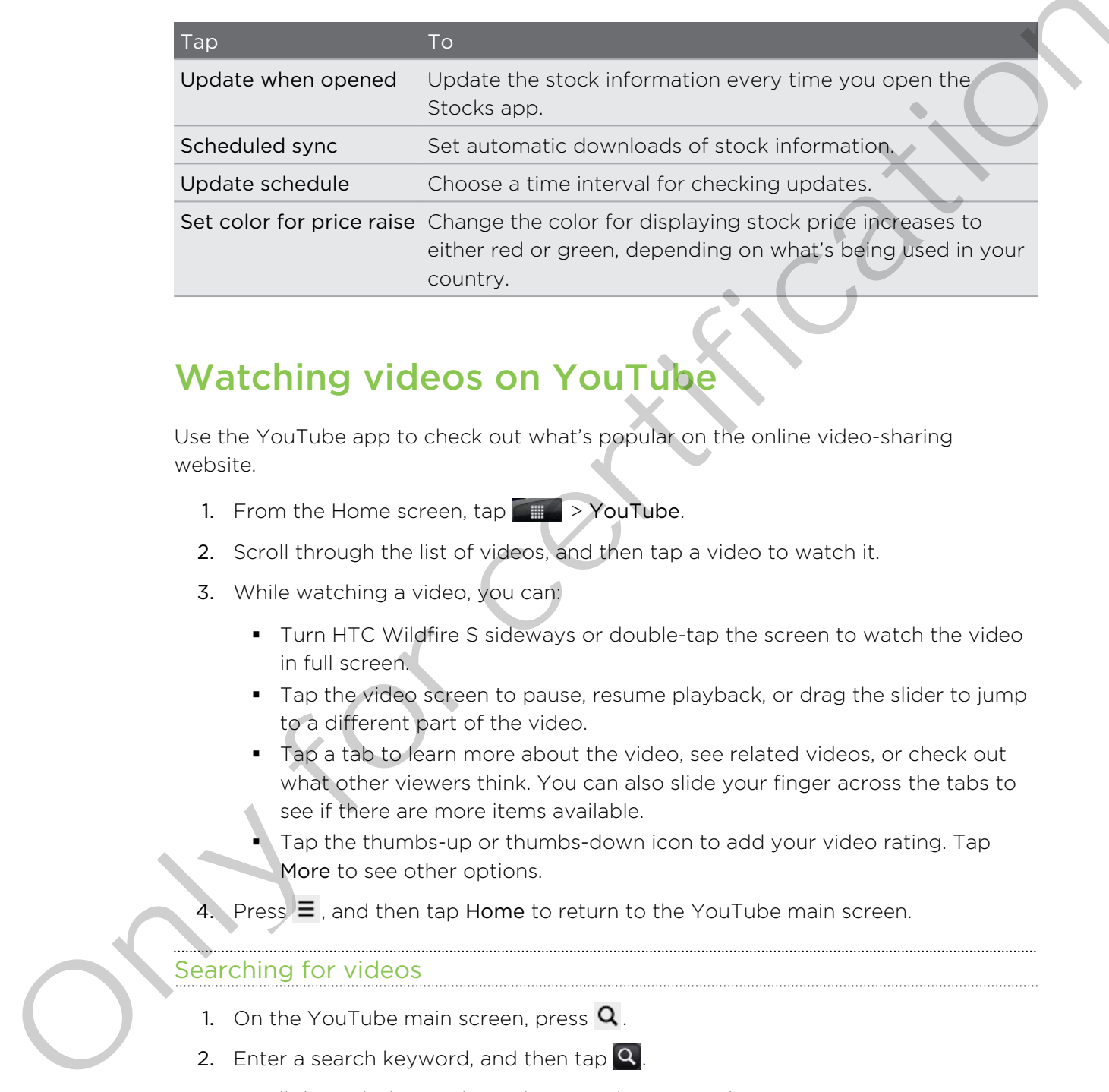

# Watching videos on YouTube

Use the YouTube app to check out what's popular on the online video-sharing website.

- 1. From the Home screen,  $\tan \frac{1}{2}$  > YouTube.
- 2. Scroll through the list of videos, and then tap a video to watch it.
- 3. While watching a video, you can:
	- § Turn HTC Wildfire S sideways or double-tap the screen to watch the video in full screen.
	- **•** Tap the video screen to pause, resume playback, or drag the slider to jump to a different part of the video.
	- § Tap a tab to learn more about the video, see related videos, or check out what other viewers think. You can also slide your finger across the tabs to see if there are more items available.
	- Tap the thumbs-up or thumbs-down icon to add your video rating. Tap More to see other options.
- 4. Press  $\equiv$ , and then tap Home to return to the YouTube main screen.

#### Searching for videos

- 1. On the YouTube main screen, press  $\mathbf Q$ .
- 2. Enter a search keyword, and then tap  $\mathbf{Q}$ .
- 3. Scroll through the results and tap a video to watch it.

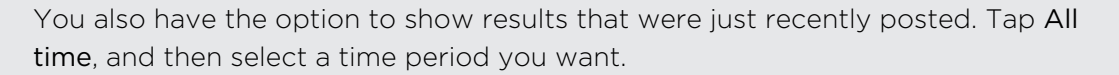
#### Clearing the search history

- 1. On the YouTube main screen, press  $\equiv$ , and then tap Settings.
- 2. Tap Clear search history, and then tap OK when prompted.

#### Sharing a video link

- 1. On the video's watch screen, tap More > Share.
- 2. Choose how you want to share the video link from the available options.

#### Capturing and sharing videos on YouTube

- 1. From the Home screen,  $\tan \frac{1}{2}$  > YouTube.
- 2. Tap  $\blacksquare$
- 3. Tap  $\bigcirc$  to start capturing video.
- 4. When you are done capturing, tap  $\bigcirc$  again.
- 5. Enter a title, description, and tags for your video.
- 6. Set the privacy level.
- 7. Tap Upload.

# Listening to FM Radio

Tune in and listen to chart-topping pop songs using the FM Radio app.

You need to connect a headset first to the audio jack of HTC Wildfire S to use FM Radio. FM Radio uses the stereo headset as the FM radio antenna. Sharing a video link<br>
1. On he video's watch soren, tap More > Share.<br>
2. Choose flow you went to share the video link from the availatio options<br>
2. Teo line<br>
1. From the Home screen, tap the solutions<br>
1. From the Home s

From the Home screen,  $\tan \frac{1}{2}$  > FM Radio.

The first time you open FM Radio, it automatically scans for available FM stations, saves them as presets, and plays the first FM station found.

#### Tuning in to an FM station

There are several things you can do while you're on the FM Radio screen:

- **Tap**  $\equiv$  **(** to view the All presets list, and then select a station you want to listen to.
- **Tap**  $\begin{array}{|c|c|c|c|c|}\n\hline\n\end{array}$  **Tap**  $\begin{array}{|c|c|c|c|}\n\hline\n\end{array}$  **to go to the next** available FM station.
- Drag the slider to tune in to a frequency on the FM band.
- **•** Tap  $\triangleleft$  to fine tune the radio frequency by -0.1 MHz or  $\triangleright$  to fine tune the radio frequency by +0.1 MHz.
- $\blacksquare$  Tap  $\blacksquare$  to add a preset name for the current station you are tuned into.
- **Press the VOLUME UP and VOLUME DOWN buttons to adjust the volume.**
- To repeat scanning and saving of FM stations, press  $\Xi$ , and then tap Scan & Save.
- **Press**  $\equiv$  **to mute the sound or to change the sound output to Mono or Stereo.** You can also switch the sound output between the Speaker and Headset.

#### Closing or turning off FM Radio

You can continue listening to the radio while using other apps on HTC Wildfire S or close the FM Radio app completely.

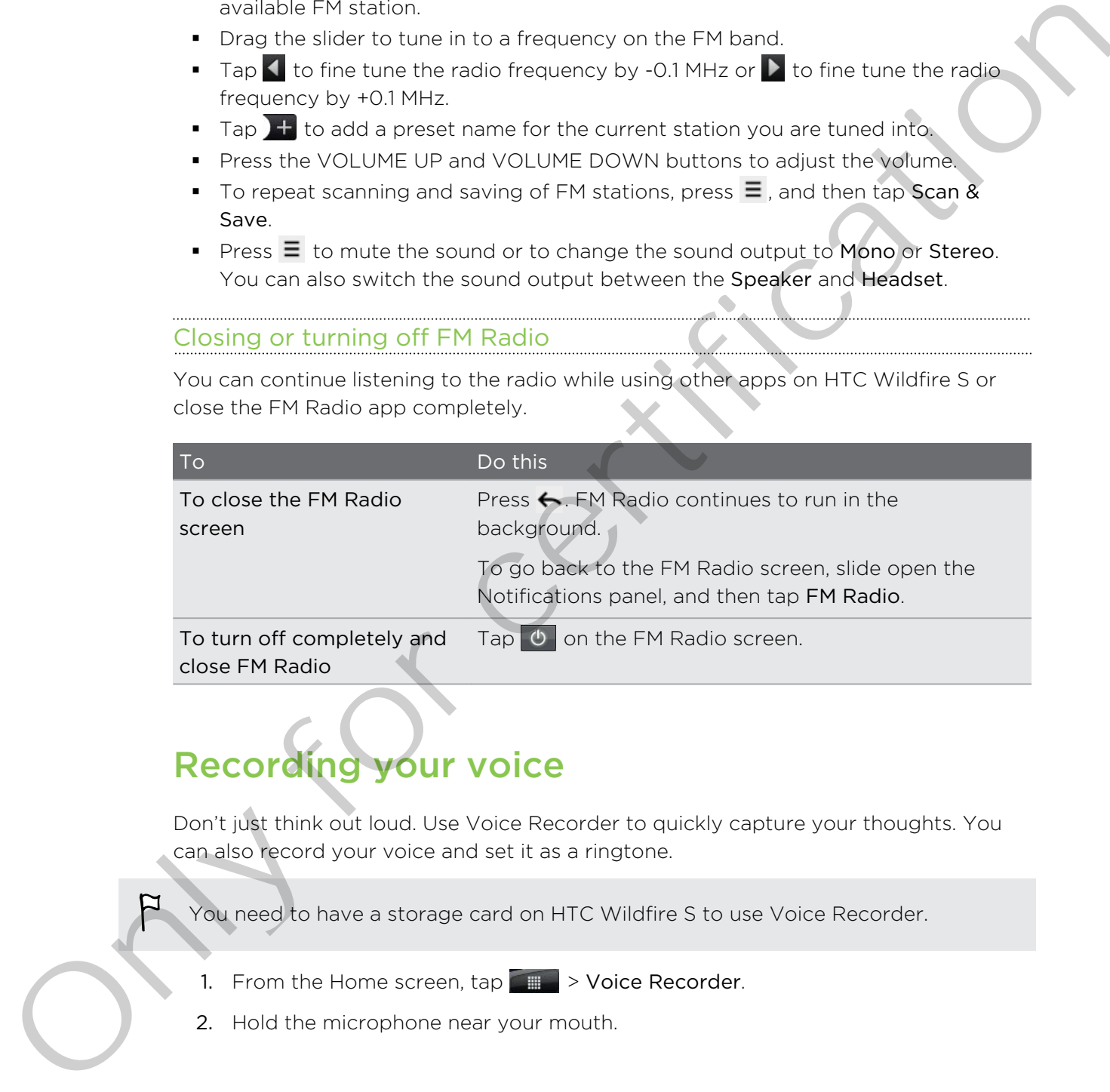

# Recording your voice

Don't just think out loud. Use Voice Recorder to quickly capture your thoughts. You can also record your voice and set it as a ringtone.

You need to have a storage card on HTC Wildfire S to use Voice Recorder.

- 1. From the Home screen,  $\tan \frac{1}{2}$  > Voice Recorder.
- 2. Hold the microphone near your mouth.

#### 111 Market and other apps

3. Tap  $\bullet$  to start recording a voice clip.

Voice Recorder can run on the background while you do other things on  $\blacklozenge$  HTC Wildfire S, except when you open other apps that also use audio functions. To go back to the Voice Recorder screen, slide open the Notifications panel, and then tap Voice Recorder.

- 4. Tap  $\Box$  to stop recording.
- 5. Type a name for the voice clip and tap Save.
- 6. To play back the voice clip,  $\tan \theta$
- 7. To show options for sharing, deleting, or renaming the voice clip, press  $\Xi$

#### Sharing a voice clip

- 1. On the Voice Recorder screen,  $\tan \Xi$ .
- 2. Press and hold the voice clip you want to share, and then tap Share.
- 3. From the available options, choose how you want to share the voice clip.

#### Setting a voice clip as a ringtone

- 1. On the Voice Recorder screen,  $\tan \theta = 0$ .
- 2. Press and hold the voice clip you want to set as a ringtone, and then tap Set as ringtone. 4. Tax Car Les donctoines<br>
5. Type a name for the value of a and tap Save.<br>
6. To bitsy bask the value of the main space.<br>
7. To bitsy bask the value of the shelter, or remaining the value of the policy<br>
Sharing a voice of

# Sharing games and apps

Having fun with a game or app that you found from Android Market? Share your favorite games and apps instantly with your circle of friends.

For your friends to link to the app and download it from Android Market, they must be using an Android phone.

- 1. From the Home screen,  $\tan \theta$
- 2. Press  $\equiv$ , and then tap Share. You'll then see the list of games and apps that you downloaded and installed from Android Market.
- 3. Tap an app, and then choose how to share it.

When your friends see the link in your sent message, email, or status update, they can simply tap the link to go directly to the game or app in Android Market to download it.

 $\bullet$  While entering your status update in Friend Stream, you can also tap  $\bullet$  to choose from games or apps that you want to share in your social networks.

If you've already created a new text or email message, press  $\equiv$  and then tap Attach > App recommendation to choose from your list of installed games and apps. For your memoir of the care as Sheet Ward Theoretical International method internal method in the state of the list of games are shipped and the state of the list of games and shipped and the certification of the list of g

# Messages

### Opening Messages

Keep in touch with important people in your life. Use the Messages app to compose and send text (SMS) and multimedia messages (MMS).

From the Home screen,  $\tan \mathbb{R}^+$  > Messages. The All messages screen opens, where all your sent and received messages are neatly grouped into conversations, by contact name or phone number.

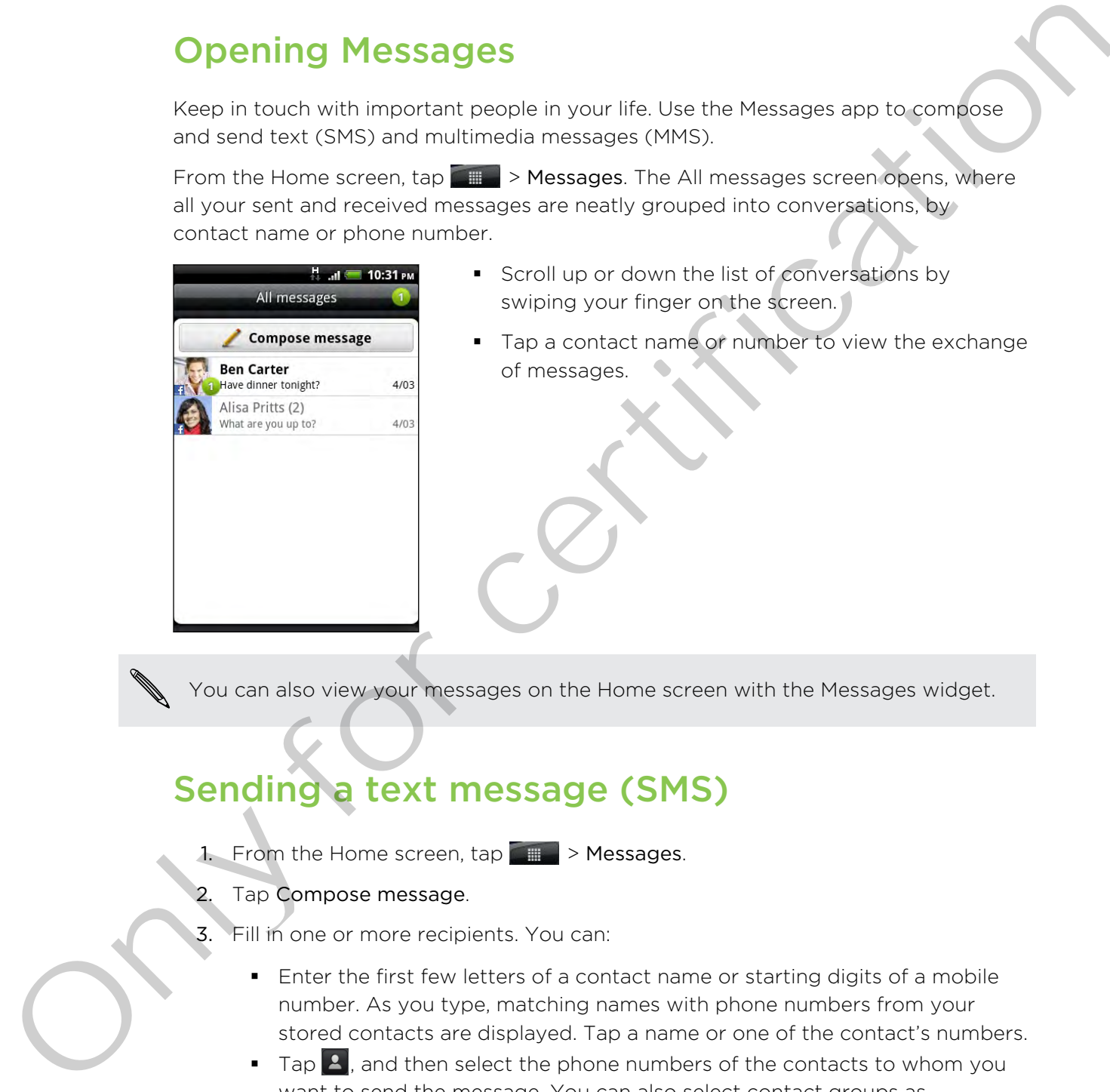

- Scroll up or down the list of conversations by swiping your finger on the screen.
- § Tap a contact name or number to view the exchange of messages.

You can also view your messages on the Home screen with the Messages widget.

# Sending a text message (SMS)

- 1. From the Home screen,  $\tan \frac{1}{2}$  > Messages.
- 2. Tap Compose message.
- 3. Fill in one or more recipients. You can:
	- Enter the first few letters of a contact name or starting digits of a mobile number. As you type, matching names with phone numbers from your stored contacts are displayed. Tap a name or one of the contact's numbers.
	- **Fig. 2**, and then select the phone numbers of the contacts to whom you want to send the message. You can also select contact groups as recipients. When you have selected all the message recipients, tap OK.
	- Enter the complete phone numbers directly in the To field.

4. Tap the box that says Add text, and then enter your message.

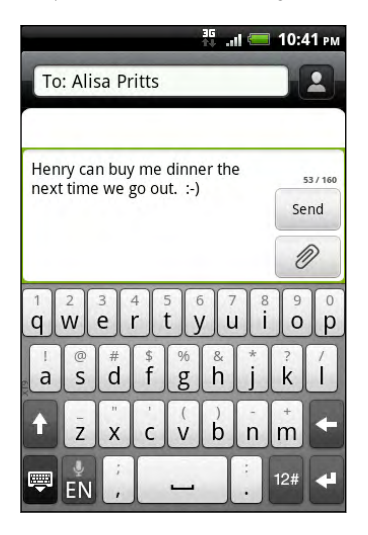

- § There is a limit on the number of characters for a single text message (displayed above the Send button). If you exceed the limit, your text message will be delivered as one but will be billed as more than one message.
	- § Your text message automatically becomes a multimedia message if you enter an email address as the recipient, add a message subject, attach an item, or compose a very long message.
	- 5. Tap Send, or press  $\leftarrow$  to save the message as a draft.

# Sending a multimedia message (MMS)

- 1. From the Home screen,  $\tan \theta$  > Messages.
- 2. Tap Compose message.
- 3. Fill in one or more recipients. You can:
- Enter the first few letters of a contact name or starting digits of a mobile number. As you type, matching names with phone numbers and email addresses from your stored contacts are displayed. Tap a contact's number or email address. Email addresses will be displayed when Show email address is selected in Recipient list settings. Only for certification
	- Tap  $\blacktriangle$ , and then select the phone numbers of the contacts to whom you want to send the message. You can also select contact groups as recipients. When you have selected all the message recipients, tap OK.
	- **Enter the complete phone numbers or email address directly in the To field.**
	- 4. To add a subject line, press  $\equiv$  and then tap Add subject.
	- 5. Tap the box that says Add text, and then enter your message.

6. Tap  $\emptyset$  and then choose the type of attachment.

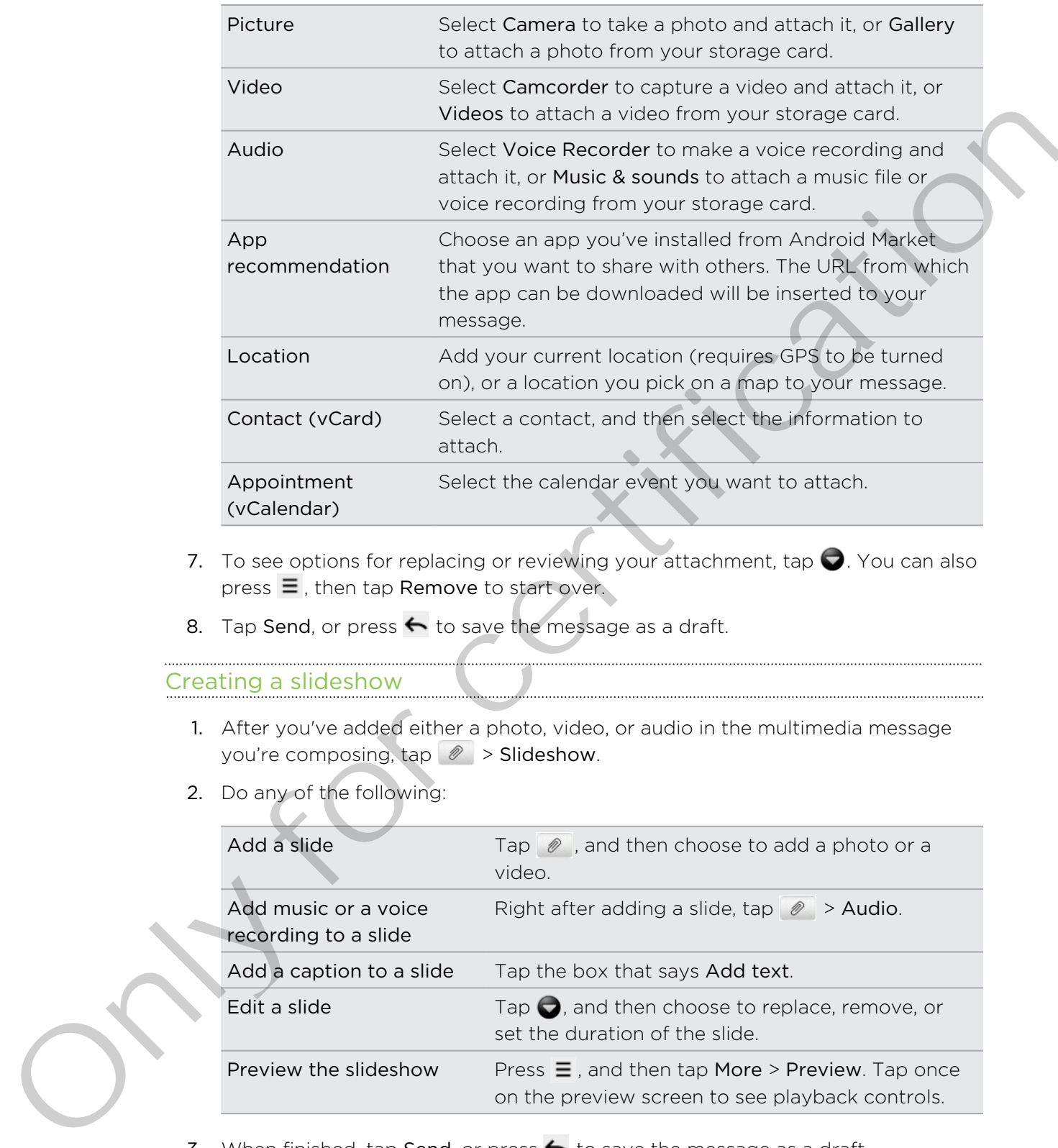

- 7. To see options for replacing or reviewing your attachment, tap  $\bigcirc$ . You can also  $pres \equiv$ , then tap Remove to start over.
- 8. Tap Send, or press  $\leftarrow$  to save the message as a draft.

#### Creating a slideshow

- 1. After you've added either a photo, video, or audio in the multimedia message you're composing,  $\tan \theta >$  Slideshow.
- 2. Do any of the following:

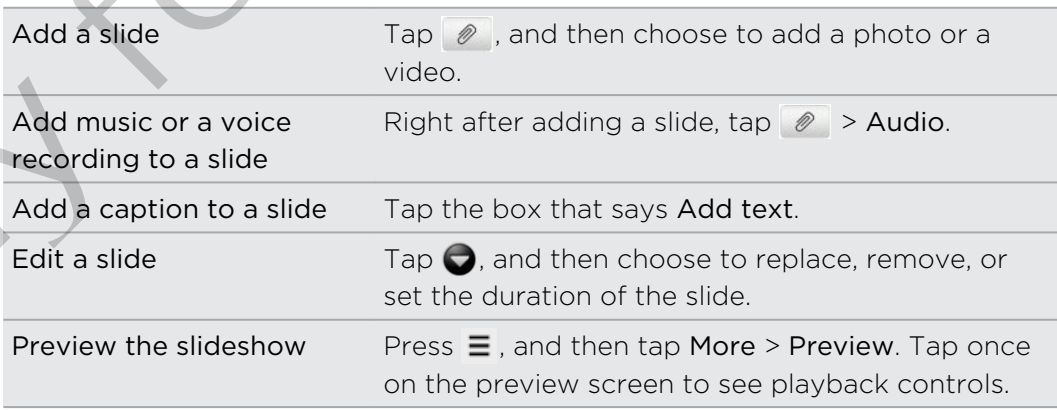

3. When finished, tap Send, or press  $\leftarrow$  to save the message as a draft.

# Resuming a draft message

- 1. On the All messages screen, press  $\equiv$  , and then tap Drafts.
- 2. Tap the message and then resume editing it.
- 3. Tap Send.

# Viewing and replying to a message

Depending on your notification settings, HTC Wildfire S plays a ringtone, vibrates, or displays the message briefly in the status bar when you receive a new message. A new message icon  $\equiv$  is also displayed in the status bar.

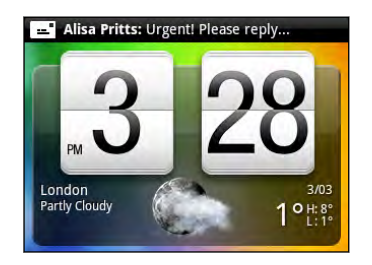

- 1. To open and read the message, you can:
	- § Press and hold the status bar, and then slide your finger down to open the Notifications panel. Then tap the new message notification.
	- Open the Messages app to access and read the message.
- 2. While reading the message, you can:

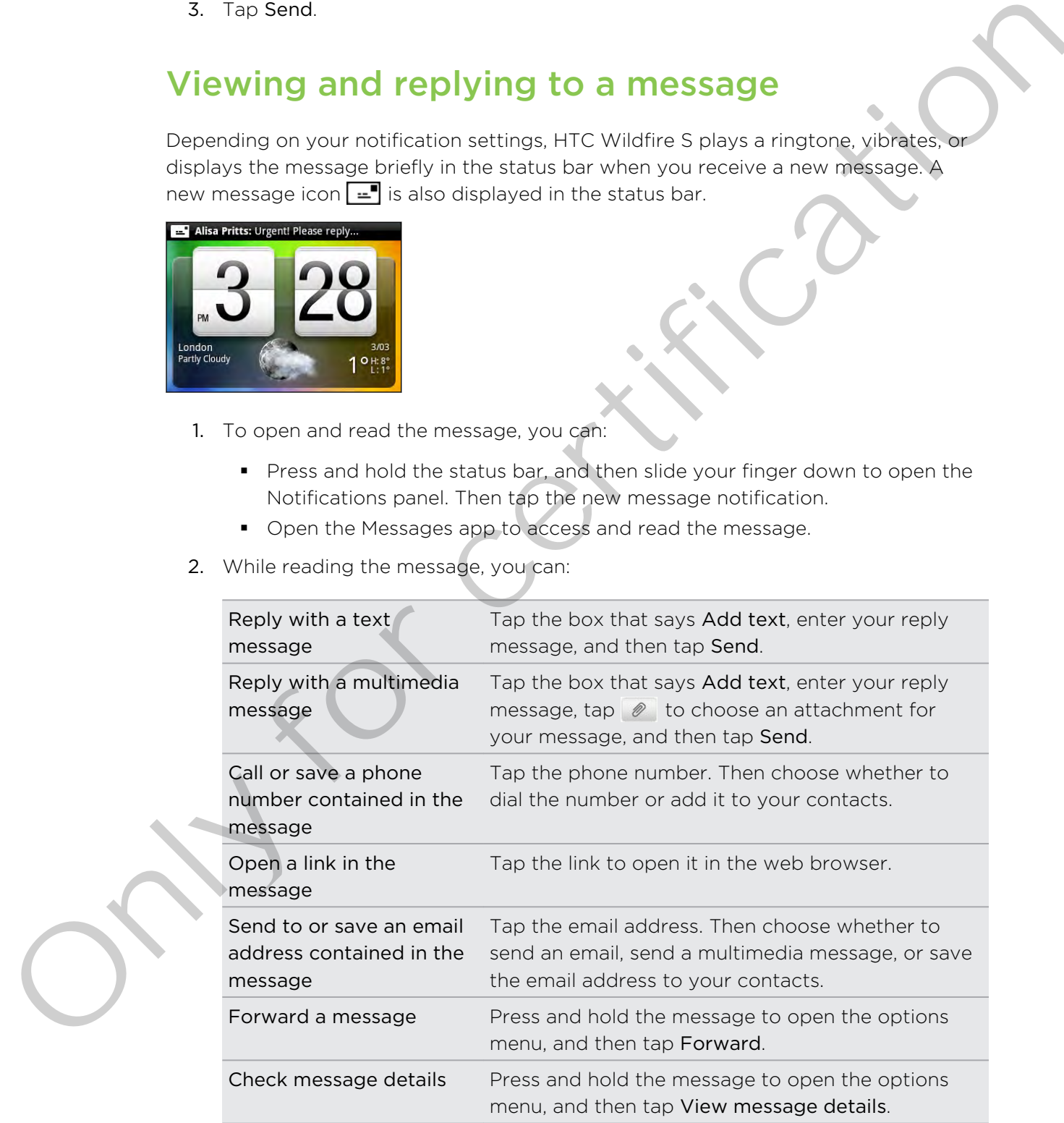

#### Replying to another phone number of the contact

When a contact has multiple phone numbers stored on HTC Wildfire S, you'll see the particular phone number used within the message. There's also a bold letter before the phone number to indicate the number type (for example, M stands for Mobile).

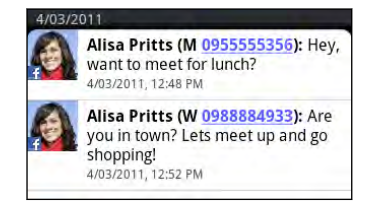

Keep in mind that your response will be sent to the phone number of the latest message you've received from this contact.

- 1. On the All messages screen, tap a contact (or phone number) to display the exchange of messages with that contact.
- 2. Tap the box that says Add text, then enter your reply message.
- 3. Press  $\equiv$  and then tap More > Recipient phone number.
- 4. Select another phone number of this contact, and then tap OK.

# Viewing and saving an attachment from a multimedia message Only for the Maria Marina and Saving Reserves the phone number of the final and the your response will be sent to the phone number of the African Marina Consideration of the African Marina Consideration of the Considerati

If you are concerned about the size of your data downloads, check the multimedia message size first before you download it.

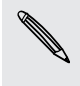

When Auto-retrieve in MMS settings is disabled, only the message header is downloaded. To download the entire message, tap the Download button at the right side of the message.

- If there's a media attachment such as a photo or video in a received message, tap it to view the content.
- **If the attachment is a contact (vCard), tap it to view the contact information,** then tap Save to add to your contacts.
- If the attachment is an appointment or event (vCalendar), tap it to choose the calendar where to save it, and then tap Import.
- § To save the attachment to your storage card, press and hold the multimedia message, and then choose to save the type of attachment from the options menu.

# Push messages

Push messages contain a web link. Often, the link will be to download a file that you have requested, for example a ringtone.

When you receive a push message, a notification icon  $\mathbb{Q}$  is displayed in the status bar.

Opening and reading a new push message

- 1. Press and hold the status bar, and then slide the status bar down to open the Notifications panel.
- 2. Tap the new message.
- 3. Tap Visit website.

#### Viewing all your push messages

- 1. From the Home screen,  $\tan \frac{1}{2}$  > Messages.
- 2. Press  $\equiv$ , and then tap Push messages.

You can only see this option if you've previously received push messages.

# Managing message conversations

#### Protecting a message from deletion

You can lock a message so that it will not be deleted even if you delete the other messages in the conversation.

- 1. On the All messages screen, tap a contact (or phone number) to display the exchange of messages with that contact.
- 2. Tap the message that you want to lock.
- 3. Tap Lock message on the options menu. A lock icon  $\blacksquare$  is displayed at the right hand side of the message. be.<br>
The possible of the statistics are push message<br>
The possible of the statistics and then statisticated the statistical deviation of diagon figure<br>
2. Tap the new message.<br>
3. Tap Visit website.<br>
Visit wing all your p

#### Copying a message to your SIM card

- 1. On the All messages screen, tap a contact (or phone number) to display the exchange of messages with that contact.
- 2. Tap the message, and then tap Copy to SIM. A SIM card icon  $\Box$  is displayed at the right hand side of the message.

#### Deleting a single message

- 1. On the All messages screen, tap a contact (or phone number) to display the exchange of messages with that contact.
- 2. Tap the message that you want to delete.
- 3. If the message is locked, tap Unlock message on the options menu, and then tap the message to display the options menu again.
- 4. Tap Delete message on the options menu.
- 5. When prompted to confirm, tap OK.

#### Deleting several messages within a conversation

- 1. On the All messages screen, tap a contact (or phone number) to display the exchange of messages with that contact.
- 2. Press  $\equiv$  and then tap More > Delete.
- 3. Tap Delete by selection.

You can also tap Delete by phone number if the contact used multiple phone numbers throughout the conversation and you want to delete the messages sent from a particular number. 3. The message is located, and Union Chemistressee on the options mentu and then tap<br>
the message to degree the electron mentu.<br>
5. When promptivel to continue tap OK.<br>
Deleting several messages within a conversation<br>
1.

4. Select the messages you want to delete and then tap Delete.

#### Deleting a conversation

- 1. Do any of the following:
	- § On the All messages screen, press and hold a contact (or phone number) whose messages you want to delete, and then tap Delete
	- While looking at the exchange of messages in a conversation, press  $\equiv$  and then tap More > Delete > Delete thread.

Any locked messages in the conversation thread will not be deleted unless you select the Delete locked messages check box.

2. When prompted to confirm, tap OK to delete the entire thread.

#### Deleting several conversations

- 1. On the All messages screen, press  $\equiv$  and then tap Delete.
- 2. Select the conversation threads you want to delete.
- 3. Tap Delete. Any locked messages will not be deleted.

# Setting message options

On the All messages screen, press  $\equiv$  and then tap Settings.

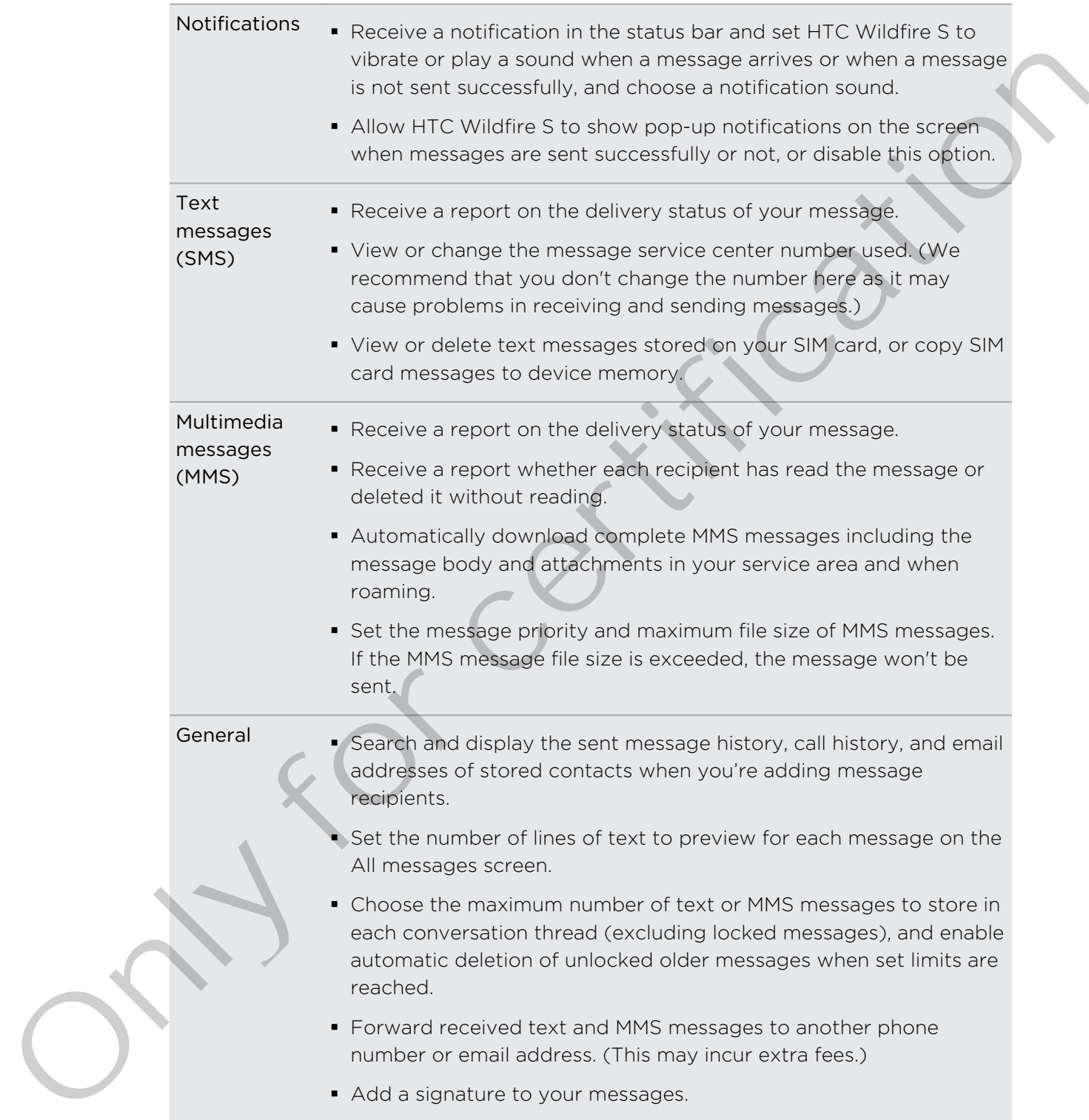

# Email

# Gmail

#### Using Gmail

When you first set up HTC Wildfire S, make sure you sign into your Google Account to use Gmail. If you didn't do so, go to the Accounts & sync setting to sign in.

You can also set up more than one Google Account on HTC Wildfire S, and then switch between accounts in Gmail.

#### Viewing your Gmail Inbox

All your received emails are delivered to your Inbox.

From the Home screen,  $\tan \mathbb{Z}^* \to \mathsf{Gmail}$ . Your Gmail inbox then opens.

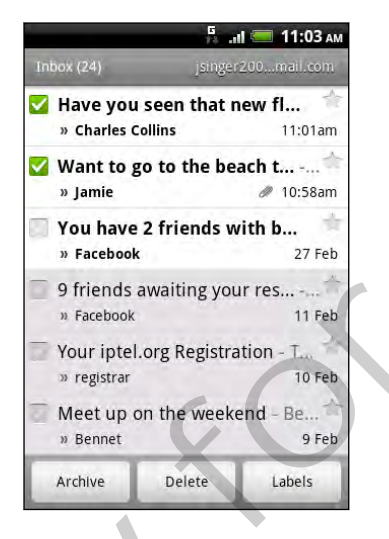

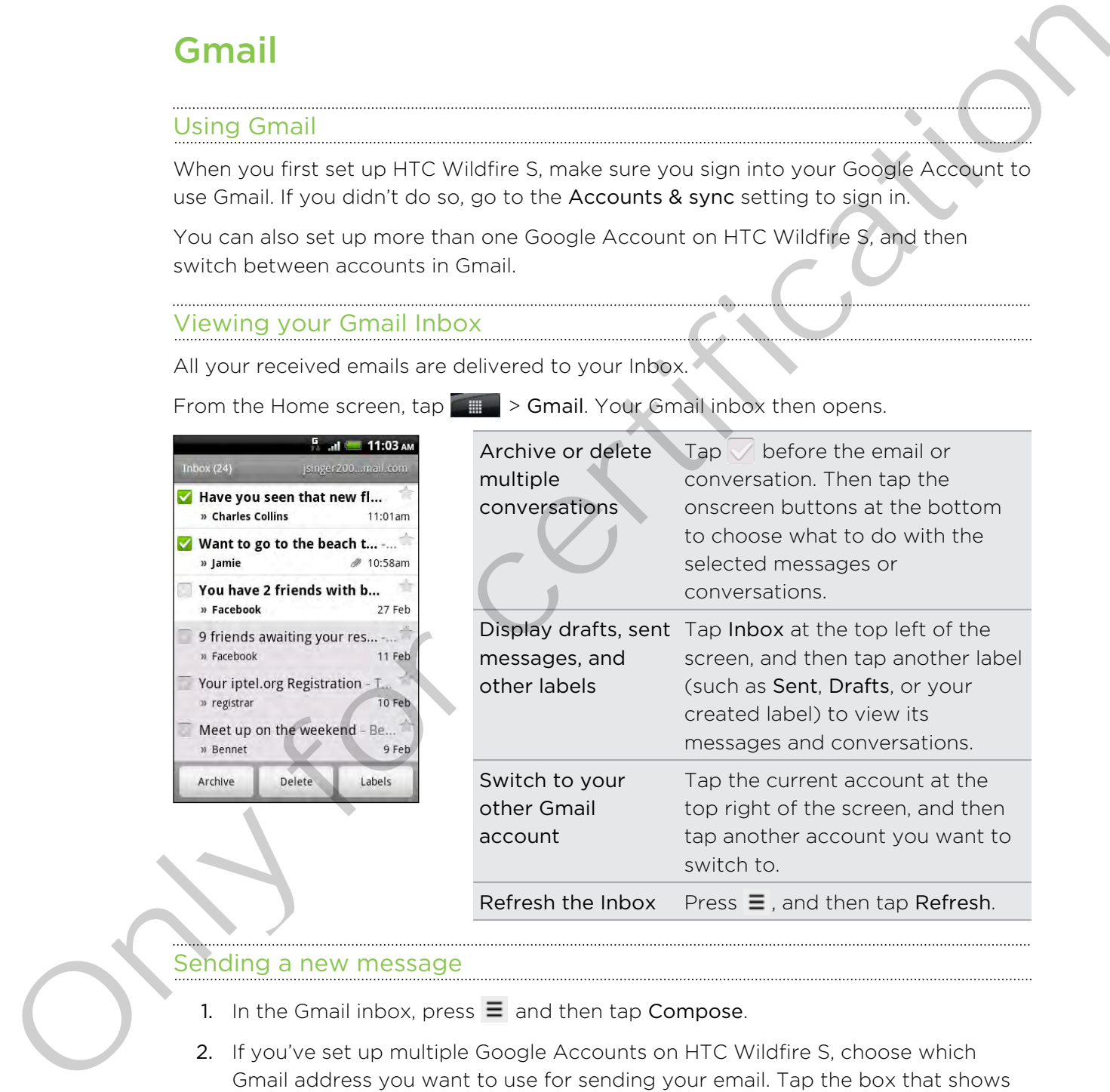

#### Sending a new message

- 1. In the Gmail inbox, press  $\equiv$  and then tap Compose.
- 2. If you've set up multiple Google Accounts on HTC Wildfire S, choose which Gmail address you want to use for sending your email. Tap the box that shows your current Gmail address, and then tap another address that you want to use for sending.

3. Enter the message recipient's email address in the To field. If you are sending the email to several recipients, separate the email addresses with a comma.

If you want to send a carbon copy (Cc) or a blind carbon copy (Bcc) of the email to other recipients, press  $\equiv$  and then tap Add Cc/Bcc.

- 4. Enter the email subject, and then compose your email.
- 5. If you want to attach a picture, press  $\equiv$  and then tap Attach.
- 6. Locate and then tap the picture you want to attach.
- 7. After composing your message,  $\tan \mathbb{R}$

While composing the message, tap  $\frac{1}{\sqrt{2}}$  to save it as a draft. Or press  $\leftarrow$  to discard the message. 4. Entre the emislion that the main temperature and the temperature of the system is a first state.<br>
5. Everte and then top the picture you want to attent has not a<br>
5. Lected and then top the picture you want to attent.<br>

Replying to or forwarding an email message

- 1. In the Gmail inbox, tap the email message or conversation.
- 2. To reply to the sender, tap  $\blacktriangleleft$  . Or, tap  $\blacktriangleleft$  and choose whether to Reply all or Forward.
- 3. Do one of the following:
	- **•** If you selected Reply or Reply all, enter your reply message.
	- **•** If you selected Forward, specify the message recipients.

Tap Respond inline if you want to interleave your new message with the received email. But this removes any attachments or formatting in the original email.

4. Tap $\Box$ 

#### Getting help

To find out more about using Gmail, press  $\equiv$  , and then tap More > Help. The web browser will take you to the Google Mobile Help site.

# Mail

#### About the Mail app

Use the Mail app to add your webmail and other POP3 or IMAP email accounts. You can also set up and use your Exchange ActiveSync email on HTC Wildfire S.

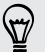

You can add the Mail widget to view your POP3/IMAP or Exchange ActiveSync emails on the Home screen.

#### Adding a POP3/IMAP email account

- 1. From the Home screen,  $\tan \theta$   $\rightarrow$  Mail.
- 2. Do one of the following:
	- § If this is your first time to add an email account in Mail, tap Other (POP3/ IMAP) on the Choose a mail provider screen.
	- **•** If you've already added an email account in Mail, press  $\equiv$ , and then tap More > New account. If the Choose a mail provider screen is displayed, tap Other (POP3/IMAP).
- 3. Enter the email address and password for your email account and then tap Next.
- 4. If the account type you want to set up is not in the phone database, you'll be asked to enter more details.
- 5. Enter the account name and your name and then tap Finish setup.

#### Adding a Microsoft Exchange ActiveSync account

You can add one or more Microsoft Exchange ActiveSync accounts on HTC Wildfire S. You can sync with Microsoft Exchange Server 2003 Service Pack (SP2) or later.

You can add up to 15 Exchange ActiveSync accounts on HTC Wildfire S.

- 1. From the Home screen,  $\tan \theta$  > Mail.
- 2. Do one of the following:
	- § If this is your first time to add an email account in Mail, tap Microsoft Exchange ActiveSync on the Choose a mail provider screen.
	- **•** If you've already added an email account in Mail, press  $\equiv$  , and then tap More > New account. If the Choose a mail provider screen is displayed, tap Microsoft Exchange ActiveSync.
- 3. Enter the Exchange ActiveSync account details, and then tap Next. If your corporate Exchange Server does not support auto-detect, you'll need to enter your Exchange Server settings after you tap Next. Ask your Exchange Server administrator for details. IMAD on the Choose a mail provides scenarion.<br>
I Figure in the Choose and incredible contains that provide scenarion in the choose is and then the New excepts the Her Choose and incredible contain and therefore in the pho
	- 4. Choose the types of information you want to sync. Also choose how often you want to update and sync email to HTC Wildfire S, then tap Next.
	- 5. Enter the account name, then tap Finish setup.

#### Checking your Mail inbox

When you open the Mail app, it displays the inbox of one of your email accounts that you've set up on HTC Wildfire S.

To switch between email accounts, tap the bar that shows the current email account, and then tap another account.

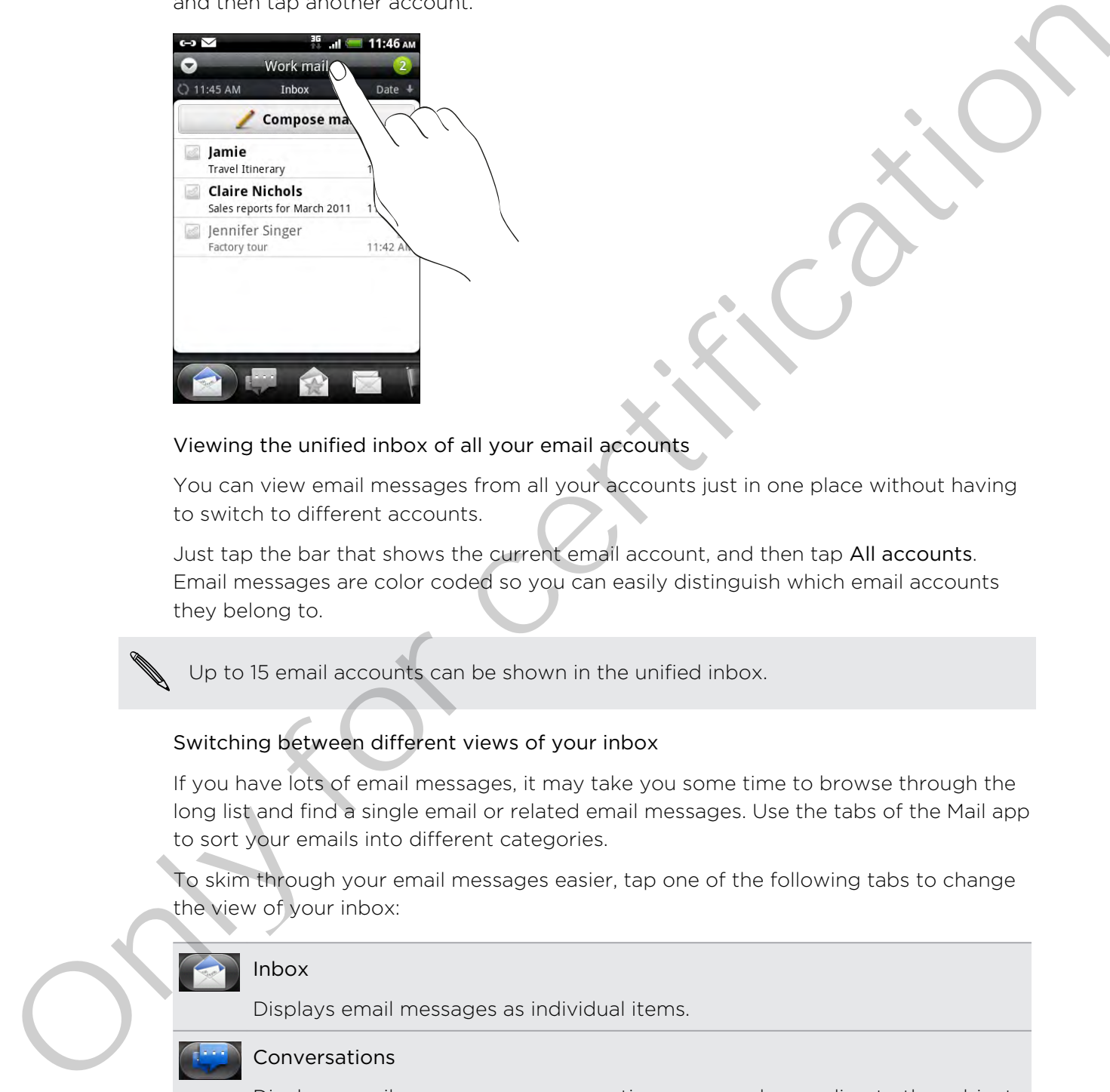

#### Viewing the unified inbox of all your email accounts

You can view email messages from all your accounts just in one place without having to switch to different accounts.

Just tap the bar that shows the current email account, and then tap All accounts. Email messages are color coded so you can easily distinguish which email accounts they belong to.

Up to 15 email accounts can be shown in the unified inbox.

#### Switching between different views of your inbox

If you have lots of email messages, it may take you some time to browse through the long list and find a single email or related email messages. Use the tabs of the Mail app to sort your emails into different categories.

To skim through your email messages easier, tap one of the following tabs to change the view of your inbox:

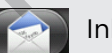

#### Inbox

Displays email messages as individual items.

#### Conversations

Displays email messages as conversations, grouped according to the subject line. Tap a subject in the list to show the email conversation.

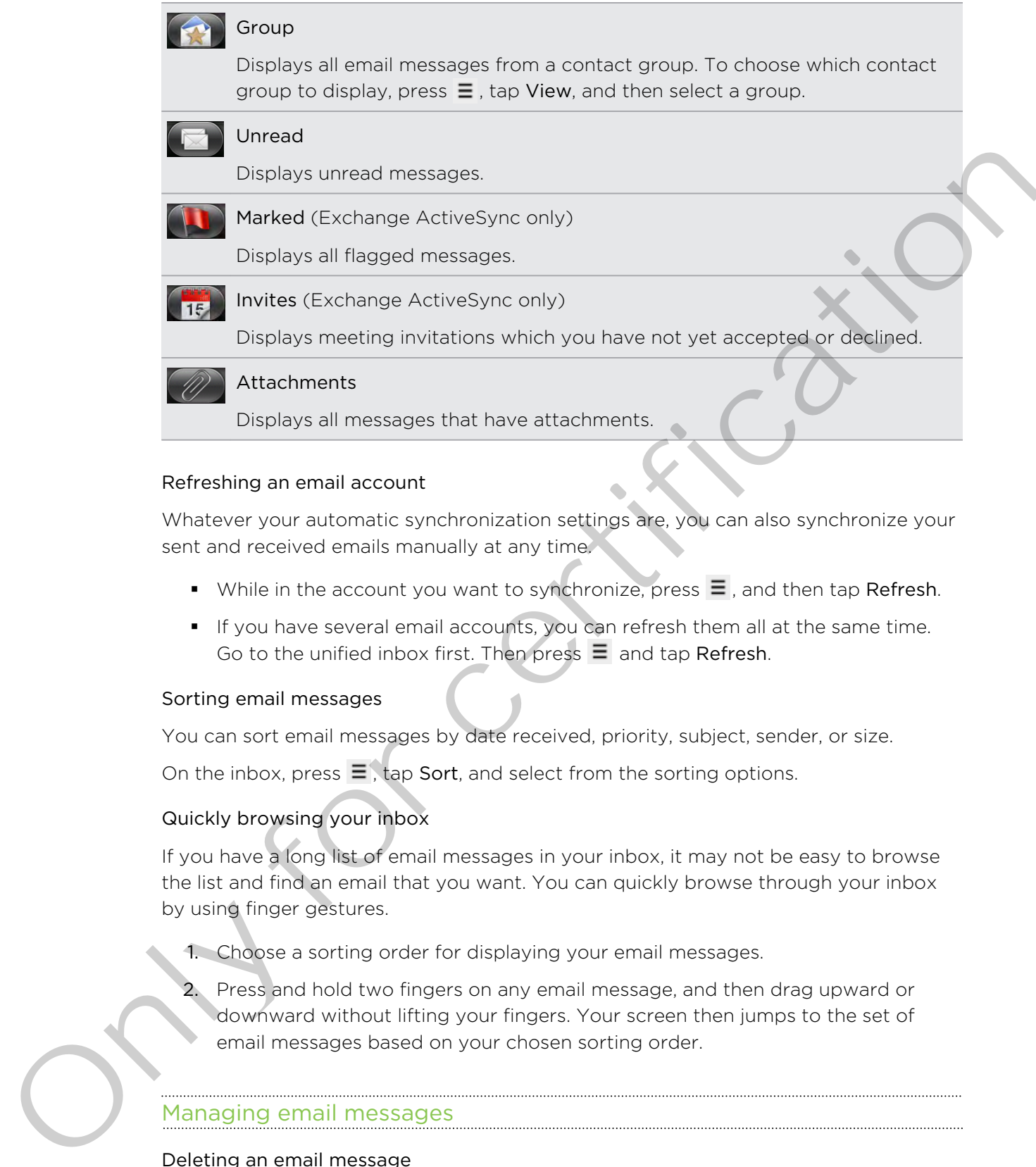

#### Refreshing an email account

Whatever your automatic synchronization settings are, you can also synchronize your sent and received emails manually at any time.

- While in the account you want to synchronize, press  $\equiv$  , and then tap Refresh.
- § If you have several email accounts, you can refresh them all at the same time. Go to the unified inbox first. Then press  $\equiv$  and tap Refresh.

#### Sorting email messages

You can sort email messages by date received, priority, subject, sender, or size.

On the inbox, press  $\equiv$ , tap Sort, and select from the sorting options.

#### Quickly browsing your inbox

If you have a long list of email messages in your inbox, it may not be easy to browse the list and find an email that you want. You can quickly browse through your inbox by using finger gestures.

- 1. Choose a sorting order for displaying your email messages.
- 2. Press and hold two fingers on any email message, and then drag upward or downward without lifting your fingers. Your screen then jumps to the set of email messages based on your chosen sorting order.

#### Managing email messages

#### Deleting an email message

- 1. On the inbox, press and hold the message you want to delete.
- 2. On the options menu, tap Delete.

#### Selecting several email messages

- 1. Tap the check boxes of email messages to select them.
- 2. Choose what you want to do with the selected messages: Mark read (or mark Mark unread), Delete, or Move to another folder.

You cannot move email messages when you're in the unified (All accounts) inbox. Vou cannot move email messages when you're in the unified (All accounts) inbox<br>
Moving several orinal messages to unother folder<br>
1. Switch to the electric account you want to use<br>
2. Tao the check losely of unral message

#### Moving several email messages to another folder

- 1. Switch to the email account you want to use.
- 2. Tap the check boxes of email messages you want to move.
- 3. Tap Move to, and then tap the folder where to move the email messages.

#### Moving an email message after reading

- 1. In the open message, press  $\equiv$ , and then tap More > Move to.
- 2. Tap the folder where you want to move the email message.

#### Deleting all messages

- 1. First tap the check box of any email message.
- 2. Press  $\equiv$ , and then tap Select all.
- 3. Tap Delete.

#### Switching to other mail folders

- 1. Press  $\equiv$ , and then tap Folders.
- 2. Tap the mail folder whose messages you want to view.

#### Sending an email message

- 1. From the Home screen,  $\tan \frac{1}{2}$  > Mail.
- 2. Switch to the email account that you want to use for sending email.
- 3. On the email account inbox, tap Compose mail.
- 4. Fill in one or more recipients. You can:
	- Enter email addresses directly in the To field, separating them with a comma. As you enter email addresses, any matching addresses from your contacts list are displayed. Tap a match to enter that address directly.
	- Tap the **2** icon, and then choose the contacts to whom you want to send the message. You can also select contact groups as recipients, or search and add contacts from the company directory if you have set up an Exchange ActiveSync account on HTC Wildfire S.

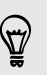

If you want to send a carbon copy (Cc) or a blind carbon copy (Bcc) of the email to other recipients, press  $\equiv$ , and then tap Show Cc/Bcc.

- 5. Enter the subject, and then compose your message.
- 6. To add an attachment, press  $\equiv$  , tap Attach, and choose from the following options:

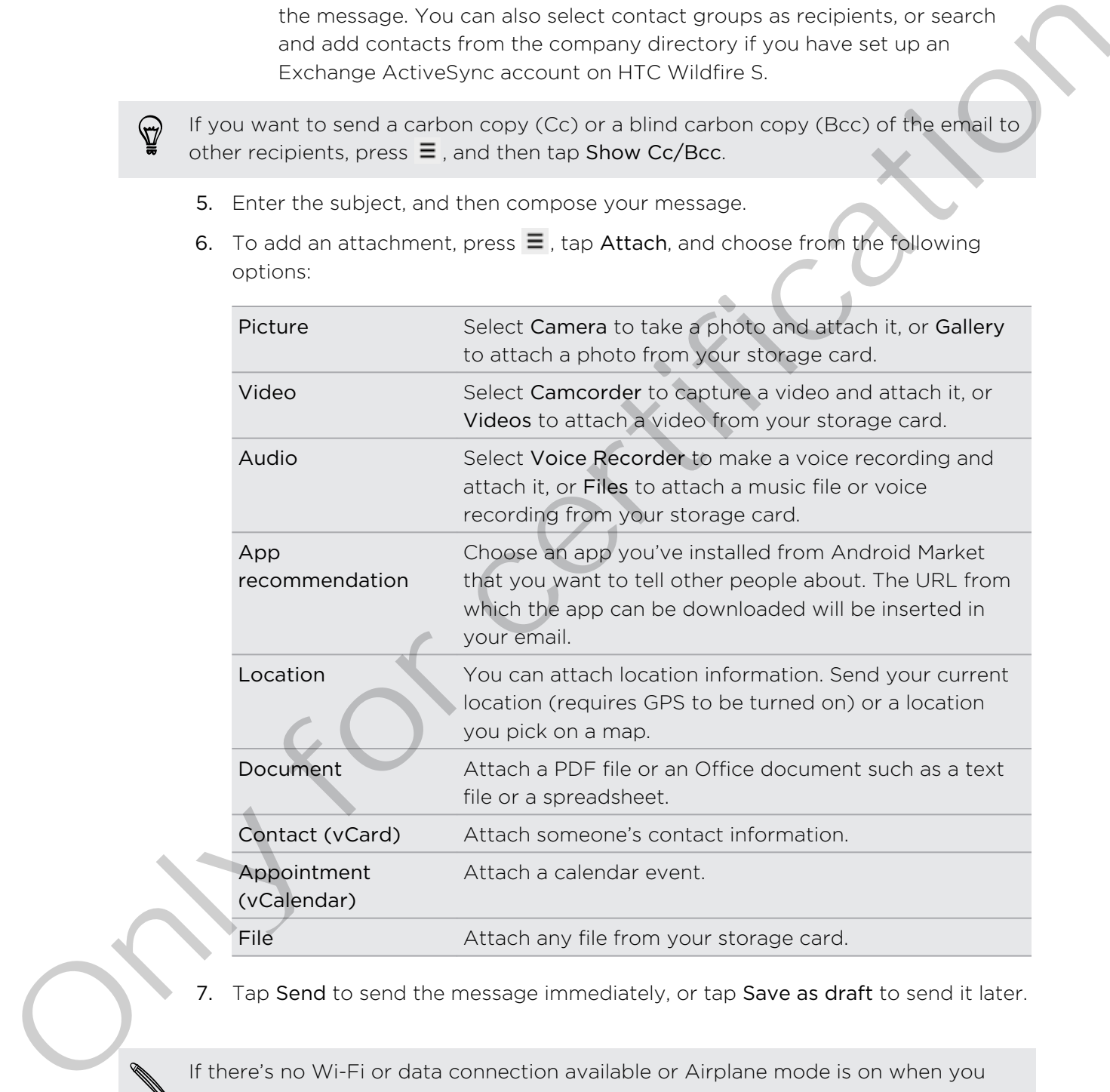

7. Tap Send to send the message immediately, or tap Save as draft to send it later.

If there's no Wi-Fi or data connection available or Airplane mode is on when you send your email, the email will be saved to the Outbox folder. Once there's Wi-Fi or data connection available, the saved email will be sent automatically next time HTC Wildfire S syncs.

#### Resuming a draft email message

- 1. In the email account inbox, press  $\equiv$ , and then tap Folders > Drafts.
- 2. Tap the message.
- 3. When you finish editing the message, tap Send.

#### Reading and replying to an email message

- 1. From the Home screen,  $\tan \frac{1}{2}$  > Mail.
- 2. Switch to the email account you want to use.
- 3. On the email account inbox, tap the email you want to read.
- 4. Do any of the following:

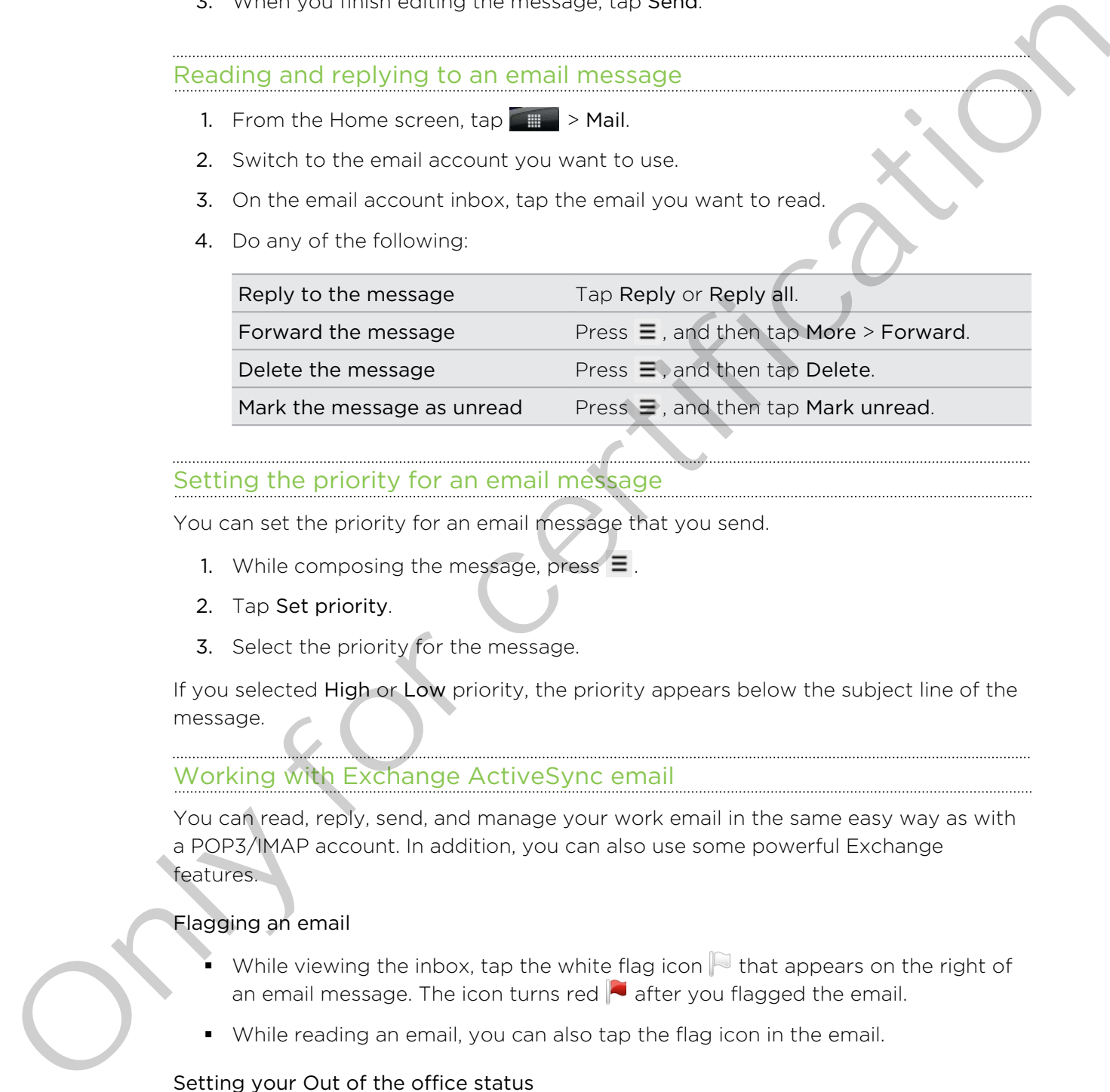

#### Setting the priority for an email message

You can set the priority for an email message that you send.

- 1. While composing the message, press  $\equiv$ .
- 2. Tap Set priority.
- 3. Select the priority for the message.

If you selected High or Low priority, the priority appears below the subject line of the message.

#### Working with Exchange ActiveSync email

You can read, reply, send, and manage your work email in the same easy way as with a POP3/IMAP account. In addition, you can also use some powerful Exchange features.

#### Flagging an email

- While viewing the inbox, tap the white flag icon  $\mathbb N$  that appears on the right of an email message. The icon turns red  $\blacktriangleleft$  after you flagged the email.
- § While reading an email, you can also tap the flag icon in the email.

#### Setting your Out of the office status

- 1. Switch to your Exchange ActiveSync account.
- 2. Press  $\equiv$  and then tap More > Out of the office.
- 3. Tap the box, and then select Out of the office.
- 4. Set the dates and times for the period when you will be out of the office.
- 5. Enter the auto-reply message.
- 6. Tap Save.

#### Sending a meeting request

- 1. Switch to your Exchange ActiveSync account.
- 2. Go to the Invites tab, and then tap New meeting invitation.
- 3. Enter the meeting details.
- 4. Tap Send.

#### Changing email account settings

- 1. Switch to the email account whose settings you want to change.
- 2. Press  $\equiv$ , and then tap More > Settings.
- 3. Select from the following:

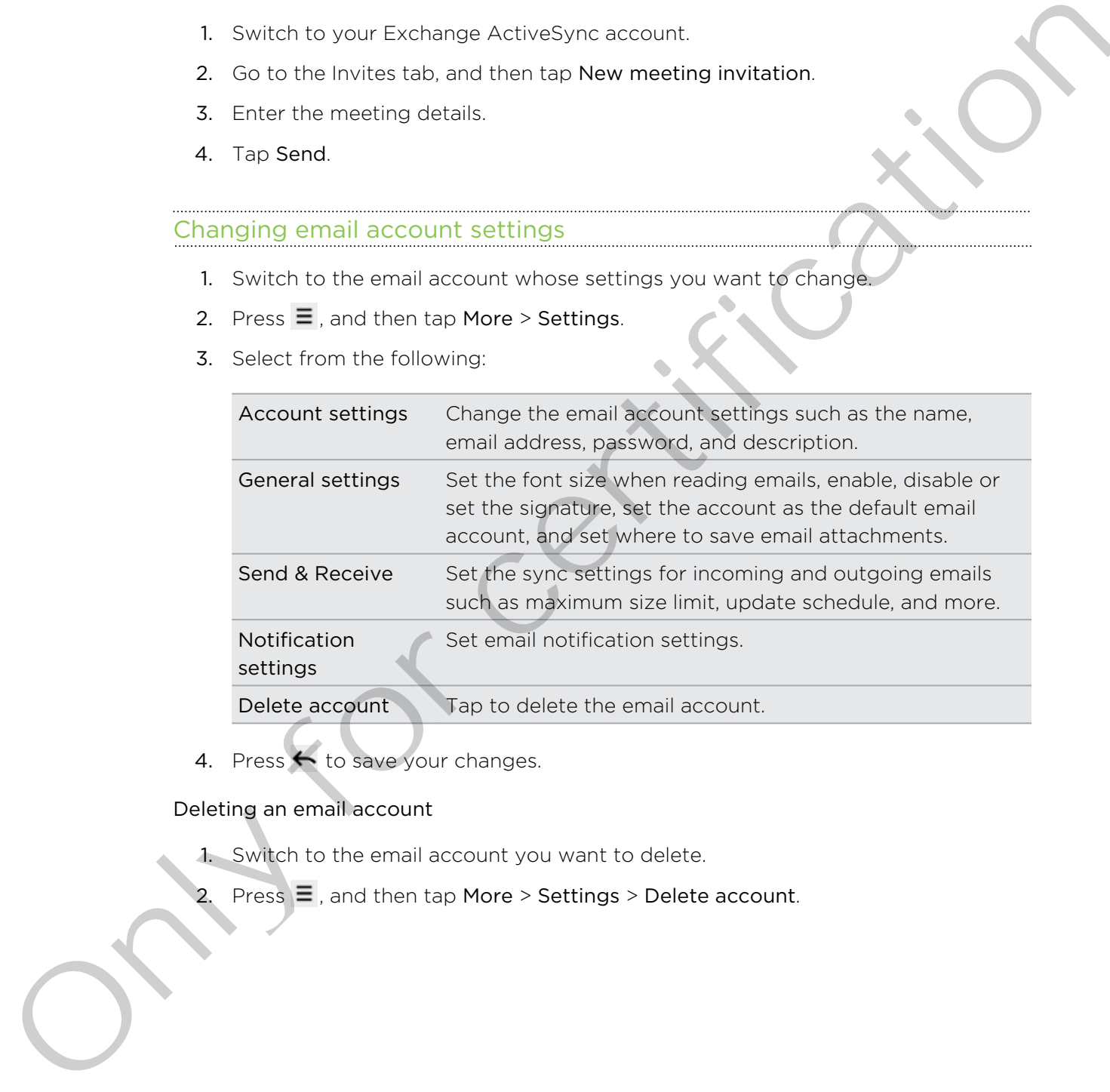

4. Press  $\leftarrow$  to save your changes.

#### Deleting an email account

- 1. Switch to the email account you want to delete.
- 2. Press  $\equiv$  , and then tap More > Settings > Delete account.

# Calendar

# About Calendar

Never miss an important date again. Use the Calendar app to schedule your events, meetings, and appointments.

You can set up HTC Wildfire S to stay in sync with the following types of calendars:

- § On HTC Wildfire S, sign in to your Google Account so you'll be able to sync the Calendar app with your Google Calendar online. You can add multiple Google Accounts.
- § If you're using Microsoft Outlook on your computer, you can set up HTC Sync on your computer to sync Outlook Calendar with the Calendar app.
- § If you have a Microsoft Exchange ActiveSync account and you've added it on HTC Wildfire S, you can sync the Calendar app with your Exchange ActiveSync calendar events.

If you've signed in to your social network accounts such as Facebook, birthdays and events of friends will appear in Calendar.

# Creating an event

You can create events that sync with your Google Calendar, your computer's Outlook Calendar, or Exchange ActiveSync calendar, as well as events that appear on HTC Wildfire S only. **About Calendar**<br>
Never miss an important date again. Use the Calendar app to schedule your events,<br>
meetings, and appointments. Sito stay in synch with the following types of calendars<br>
You are sub-FTC Wildher's Sito sta

- 1. From the Home screen,  $\tan \theta = \theta$  > Calendar.
- 2. On any Calendar view, press  $\equiv$ , and then tap New event.

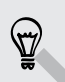

When you are in the month or agenda view, you can also tap  $\mathbf{t}$  to create a new event.

3. If you have more than one calendar, select a calendar in which to add the event:

- **Select your Google Account to create a Google Calendar event. If you have** several Google calendars on the Web, select one in which to add your event.
- Select PC Sync to create calendar events on HTC Wildfire S. You can sync them with your computer's Outlook Calendar using HTC Sync.
- § Select your Exchange ActiveSync account to create an Exchange ActiveSync calendar event.
- 4. Enter a name for the event.
- 5. To specify the date and time of the event, do one of the following:
	- If there is a time frame for the event, tap the From and To date and time to set them.
	- **•** If it is a whole-day event, such as a birthday, set the From and To date, then select the All day check box.
- 6. Enter the event location and description.
- 7. Set the reminder time.

You can add another reminder time in a Google Calendar event. Press  $\Xi$  and then tap Add reminder.

- 8. If the event occurs on a regular basis, tap the Repetition box and then choose how often the event occurs.
- 9. Tap Save.

#### Inviting guests to your event (Google Calendar only)

After you invite guests to your event, an invitation email will be sent using your Google Account.

If you want to invite guests to your event, you need to create and add the event in your Google Calendar.

- 1. Open Calendar and create a new event. Tap the Calendar field and then select your Google Account (or one of your other Google Calendars).
- 2. Add details about the event, such as date and time, location, and more.
- 3. In the Guests field, enter the email addresses of everyone you want to invite to the event. Separate multiple addresses with commas (,). If the people to whom you send invitations use Google Calendar, they'll receive an invitation in Calendar and by email. 6. Enter the event location and describt on<br>
7. Set the reminder time<br>  $\sum$  you can ded rundled contact reminder time in a Google Coundar event. Press Encore<br>
4. Set of certification for certification in a Google Coundary
	- 4. Tap Save to add the event to your Google Calendar.

#### Sending a meeting request using Calendar (Exchange ActiveSync only)

If you have an Exchange ActiveSync account set up on HTC Wildfire S, you can use Calendar to create a meeting appointment and send a meeting request email to the people you want to invite to your meeting.

- 1. Open Calendar and create a new event. Tap the Calendar field and then select your Exchange ActiveSync account.
- 2. Add details about the meeting, such as date and time, location, and more.
- 3. Press  $\equiv$  and then tap Meeting invitation.
- 4. Tap  $\blacktriangle$  and choose attendees from your contacts or the company directory.
- 5. Enter your message and then tap Send.

# Changing Calendar views

When you open Calendar, it displays the month view by default. You can also use agenda, day, or week view.

To change between views, press  $\equiv$ , and then choose the type of view that you want.

#### Using month view

In month view, you will see markers on days that have events.

Do any of the following in month view:

- Tap a day to view the events for that day.
- Press and hold a day to open an options menu from which you can also choose to create an event or switch to either day or agenda view.
- **Slide your finger up or down the screen to view earlier or later months.**

# Using day and agenda views

Day view displays a list of the events of one day and also shows weather information at the bottom of the screen when you're viewing events of the current day.

- In day view, the weather information appears only if the event is within the fiveday forecast of the Weather app.
- § Weather information does not appear in day view when you change day view to display as a time list.

Agenda view shows a list of all your events in chronological order.

- § The colored bars on the left side of the events indicate the type of calendar the event is part of. To find out what each color represents, press  $\equiv$  and then tap More > Calendars. Using month view<br>
In month wew, you will dee markers on days that have events.<br>
Do any of the following in month view<br>
Tap a day to deep the certifications.<br>
The certification of certifications of certifications<br>
To creat
	- **When in day view, slide left or right across the screen to view earlier or later** days.

#### Using week view

Week view displays a chart of the events of one week.

When in week view, you can:

- § Press and hold on a time slot to create a new event at that time.
- Tap an event (shown as colored blocks) to view its details.
- Slide left or right across the screen to view earlier or later weeks.

# Managing Calendar events

#### Viewing an event

You can view your own events as well as events that other people have shared with you.

- 1. In day view or agenda view, tap an event. The Event details screen then opens and shows the summary of the event.
- 2. Depending on the event information, do any of the following:
	- Find the event's location in Maps.
	- Call any phone number included in the event location or description.
	- Check the participants of the event.
	- **•** If the event was sent as a meeting invitation, respond to the invitation.
- **•** If it's an Exchange ActiveSync calendar event, reply by email to the organizer or to all the guests. Press  $\equiv$  , and then either tap Reply or Reply all. The matrix of the control of the Euckles of certification of the search of the control of control of the control of the control of the control of the control of the control of the control of the control of the control of
	- Select any text and look it up on the Web.
	- **Tap the reminder time to change it. Press**  $\leftarrow$  **to save changes.**

#### Editing an event

You can edit events that you have created.

- 1. While viewing an event, press  $\equiv$  , and then tap Edit event.
- 2. Make your changes to the event.
- 3. When you're done editing, tap Save.

#### Deleting an event

Do any of the following:

- While viewing the summary of an event on the Event details screen, press  $\Xi$  and then tap Delete event.
- **In day, agenda or week view, press and hold an event and then tap Delete event.**
- § When editing an event, tap Delete.

If the event repeats, you'll be asked whether you want to delete just that occurrence, this and all future occurrences, or all past and future occurrences in your Calendar.

#### Sharing an event (vCalendar)

You can share a calendar event as a vCalendar using Bluetooth or by sending it as a file attachment with your email or message.

- 1. While viewing an event, press  $\equiv$ , and then tap Share vCalendar.
- 2. Do one of the following:
	- § Tap Bluetooth. You'll be asked to turn on Bluetooth on HTC Wildfire S and connect to the receiving Bluetooth device.
	- § Tap Mail. A new message window opens and automatically includes the vCalendar as an attachment. Your default email account will be used to send the message.
	- **•** Tap Message. A new message window opens and automatically includes the vCalendar as a multimedia attachment.

# Dismissing or snoozing event reminders

If you have set at least one reminder for an event, the upcoming event icon  $\blacksquare$  will appear in the notifications area of the status bar to remind you of the upcoming event.

- 1. Tap the status bar, then slide your finger down the screen to open the Notifications panel.
- 2. Do one of the following:
	- **•** Tap Clear to dismiss event reminders and all other notifications. Other types of notifications such as new messages and missed calls will also be deleted.
- § After sliding open the Notifications panel, tap the calendar event reminder. You'll then see a list of all pending event reminders. Tap Snooze all to snooze all event reminders for five minutes, or tap Dismiss all to dismiss all event reminders. 2. Do one of the following<br>
Compact to the reactivity of the cavadity turn on Busicoshin (FC Wildhire Signar<br>
Connect to the reactivity Buseconn device.<br>
Lag Mal A now measure and account will could be the<br>
Lag Mal A now m
	- Press  $\leftarrow$  to keep the reminders pending in the notifications area of the status bar.

# splaying and synchronizing reminders

You can select which calendars to show or hide, and which ones to keep synchronized.

#### Showing or hiding calendars

In any Calendar view, press  $\equiv$ , tap More > Calendars, and then select or clear a calendar to show or hide it.

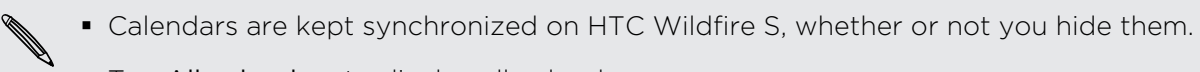

■ Tap All calendars to display all calendars.

#### Adding a Google calendar to sync with

You can choose which Google calendars to keep synchronized on HTC Wildfire S.

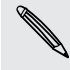

You can't create a new Google calendar on HTC Wildfire S. You can only sync with Google calendars that you created or subscribed to on the Web.

- 1. In any Calendar view, press  $\equiv$  and then tap More > Calendars.
- 2. Press  $\equiv$  again and then tap Add calendars.
- 3. Select a Google calendar to add to your calendars list, and then tap OK.
- 4. Press  $\leftarrow$  to update Calendar.

#### Stop synchronizing a Google calendar

You can choose which Google calendars to stop synchronizing.

- 1. In any Calendar view, press  $\equiv$  and then tap More > Calendars.
- 2. Press  $\equiv$  again and then tap Remove calendars.
- 3. Select a Google calendar to remove from your calendars list, and then tap OK.
- 4. Press  $\leftarrow$  to update Calendar.

The calendars that you remove from your calendars list will no longer be synchronized on HTC Wildfire S, but you remain subscribed to them and can work with them in Google Calendar on the Web. The All calendars to circle) will calendary<br>
Adding a Google calendary to synchritic the term synchronized on ITTC which<br>
You can choose which Google calendary is the long-synchronized on ITTC which<br>
You can choose which

# Changing Calendar settings

You can change Calendar settings to specify how it displays events and how it notifies you of upcoming events.

In any Calendar view, press  $\equiv$  and then tap More > Settings to access the Calendar settings.

#### Reminder settings

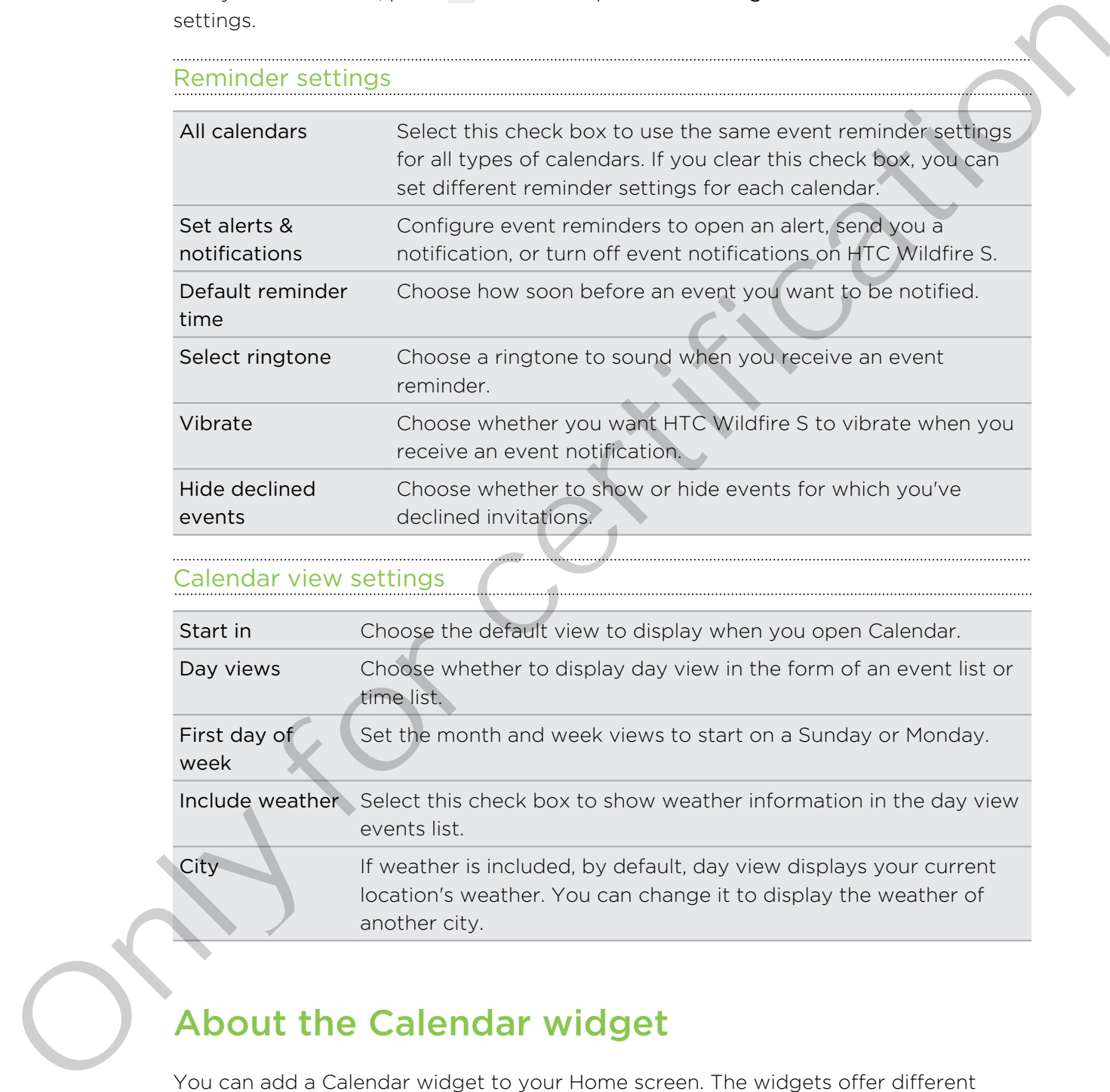

#### Calendar view settings

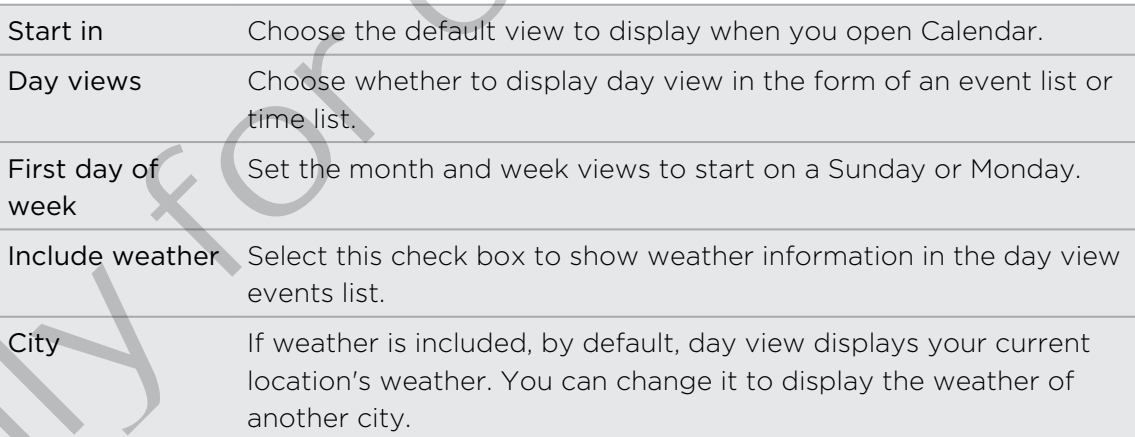

# About the Calendar widget

You can add a Calendar widget to your Home screen. The widgets offer different calendar views.

Tapping a day or event on the widget brings you to the Calendar app.

# Maps and location

# Location settings

# Turning on location services

In order to find your location on HTC Wildfire S, you need to enable location sources.

- 1. From the Home screen, press  $\equiv$  and then tap Settings > Location.
- 2. Select one or both of the following:

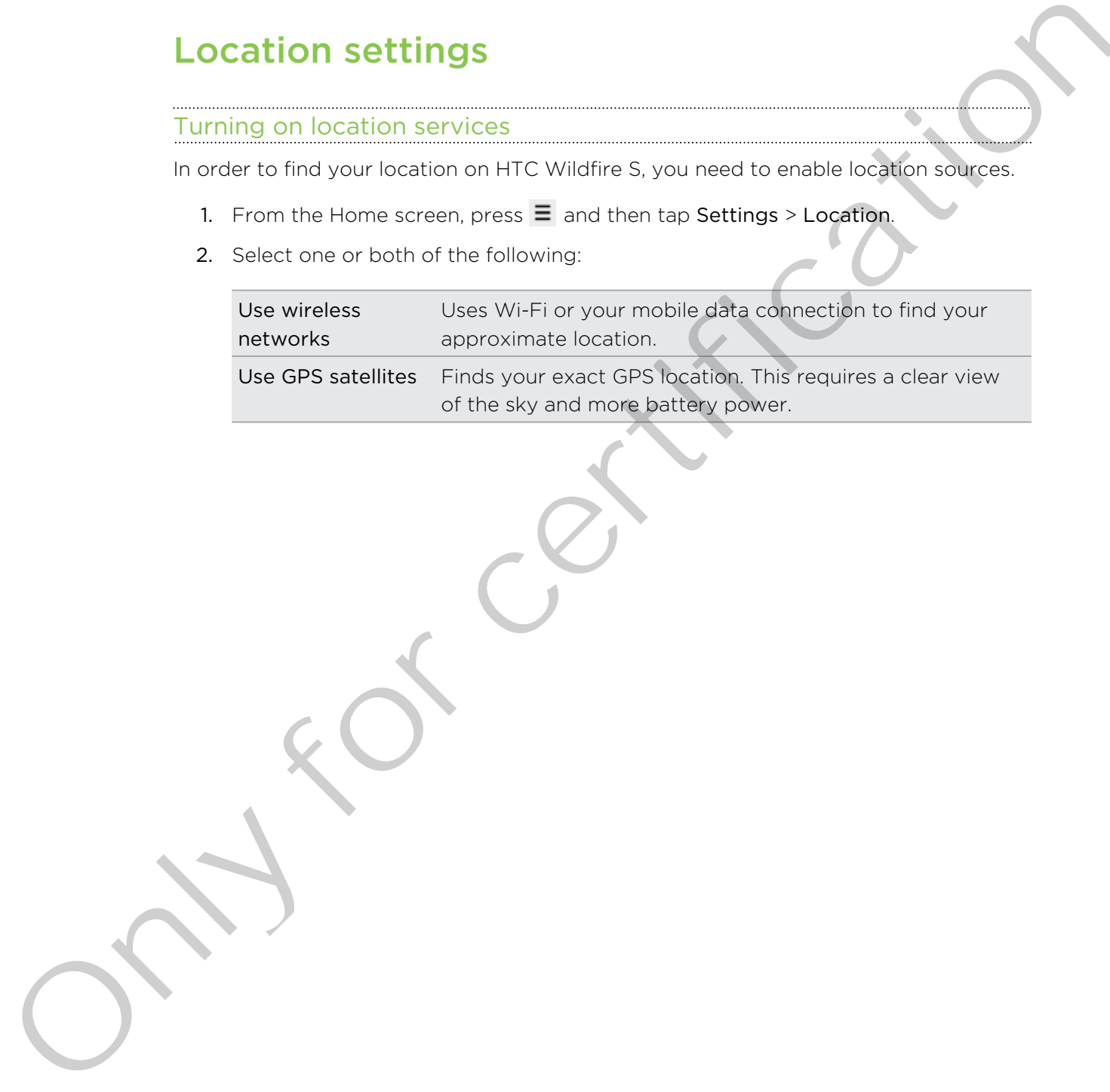

# Google Maps

#### About Google Maps

Google Maps lets you track your current location, view real-time traffic situations, and receive detailed directions to your destination. It also provides a search tool where you can locate places of interest or an address on a map, or view locations at street level.

- § You need an active mobile data or Wi-Fi connection to use Google Maps.
- § To find your location with Google Maps, you need to enable location sources.
- § The Google Maps app does not cover every country or city.

Getting around maps

When you open Google Maps, you can easily find your location on the map or check out nearby places by panning and zooming in and out on the map.

To find your location with Google Maps, you need to enable location sources.

- 1. From the Home screen,  $\tan \frac{1}{2}$  > Maps.
- 2. Tap  $\bullet$  to show your current location. The blue marker  $\triangleright$  shows your location on the map.
- 3. Do any of the following:

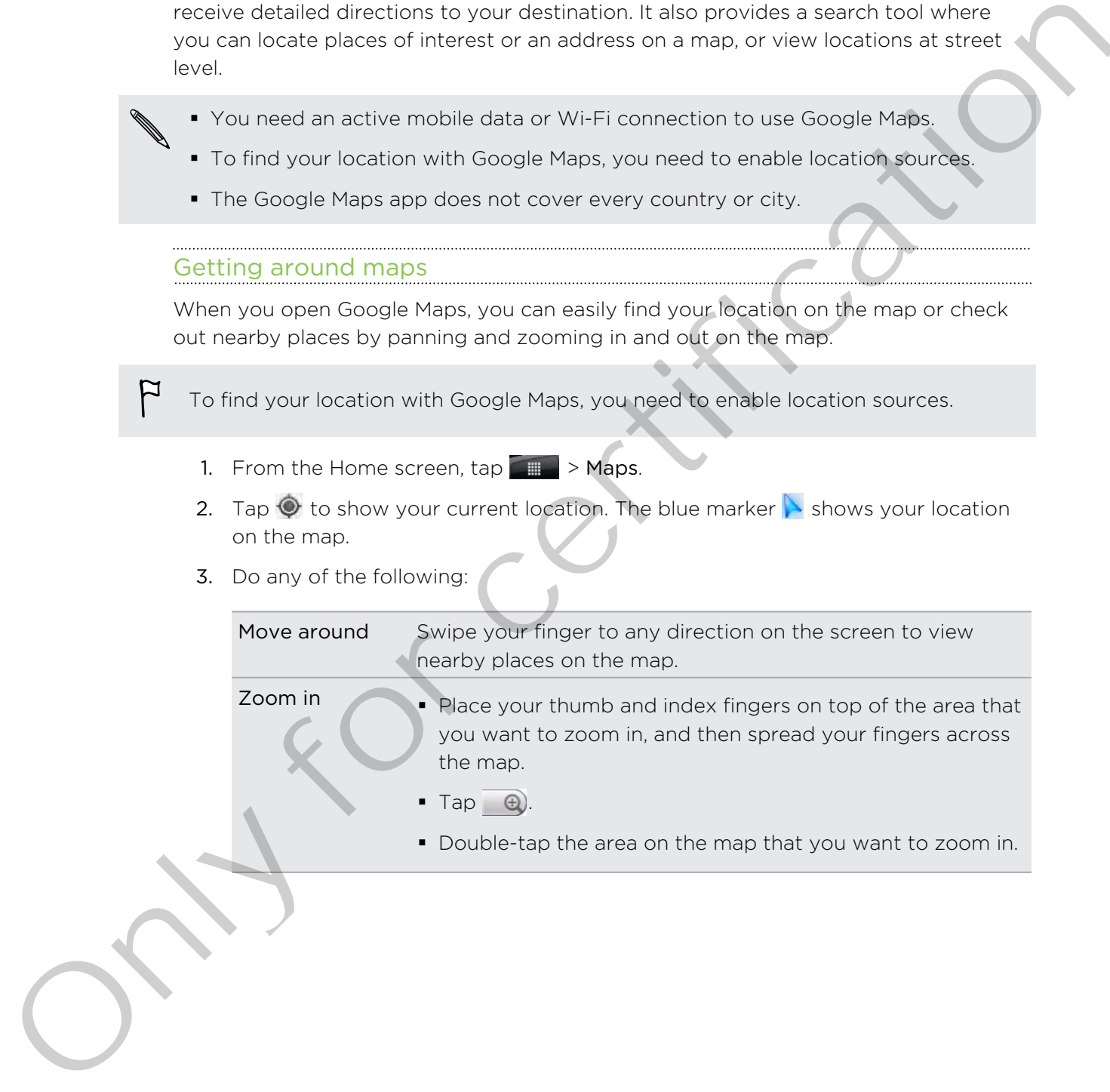

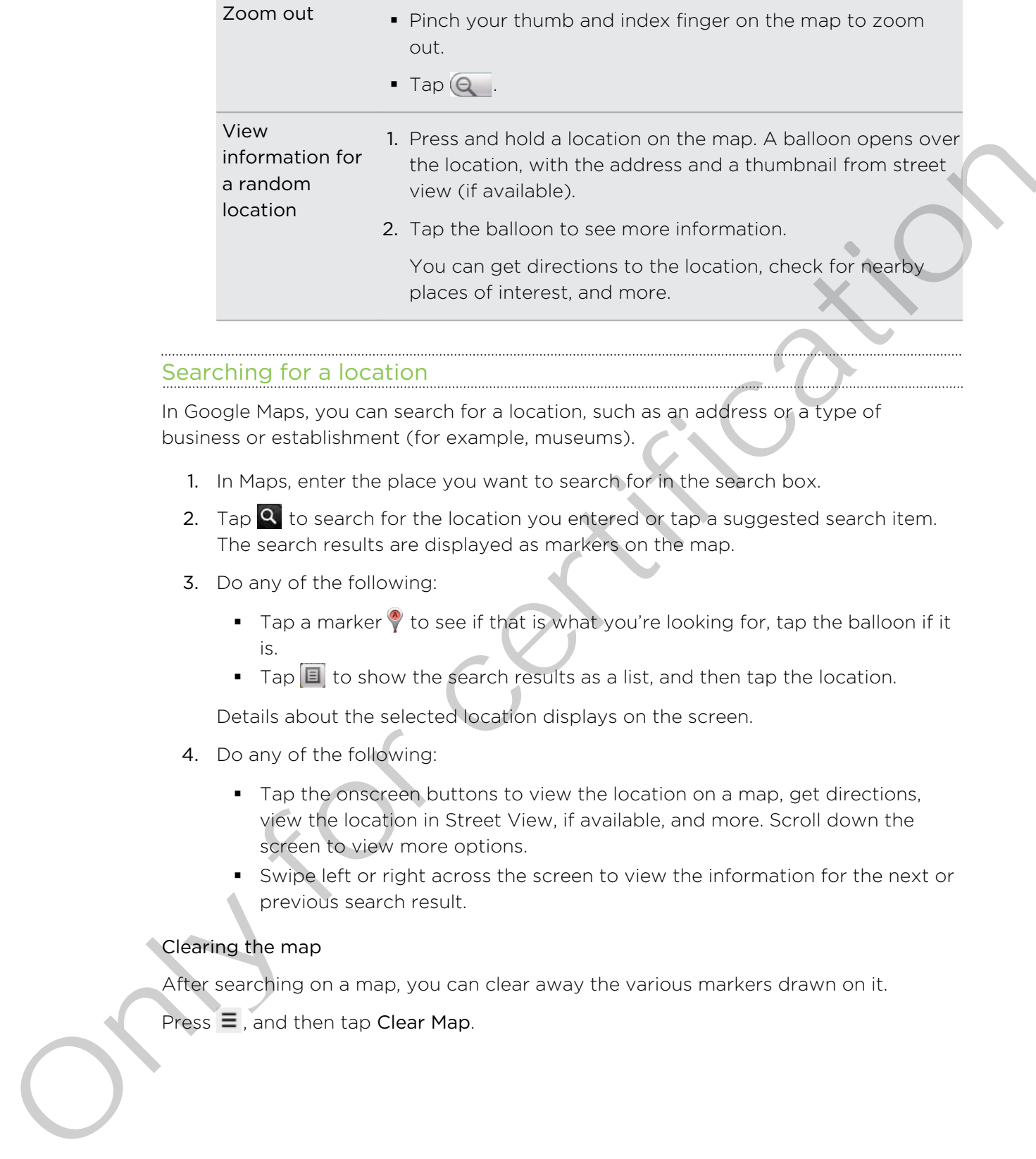

#### Searching for a location

In Google Maps, you can search for a location, such as an address or a type of business or establishment (for example, museums).

- 1. In Maps, enter the place you want to search for in the search box.
- 2. Tap  $\mathbf{Q}$  to search for the location you entered or tap a suggested search item. The search results are displayed as markers on the map.
- 3. Do any of the following:
	- **Tap a marker**  $\sqrt[6]{ }$  **to see if that is what you're looking for, tap the balloon if it** is.
	- $\Box$  Tap  $\Box$  to show the search results as a list, and then tap the location.

Details about the selected location displays on the screen.

- 4. Do any of the following:
	- Tap the onscreen buttons to view the location on a map, get directions, view the location in Street View, if available, and more. Scroll down the screen to view more options.
	- Swipe left or right across the screen to view the information for the next or previous search result.

#### Clearing the map

After searching on a map, you can clear away the various markers drawn on it.

Press  $\equiv$ , and then tap Clear Map.

#### Searching for a place of interest near you

Use Places to find places of interest near your current location. Places uses Google Maps to search common places that you would want to find, such as the nearest gas station or ATM kiosk.

Before using Places, you need to enable location sources.

- 1. From the Home screen,  $\tan \frac{1}{2}$  > Places.
- 2. Tap the place you want to search.
- 3. Do any of the following:
- § When one or two places of interest are found, the search results are displayed as markers on the map. You can tap the marker, and then tap the balloon to view more information about the place. **P** Evidence intervals are contained and the second of the state of the state of the state of the state of the state of the state of the state of the state of the state of the state of the state of the state of the state
	- § When several places are found, the search results display in a list. Tap a place to show its location on a map, and then tap its balloon to view more information about the place.

#### Getting directions

Get detailed directions to your destination. Google Maps can provide directions for travel by foot, public transportation, or car.

- 1. While viewing a map, press  $\equiv$  , and then tap Directions.
- 2. Do any of the following:
	- Use your current location as the starting point, or enter a location from where to start in the first text box. Then enter your destination in the second text box.
	- $\blacksquare$  Tap  $\blacksquare$  to select an address from your contacts or a point that you tap on a map.

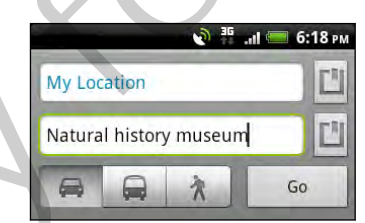

Choose how you want to get to your destination by tapping the car, public transit, or walk button.

4. Tap Go. The next screen displays the directions to your destination in a list.

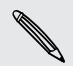

If the place you've set as your destination has several locations available, choose which one to go to.

- 5. Tap an item to view the directions on the map.
- 6. Tap the arrow buttons on the map to follow the directions.

When you're finished viewing or following the directions, press  $\equiv$  and then tap Clear Map to reset the map. Your destination is automatically saved in the Google Maps history.

#### Getting help

Get help and more information about Maps.

To open the help, press  $\equiv$ , and then tap More > Help. The web browser opens and takes you to the Google Maps Help site.

#### Finding your friends with Google Latitude (available by country)

Google Latitude® user location service lets you and your friends share locations and status messages with each other. It also lets you send text and email messages, make phone calls, and get directions to your friends' locations.

Your location is not shared automatically. You must join Latitude, and then invite your friends to view your location or accept their invitations. Only friends that you have explicitly invited or accepted can see your location. **6.** Tap the arrow buttons on the map to follow the directions.<br>
While you can consider instead wavely or following the directions, pross  $\equiv$  and then to close<br>
Map to rest the map Your distingion is automatically seved

#### Opening and joining Latitude

- 1. From the Home screen,  $\tan \frac{1}{2}$  > Maps.
- 2. While viewing a map, press  $\equiv$  and then tap Join Latitude.
- 3. After you've joined Latitude and closed the application, you can do any of the following to open it from the Home screen:
	- $\mathsf{Tap}$   $\mathbb{H}$  > Latitude.
		- Open Maps, press  $\equiv$ , and then tap Latitude.

# HTC Sync

# About HTC Sync

You have your new vacation photos on HTC Wildfire S while your business calendar is on your computer. Why not make these types of files and information available on both devices?

With HTC Sync, you can:

- § Sync your contacts between your Microsoft Outlook, Outlook Express or Windows Contacts on your computer and HTC Wildfire S.
- § Sync your calendar events between the Outlook or Windows Calendar on your computer and HTC Wildfire S.
- § Bring your photos, videos, documents, songs, and playlists to HTC Wildfire S and enjoy them on the go.
- **Easily import your captured photos and videos from HTC Wildfire S to your** computer.
- § Store the same bookmarks on both your computer and HTC Wildfire S web browsers.
- **Install third-party mobile phone apps (not downloaded from Android Market)** from your computer.
- § You need a storage card inserted into HTC Wildfire S to be able to sync multimedia files, maps, and documents.
- § The available categories and options depend on the device you've connected to your computer.

About HTC Sync<br>
You have your new vacation photos on HTC Wildfire S while your business calegoan is<br>
only incompate. Why nor make these systes of fires and information available and<br>
toth doctors?<br>
With HTC Sync you contro

# Installing HTC Sync that came with the storage card

Copy the HTC Sync installer from the storage card to your computer and use it to install.

§ The HTC Sync version in the storage card that came with HTC Wildfire S can be installed on a computer running Windows 7, Windows Vista, or Windows XP.

- § HTC Sync requires USB 2.0 on your computer to connect and sync with HTC Wildfire S.
- For trouble-free installation, first quit all running programs and temporarily exit from your anti-virus program before you start installing HTC Sync.
- 1. Connect HTC Wildfire S to your computer using the supplied USB cable.
- 2. On the Connect to PC screen, tap Disk drive, and then tap Done. On your computer, HTC Wildfire S is recognized as a removable disk.
- 3. Navigate to the removable disk and open it.
- 4. Copy HTCSync.exe to your computer.
- 5. After copying, unmount the removable disk (that is, HTC Wildfire S) as required by your computer's operating system to safely remove HTC Wildfire S.
- 6. On your computer, double-click HTCSync.exe and follow the onscreen instructions to install HTC Sync.

After installing HTC Sync, the HTC Sync icon  $\frac{1}{2}$  is added to your computer's system tray (check the bottom-right side of your computer screen). You can double-click this icon to open HTC Sync. The HTC Sync version in the steege care that correlate that the Willing Searcher That Capital Connect and the Connect and spin with the Christmesia State of the Christmesia State of the Christmesia State of the Christmesi

# Setting up HTC Sync to recognize HTC Wildfire S

- 1. Connect HTC Wildfire S to your computer using the USB cable that came in the box.
- 2. When HTC Wildfire S prompts you to choose a type of USB connection, tap HTC Sync, and then tap Done. Wait for HTC Sync to recognize HTC Wildfire S.
- 3. On the Device setup screen, enter a name for HTC Wildfire S.
- 4. Click Save. The Device panel then opens.

To change the name of HTC Wildfire S later, click Overview > Device setup.

# Getting to know the workspace

On the Device panel, you can set your sync options, see general information about HTC Wildfire S, check the used and available space on your storage card, and begin synchronization.

The available categories and options depend on the device you've connected to your computer.

§ You can click a category of items to see its sync options on the right side of the Device panel.

Clicking Overview displays basic software information and storage card usage, and lets you change the name of HTC Wildfire S, or install third-party applications to HTC Wildfire S.

- The Sync now button lets you start syncing the categories and options you've selected.
- The estimated storage usage bar beside the Sync now button shows you the estimated storage card space that will be used when there are new items to be synchronized and added to HTC Wildfire S.

# Setting up synchronization

You can choose the types of files and information you want to sync between HTC Wildfire S and computer.

#### Music sync options

Bring the music tracks and songs you play on your computer to HTC Wildfire S. If you have playlists created in iTunes<sup>®</sup> or Windows Media® Player, you can sync these too and enjoy them on the go. The evaluate categories and options depend on the device you've connected to<br>your computer.<br>
One can click a category of items to see its sync continues and items<br>considerable computer where the animal of the certification

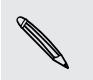

You can sync audio files in these formats: \*.aac, \*.amr, \*.m4a, \*.mid, \*.midi, \*.mp3, \*.wav, \*.wma

- 1. On the Device panel, click Music, and then click the On button. Turning Music sync on means you want this category included every time you sync your computer and HTC Wildfire S.
- Select Sync music files from, and then click Add.
- 3. Choose a folder that contains your audio files, and then click OK.
- 4. Select Sync music files from iTunes and Windows Media Player if you're using iTunes or Windows Media Player on your computer, then choose the playlists you want to sync on HTC Wildfire S.
#### Gallery sync options

You can automatically sync photos and videos between HTC Wildfire S and a computer.

You can sync audio files in these formats:

- § Photos: \*.bmp, \*.gif, \*.jpeg, \*.jpg, \*.png
- § Videos: \*.3gp, \*.3g2, \*.mp4, \*.wmv
- 1. On the Device panel, click Gallery, and then click the On button. Turning Gallery sync on means you want this category included every time you sync your computer and HTC Wildfire S.
- 2. To automatically import your camera shots to your computer during synchronization, select Copy device Camera Shots to PC. Photos and videos from your storage card will be saved to the \My Photos\Device Camera Shots folder on your computer. For consideration is in these total can be a state of the certification in the state of the certification of the certification of the certification of the certification of the certification of the certification of the cert
	- 3. Select Sync PC photos & videos from, and then click Add.
	- 4. Choose a folder that contains your multimedia files, and then click OK. All supported image and video files added to this folder will be copied to the storage card during synchronization.

#### Calendar sync options

HTC Wildfire S can sync appointments and events with your calendar in Outlook (Outlook XP, Outlook 2003 or Outlook 2007) or Windows Calendar.

- 1. On the Device panel, click Calendar, and then click the On button. Turning Calendar sync on means you want this category included every time you sync your computer and HTC Wildfire S.
- 2. Select the application you want to sync calendar events with.
- 3. Choose from which point you want to start synchronizing your calendar events.
- 4. In cases when conflicting information is found on both HTC Wildfire S and the computer, choose which information you want to keep.

Only the calendar fields supported on HTC Wildfire S will be synchronized.

#### People sync options

Sync HTC Wildfire S contacts with your Outlook (Outlook XP, Outlook 2003 or Outlook 2007), Outlook Express, or Windows Contacts.

If you have contacts to sync from your SIM card, you have to import these first to HTC Wildfire S storage.

- 1. On the Device panel, click People, and then click the On button. Turning People sync on means you want this category included every time you sync your computer and HTC Wildfire S.
- 2. Choose the application you want to sync your contacts with.
- 3. In cases when conflicting information is found on both HTC Wildfire S and the computer, choose which information you want to keep.

Only the contact fields supported on HTC Wildfire S will be synchronized.

#### Bookmarks sync options

Sync web browser bookmarks between HTC Wildfire S and a computer.

- If you are using Google Chrome™ or Firefox® Internet browser and have selected it to sync with HTC Wildfire S, make sure to close all browser windows before you begin synchronization. HTC Wildfire S process.<br>
1 On the Downe panel, disk People and the duck the Onlitution. Turning Proplet system on means you want this category includes every time you synt you<br>
computer complete the Wildfire S.<br>
2. Choose
	- 1. Using your favorite web browser on your computer, create a favorites folder named HTC bookmarks. Make sure to save your favorite bookmarks in this folder to be able to sync them with HTC Wildfire S.
	- 2. On HTC Sync's Device panel, click Bookmarks, and then click the On button. Turning Bookmarks sync on means you want this category included every time you sync your computer and HTC Wildfire S.
	- 3. Choose the web browser that stores the bookmarks to sync with HTC Wildfire S.

When conflicting information is found on both HTC Wildfire S and computer, HTC Sync keeps the information from your computer.

#### Documents sync options

You can sync files and documents from your computer to HTC Wildfire S. You can also sync email attachments that you stored on the HTC Wildfire S storage card to your computer.

- § To open a document on HTC Wildfire S, you'll need a compatible app.
- § To sync email attachments stored on the storage card to your computer, you must set up an Exchange ActiveSync or POP3/IMAP email account from the Mail app on HTC Wildfire S. To open a decorate or HTC Wildline S, you'll need a correctible cop.<br>
To open email attachment stored on the stronge care to your commute the victories of the first Wildline S.<br>
The whole certification of the characteristi
	- 1. On the Device panel, click Documents, and then click the On button. Turning Documents sync on means you want this category included every time you sync your computer andHTC Wildfire S.
	- 2. To sync email attachments that you've stored on the storage card, select Copy all download Mail documents to PC.
	- 3. Select Sync PC documents from, and then click Add.
	- 4. Choose a folder that contains the documents you want to sync on HTC Wildfire S, and then click OK.

Email attachments from the storage card will be saved to the \My Documents\ folder on your computer. Documents from your computer will be saved to the \My Documents\ folder on your storage card.

## Synchronizing HTC Wildfire S

Check the estimated usage bar beside the Sync now button for the estimated file size of new items to sync on HTC Wildfire S.

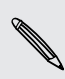

When there's not enough space left on your storage card, you'll see a warning icon and you won't be able to sync.

- 1. After selecting and customizing the categories you want to sync, click Sync now.
- 2. After synchronization is complete, click Disconnect.
- 3. Safely remove HTC Wildfire S as required by your computer's operating system.

The next time you connect HTC Wildfire S to your computer, synchronization automatically begins based on your sync settings.

## Installing an app from your computer to HTC Wildfire S

If you have application files (\*.apk) on your computer, you can use HTC Sync to install them to HTC Wildfire S. We strongly recommend you install only applications that you trust.

Before you begin, make sure that HTC Wildfire S is set to allow applications from your computer to be installed toHTC Wildfire S. To do this, press  $\equiv$  while on the Home screen, tap Settings > Applications, and then select the Unknown sources check box. The thermonion of the Matthews the transformed voulinated only applications<br>
The logistication of the matter that HTC Wildhes S is set to allow confidenties require<br>
Setting sources that the stress in contributions in the

- 1. On the Device panel, click Overview.
- 2. Click Application installer.
- 3. Browse for the application file on your computer, and then click Open. The installation process starts on HTC Wildfire S.
- 4. Check the screen on HTC Wildfire S to see if there are additional instructions to complete the installation.
- 5. After installation is complete, you can click Disconnect.
- 6. Safely remove HTC Wildfire S as required by your computer's operating system.

## Synchronizing another device with your computer

You can switch from one device to another, if you have more than one device to sync.

- 1. Connect another device to your computer, then set up HTC Sync to recognize it.
- 2. Click the device you want to set up or begin synchronization. The Device panel then opens, where you can separately customize your sync settings for this device.

To switch to another device to sync, click Devices, and then click the device's name or image.

## Downloading the latest HTC Sync upgrade

Visit the HTC support website (www.htc.com/support/) from time to time to check for the most recent HTC Sync upgrade so you can download and install it on your computer.

After installing the latest upgrade, set up HTC Sync again to recognize and sync with HTC Wildfire S.

# HTCSense.com

## Signing up for your HTCSense.com account

You can sign up for your HTCSense.com account on HTC Wildfire S or your computer's web browser.

## Signing up from HTC Wildfire S

- 1. From the Home screen, press  $\equiv$  , and then tap Settings > Accounts & sync.
- 2. Tap Add account > HTC Sense.
- 3. Follow the onscreen instructions to sign up for your HTCSense.com account.

#### Signing up from your computer

Make sure you have HTC Wildfire S close by. You'll need it to complete the sign-up process.

- 1. On your computer, open your web browser.
- 2. Go to www.htcsense.com.
- 3. Follow the onscreen instructions to sign up for your HTCSense.com account.

After signing up to HTCSense.com on the Web, you have to sign in using the same account credentials on HTC Wildfire S.

#### Updating your HTCSense.com account details

- 1. On your computer, open your web browser and sign in to your HTCSense.com account.
- 2. On the upper-right corner, click Account.
- 3. Update your account details, and then click Save Changes.

## Using HTCSense.com

Forgot HTC Wildfire S at home or you can't find it? Or worse, it slipped out of your pocket while riding the train. Use HTCSense.com to communicate with HTC Wildfire S so you can forward calls and messages to a different number, make HTC Wildfire S ring, lock it, and even erase its contents. **Signing up for your HTCSense.[c](http://www.htcsense.com)om account**<br>
You can get up for your HTCSense.com account on HTC wildher Side your<br>
computers with frow with<br>
Signing up from HTC Wildher S<br>
1. From the Home screen, press. E., and then tap

> To use these features, you'll need to sign in to [HTCSense.com](https://www.htcsense.com/) on a computer web browser.

## **Turning on Device finder**

Some features of HTCSense.com require that the Device finder option on HTC Wildfire S is selected.

- 1. On HTC Wildfire S, from the Home screen, press  $\equiv$  , and then tap Settings.
- 2. Tap Location.
- 3. Select the Device finder check box.

#### Forwarding calls and messages

You can forward calls and messages to another phone if you don't have HTC Wildfire S with you.

On the HTCSense.com Dashboard, click the Forward calls and/or Forward messages On/Off switch.

## Making HTC Wildfire S ring<br>
Making HTC Wildfire S ring

You know HTC Wildfire S is somewhere in your home but you just can't find it. MakeHTC Wildfire S ring, even if it's on mute, so that you can find it. Hopefully, it's just buried under some clothes in the hamper. 2. This Location<br>
2. This Location<br>
3. Select the Device finder check box.<br>
Forwarding calls and messages<br>
Your certification of the Convention of the Forward cells and/or forward<br>
ITC Wildhire Six of the Forward cells and

On HTCSense.com, click Ring.

## Locating HTC Wildfire S

Left HTC Wildfire S somewhere while doing your errands? You can use HTCSense.com to find its approximate location.

You must have the Device finder option selected on HTC Wildfire S for this feature to work.

On HTCSense.com, check the map to see where HTC Wildfire S is. Click Refresh location to refresh the map.

## Locking HTC Wildfire S

Lost HTC Wildfire S? Lock HTC Wildfire S and show a message onscreen so if somebody finds it, they can contact you.

- 1. On HTCSense.com, click Lock device.
- 2. Enter a PIN, an alternate phone number to call if somebody finds HTC Wildfire S, and a short message to show onscreen.

The alternate number is shown on the screen. If somebody happens to find HTC Wildfire S, that person can simply tap it to call that number using HTC Wildfire S.

3. Click Save.

#### Erasing the contents of HTC Wildfire S

If there's no chance of getting HTC Wildfire S back, you can erase the contents of HTC Wildfire S and the installed storage card so no one sees sensitive information on HTC Wildfire S.

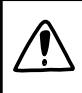

There's no way to recover HTC Wildfire S and storage card data after you erase the contents so be absolutely sure before you proceed. There's no way to recover HTC Widthe S and storage card cata after you engel the<br>
1 for LICSP reserved in the Haraca device.<br>
2 When associate contrinue that **From device**<br>
2 When associate contrinue that **From device**<br>
De

- 1. On HTCSense.com, click Erase device.
- 2. When asked to confirm, click Erase device.

## Deleting your HTCSense.com account

- 1. On your computer, open your web browser and sign in to your HTCSense.com account.
- 2. On the upper-right corner, click Account.
- 3. Click Click here to delete your HTCSense account.

Deleting your HTCSense.com account will also delete your data on HTCSense.com servers.

# Keyboard

## Using Swype

When you start an app or select a field that requires text or numbers, the Swype keyboard becomes available.

- **Enter text by sliding on or tapping the keys on the Swype keyboard, or by** speaking.
- After entering text, press  $\leftarrow$  to close the Swype keyboard.

## Entering text using Swype

Slide your finger on the Swype keyboard to enter text.

- 1. Start an app or select a text field that requires text or numbers.
- 2. Briefly press and hold the first letter of the word you want to enter, and then slide your finger to the other letters of the word.
- 3. When you've reached the last letter, lift your finger.

For example, to enter the word "the", press and hold "t", and then slide your finger to "h" and "e".

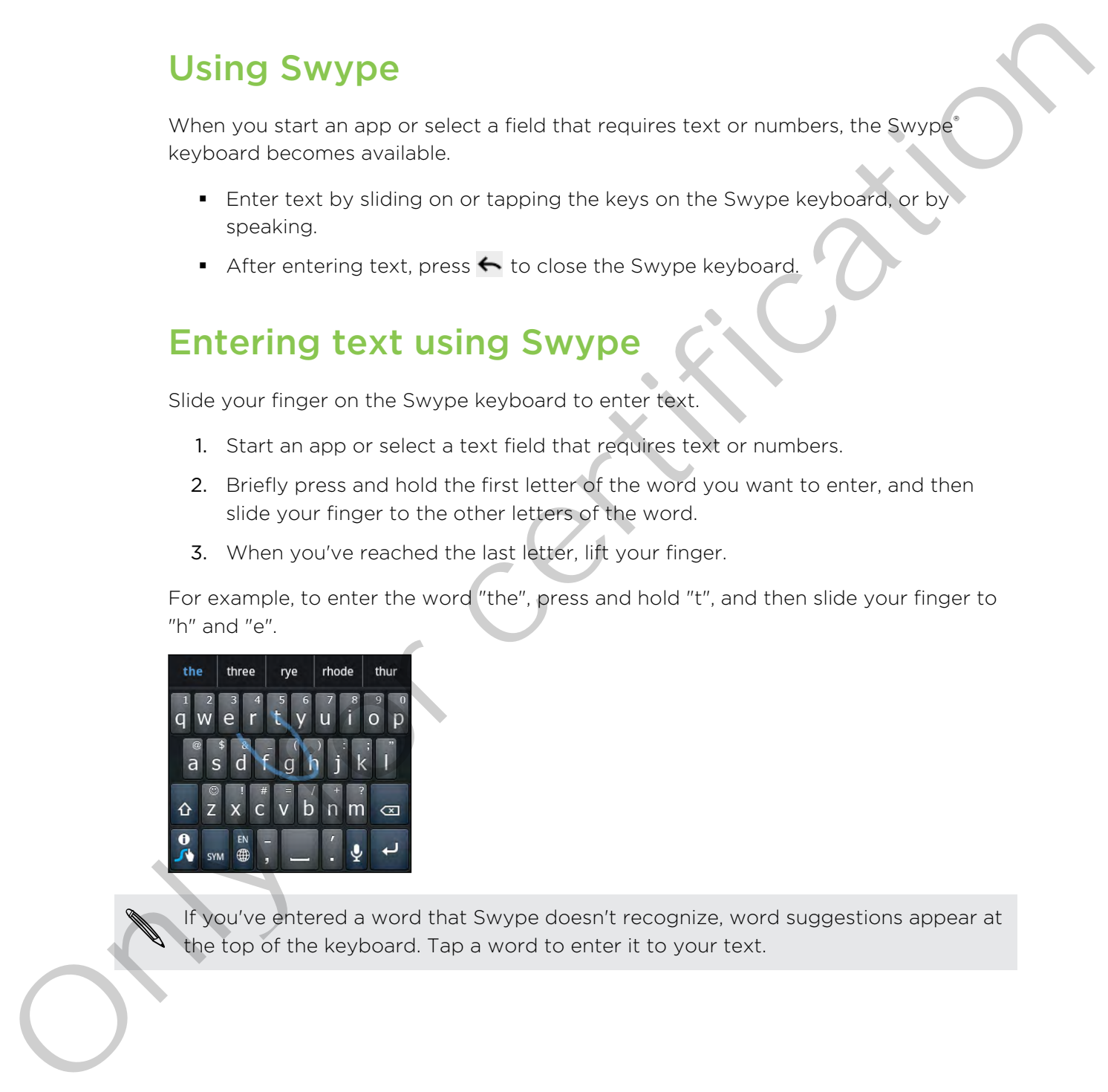

If you've entered a word that Swype doesn't recognize, word suggestions appear at the top of the keyboard. Tap a word to enter it to your text.

## Entering text by typing

Instead of using Swype, you can enter text by tapping these keys on the Swype keyboard:

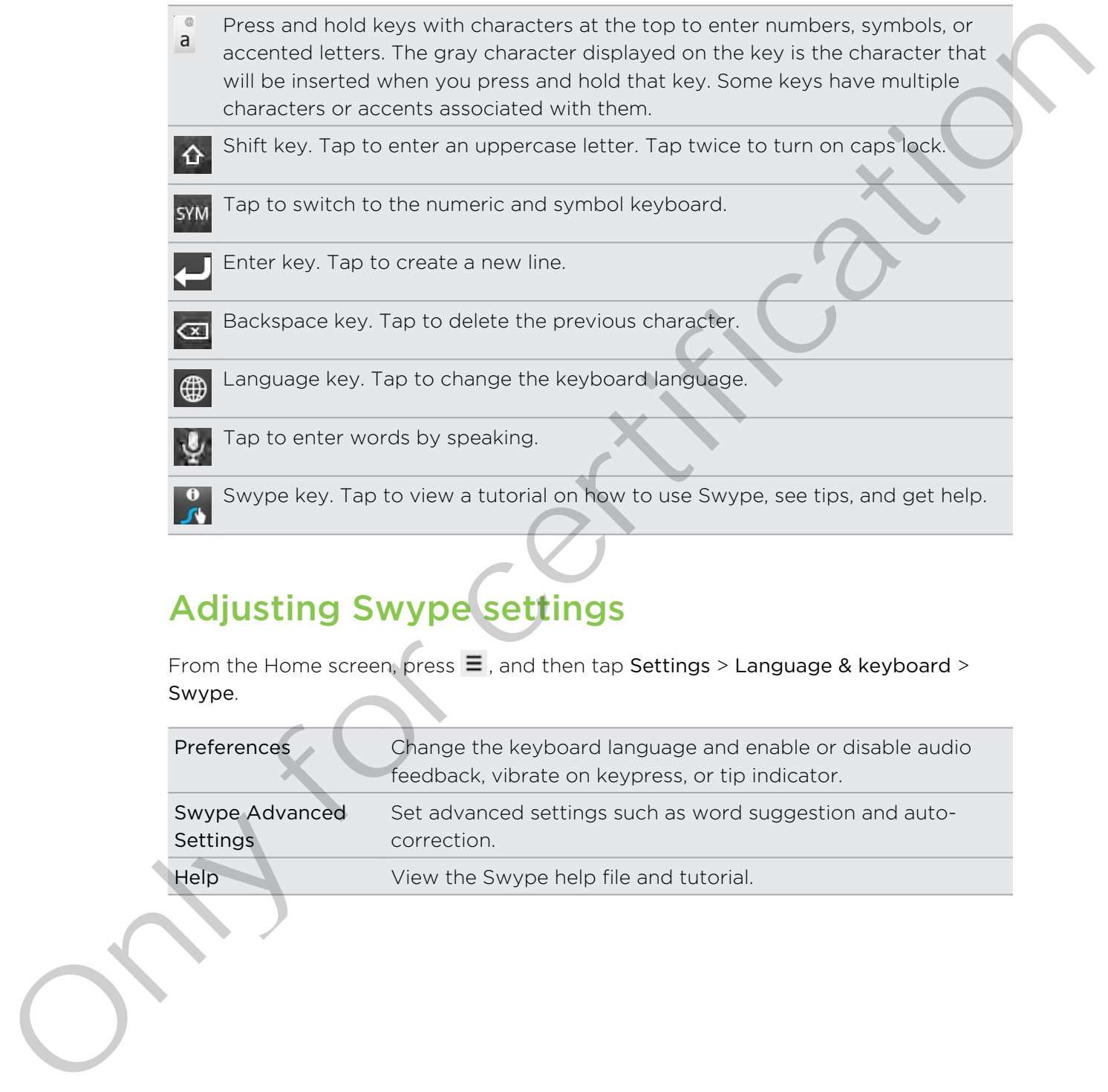

Swype key. Tap to view a tutorial on how to use Swype, see tips, and get help.

## Adjusting Swype settings

From the Home screen, press  $\equiv$  , and then tap Settings > Language & keyboard > Swype.

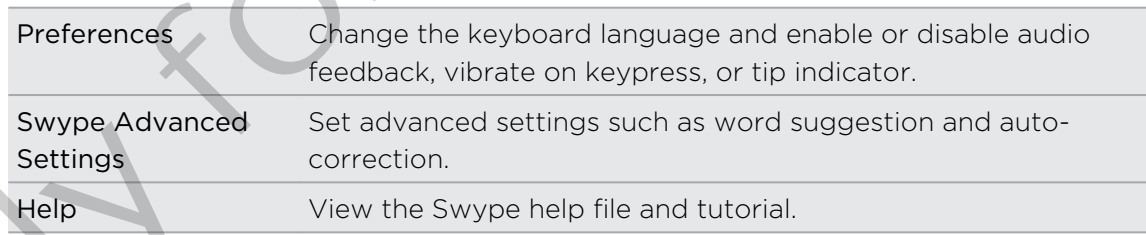

## Using the onscreen keyboard

When you start an app or select a field that requires text or numbers, the onscreen keyboard becomes available. After entering your text, you can tap  $\blacktriangleright$  or press  $\blacklozenge$  to close the onscreen keyboard.

#### Selecting a keyboard layout

You can choose from three different keyboard layouts to suit your typing style.

- 1. From the Home screen, press  $\equiv$ , and then tap Settings > Language & keyboard > Touch Input.
- 2. Tap Keyboard types, and then select the keyboard layout that you want to use. Choose one from the following:

Standard This layout is similar to a desktop computer keyboard. This is the default keyboard layout.

Phone This layout resembles the traditional mobile phone keypad.

Compact This layout features two letters on each key. The key size is slightly bigger than on the Standard layout.

#### Entering text

Use the following keys while entering text using the onscreen keyboard:

- Press and hold keys with gray characters at the top to enter numbers, symbols, or accented letters. The gray character displayed on the key is the character that will be inserted when you press and hold that key. Some keys have multiple characters or accents associated with them. Contain the container of the state of the state of the state of the state of the certification of the state of the state of the state of the state of the state of containing the state of the state of choose one from the fo
	- Shift key. Tap to enter an uppercase letter. Tap twice to turn on caps lock.
	- Tap to switch to the numeric and symbol keyboard.

Enter key. Tap to create a new line.

- Backspace key. Tap to delete the previous character.
- Language key. The key you see depends on the keyboard language you are currently using. Tap to switch to another keyboard language. You can also access onscreen keyboard settings.
- Tap to toggle between Multitap and XT9 predictive modes when using the Compact or Phone keyboard layout.

Tap to hide the onscreen keyboard.

#### Enabling multiple keyboard languages

If there are multiple keyboard languages available on HTC Wildfire S, you can choose which languages to enable in the onscreen keyboard so that you can switch to these languages and use them to enter text.

- 1. From the Home screen, press  $\equiv$  , and then tap Settings > Language & keyboard > Touch Input.
- 2. Tap International keyboard.
- 3. Choose the languages you want.

Available languages depend on the region where you purchased HTC Wildfire S.

#### Changing to the landscape onscreen keyboard

When entering text, you can choose to use the landscape orientation of the onscreen keyboard. Turn HTC Wildfire S sideways to use a larger keyboard for easy typing.

- Select the Auto-rotate screen check box in  $\Delta > \Xi >$  Settings > Display to allow the screen orientation to automatically change.
- § The landscape orientation keyboard is not supported in all apps.

## Entering words with predictive text

The onscreen keyboard has predictive text to help you type quickly and accurately. Predictive text input is enabled by default, and word suggestions are displayed as you type. There are the state of the state of the state of the state of the state of the state of the state of the state of the state of the state of the state of the state of the state of the state of the state of the state of the

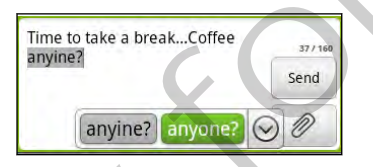

To enter a word in predictive mode, do any of the following:

- If you see the word you want highlighted in green or orange, just tap the space bar to insert the word into your text.
- If you see the word you want shown in the suggestions before you have finished typing the entire word, tap the word to insert it into your text.
- If an arrow is shown to the right of the suggestion list, tap the arrow to see more suggestions.

## Setting a second language for the keyboard

Aside from the keyboard language you are currently using, you can set the predictive text to be bilingual. As you type, you'll get word suggestions in two languages that you've selected.

- 1. From the Home screen, press  $\equiv$  , and then tap Settings > Language & keyboard > Touch Input.
- 2. Tap Bilingual prediction, and then choose the language you want.

## Adding a word to the predictive text dictionar

HTC Wildfire S comes with a list of words that it references for predictive text suggestions. While entering text using the Standard keyboard layout, if you tap any word on the suggestion list, it is automatically added to the predictive text dictionary if it was not in the dictionary already. 1 From the hemis series; press  $\equiv$ , and then tup Settings > Longuage & keyboard<br>
2 Than Bilingua prediction, and then choose the linguage you want<br>
2 Than Bilingua prediction, and then choose the linguage you want<br>
Addin

You can also add a word to the list manually.

- 1. From the Home screen, press  $\equiv$  , and then tap Settings > Language & keyboard > Touch Input.
- 2. Tap Personal dictionary > Edit personal dictionary > Add new
- 3. Enter the word to add, and then tap OK.

Editing or deleting a word in the predictive text dictionary

You can edit or remove words that you previously added to the predictive text dictionary.

- 1. From the Home screen, press  $\equiv$  , and then tap Settings > Language & keyboard > Touch Input.
- 2. Tap Personal dictionary > Edit personal dictionary
	- To edit a word, tap the word itself.
	- To delete words from the dictionary, press  $\equiv$  and tap Delete. Then choose the words to remove and tap Delete.

## Backing up your personal dictionary to your storage card

You can use your storage card to back up the new words you've added to the predictive text dictionary.

- 1. From the Home screen, press  $\equiv$ , and then tap Settings > Language & keyboard > Touch Input.
- 2. Tap Personal dictionary > Sync personal dictionary > Copy to storage card
- 3. When prompted, tap OK.

#### Importing your personal dictionary from your storage card

- 1. From the Home screen, press  $\equiv$  , and then tap Settings > Language & keyboard > Touch Input.
- 2. Tap Personal dictionary > Sync personal dictionary > Restore from storage card
- 3. When prompted, tap OK.

## Entering text by speaking

No time to type? Try speaking the words to enter them in most text fields that let you use the onscreen keyboard.

- First make sure to select the language you'll be using in the Voice input & output settings. Sometimes and the state of the state of the state of the state of the state of the state of the state of the state of the state of the state of the state of the state of the state of the state of the state of the state of
	- § Since HTC Wildfire S uses Google's speech-recognition service, you need to be connected to the Internet to enter text by speaking.
	- 1. Press and hold the language key. HTC Wildfire S cues you to speak.
	- 2. Tell HTC Wildfire S what you want to be typed in.

Setting the voice input language

- 1. From the Home screen, press  $\equiv$ , then tap Settings > Voice input & output > Voice recognizer settings.
- 2. Tap Language, then choose the language you want.

Available languages depend on the voice input languages supported by Google.

## Editing text

It's easy to cut, copy, and paste text using the keyboard.

Some apps may offer their own way of selecting or copying text.

#### Selecting text

Highlight the text that you want to copy or cut.

1. Press and hold the text field that contains the text to select until the magnifier appears.

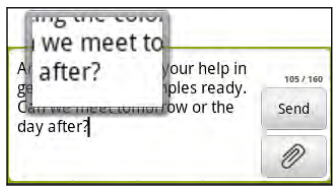

- 2. Drag your finger to move the text cursor to a letter within the text that you want to select.
- 3. After positioning the text cursor, lift your finger. The text selection menu then pops up. Sielecting text<br>
Selecting text<br>
There are that you want to copy or cut.<br>
There are that you want to copy or cut.<br>
There are the did that contains that each to select until the magnification<br>
opposite the result of the sec
	- 4. Do one of the following:
		- § Tap Select word. When the word where you've placed the text cursor is highlighted, drag the start and end markers to select the text you want.

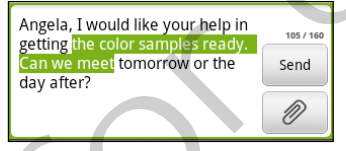

Tap Select all to select everything in the text field.

#### Copying and pasting text

- 1. After you have selected the text you want to copy, tap Copy or Cut. The selected text is then copied to the clipboard.
- 2. Press and hold a text field in the same or other app until the magnifier appears.
- 3. Drag your finger to move the text cursor to where you want to paste the text.
- 4. After positioning the text cursor, lift your finger. The text selection menu then pops up.
- 5. Tap Paste.

## Adjusting input settings

Open the Touch Input settings by doing one of the following:

- On the onscreen keyboard, tap the language key (for example, tap  $\frac{1}{N}$  if you're currently using the English onscreen keyboard). Then on the International keyboard options menu, tap Settings.
- From the Home screen, press  $\equiv$  , and then tap Settings > Language & keyboard > Touch Input.

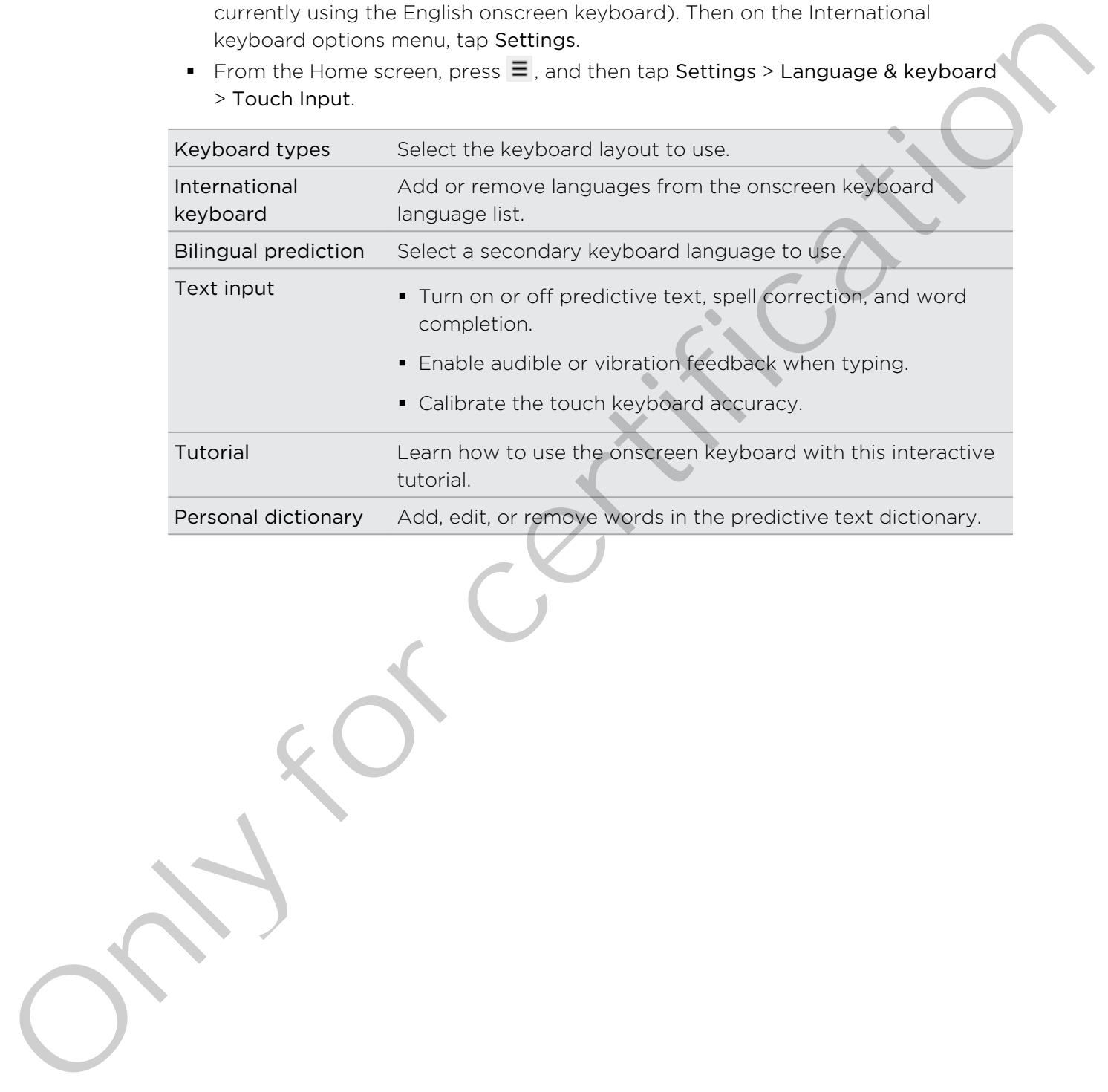

# Internet connections

## Data connection

When you turn on HTC Wildfire S for the first time, it will be automatically set up to use your mobile operator's data connection (if the SIM card is inserted).

## Checking the data connection you're using

- 1. From the Home screen, press  $\equiv$  , and then tap Settings > Wireless & networks.
- 2. Tap Mobile networks > Network operators or Access Point Names.

## Turning the data connection on or off

Turning your data connection off can help save battery life and save money on data charges. However, if you don't have data connection turned on and you're also not connected to a Wi-Fi network, you won't receive automatic updates to your email, social network accounts, and other synchronized information. **Data connection**<br>
When you turn on HTC Wildline S for the lind time, it will be automatically get us to<br>
nee your mobile aperators can connect on (if the SIM card is inversed)<br>
Checking the data connection you're using<br>

- 1. From the Home screen, press  $\equiv$  , and then tap Settings > Wireless & networks.
- 2. Select the Mobile network check box to turn on the data connection; clear the check box to turn off the data connection.

## Adding a new access point

Before you add another data connection, have the access point name and settings (including username and password if required) from your mobile operator ready.

- 1. From the Home screen, press  $\equiv$  , and then tap Settings > Wireless & networks.
- 2. Tap Mobile networks > Access Point Names.
- 3. On the APNs screen, press  $\equiv$  and then tap New APN.
- 4. On the Edit access point screen, enter the APN settings. Tap an APN setting item to edit it.
- Press  $\equiv$  and then tap Save.

#### Enabling data roaming

Connect to your mobile operator's partner networks and access data services when you're out of your mobile operator's coverage area.

Using data services while roaming will be costly. Check with your mobile operator for data roaming rates before you use data roaming.

- 1. From the Home screen, press  $\equiv$  , and then tap Settings > Wireless & networks.
- 2. Tap Mobile networks, and then select the Data roaming check box.

Select the Data roaming sound check box if you'd like HTC Wildfire S to play a sound so you'll know when it's connecting to a roaming network.

## Wi-Fi

To use Wi-Fi, you need access to a wireless access point or "hotspot". The availability and strength of the Wi-Fi signal will vary depending on objects, such as buildings or simply a wall between rooms, the Wi-Fi signal has to pass through.

## Turning Wi-Fi on and connecting to a wireless network

- 1. From the Home screen, press  $\equiv$ , and then tap Settings > Wireless & networks.
- 2. Select the Wi-Fi check box to turn Wi-Fi on. HTC Wildfire S then scans for available wireless networks.
- 3. Tap Wi-Fi settings. The network names and security settings of detected Wi-Fi networks are displayed in the Wi-Fi networks section.
- 4. If the wireless network you want to connect to is not in the list of detected networks, scroll down the screen, and then tap Add Wi-Fi network. Enter the wireless network settings, and then tap Save.
- 5. Tap the Wi-Fi network you want to connect to. If you selected an open network, you will be automatically connected to the network.
- 6. If you selected a network that is secured with WEP, enter the key and then tap Connect.

When HTC Wildfire S is connected to the wireless network, the Wi-Fi icon  $\bigotimes$  appears in the status bar and tells you the approximate signal strength (number of bands that light up).  $\Delta$  then the twist state of the training will contain the cost of state contained with the state of the state of the state of the state of the state of the state of the state of the state of the state of the state of the

The next time HTC Wildfire S connects to a previously accessed secured wireless network, you won't be asked to enter the key or other security information again, unless you reset HTC Wildfire S to its factory default settings.

#### Connecting to a Wi-Fi network with EAP-TLS security

You may need to install a network certificate (\*.p12) to HTC Wildfire S before you can connect to a Wi-Fi network with EAP-TLS authentication protocol.

- 1. Save the certificate file to the root folder of the storage card.
- 2. From the Home screen, press  $\equiv$  , and then tap Settings > Security.
- 3. Tap Install from SD card.
- 4. Select the network certificate needed to connect to the EAP-TLS network.
- 5. Turn on Wi-Fi and connect to a wireless network.

Checking the wireless network status

- 1. From the Home screen, press  $\equiv$  , and then tap Settings > Wireless & networks.
- 2. On the Wireless & networks screen, tap Wi-Fi settings, and then tap the wireless network that HTC Wildfire S is currently connected to.

A message box is then displayed showing the Wi-Fi network name, status, speed, signal strength, and more.

If you want to remove the settings for this network, tap Forget. If you want to  $\lambda$  reconnect to a wireless network that you have removed, you'll need to choose the wireless network from the list of available Wi-Fi networks again. If it is a secured wireless network, you'll need to enter the wireless network credentials again. During the method of the set of the set of the set of the set of the set of the set of the set of the set of the set of the set of the set of the set of the set of the set of the set of the set of certification of the set

## Connecting to another Wi-Fi network

- 1. From the Home screen, press  $\equiv$  , and then tap Settings > Wireless & networks.
- 2. Tap Wi-Fi settings. Detected Wi-Fi networks are displayed in the Wi-Fi networks section.
- 3. To manually scan for available Wi-Fi networks, on the Wi-Fi screen, press  $\equiv$ , and then tap Scan.
- 4. Tap another Wi-Fi network to connect to it.

## Onnecting to a virtual private network (VPN)

Add, set up, and manage virtual private networks (VPNs) so you can connect and access resources inside a secured local network, such as your corporate network.

Depending on the type of VPN you're using at work, you may be asked to enter your login credentials and install security certificates before you can connect to your company's local network. You can get this information from your network administrator.

Also, HTC Wildfire S must first establish a Wi-Fi or data connection before you can start a VPN connection.

#### Setting up secure credential storage

If your network administrator tells you to download and install security certificates, you must first set up secure credential storage on HTC Wildfire S.

- 1. From the Home screen, press  $\equiv$ , and then tap Settings > Security.
- 2. Tap Set password.
- 3. Enter a new password for the credential storage.
- 4. Scroll down and confirm the password, and then tap OK.
- 5. Select the Use secure credentials check box.

You can then download and install the certificates needed to access your local network. Your network administrator can tell you how to do this.

#### Adding a VPN connection

- 1. From the Home screen, press  $\equiv$  , and then tap Settings > Wireless & networks.
- 2. Tap VPN settings > Add VPN, and then tap the type of VPN you want to add.
- 3. Tap the VPN settings and set them up according to the security details your network administrator gave you.
- 4. Press  $\equiv$ , and then tap Save.

The VPN is then added to the VPNs section of the VPN settings screen.

#### Connecting to a VPN

- 1. From the Home screen, press  $\equiv$  , and then tap Settings > Wireless & networks.
- 2. Tap VPN settings.
- 3. In the VPNs section, tap the VPN that you want to connect to.
- 4. When asked, enter your log in credentials, and then tap Connect. When you're connected, the VPN connected icon  $\blacksquare$  appears in the notification area of the title bar. 1 From a little to the control of the control of the state of the control of the control of the control of the control of the control of the control of the control of the control of the control of the control of the contr

You can then open the web browser to access resources such as your corporate network intranet.

#### Disconnecting from a VPN

- 1. Press and hold the title bar, and then slide down your finger to open the Notifications panel.
- 2. Tap the VPN connection to return to the VPN settings screen, and then tap the VPN connection to disconnect from it.

When HTC Wildfire S has disconnected from the VPN, the VPN disconnected icon  $\blacktriangleright$ is displayed in the notification area of the title bar.

## Using HTC Wildfire S as a modem (USB tethering)

No Internet connection available for your computer? No problem. Use the data connection on HTC Wildfire S to connect to the Internet.

- You need your SIM card inserted on HTC Wildfire S to use the data connection.
	- § To use HTC Wildfire S as a modem, you need to install HTC Sync on your computer first.
	- 1. Make sure the data connection on HTC Wildfire S is turned on.
	- 2. Connect HTC Wildfire S to the computer using the provided USB cable.
	- 3. On the Connect to PC screen, select USB tethering, and then tap Done.

## Connecting HTC Wildfire S to the Internet through a computer (Internet Pass-through)

If you don't have a data plan for HTC Wildfire S or you don't have access to a Wi-Fi network, you can still go online on HTC Wildfire S by using your computer's Internet connection.

Before you can use your computer as a modem, be sure to install HTC Sync on your computer first.

1. Make sure your computer is connected to the Internet.

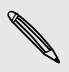

Two things to check for your computer's Internet connection. One, you may need to turn off your local network's firewall. Two, if your computer connects to the Internet via PPP (e.g. Dial UP, xDSL, or VPN), Internet Pass-through will only support TCP protocol. connection on HTC Wildhire Sto connection throw the market could be distanced on the Conserved on the Conserved on the Conserved on the Conserved on the Conserved on the Conserved on the Conserved on the Conserved on the C

- 2. Connect HTC Wildfire S to the computer using the provided USB cable.
- 3. On the Connect to PC screen, select Internet pass-through, and then tap Done.

## Using HTC Wildfire S as a wireless router

Share your data connection with other devices by turning HTC Wildfire S into a wireless router.

Make sure the data connection on HTC Wildfire S is turned on before you use it as a wireless router.

- 1. From the Home screen, press  $\equiv$ , and then tap Settings > Wireless & networks.
- 2. Tap Portable Wi-Fi hotspot settings.
- 3. Enter a router name or use the default router name.

#### 165 Internet connections

4. Choose the type of Security and set the password (key) for your wireless router. If you selected None in Security, you don't need to enter a password.

The password is the key other people need to enter on their device so they can connect and use HTC Wildfire S as a wireless router.

5. Select the Portable Wi-Fi hotspot check box to turn on the wireless router.

HTC Wildfire S is ready to be used as a wireless router when you see  $\frac{36}{60}$  on the status bar. B. Service the Portable Wi-Fi hotspot check tox to the wire wire stronger.<br>HTC Wildfire S. Is recory to be used as a writeless router when you see **B** or the straight of the stronger.

## <span id="page-165-0"></span>Bluetooth

## Bluetooth basics

#### Turning Bluetooth on or off

- 1. From the Home screen, press  $\equiv$  , and then tap Settings > Wireless & networks.
- 2. Select or clear the Bluetooth check box.

An even easier way to turn Bluetooth on or off is with the Bluetooth widget on the Home screen.

Turn off Bluetooth when not in use to save battery power, or in places where using a wireless device is prohibited, such as on board an aircraft and in hospitals.

## Changing the device name

The device name identifies HTC Wildfire S to other devices.

- 1. From the Home screen, press  $\equiv$  , and then tap Settings > Wireless & networks.
- 2. Tap Bluetooth settings.
- 3. If the Bluetooth check box is not selected, select it to turn Bluetooth on.
- 4. Tap Device name.
- 5. Enter the new name for HTC Wildfire S in the dialog box, and then tap OK.

## Connecting a Bluetooth headset or car kit

You can listen to music over a Bluetooth stereo headset, or have hands-free conversations using a compatible Bluetooth headset or car kit. It's the same procedure to set up stereo audio and hands-free.

- § For you to listen to music with your headset or car kit, the headset or car kit must support the A2DP Bluetooth profile.
- § Before you connect your headset, you need to make it discoverable so HTC Wildfire S can find it. You can find out how to do this by referring to your headset manual. **Bluetooth basics**<br>
Turning Bluetooth on or off<br>
1. From the lowe case are sets in and then tap Settings > Wireless & network<br>
2. Severi or our the Bluetooth rivers low.<br>
An every easier way to turn Bluetooth ones low.<br>
N
	- 1. From the Home screen, press  $\equiv$  , and then tap Settings > Wireless & networks.
	- 2. Tap Bluetooth settings.
	- 3. If the Bluetooth check box is not selected, select it to turn Bluetooth on.
- 4. Make sure that the headset is discoverable.
- 5. Tap Scan for devices. HTC Wildfire S will start to scan for Bluetooth devices within range.
- 6. When you see the name of your headset displayed in the Bluetooth devices section, tap the name. HTC Wildfire S then automatically tries to pair with the headset.
- 7. If automatic pairing fails, enter the passcode supplied with your headset.

The pairing and connection status is displayed below the hands-free headset or car kit name in the Bluetooth devices section. When the Bluetooth headset or car kit is connected to HTC Wildfire S, the Bluetooth connected icon  $\mathcal{F}$  is displayed in the status bar. Depending on the type of headset or car kit you have connected, you can then start using the headset or car kit to listen to music and/or make and receive phone calls. contour to the heater that the state of the matter of the state of the state of the state of the state of the matter of the state of the state of the state of the matter of the state of the matter of the state of the matt

## Reconnecting a headset or car kit

Normally, you can easily reconnect your headset by switching on Bluetooth on HTC Wildfire S, and then turning on the headset. However, you might have to connect manually if your headset has been used with another Bluetooth device.

- 1. From the Home screen, press  $\equiv$  , and then tap Settings > Wireless & networks.
- 2. Tap Bluetooth settings.
- 3. If the Bluetooth check box is not selected, select it to turn Bluetooth on.
- 4. Make sure that the headset is discoverable.
- 5. Tap the headset's name in the Bluetooth devices section.
- 6. If prompted to enter a passcode, try 0000 or 1234, or consult the headset/car kit documentation to find the passcode.

If you still cannot reconnect to the headset or car kit, follow the instructions in Unpairing from a Bluetooth device on page 168, and then follow the steps under Connecting a Bluetooth headset or car kit on page 166.

## isconnecting or unpairing from a Bluetooth device

## Disconnecting a Bluetooth device

- 1. From the Home screen, press  $\equiv$  , and then tap Settings > Wireless & networks.
- 2. Tap Bluetooth settings.
- 3. In the Bluetooth devices section, press and hold the device to disconnect.
- 4. Tap Disconnect.

#### Unpairing from a Bluetooth device

You can make HTC Wildfire S forget its pairing connection with another Bluetooth device. Doing so may require you to enter or confirm a passcode again if you want to reconnect to the other device.

- 1. From the Home screen, press  $\equiv$  , and then tap Settings > Wireless & networks.
- 2. Tap Bluetooth settings.
- 3. In the Bluetooth devices section, press and hold the device to unpair.
- 4. Tap Disconnect & unpair, or tap Unpair if the Bluetooth device is currently not connected to HTC Wildfire S.

## Sending information using Bluetooth

You can use Bluetooth to send information from HTC Wildfire S to another Bluetooth enabled device such as a phone or notebook computer. You can send the following types of information, depending on the device you are sending to:

- § Images and videos
- Calendar events
- **Contacts**
- § Audio files
- Before you begin, set the receiving device to discoverable mode. You may also need to set it to "Receive Beams" or "Receive Files". Refer to the device's documentation for instructions on receiving information over Bluetooth.
	- 1. On HTC Wildfire S, open the app that contains the information or file you want to send.
	- 2. Follow the steps for the type of item you want to send:

<span id="page-167-0"></span>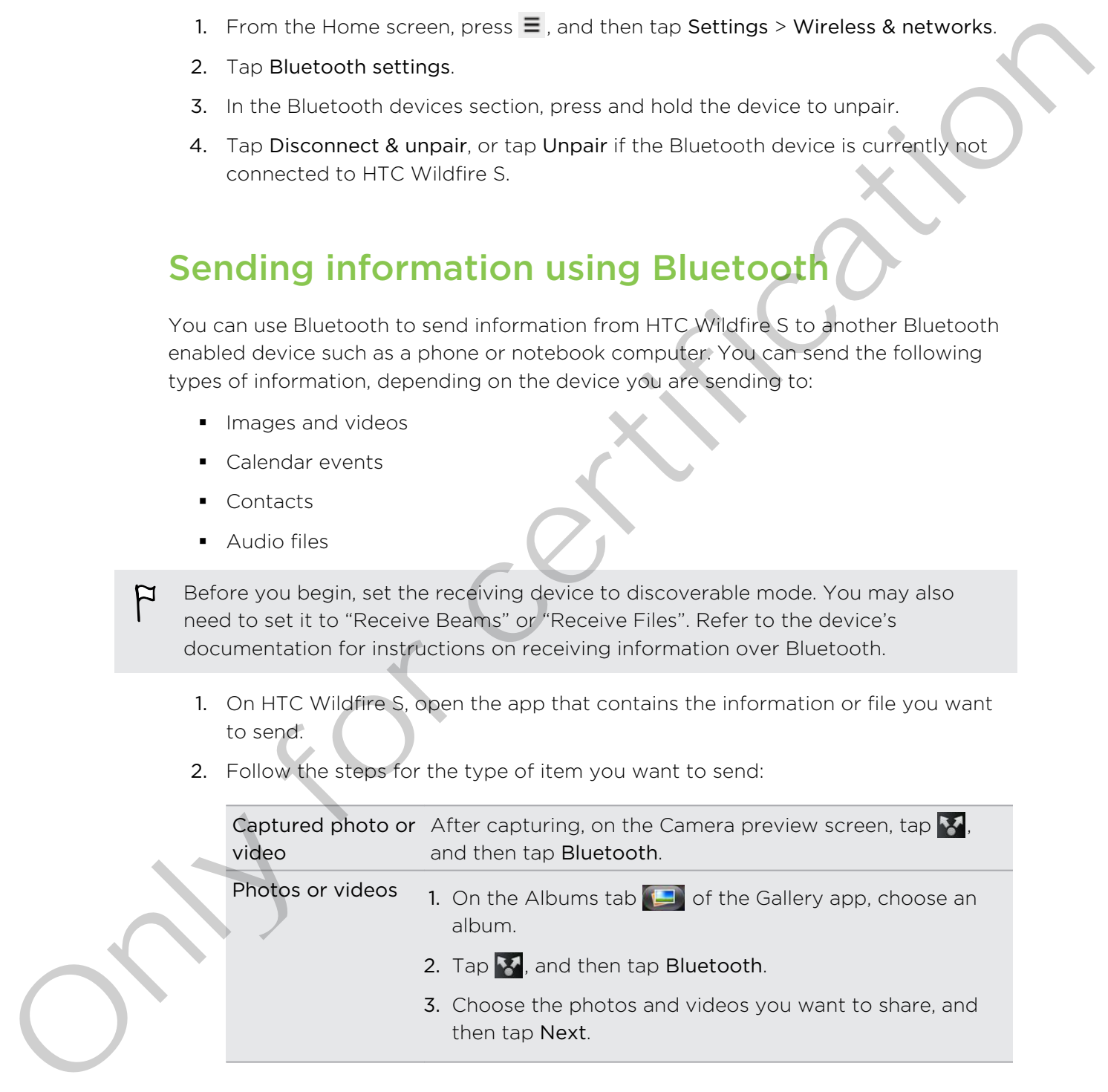

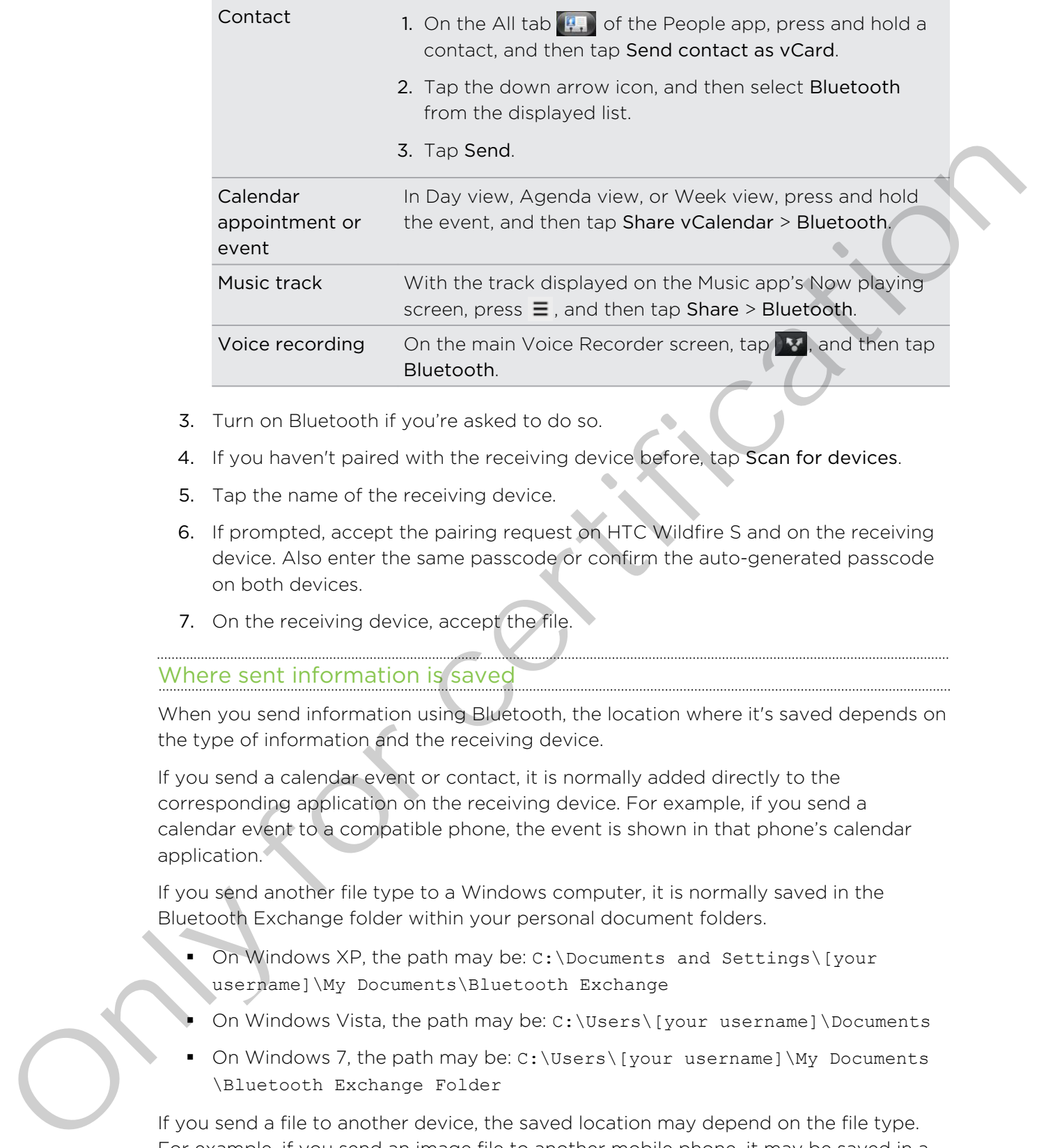

- 3. Turn on Bluetooth if you're asked to do so.
- 4. If you haven't paired with the receiving device before, tap Scan for devices.
- 5. Tap the name of the receiving device.
- 6. If prompted, accept the pairing request on HTC Wildfire S and on the receiving device. Also enter the same passcode or confirm the auto-generated passcode on both devices.
- 7. On the receiving device, accept the file

#### Where sent information is saved

When you send information using Bluetooth, the location where it's saved depends on the type of information and the receiving device.

If you send a calendar event or contact, it is normally added directly to the corresponding application on the receiving device. For example, if you send a calendar event to a compatible phone, the event is shown in that phone's calendar application.

If you send another file type to a Windows computer, it is normally saved in the Bluetooth Exchange folder within your personal document folders.

- On Windows XP, the path may be:  $C:\D$ ocuments and Settings\[your username]\My Documents\Bluetooth Exchange
- On Windows Vista, the path may be: C: \Users\[your username] \Documents
- On Windows 7, the path may be: C: \Users\[your username]\My Documents \Bluetooth Exchange Folder

If you send a file to another device, the saved location may depend on the file type. For example, if you send an image file to another mobile phone, it may be saved in a folder named "Images".

## Receiving information using Bluetooth

HTC Wildfire S lets you receive various files with Bluetooth, including photos, music tracks, and documents such as PDFs.

To receive files using Bluetooth, make sure that your storage card is inserted.

- 1. From the Home screen, press  $\equiv$ , and then tap Settings > Wireless & networks.
- 2. Tap Bluetooth settings.
- 3. If the Bluetooth check box is not selected, select it to turn Bluetooth on.
- 4. Select the Discoverable check box.
- 5. On the sending device, send one or more files to HTC Wildfire S. Refer to the device's documentation for instructions on sending information over Bluetooth.
- 6. If asked, accept the pairing request on HTC Wildfire S and on the receiving device. Also enter the same passcode or confirm the auto-generated passcode on both devices. To receive files using Buretooth, make sure that your storage and is insered.<br>
1. From the time across measure and then tap Sottings > Wireless & networks.<br>
2. This Buretooth settings<br>
3. If the Buretooth creations is not

You'll then get a Bluetooth authorization request.

- 7. If you want to automatically receive files from the sending device in future, select the Always check box.
- 8. Tap Accept or OK.
- 9. When HTC Wildfire S receives a file transfer request notification, slide down the Notifications panel, tap the incoming file notification, and then tap Accept.
- 10. When a file is transferred, a notification is displayed. To open the file immediately, slide down the Notifications panel, and then tap the relevant notification.

When you open a received file, what happens next depends on the file type:

- § Media files and documents are usually opened directly in a compatible app. For example, if you open a music track, it starts playing in the Music app.
- § For a vCalendar file, choose the calendar where you want to save the event, and then tap Import. The vCalendar is added to your Calendar events.
- For a vCard contact file, if there are multiple vCard files on your storage card, you can choose to import one, several, or all of those contacts to your contacts list.

## Adding the Bluetooth received folder to the Home screen

You can add a folder to the Home screen that shows all files you have received with Bluetooth.

- 1. From the Home screen,  $\tan \theta$ .
- 2. On the Personalize screen, tap Folder > Bluetooth received.
- 3. Press and hold the Bluetooth received folder icon, and drag it to the Home screen position you want.

To view the folder contents, tap the folder icon. To open a file, tap the file name.

2 On the Presson Designer, tap Folder > Bluetooth received.<br>3 These end that the Bluetooth received force licenter and drop at the Horn Designer of the Horn Designer of the Horn Designer of the State Horn Designer of the S

# **Security**

## Protecting your SIM card with a PIN

Add another layer of security for HTC Wildfire S by assigning a PIN (personal identification number) to your SIM.

Make sure you have the default SIM PIN provided by your mobile operator before continuing.

- 1. From the Home screen, press  $\equiv$ , and then tap Settings > Security.
- 2. Tap Set up SIM card lock, then select Lock SIM card.
- 3. Enter the default SIM card PIN, and then tap OK.
- 4. To change the SIM card PIN, tap Change SIM PIN.

Emergency calls can be placed at any time without requiring a PIN.

#### Restoring a SIM card that has been locked out

If you enter the wrong PIN more times than the maximum number of attempts allowed, your SIM card will become "PUK-locked."

You need a PUK code to restore access to HTC Wildfire S. This code may have been provided by your mobile operator when you received your SIM card.

- 1. On the Phone dialer screen, enter the PUK code, and then tap Next.
- 2. Enter the new PIN you want to use, and then tap Next.
- 3. Enter the new PIN again, and then tap OK.

# Protecting HTC Wildfire S with a screen lock pattern, PIN, or password **Protecting your SIM card with a PIN**<br>Additional special distribution for the Wildhins By assigning a PIN (serious)<br>intermediation number) to your site.<br>You've are you are the definition for pressure by over mobile coeract

Protect your personal information and prevent others from using HTC Wildfire S without your permission by setting a screen lock pattern, PIN or password.

Your screen lock will be asked every time HTC Wildfire S is turned on or when it's idle for a certain period of time.

- 1. From the Home screen, press  $\equiv$  , and then tap Settings > Security.
- 2. Tap Set up screen lock.

#### 173 Security

3. Tap one of the following:

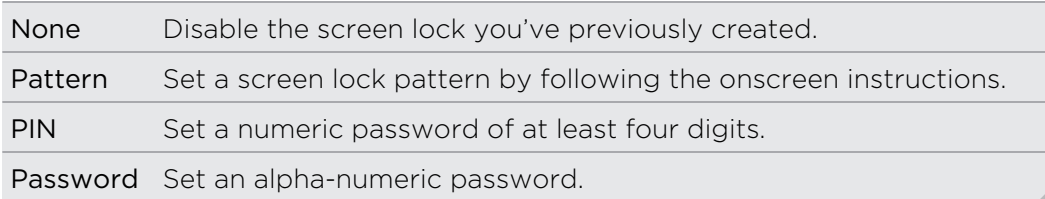

4. On the Security screen, tap Lock phone after, then specify the idle time you can allow before the screen is locked.

You can also clear the Use visible pattern or Visible passwords on the Security screen if you don't want your screen lock to display as you enter it onscreen.

#### Changing your screen lock

- 1. From the Home screen, press  $\equiv$ , and then tap Settings > Security.
- 2. Tap Change screen lock.
- 3. Enter your current screen lock to confirm that you want to change it.
- 4. Choose a different screen lock type, then enter your new pattern, PIN, or password. Or tap None if you don't want to use a screen lock.

#### Forgot your screen lock pattern?

If you've forgotten your screen lock pattern, you have up to five attempts to try and unlock HTC Wildfire S.

If this fails, you can unlock HTC Wildfire S by entering your Google Account user name and password.

- 1. On the unlock screen, enter your lock pattern.
- 2. After the fifth attempt, when you're asked to wait for 30 seconds, tap OK.
- 3. If the display goes off, press the POWER button to turn the display back on, and then unlock the screen.
- 4. Tap the Forgot pattern? button when it appears.
- 5. Enter your Google Account name and password, and then tap Sign in. You'll then be asked to create a new screen lock pattern. If you no longer want to do so, tap Cancel. **Phillipse Section Process and the section of the section of the section of the section of the section of the certification of the section of the section of the section of the section of the section of the section of the**

# Settings

## Settings on HTC Wildfire S

Control and customize phone settings on the Settings screen.

From the Home screen, press  $\equiv$  , and then tap Settings.

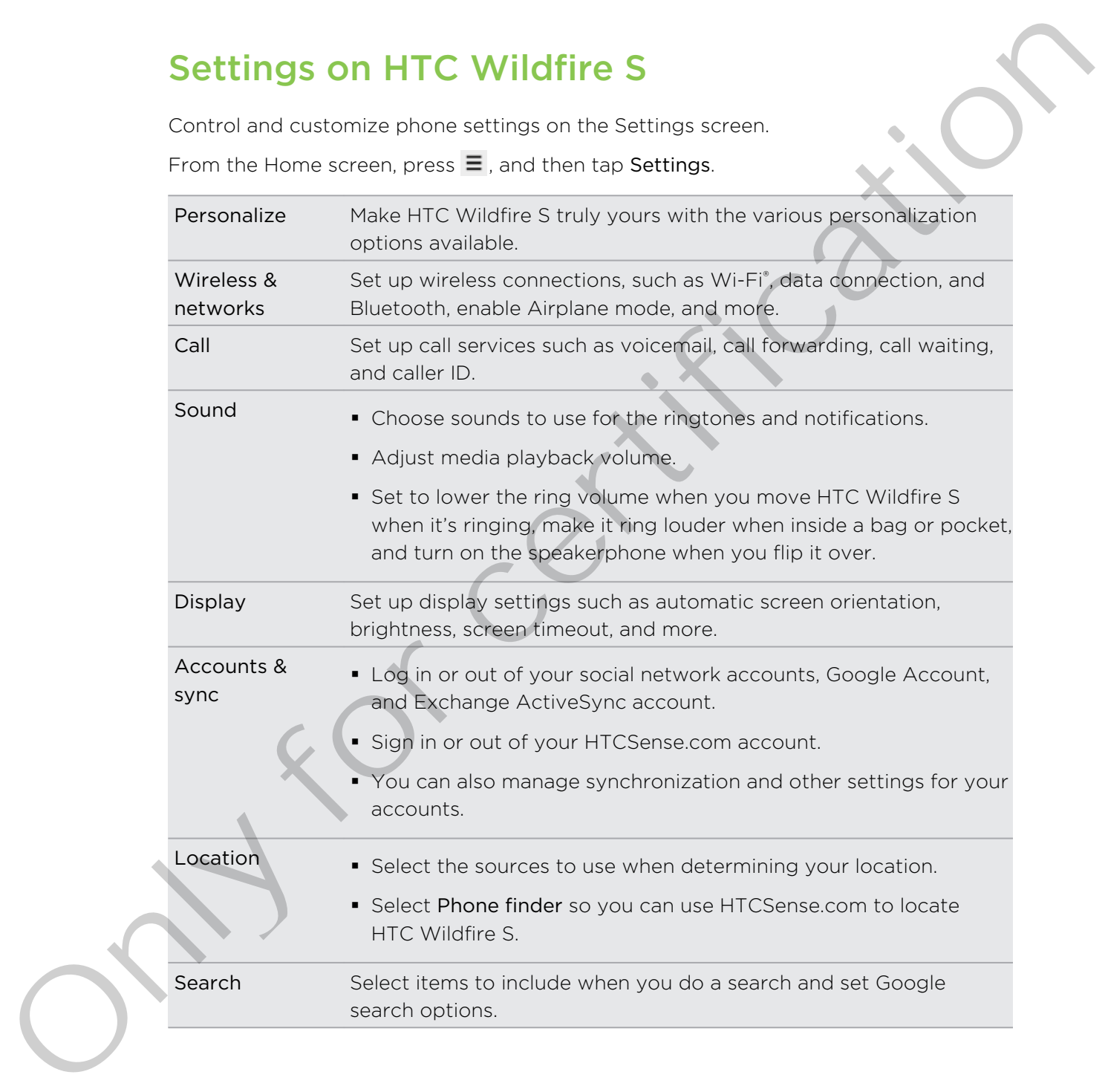

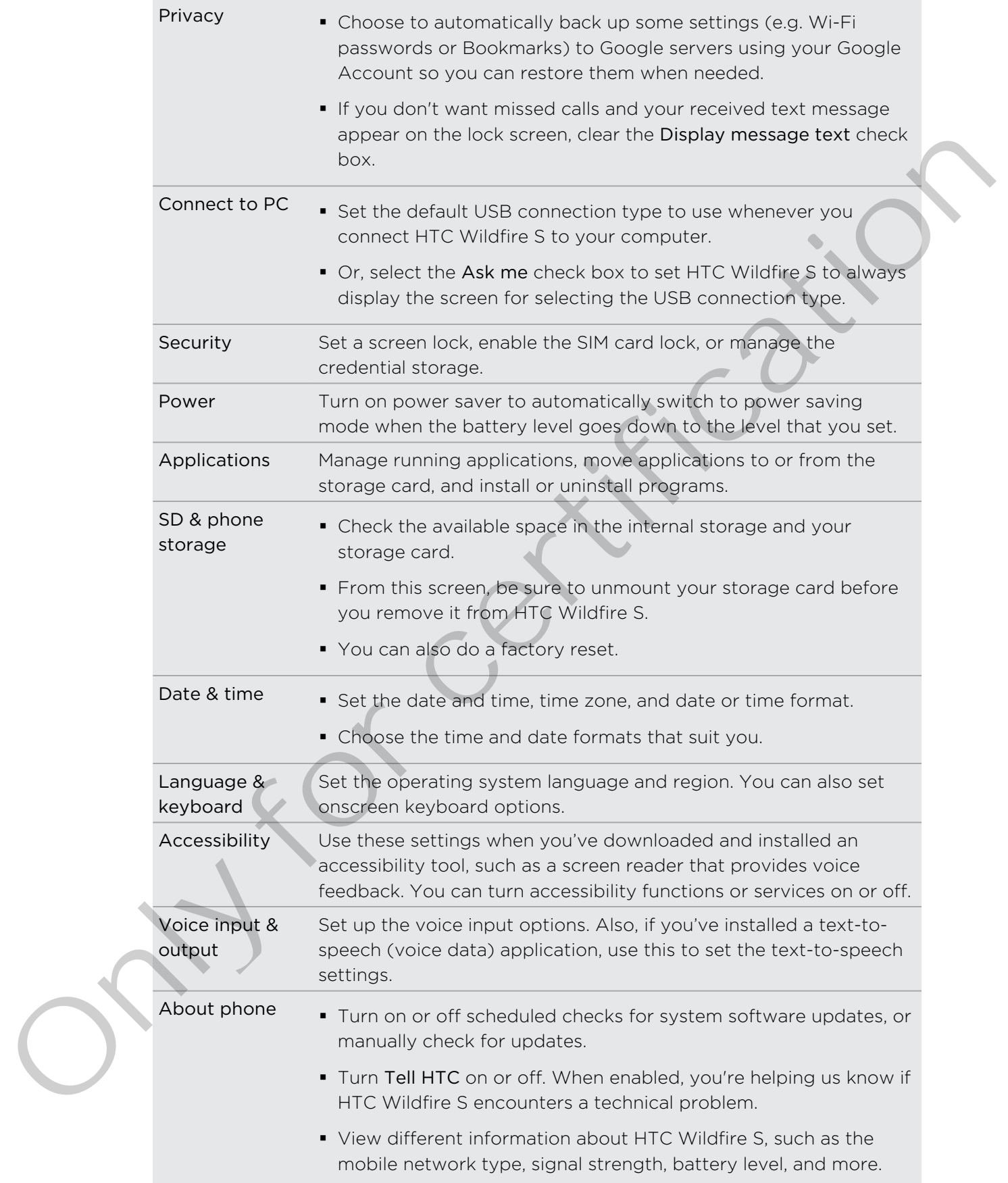

## Changing display settings

## Adjusting the screen brightness manually

- 1. From the Home screen, press  $\equiv$  , and then tap Settings.
- 2. Tap Display > Brightness
- 3. Clear the Automatic brightness check box.
- 4. Drag the brightness slider to the left to decrease or to the right to increase the screen brightness.
- 5. Tap OK.

## Adjusting the time before the screen turns off

After a period of inactivity, the screen turns off to conserve battery power. You can set the idle time before the screen turns off. 2. Too Display Befinithess<br>
2. Too Display Befinithess<br>
3. Close the Automatic Inspirings display to the left to decrease or to she in the left to increase<br>
4. Close the distribution of certifications of the screen turns o

- 1. From the Home screen, press  $\equiv$  , and then tap Settings.
- 2. Tap Display > Screen timeout.
- 3. Tap the time before the screen turns off.

Turning automatic screen rotation off

By default, the screen orientation automatically adjusts depending on how you hold HTC Wildfire S.

Automatic rotation is not supported in all application screens.

- 1. From the Home screen, press  $\equiv$ , and then tap Settings.
- 2. Tap Display.
- 3. Clear the Auto-rotate screen check box.

## Recalibrating the G-sensor

Recalibrate the screen if you feel that the screen orientation does not respond properly to the way you hold HTC Wildfire S.

- 1. From the Home screen, press  $\equiv$ , and then tap Settings.
- 2. Tap Display > G-Sensor calibration.
- 3. Place HTC Wildfire S on a flat and level surface, and then tap Calibrate.
- 4. After the recalibration process, tap OK.

## Keeping the screen on while charging HTC Wildfire S

You can keep the screen from turning off while you're charging HTC Wildfire S.

- 1. From the Home screen, press  $\Xi$ , and then tap Settings.
- 2. Tap Applications > Development.
- 3. Select the Stay awake check box.

#### Switching animation effects on or off

You can turn off the animation or enable only some animations when switching between screens.

- 1. From the Home screen, press  $\equiv$ , and then tap Settings.
- 2. Tap Display > Animation.
- 3. On the options menu, select the animation setting you want.

## Changing sound settings

#### Switching between silent, vibration, and normal modes

Do one of the following:

- § To change back from silent to normal mode, simply press the VOLUME UP button.
- § To change back from vibration to normal mode, press the VOLUME UP button twice. 2. The Applications of Berwick principal the specification of the state of Berwick case the Survey and the control of the certification of the certification of the certification of the certification of the certification o
	- From the Home screen, press  $\equiv$  , and then tap Settings > Sound > Sound profile.

Add the Profile widget to your Home screen to quickly switch between modes.

## Enabling or disabling audible selection

You can choose to play a sound when you're selecting items onscreen.

- 1. From the Home screen, press  $\equiv$ , and then tap Settings.
- 2. Tap Sound.
- 3. Select the Audible selection check box.

#### Lowering the ring volume automatically

HTC Wildfire S has a quiet ring feature that automatically lowers the ring volume when you move it.

- 1. From the Home screen, press  $\equiv$ , and then tap Settings.
- 2. Tap Sound.
- 3. Select or clear the Quiet ring on pickup check box.

## Making HTC Wildfire S ring louder with Pocket mode

To help avoid missing incoming calls when HTC Wildfire S is in your pocket or bag, the pocket mode feature gradually increases the ring volume and vibrates when you receive a call. When not in your pocket or bag, HTC Wildfire S will ring at the normal volume you set.

- 1. From the Home screen, press  $\equiv$ , and then tap Settings.
- 2. Tap Sound.
- 3. Select or clear the Pocket mode check box.

#### Switching to speakerphone automatically

You can switch to speakerphone by simply flipping HTC Wildfire S over.

- 1. From the Home screen, press  $\equiv$ , and then tap Settings.
- 2. Tap Sound.
- 3. Select or clear the Flip for speaker check box

## Changing the language

When you turn HTC Wildfire S on for the first time, you're asked to choose the language you want to use. If you want, you can still change the language after you set up HTC Wildfire S. Changing the language adjusts the keyboard layout, date and time formatting, and more. value of solitics<br>
2. This Sound<br>
2. This Sound<br>
3. Since the reme screen, press Elic and then buy Settings<br>
2. This Sound<br>
3. Since the remembership of experiments of the first internal fictions<br>
1. From the Roman screen,

The languages available to choose from may depend on the version of HTC Wildfire S you have.

- 1. From the Home screen, press  $\equiv$ , and then tap Settings.
- 2. Tap Language & keyboard > Select language.
- 3. Tap the language and corresponding region you want to use.
- 4. Press  $\Omega$  to return to the Home screen. The new language will be applied after a few seconds.

## Optimizing battery life

You can set HTC Wildfire S to automatically switch to power saving mode when the battery level reaches a certain level.

- 1. From the Home screen, press  $\equiv$ , and then tap Settings.
- 2. Tap Power.
- 3. Select the Enable power saver check box.
- 4. Tap Turn power saver on at, and then select when to switch to power saver mode.
- 5. Tap Power saver settings, and then set and select the behavior when HTC Wildfire S switches to power saving mode.

## Using the GSM network of your mobile operator

Switch to using the GSM network of your mobile operator if you're not using a data connection to connect to the Internet. Connecting to your mobile operator's GSM network consumes less battery power. Using the GSM network of your mobile operator<br>
Switch to using the GSM network stylu mobile operator if your enotiting a data<br>
connection to connect to be interes. Connection to your mobile operator's GSM<br>
certifications

- 1. From the Home screen, press  $\equiv$  , and then tap Settings.
- 2. Tap Wireless & networks > Mobile networks > Network Mode.
- 3. Tap GSM only.

## Checking the power usage of applications

- 1. From the Home screen, press  $\equiv$  , and then tap Settings.
- 2. Tap About phone > Battery > Battery use.

## Managing memory

Checking how much phone memory is available for use

- 1. From the Home screen, press  $\equiv$ , and then tap Settings.
- 2. Tap SD & phone storage. The available phone memory is displayed in the Internal storage section.

## Checking the available storage card space

- 1. From the Home screen, press  $\equiv$ , and then tap Settings.
- 2. Tap SD & phone storage. The total and available storage card space is displayed in the SD card section.

## Clearing application cache and data

- 1. From the Home screen, press  $\equiv$ , and then tap Settings.
- 2. Tap Applications > Manage applications.
- 3. On the All tab, tap an application.
- 4. On the screen, tap Clear data and/or Clear cache.

#### Uninstalling third-party applications

You cannot uninstall applications that are preinstalled on HTC Wildfire S.

- 1. From the Home screen, press  $\equiv$  , and then tap Settings.
- 2. Tap Applications > Manage applications.
- 3. On the Downloaded tab, tap the application you want to uninstall.
- 4. Tap Uninstall.

#### Moving applications to or from the storage card

Move downloaded applications to the storage card if the internal storage on HTC Wildfire S is getting low. Or, if your storage card is getting full, you can also move applications from the storage card to the internal storage.

You can only move applications that are not preinstalled on HTC Wildfire S.

- 1. From the Home screen, press  $\equiv$ , and then tap Settings.
- 2. Tap Applications > Manage applications.
- 3. On the Downloaded tab, tap the application you want to move.
- 4. Tap Move to SD card or Move to phone.

## Checking information about HTC Wildfire S

- 1. From the Home screen, press  $\equiv$  , and then tap Settings.
- 2. Tap About phone.
- 3. Select one of the following:

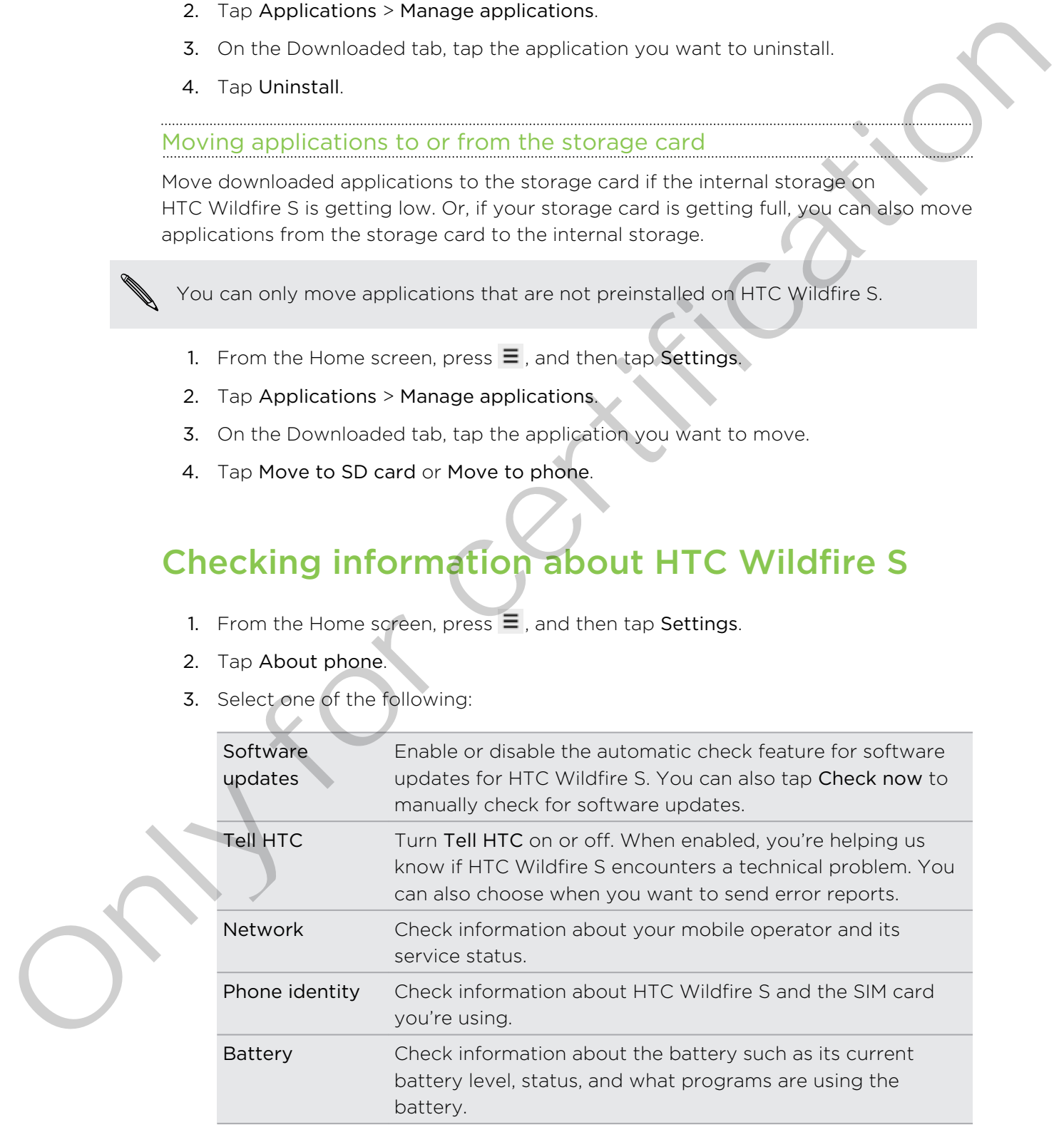
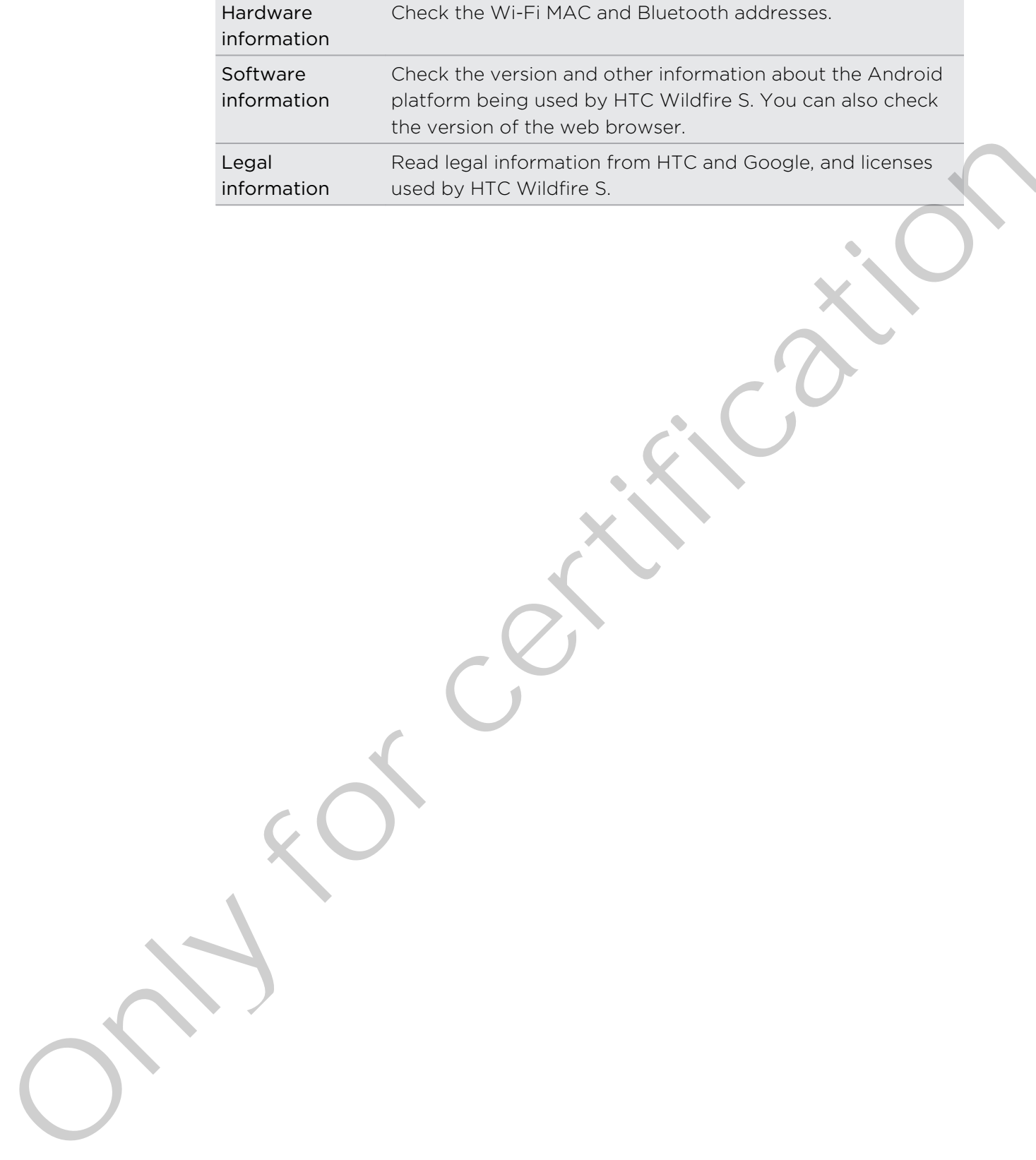

# <span id="page-181-0"></span>Update and reset

# HTC Wildfire S software updates

From time to time, software updates for HTC Wildfire S may be available. HTC Wildfire S can check and then notify you if there's a new update. You can then download and install the software update using the Wi-Fi or data connection. You can also manually check if there's an available software update. **HTC Wildfire S software updates**<br>
From the to the software updates for HIC whitlings may be awardon.<br>
ITE widthers than the value of the certification of the certification of the certification of<br>
doe montally density th

Depending on the type of update, the update may erase all your personal data and customized settings, and also remove any applications you've installed. Make sure that you've backed up the information and files you want to keep.

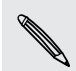

Checking and downloading phone software updates may incur additional data transfer fees from your mobile operator.

#### Installing an update

Make sure HTC Wildfire S has a storage card inserted. The update will be downloaded to the storage card.

- 1. Do any of the following after HTC Wildfire S receives a software update:
	- **•** If the display is on and you're not using any application, the Install system software update dialog box appears on screen. Select Install now, and then tap OK.
	- **•** If you're in a call, the update notification icon appears in the status bar. After the call, slide open the Notifications panel, and then tap the update notification.
- 2. Wait for the update to download and install on HTC Wildfire S. When the update is finished, HTC Wildfire S will automatically restart.

#### Checking for updates manually

1. From the Home screen, press  $\equiv$  , and then tap Settings.

2. Tap About phone > Software updates > Check now.

# <span id="page-182-0"></span>Restarting HTC Wildfire S

If HTC Wildfire S is running slower than normal, an application is not performing properly, or HTC Wildfire S becomes unresponsive, try restarting HTC Wildfire S and see if that helps solve the problem.

- 1. If the display is off, press the POWER button to turn it back on.
- 2. Unlock the display.
- 3. Press and hold the POWER button, and then tap Restart.
- 4. When asked to confirm, tap Restart.

If these steps don't work, you can remove and replace the battery, and then turn HTC Wildfire S on to restart it.

# Resetting HTC Wildfire S

Do a factory reset to return HTC Wildfire S to its original state before the first time you turned it on.

If you're passing HTC Wildfire S on to someone else or HTC Wildfire S has a persistent problem that cannot be solved, you can perform a factory reset (also called a hard reset). Factory reset is not a step to be taken lightly. It'll permanently delete all your data and customized settings, and will remove any applications you've downloaded and installed. Be sure to back up any data and files you want to keep before you do a factory reset. 1. If the cisplay is off, ores site POWER burston to furnit back on.<br>
2. Unlocs the disably,<br>
3. Pross and hot PIWT R button, and then tap Restart.<br>
4. When asked to confirm, tap Restart.<br>
1. When asked to confirm, tap Re

#### Performing a factory reset via settings

The most convenient way to do a factory reset is via the settings.

- 1. From the Home screen, press  $\equiv$ , and then tap Settings.
- 2. Tap SD & phone storage > Factory data reset.
- 3. Tap Reset phone, and then tap Erase everything.

#### Performing a factory reset using hardware buttons

If you can't turn HTC Wildfire S on or access settings, you can still perform a factory reset by using the hardware buttons on HTC Wildfire S.

- 1. Remove the battery, wait for a few seconds, then reinsert the battery.
- 2. Press and hold the VOLUME DOWN button, and then briefly press the POWER button.
- 3. Wait for the screen with the three Android images to appear, and then release the VOLUME DOWN button.
- 4. Press VOLUME DOWN to select FACTORY RESET, and then press the POWER button.

# Trademarks and copyrights

©2011 HTC Corporation. All Rights Reserved.

HTC, the HTC logo, the HTC quietly brilliant logo, HTC Wildfire S, HTC Sense, and HTC Sync are trademarks or service marks of HTC Corporation.

Google, the Google logo, Android, the Android logo, Android Market, the Android Market logo, Google Apps, Google Calendar, Google Checkout, Google Earth, Google Latitude, Google Maps, Google Talk, Gmail, Picasa, and YouTube are trademarks of Google Inc.

Microsoft, Windows, ActiveSync, Outlook, Windows Media, and Windows Vista are either registered trademarks or trademarks of Microsoft Corporation in the United States and/or other countries.

The Bluetooth® word mark and logos are registered trademarks by Bluetooth SIG, Inc. and any use of such marks by HTC Corporation is under license.

This device contains Adobe® Flash® Player software under license from Adobe Systems Incorporated. Copyright ©1995–2011 Adobe Systems Incorporated. All rights reserved. Adobe is a trademark of Adobe Systems Incorporated.

Wi-Fi® is a registered trademark of the Wireless Fidelity Alliance, Inc.

microSD is a trademark of SD-3C LLC.

Facebook is a trademark of Facebook, Inc.

Twitter is a trademark of Twitter, Inc., and is used under license.

FLICKR and the FLICKR Dots logo are the trademarks and/or registered trademarks of Yahoo! Inc.

iTunes is a registered trademark of Apple Inc., registered in the U.S. and other countries.

All other company, product and service names mentioned herein are trademarks, registered trademarks or service marks of their respective owners.

Screen images contained herein are simulated. HTC shall not be liable for technical or editorial errors or omissions contained herein, nor for incidental or consequential damages resulting from furnishing this material. The information is provided "as is" without warranty of any kind and is subject to change without notice. HTC also reserves the right to revise the content of this document at any time without prior notice. ®2011 HTC Comparison AT Rights Reareved.<br>
This the UTC comparison AT Rights Rearest Consumed the activity of the station of the stationary of the comparison of the comparison of the comparison of the comparison of the com

No part of this document may be reproduced or transmitted in any form or by any means, electronic or mechanical, including photocopying, recording or storing in a retrieval system, or translated into any language in any form without prior written permission of HTC.

# Index

#### Symbols

3G 160

#### A

Airplane mode 50 Alarm 104 Android Market 100 Apps - deleting 101 - installing 100, 148 Symb[o](#page-165-0)ls<b[r](#page-167-0)>
Symbols<br>  $\frac{X}{A}$  $\frac{X}{A}$  $\frac{X}{A}$  $\frac{X}{A}$  $\frac{X}{A}$ <br>  $\frac{X}{B}$ <br>  $\frac{X}{B}$ <br>  $\frac{X$ 

# B

Back up contacts 67 Battery

- installing 16
- optimizing battery life 178

Bluetooth

- connecting a Bluetooth headset or car kit 166
- disconnecting or unpairing 167
- sending information 168
- sharing music 99
- turning on or off 166

Browser

- bookmarks 55
- navigating and zooming 53
- opening a new window 54
- options 57
- using  $53$

#### Calendar

C

- creating an event 130
- inviting guests to your event 131
- managing events 133
- reminders 134
- sending a meeting request [131](#page-130-0)
- settings [136](#page-135-0)
- views [132](#page-131-0)
- widget [136](#page-135-0)
- Call history [47](#page-46-0)

#### Camera

- basics 83
- effects 86
- recording a video 85
- taking a photo 84
- zooming 84

Change phone language 178

Change your ringtones and alarms 38 Clock 102

Conference call 46

Contacts<sup>3</sup>

- adding 64
- copying from SIM card 63
- deleting 68
- Copying text 29

## D

Data connection

- access point 160
- turning on or off 160
- Delete apps 101
- Delete contacts 68
- Display
- adjusting screen brightness 176
- changing the time before the screen turns off 176
- recalibrating G-sensor 176
- turning off screen rotation 176

Downloading

- from Web 55
- viewing downloads 55

# E

Email 122

Exchange ActiveSync

- Out of office 128
- sending a meeting request 129, 131
- working with Exchange ActiveSync email [128](#page-127-0)

## F

Facebook [74](#page-73-0) Facebook for HTC Sense [73](#page-72-0) Factory reset [183](#page-182-0) Firmware [182](#page-181-0) Flight mode 50 FM Radio 109 Friend Stream 78

#### G

#### **Gallery**

- about 89

- editing photos 91
- sending photos and videos 92
- sharing photos and videos 93
- viewing photos 90
- viewing photos in social networks 95

- watching video 91 Getting started  $8$ Gmail 121 Google Account 58 Google Maps 138 Google Talk 80

#### H

Hands free 166 Hard reset 183 Headphones 166 Home dialing 48 Home screen - about 20 - adding widgets 33 - extended 20 - rearranging items 35 - rearranging the home panels  $36$ HTC Clock - Desk Clock 103 Figure 1980<br>
Figure 1990<br>
Figure 1990<br>
Figure 1990<br>
The distance o[f](#page-19-0) the state [o](#page-32-0)f the st[a](#page-153-0)te of the state of the state of the state of the state of the state of the state of the state of the state of the state of the state

- setting an alarm 104
- World Clock 103
- HTC Sync 142
- HTCSense.com 149

#### I Icons

- notification icons [25](#page-24-0) - status icons [23](#page-22-0) Internet calling [46](#page-45-0)

Internet connection - data connection [160](#page-159-0) - Internet pass-through [164](#page-163-0) - Tethering [164](#page-163-0) - VPN [162](#page-161-0) - Wi-Fi [161](#page-160-0)

- wireless router 164

Internet pass-through 164

## K

#### Keyboard

- copying and pasting text 158
- dictionary 156
- editing text 158
- entering text 154
- entering text by speaking 157
- predictive text 155
- selecting text 158

Language 178 Leap view 21 **Locations** - turning on location services 137

### M

L

#### Mail

- adding a POP3/IMAP account 123
- adding an Exchange account 123
- deleting an email account 129
- managing email messages 125
- sending 126
- sorting email messages 125
- unified inbox 124
- working with Exchange ActiveSync email 128
- Making a call 40
- Managing memory 179
- Market 100
- Master reset 183
- Meeting request 129

#### Messages

- copying to the SIM card 118
- deleting [119](#page-118-0)
- deleting a conversation [119](#page-118-0)
- protecting from deletion [118](#page-117-0)
- viewing [116](#page-115-0)

microSD card [14](#page-13-0) MMS [114](#page-113-0) Modem - USB tethering [164](#page-163-0) - using your computer [164](#page-163-0) Multimedia message [114](#page-113-0) Music - browsing the library 97 - copying music to storage card 28 - listening 96 - playing music from Lock screen 97 - playlist 97 - setting a song as ringtone 99 - sharing music using Bluetooth 99 - widget 97

# N

Notifications

- icons 23

- panel 26

#### O

Online accounts

- about  $58$
- managing 59
- Onscreen keyboard
	- copying and pasting text 158
	- dictionary 156
	- editing text 158
	- entering text 154
	- entering text by speaking 157
	- predictive text 155
	- selecting text 158
	- settings 159
- Optimizing battery life 178

# P

Pair a Bluetooth device 166 Peep 76 People

- adding a new contact 64
- deleting contacts 68
- editing a contact 68
- filtering your contacts [66](#page-65-0)
- groups [69](#page-68-0)
- merging contact information  $65$

- searching for a contact [66](#page-65-0) - widget [71](#page-70-0) Phone calls - calling a number in a message [41](#page-40-0) - calling number in an email  $42$ - calling using Wi-Fi [46](#page-45-0) - making an emergency call 42 - receiving 43 - setting up a conference call 46 Phone information 180 Phone settings - About phone 180 - Applications 179 - Display 176 - Language & keyboard 178 - Power 178 - SD & phone storage 179 - Sound 177 Phone updates 182 Photos - copying to/from storage card 28 - editing 91 - sharing 93 - viewing 90 Playing music from the Lock screen 97 PUK (PIN Unblock Key) 172 View one of the librar[y](#page-158-0) o[f](#page-157-0) the state [o](#page-45-0)f the state of the state of the state of the state of the state of the state of the state of the state of the state of the state of the state of the state of the state of the state of

# <u>x</u>

Quick Settings 27

# R

Radio 109 Record your voice 110 Ring volume - lowering ring volume automatically 177 - making your phone ring louder 178 Ringtone - changing 38 - setting 99

Router 164

#### S

Scenes [31](#page-30-0) Screen - adjusting screen brightness [176](#page-175-0)

- changing the time before the screen turns off [176](#page-175-0) - recalibrating G-sensor [176](#page-175-0) - turning off screen rotation [176](#page-175-0) SD card [14](#page-13-0) Search [51,](#page-50-0) [52](#page-51-0) Security - changing your screen lock 173 - locking with a screen lock pattern, PIN, or password 172 - locking your SIM card with a PIN 172 Settings - About phone 180 - Applications 179 - Language & keyboard 178 - Power 178 - SD & phone storage 179 - Sound 177 Sharing - games and apps 112 SIM card - copying a message 118 - inserting 11 - removing 13 - SIM PIN 172 Sleep mode 23 Smart dial 41 SMS 113 Social networks - adding 59 - viewing photos 95 Software update 182 Sound - audible selection 177 - lowering ring volume automatically 177 - Pocket mode 178 - switching profiles 177 - switching to speakerphone 178 Sound set 37 Speakerphone 45 Speed dial 41 Stocks 107 Storage card - copying files [28](#page-27-0) - moving apps to the storage card [180](#page-179-0) Sources and the second by the second of the second of the second of the second by the second by the second by the second by the second by the second by the second by the second by the second by the second by the second by

Sync - HTC Sync [142](#page-141-0) - online accounts [60](#page-59-0) T Tethering 164 Text message 113 Translate 52 Twitter 76  $\cup$ Updating phone software 182 Upgrade 182 USB 28, 164 V Videos - recording 85 - sharing 93 - watching 91 Voice input 157 Voice Recorder 110 Volume - adjusting during phone calls 22 - adjusting media 22 - adjusting ringer 22 VPN

- adding a connection 163
- connecting 163

### W

Wallpaper - changing 32 Weather - adding cities 105 - checking weather 105 Web browser 52 Wi-Fi - calling 46 - connecting to another network 162 - network status 162 - turning on 161 **Widgets** - adding [33](#page-32-0) - changing settings [34](#page-33-0) - removing [36](#page-35-0) Wireless router [164](#page-163-0)

189 Index

# Y

 $\ldots$ 

YouTube - sharing videos [95](#page-94-0)

Only for certification